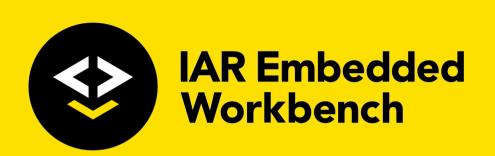

# C-SPY® Debugging Guide

for Atmel® Corporation's **AVR Microcontroller Family** 

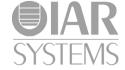

### **COPYRIGHT NOTICE**

© 2011–2017 IAR Systems AB.

No part of this document may be reproduced without the prior written consent of IAR Systems AB. The software described in this document is furnished under a license and may only be used or copied in accordance with the terms of such a license.

### **DISCLAIMER**

The information in this document is subject to change without notice and does not represent a commitment on any part of IAR Systems. While the information contained herein is assumed to be accurate, IAR Systems assumes no responsibility for any errors or omissions.

In no event shall IAR Systems, its employees, its contractors, or the authors of this document be liable for special, direct, indirect, or consequential damage, losses, costs, charges, claims, demands, claim for lost profits, fees, or expenses of any nature or kind.

### **TRADEMARKS**

IAR Systems, IAR Embedded Workbench, IAR Connect, C-SPY, C-RUN, C-STAT, IAR Visual State, visualSTATE, IAR KickStart Kit, I-jet, I-jet Trace, I-scope, IAR Academy, IAR, and the logotype of IAR Systems are trademarks or registered trademarks owned by IAR Systems AB.

Microsoft and Windows are registered trademarks of Microsoft Corporation.

Atmel and AVR are registered trademarks of Atmel® Corporation.

Adobe and Acrobat Reader are registered trademarks of Adobe Systems Incorporated.

All other product names are trademarks or registered trademarks of their respective owners.

### **EDITION NOTICE**

Sixth edition: April 2017

Part number: UCSAVR-6

This guide applies to version 7.x of IAR Embedded Workbench® for Atmel®

Corporation's AVR microcontroller family.

Internal reference: M23, Mym8.0, IMAE.

# **Brief contents**

| l ables                                | 19  |
|----------------------------------------|-----|
| Preface                                | 21  |
| Part I. Basic debugging                | 27  |
| The IAR C-SPY Debugger                 | 29  |
| Getting started using C-SPY            | 49  |
| Executing your application             | 63  |
| Variables and expressions              | 85  |
| Breakpoints                            | 105 |
| Memory and registers                   | 133 |
| Part 2. Analyzing your application     | 159 |
| Trace                                  | 161 |
| The application timeline               | 175 |
| Profiling                              | 197 |
| Code coverage                          | 207 |
| Power debugging                        | 211 |
| Part 3. Advanced debugging             | 241 |
| Interrupts                             | 243 |
| C-SPY macros                           | 251 |
| The C-SPY command line utility—cspybat | 309 |

| Part 4. Additional reference information | 335 |
|------------------------------------------|-----|
| Debugger options                         | 337 |
| Additional information on C-SPY drivers  | 367 |
| Index                                    | 381 |

# **Contents**

| rabies    |                                          | . 19 |
|-----------|------------------------------------------|------|
| Preface   |                                          | . 21 |
| Who       | o should read this guide                 | 21   |
|           | Required knowledge                       | 21   |
| Wha       | at this guide contains                   | 21   |
|           | Part 1. Basic debugging                  | 21   |
|           | Part 2. Analyzing your application       | 22   |
|           | Part 3. Advanced debugging               | 22   |
|           | Part 4. Additional reference information | 22   |
| Oth       | er documentation                         | 23   |
|           | User and reference guides                | 23   |
|           | The online help system                   | 24   |
|           | Web sites                                | 24   |
| Doc       | ument conventions                        | 24   |
|           | Typographic conventions                  | 25   |
|           | Naming conventions                       | 25   |
| Part I.   | Basic debugging                          | 27   |
| The IAR C | C-SPY Debugger                           | . 29 |
| Intro     | oduction to C-SPY                        | 29   |
|           | An integrated environment                | 29   |
|           | General C-SPY debugger features          | 30   |
|           | RTOS awareness                           | 31   |
| Deb       | ougger concepts                          | 32   |
|           | C-SPY and target systems                 | 32   |
|           | The debugger                             | 33   |
|           | The target system                        | 33   |
|           | The application                          | 33   |
|           | C-SPY debugger systems                   | 33   |
|           | The ROM-monitor program                  | 34   |
|           |                                          |      |

|      | Third-party debuggers                 | 34 |
|------|---------------------------------------|----|
|      | C-SPY plugin modules                  | 34 |
|      | C-SPY drivers overview                | 35 |
|      | Differences between the C-SPY drivers | 35 |
|      | The IAR C-SPY Simulator               | 36 |
|      | The C-SPY Atmel-ICE driver            | 37 |
|      | Features                              | 37 |
|      | Communication overview                | 38 |
|      | Hardware installation                 | 38 |
|      | The C-SPY Power Debugger driver       | 39 |
|      | Features                              | 39 |
|      | Communication overview                | 39 |
|      | Hardware installation                 | 40 |
|      | The C-SPY JTAGICE3 driver             | 41 |
|      | Features                              | 41 |
|      | Communication overview                | 42 |
|      | Hardware installation                 | 42 |
|      | The C-SPY JTAGICE mkII/Dragon driver  | 43 |
|      | Features                              | 43 |
|      | Communication overview                | 44 |
|      | Hardware installation                 | 44 |
|      | The C-SPY AVR ONE! driver             | 45 |
|      | Features                              | 45 |
|      | Communication overview                | 46 |
|      | Hardware installation                 | 46 |
| Gett | ing started using C-SPY               | 49 |
|      | Setting up C-SPY                      | 49 |
|      | Setting up for debugging              | 49 |
|      | Executing from reset                  | 50 |
|      | Using a setup macro file              | 50 |
|      | Selecting a device description file   | 51 |
|      | Loading plugin modules                | 51 |

| Starting C-SPY                                     | 51 |
|----------------------------------------------------|----|
| Starting a debug session                           | 52 |
| Loading executable files built outside of the IDE  | 52 |
| Starting a debug session with source files missing | 52 |
| Loading multiple images                            | 53 |
| Editing in C-SPY windows                           | 54 |
| Adapting for target hardware                       | 55 |
| Modifying a device description file                | 55 |
| Initializing target hardware before C-SPY starts   | 55 |
| Reference information on starting C-SPY            | 56 |
| C-SPY Debugger main window                         | 56 |
| Images window                                      | 60 |
| Get Alternative File dialog box                    | 62 |
| Executing your application                         | 63 |
| Introduction to application execution              | 63 |
| Briefly about application execution                | 63 |
| Source and disassembly mode debugging              | 63 |
| Single stepping                                    | 64 |
| Troubleshooting slow stepping speed                | 66 |
| Running the application                            | 67 |
| Highlighting                                       | 68 |
| Viewing the call stack                             | 68 |
| Terminal input and output                          | 69 |
| Debug logging                                      | 69 |
| Reference information on application execution     | 70 |
| Disassembly window                                 | 71 |
| Call Stack window                                  | 75 |
| Terminal I/O window                                | 77 |
| Terminal I/O Log File dialog box                   | 78 |
| Debug Log window                                   | 79 |
| Log File dialog box                                | 80 |
| Report Assert dialog box                           | 81 |
| Autosten settings dialog hox                       | 82 |

| Cores window                                           | 82  |
|--------------------------------------------------------|-----|
| Variables and expressions                              | 85  |
| Introduction to working with variables and expressions | 85  |
| Briefly about working with variables and expressions   |     |
| C-SPY expressions                                      | 86  |
| Limitations on variable information                    | 88  |
| Working with variables and expressions                 | 89  |
| Using the windows related to variables and expressions | 89  |
| Viewing assembler variables                            | 89  |
| Reference information on working with variables and    |     |
| expressions                                            | 90  |
| Auto window                                            | 91  |
| Locals window                                          | 93  |
| Watch window                                           | 95  |
| Statics window                                         | 97  |
| Quick Watch window                                     | 100 |
| Symbols window                                         | 102 |
| Resolve Symbol Ambiguity dialog box                    | 104 |
| Breakpoints                                            | 105 |
| Introduction to setting and using breakpoints          | 105 |
| Reasons for using breakpoints                          | 105 |
| Briefly about setting breakpoints                      | 105 |
| Breakpoint types                                       | 106 |
| Breakpoint icons                                       | 108 |
| Breakpoints in the C-SPY simulator                     | 108 |
| Breakpoints in the C-SPY hardware debugger drivers     | 108 |
| Breakpoint consumers                                   | 110 |
| Setting breakpoints                                    | 111 |
| Various ways to set a breakpoint                       | 112 |
| Toggling a simple code breakpoint                      | 112 |
| Setting breakpoints using the dialog box               | 112 |
| Setting a data breakpoint in the Memory window         | 113 |
| Setting breakpoints using system macros                | 114 |

| Useful breakpoint h  | ints                        | 115   |
|----------------------|-----------------------------|-------|
| Reference informatio | n on breakpoints            | 116   |
| Breakpoints window   | v                           | 117   |
| Breakpoint Usage w   | vindow                      | 119   |
| Code breakpoints di  | ialog box                   | 120   |
| Log breakpoints dia  | ılog box                    | 121   |
| Data breakpoints di  | alog box                    | 123   |
| Data Log breakpoin   | nts dialog box              | 125   |
| Immediate breakpoi   | ints dialog box             | 126   |
| Complex breakpoin    | ts dialog box               | 127   |
| Enter Location dialo | og box                      | 130   |
| Resolve Source Am    | biguity dialog box          | 131   |
| Memory and registers |                             | . 133 |
| Introduction to moni | toring memory and registers | 133   |
| Briefly about monit  | oring memory and registers  | 133   |
| C-SPY memory zor     | nes                         | 134   |
| Memory configuration | ion for the C-SPY simulator | 135   |
| Monitoring memory a  | and registers               | 135   |
| Defining application | n-specific register groups  | 136   |
| Monitoring stack us  | sage                        | 136   |
| Reference informatio | n on memory and registers   | 139   |
| Memory window        |                             | 140   |
| Memory Save dialo    | g box                       | 143   |
| Memory Restore dia   | alog box                    | 144   |
| Fill dialog box      |                             | 145   |
| Symbolic Memory      | window                      | 146   |
| Stack window         |                             | 149   |
| Registers window .   |                             | 153   |
| Register User Group  | ps Setup window             | 156   |

| Part 2. Analyz      | ing your application                 | 159     |
|---------------------|--------------------------------------|---------|
| Trace               |                                      | 161     |
| Introduction        | to using trace                       | 161     |
|                     | for using trace                      |         |
| Briefly at          | oout trace                           | 161     |
| Requirem            | nents for using trace                | 162     |
| Collecting and      | d using trace data                   | 162     |
| Getting st          | tarted with trace                    | 162     |
| Trace dat           | a collection using breakpoints       | 162     |
| Searching           | g in trace data                      | 163     |
| Browsing            | through trace data                   | 163     |
| Reference infe      | ormation on trace                    | 164     |
| Trace wir           | ndow                                 | 164     |
| Function            | Trace window                         | 167     |
| Trace Sta           | rt breakpoints dialog box            | 168     |
| Trace Sto           | p breakpoints dialog box             | 169     |
| Trace Exp           | pressions window                     | 170     |
| Find in T           | race dialog box                      | 172     |
| Find in To          | race window                          | 173     |
| The application tim | neline                               | 175     |
| Introduction        | to analyzing your application's time | line175 |
| Briefly at          | out analyzing the timeline           | 175     |
| Requirem            | nents for timeline support           | 177     |
| Analyzing you       | ır application's timeline            | 177     |
| Displayin           | g a graph in the Timeline window     | 177     |
| Navigatin           | ng in the graphs                     | 178     |
| Analyzin            | g performance using the graph data   | 178     |
| Getting st          | tarted using data logging            | 179     |
| Reference infe      | ormation on application timeline     | 180     |
| Timeline            | window—Call Stack graph              | 181     |
| Timeline            | window—Data Log graph                | 184     |
| Data Log            | window                               | 188     |

|           | Data Log Summary window                                 | 191   |
|-----------|---------------------------------------------------------|-------|
|           | Viewing Range dialog box                                | 194   |
| Profiling |                                                         | 197   |
| Intro     | oduction to the profiler                                | 197   |
|           | Reasons for using the profiler                          | 197   |
|           | Briefly about the profiler                              | 197   |
|           | Requirements for using the profiler                     | 198   |
| Using     | g the profiler                                          | 198   |
|           | Getting started using the profiler on function level    | 199   |
|           | Analyzing the profiling data                            | 199   |
|           | Getting started using the profiler on instruction level | 201   |
| Refe      | rence information on the profiler                       | 202   |
|           | Function Profiler window                                | 202   |
| Code cove | erage                                                   | 207   |
| Intro     | duction to code coverage                                | 207   |
|           | Reasons for using code coverage                         | 207   |
|           | Briefly about code coverage                             | 207   |
|           | Requirements and restrictions for using code coverage   | 207   |
| Refe      | rence information on code coverage                      | 207   |
|           | Code Coverage window                                    | 208   |
| Power deb | ougging                                                 | 211   |
| Intro     | duction to power debugging                              | 211   |
|           | Reasons for using power debugging                       | 211   |
|           | Briefly about power debugging                           | 211   |
|           | Requirements and restrictions for power debugging       | 213   |
| Opti      | mizing your source code for power consumption           | on213 |
|           | Waiting for device status                               | 213   |
|           | Software delays                                         | 213   |
|           | Low-power mode diagnostics                              | 214   |
|           | CPU frequency                                           | 214   |
|           | Detecting mistakenly unattended peripherals             | 215   |
|           | Peripheral units in an event-driven system              | 215   |

|                       | Finding conflicting hardware setups                                                                                                    | 216                                                         |
|-----------------------|----------------------------------------------------------------------------------------------------|-------------------------------------------------------------|
|                       | Analog interference                                                                                                    | 216                                                         |
| Deb                   | ugging in the power domain                                                                                                    | 217                                                         |
|                       | Displaying a power profile and analyzing the result                                                                                                    | 217                                                         |
|                       | Detecting unexpected power usage during application execution                                                                                                    | 219                                                         |
|                       | Changing the graph resolution                                                                                                    | 219                                                         |
| Refe                  | rence information on power debugging                                                                                                    | 219                                                         |
|                       | Power Log Setup window                                                                                                    | 220                                                         |
|                       | Power Debugging Settings                                                                                                    | 222                                                         |
|                       | Timeline window—Power graph                                                                                                    | 223                                                         |
|                       | Power Log window                                                                                                    | 226                                                         |
|                       | State Log Setup window                                                                                                    | 229                                                         |
|                       | State Log window                                                                                                    | 231                                                         |
|                       | State Log Summary window                                                                                                    | 233                                                         |
|                       | Timeline window—State Log graph                                                                                                    | 235                                                         |
|                       |                                                                                                    |                                                             |
|                       | Advanced debugging                                                                                                    |                                                             |
| Interrupts            |                                                                                                    | 243                                                         |
| Interrupts            | ·                                                                                                    | 243                                                         |
| Interrupts            | oduction to interrupts                                                                                                    | 243<br>243                                                  |
| Interrupts            | oduction to interrupts  Briefly about the interrupt simulation system                                                                                                    | 243<br>243<br>243<br>244                                    |
| Interrupts            | Dduction to interrupts  Briefly about the interrupt simulation system  Interrupt characteristics                                                                                                    | 243<br>243<br>243<br>244<br>245                             |
| Interrupts<br>Intro   | Briefly about the interrupt simulation system  Interrupt characteristics  C-SPY system macros for interrupt simulation                                                                                                    | 243<br>243<br>243<br>244<br>245<br>245                      |
| Interrupts<br>Intro   | Briefly about the interrupt simulation system  Interrupt characteristics  C-SPY system macros for interrupt simulation  Target-adapting the interrupt simulation system                                                                                                    | 243<br>243<br>243<br>244<br>245<br>245                      |
| Interrupts<br>Intro   | Deduction to interrupts  Briefly about the interrupt simulation system  Interrupt characteristics  C-SPY system macros for interrupt simulation  Target-adapting the interrupt simulation system  ag the interrupt system                                                                                            | 243<br>243<br>244<br>245<br>245<br>246                      |
| Interrupts<br>Intro   | Doduction to interrupts  Briefly about the interrupt simulation system  Interrupt characteristics  C-SPY system macros for interrupt simulation  Target-adapting the interrupt simulation system  ag the interrupt system  Simulating a simple interrupt                                                             | 243 243 243 244 245 245 246 246 247                         |
| Interrupts Intro Usin | Briefly about the interrupt simulation system  Interrupt characteristics  C-SPY system macros for interrupt simulation  Target-adapting the interrupt simulation system  g the interrupt system  Simulating a simple interrupt  strence information on interrupts                                                    | 243<br>243<br>244<br>245<br>245<br>246<br>246<br>247<br>248 |
| Usin<br>Refe          | Briefly about the interrupt simulation system  Interrupt characteristics  C-SPY system macros for interrupt simulation  Target-adapting the interrupt simulation system  system  Simulating a simple interrupt  crence information on interrupts  Interrupts dialog box                                              | 243 243 244 245 246 246 247 248 251                         |
| Usin<br>Refe          | Briefly about the interrupt simulation system  Interrupt characteristics  C-SPY system macros for interrupt simulation  Target-adapting the interrupt simulation system  Interrupt system  Simulating a simple interrupt  Simulating a simple interrupt  Interrupts dialog box  Interrupts dialog box                | 243 243 244 245 245 246 247 248 251                         |
| Usin<br>Refe          | Briefly about the interrupt simulation system  Interrupt characteristics  C-SPY system macros for interrupt simulation  Target-adapting the interrupt simulation system  g the interrupt system  Simulating a simple interrupt  erence information on interrupts  Interrupts dialog box  Interrupts dialog box  CCOS | 243 243 244 245 246 247 248 251 251                         |

| Briefly about the macro language                            | 252   |
|-------------------------------------------------------------|-------|
| Using C-SPY macros                                          | 253   |
| Registering C-SPY macros—an overview                        | 254   |
| Executing C-SPY macros—an overview                          | 254   |
| Registering and executing using setup macros and setup file | es255 |
| Executing macros using Quick Watch                          | 255   |
| Executing a macro by connecting it to a breakpoint          | 256   |
| Aborting a C-SPY macro                                      | 257   |
| Reference information on the macro language                 | 258   |
| Macro functions                                             | 258   |
| Macro variables                                             | 258   |
| Macro parameters                                            | 259   |
| Macro strings                                               | 259   |
| Macro statements                                            | 260   |
| Formatted output                                            | 261   |
| Reference information on reserved setup macro fun           | ction |
| names                                                       | 263   |
| execUserPreload                                             | 263   |
| execUserExecutionStarted                                    | 264   |
| execUserExecutionStopped                                    | 264   |
| execUserSetup                                               | 264   |
| execUserPreReset                                            | 265   |
| execUserReset                                               | 265   |
| execUserExit                                                | 265   |
| Reference information on C-SPY system macros                | 265   |
| abortLaunch                                                 | 267   |
| cancelAllInterrupts                                         | 268   |
| cancelInterrupt                                             | 268   |
| clearBreak                                                  | 269   |
| closeFile                                                   | 269   |
| delay                                                       | 269   |
| disableInterrupts                                           | 270   |
| driverType                                                  | 270   |
| enableInterrupts                                            | 271   |

| evaluate                                                                                                    | 271                               |
|----------------------------------------------------------------------------------------------------|-----------------------------------|
| fillMemory8                                                                                                    | 272                               |
| fillMemory16                                                                                                    | 272                               |
| fillMemory32                                                                                                    | 273                               |
| getCycleCounter                                                                                                    | 274                               |
| isBatchMode                                                                                                    | 275                               |
| loadImage                                                                                                    | 275                               |
| memoryRestore                                                                                                    | 276                               |
| memoryRestoreFromFile                                                                                                    | 277                               |
| memorySave                                                                                                    | 277                               |
| memorySaveToFile                                                                                                    | 278                               |
| messageBoxYesCancel                                                                                                    | 279                               |
| messageBoxYesNo                                                                                                    | 279                               |
| openFile                                                                                                    | 280                               |
| orderInterrupt                                                                                                    | 281                               |
| readFile                                                                                                    | 282                               |
| readFileByte                                                                                                    | 283                               |
| readMemory8,readMemoryByte                                                                                                    | 283                               |
|                                                                                                    |                                   |
| readMemory16                                                                                                    | 284                               |
| readMemory16                                                                                                    |                                   |
|                                                                                                    | 284                               |
| readMemory32                                                                                                    | 284<br>285                        |
| readMemory32registerMacroFile                                                                                                    | 284<br>285                        |
| readMemory32registerMacroFileresetFile                                                                                                    | 284<br>285<br>285                 |
| readMemory32                                                                                                    | 284<br>285<br>286<br>286          |
| readMemory32registerMacroFileresetFilesetCodeBreaksetComplexBreak                                                                                                    | 284<br>285<br>285<br>286<br>287   |
| readMemory32registerMacroFileresetFilesetCodeBreaksetComplexBreaksetDataBreak                                                                                                    | 284285285286287289                |
| readMemory32registerMacroFileresetFilesetCodeBreaksetComplexBreaksetDataBreaksetLogBreak                                                                                                 | 284285285286287289291             |
| readMemory32registerMacroFileresetFilesetCodeBreaksetComplexBreaksetDataBreaksetLogBreaksetSimBreak                                                                                      | 284285285286287289291292          |
| readMemory32                                                                                                    | 284285286286287291292293          |
| readMemory32registerMacroFileresetFilesetCodeBreaksetComplexBreaksetDataBreaksetLogBreaksetSimBreaksetSimBreaksetTraceStartBreaksetTraceStopBreak                                        | 284285285286287289291292293       |
| readMemory32                                                                                                    | 284285285286287289291292293294295 |
| readMemory32registerMacroFileresetFilesetCodeBreaksetComplexBreaksetDataBreaksetDataBreaksetLogBreaksetSimBreaksetTraceStartBreaksetTraceStopBreaksetTraceStopBreaksourcePositionstrFind | 284285286286291292292293295295    |

|           | toString                                                        |
|-----------|-----------------------------------------------------------------|
|           | toUpper298                                                      |
|           | unloadImage                                                     |
|           | writeFile                                                       |
|           | writeFileByte                                                   |
|           | writeMemory8,writeMemoryByte300                                 |
|           | writeMemory16                                                   |
|           | writeMemory32301                                                |
| Grapl     | nical environment for macros301                                 |
|           | Macro Registration window                                       |
|           | Debugger Macros window                                          |
|           | Macro Quicklaunch window                                        |
| The C-SPY | command line utility—cspybat 309                                |
| Using     | C-SPY in batch mode                                             |
|           | Starting cspybat                                                |
|           | Output                                                          |
|           | Invocation syntax                                               |
| Sumn      | nary of C-SPY command line options311                           |
|           | General cspybat options                                         |
|           | Options available for all C-SPY drivers312                      |
|           | Options available for the simulator driver313                   |
|           | Options available for all C-SPY hardware debugger drivers $313$ |
|           | Options available for the C-SPY Power Debugger driver313        |
|           | Options available for the C-SPY JTAGICE mkII driver, the        |
|           | C-SPY Dragon driver, the C-SPY JTAGICE3 driver, and the         |
|           | C-SPY AVR ONE! driver                                           |
|           | Options available for the C-SPY JTAGICE mkII driver, the        |
|           | C-SPY Dragon driver, the C-SPY Atmel-ICE driver, the            |
|           | C-SPY Power Debugger driver, the C-SPY JTAGICE3 driver, and     |
|           | the C-SPY AVR ONE! driver                                       |
|           | Options available for the C-SPY JTAGICE mkII driver and         |
|           | the C-SPY Dragon driver                                         |
|           | Options available for the C-SPY Atmel-ICE driver, the           |

|       | C-SPY Power Debugger driver, the C-SPY JTAGICE3 driver, and |     |
|-------|-------------------------------------------------------------|-----|
|       | the C-SPY AVR ONE! driver                                   | 314 |
|       | Options available for the C-SPY JTAGICE mkII driver and     |     |
|       | the C-SPY Dragon driver                                     | 314 |
|       | Options available for the C-SPY Dragon driver               | 315 |
| Refer | ence information on C-SPY command line options              | 315 |
|       | 64bit_doubles                                               | 315 |
|       | 64k_flash                                                   | 315 |
|       | attach_to_running_target                                    | 315 |
|       | avrone_jtag_clock                                           | 316 |
|       | backend                                                     | 316 |
|       | code_coverage_file                                          | 317 |
|       | cpu                                                         | 317 |
|       | cycles                                                      | 318 |
|       | debugfile                                                   | 318 |
|       | disable_internal_eeprom                                     | 319 |
|       | disable_interrupts                                          | 319 |
|       | download_only                                               | 319 |
|       | drv_communication                                           | 319 |
|       | drv_communication_log                                       | 320 |
|       | drv_debug_port                                              | 320 |
|       | drv_download_data                                           | 321 |
|       | drv_dragon                                                  | 321 |
|       | drv_power debugger                                          | 322 |
|       | drv_preserve_app_section                                    | 322 |
|       | drv_preserve_boot_section                                   | 322 |
|       | drv_set_exit_breakpoint                                     | 323 |
|       | drv_set_getchar_breakpoint                                  | 323 |
|       | drv_set_putchar_breakpoint                                  | 324 |
|       | drv_suppress_download                                       | 324 |
|       | drv_use_PDI                                                 | 325 |
|       | drv_verify_download                                         | 325 |
|       | eeprom_size                                                 | 325 |
|       | anhanced core                                               | 226 |

| -f                                                                                                | 326                                       |
|---------------------------------------------------------------------------------------------------|-------------------------------------------|
| function_profiling                                                                                | 326                                       |
| jtagice_clock                                                                                     | 327                                       |
| jtagice_do_hardware_reset                                                                         | 327                                       |
| jtagice_leave_timers_running                                                                      | 328                                       |
| jtagice_preserve_eeprom                                                                           | 328                                       |
| jtagice_restore_fuse                                                                              | 328                                       |
| jtagicemkII_use_software_breakpoints                                                              | 329                                       |
| leave_target_running                                                                              | 329                                       |
| macro                                                                                             | 330                                       |
| macro_param                                                                                       | 330                                       |
| -p                                                                                                | 331                                       |
| plugin                                                                                            | 331                                       |
| program_fuses_after_download                                                                      | 332                                       |
| silent                                                                                            | 333                                       |
| timeout                                                                                           | 333                                       |
| -V                                                                                                | 333                                       |
|                                                                                                   |                                           |
| Part 4. Additional reference information                                                          | 335                                       |
| Debugger options                                                                                  | 337                                       |
| Setting debugger options                                                                          | 337                                       |
| Reference information on general debugger options                                                 |                                           |
| Setup                                                                                             |                                           |
| Images                                                                                            | 339                                       |
|                                                                                                   |                                           |
| Plugins                                                                                           | 340                                       |
| Plugins  Reference information on C-SPY hardware debugger of                                      | 340                                       |
|                                                                                                   | 340<br>341<br><b>driver</b>               |
| Reference information on C-SPY hardware debugger of                                               | 340<br>341<br><b>driver</b><br>342        |
| Reference information on C-SPY hardware debugger o                                                | 340<br>341<br><b>driver</b><br>342        |
| Reference information on C-SPY hardware debugger options  Atmel-ICE 1                             | 340<br>341<br><b>driver</b><br>342<br>345 |
| Reference information on C-SPY hardware debugger of options  Atmel-ICE 1  Atmel-ICE 2             | 340341 driver342345346                    |
| Reference information on C-SPY hardware debugger options  Atmel-ICE 1  Atmel-ICE 2  Communication | 340341 driver342345346347                 |

|          | JTAGICE3 1                                    | 351   |
|----------|-----------------------------------------------|-------|
|          | JTAGICE3 2                                    | 353   |
|          | JTAGICE mkII 1                                | 354   |
|          | JTAGICE mkII 2                                | 357   |
|          | Serial Port                                   | 358   |
|          | Dragon 1                                      | 359   |
|          | Dragon 2                                      | 361   |
|          | Power Debugger 1                              | 362   |
|          | Power Debugger 2                              | 364   |
|          | Third-Party Driver options                    | 365   |
| Addition | al information on C-SPY drivers               | 367   |
| Ref      | erence information on C-SPY driver menus      | 367   |
|          | C-SPY driver                                  | 367   |
|          | Simulator menu                                | 368   |
|          | JTAGICE mkII menu                             | 369   |
|          | Dragon menu                                   | 369   |
|          | Atmel-ICE menu                                | 370   |
|          | JTAGICE3 menu                                 | 371   |
|          | AVR ONE! menu                                 | 372   |
|          | Power Debugger menu                           | 373   |
| Ref      | erence information on the C-SPY hardware debu | ıgger |
| driv     | /ers                                          | 374   |
|          | Fuse Handler dialog box                       | 375   |
|          | Fuse Handler dialog box                       | 377   |
| Res      | colving problems                              |       |
|          | No contact with the target hardware           |       |
| Indov    |                                               | 201   |

# **Tables**

| 1: Typographic conventions used in this guide                              | 25  |
|----------------------------------------------------------------------------|-----|
| 2: Naming conventions used in this guide                                   | 25  |
| 3: Driver differences                                                      | 35  |
| 4: C-SPY assembler symbols expressions                                     | 87  |
| 5: Handling name conflicts between hardware registers and assembler labels | 87  |
| 6: Available breakpoints in C-SPY hardware debugger drivers                | 109 |
| 7: C-SPY macros for breakpoints                                            | 114 |
| 8: Support for timeline information                                        | 177 |
| 9: Project options for enabling the profiler                               | 199 |
| 10: Project options for enabling code coverage                             | 208 |
| 11: Timer interrupt settings                                               | 247 |
| 12: Examples of C-SPY macro variables                                      | 259 |
| 13: Summary of system macros                                               | 265 |
| 14:cancelInterrupt return values                                           | 268 |
| 15:disableInterrupts return values                                         | 270 |
| 16:driverType return values                                                | 270 |
| 17:enableInterrupts return values                                          | 271 |
| 18:evaluate return values                                                  | 271 |
| 19:isBatchMode return values                                               | 275 |
| 20:loadImage return values                                                 | 275 |
| 21:messageBoxYesCancel return values                                       | 279 |
| 22:messageBoxYesNo return values                                           | 279 |
| 23:openFile return values                                                  | 280 |
| 24:readFile return values                                                  | 282 |
| 25:setCodeBreak return values                                              | 286 |
| 26:set Complex Break return values                                         | 289 |
| 27:setDataBreak return values                                              | 290 |
| 28:setLogBreak return values                                               | 291 |
| 29:setSimBreak return values                                               | 292 |
| 30:setTraceStartBreak return values                                        | 293 |
| 31: setTraceStonBreak return values                                        | 294 |

| 32: | sourcePosition return values                        | 295 |
|-----|-----------------------------------------------------|-----|
| 33: | unloadImage return values                           | 299 |
| 34: | cspybat parameters                                  | 310 |
| 35: | Options specific to the C-SPY drivers you are using | 337 |

# **Preface**

Welcome to the C-SPY® Debugging Guide. The purpose of this guide is to help you fully use the features in the IAR C-SPY® Debugger for debugging your application based on the AVR microcontroller.

### Who should read this guide

Read this guide if you plan to develop an application using IAR Embedded Workbench and want to get the most out of the features available in C-SPY.

### REQUIRED KNOWLEDGE

To use the tools in IAR Embedded Workbench, you should have working knowledge of:

- The architecture and instruction set of the Atmel AVR microcontroller (refer to the chip manufacturer's documentation)
- The C or C++ programming language
- Application development for embedded systems
- The operating system of your host computer.

For more information about the other development tools incorporated in the IDE, refer to their respective documentation, see *Other documentation*, page 23.

### What this guide contains

Below is a brief outline and summary of the chapters in this guide.

**Note:** Some of the screenshots in this guide are taken from a similar product and not from IAR Embedded Workbench for AVR.

### **PART I. BASIC DEBUGGING**

- The IAR C-SPY Debugger introduces you to the C-SPY debugger and to the
  concepts that are related to debugging in general and to C-SPY in particular. The
  chapter also introduces the various C-SPY drivers. The chapter briefly shows the
  difference in functionality that the various C-SPY drivers provide.
- Getting started using C-SPY helps you get started using C-SPY, which includes setting up, starting, and adapting C-SPY for target hardware.

- Executing your application describes the conceptual differences between source and disassembly mode debugging, the facilities for executing your application, and finally, how you can handle terminal input and output.
- *Variables and expressions* describes the syntax of the expressions and variables used in C-SPY, as well as the limitations on variable information. The chapter also demonstrates the various methods for monitoring variables and expressions.
- Breakpoints describes the breakpoint system and the various ways to set breakpoints.
- Memory and registers shows how you can examine memory and registers.

### PART 2. ANALYZING YOUR APPLICATION

- Trace describes how you can inspect the program flow up to a specific state using trace data.
- *The application timeline* describes the **Timeline** window, and how to use the information in it to analyze your application's behavior.
- Profiling describes how the profiler can help you find the functions in your application source code where the most time is spent during execution.
- Code coverage describes how the code coverage functionality can help you verify
  whether all parts of your code have been executed, thus identifying parts which have
  not been executed.
- Power debugging describes techniques for power debugging and how you can use C-SPY to find source code constructions that result in unexpected power consumption.

### PART 3. ADVANCED DEBUGGING

- Interrupts contains detailed information about the C-SPY interrupt simulation system and how to configure the simulated interrupts to make them reflect the interrupts of your target hardware.
- C-SPY macros describes the C-SPY macro system, its features, the purposes of these features, and how to use them.
- The C-SPY command line utility—cspybat describes how to use C-SPY in batch mode.

### PART 4. ADDITIONAL REFERENCE INFORMATION

- Debugger options describes the options you must set before you start the C-SPY debugger.
- Additional information on C-SPY drivers describes menus and features provided by the C-SPY drivers not described in any dedicated topics.

### Other documentation

User documentation is available as hypertext PDFs and as a context-sensitive online help system in HTML format. You can access the documentation from the Information Center or from the **Help** menu in the IAR Embedded Workbench IDE. The online help system is also available via the F1 key.

### **USER AND REFERENCE GUIDES**

The complete set of IAR Systems development tools is described in a series of guides. Information about:

- System requirements and information about how to install and register the IAR Systems products, is available in the booklet Quick Reference (available in the product box) and the *Installation and Licensing Guide*.
- Getting started using IAR Embedded Workbench and the tools it provides, is available in the guide Getting Started with IAR Embedded Workbench®.
- Using the IDE for project management and building, is available in the IDE Project Management and Building Guide for AVR.
- Using the IAR C-SPY® Debugger, is available in the C-SPY® Debugging Guide for AVR.
- Programming for the IAR C/C++ Compiler for AVR, is available in the IAR C/C++
  Compiler Reference Guide for AVR.
- Using the IAR XLINK Linker, the IAR XAR Library Builder, and the IAR XLIB Librarian, is available in the *IAR Linker and Library Tools Reference Guide*.
- Programming for the IAR Assembler for AVR, is available in the AVR® IAR Assembler Reference Guide.
- Performing a static analysis using C-STAT and the required checks, is available in the C-STAT Static Analysis Guide.
- Developing safety-critical applications using the MISRA C guidelines, is available in the *IAR Embedded Workbench*® *MISRA C:2004 Reference Guide* or the *IAR Embedded Workbench*® *MISRA C:1998 Reference Guide*.
- Porting application code and projects created with a previous version of the IAR Embedded Workbench for AVR, is available in the IAR Embedded Workbench® Migration Guide.

**Note:** Additional documentation might be available depending on your product installation.

### THE ONLINE HELP SYSTEM

The context-sensitive online help contains:

- Information about project management, editing, and building in the IDE
- Information about debugging using the IAR C-SPY® Debugger
- Reference information about the menus, windows, and dialog boxes in the IDE
- Compiler reference information
- Keyword reference information for the DLIB library functions. To obtain reference
  information for a function, select the function name in the editor window and press
  F1. Note that if you select a function name in the editor window and press F1 while
  using the CLIB C standard library, you will get reference information for the DLIB
  C/EC++ standard library.

#### **WEB SITES**

Recommended web sites:

- The Atmel® Corporation web site, www.atmel.com, that contains information and news about the Atmel AVR microcontrollers.
- The IAR Systems web site, www.iar.com, that holds application notes and other product information.
- The web site of the C standardization working group, www.open-std.org/jtc1/sc22/wg14.
- The web site of the C++ Standards Committee, www.open-std.org/jtc1/sc22/wg21.
- The C++ programming language web site, isocpp.org.
   This web site also has a list of recommended books about C++ programming.
- The C and C++ reference web site, en.cppreference.com.

### **Document conventions**

When, in the IAR Systems documentation, we refer to the programming language C, the text also applies to C++, unless otherwise stated.

When referring to a directory in your product installation, for example avr\doc, the full path to the location is assumed, for example c:\Program Files\IAR Systems\Embedded Workbench N.n\avr\doc, where the initial digit of the version

Systems\Embedded Workbench N.n\avr\doc, where the initial digit of the version number reflects the initial digit of the version number of the IAR Embedded Workbench shared components.

### **TYPOGRAPHIC CONVENTIONS**

The IAR Systems documentation set uses the following typographic conventions:

| Style        | Used for                                                                                                    |
|--------------|----------------------------------------------------------------------------------------------------|
| computer     | <ul> <li>Source code examples and file paths.</li> <li>Text on the command line.</li> <li>Binary, hexadecimal, and octal numbers.</li> </ul> |
| parameter    | A placeholder for an actual value used as a parameter, for example filename.h where filename represents the name of the file.                |
| [option]     | An optional part of a directive, where [ and ] are not part of the actual directive, but any [, ], {, or } are part of the directive syntax. |
| {option}     | A mandatory part of a directive, where { and } are not part of the actual directive, but any [, ], {, or } are part of the directive syntax. |
| [option]     | An optional part of a command.                                                                                                    |
| [a b c]      | An optional part of a command with alternatives.                                                                                             |
| {a b c}      | A mandatory part of a command with alternatives.                                                                                             |
| bold         | Names of menus, menu commands, buttons, and dialog boxes that appear on the screen.                                                          |
| italic       | <ul><li>A cross-reference within this guide or to another guide.</li><li>Emphasis.</li></ul>                                                 |
|              | An ellipsis indicates that the previous item can be repeated an arbitrary number of times.                                                   |
| <b>II</b>    | Identifies instructions specific to the IAR Embedded Workbench® IDE interface.                                                               |
| <b>&gt;_</b> | Identifies instructions specific to the command line interface.                                                                              |
|              | Identifies helpful tips and programming hints.                                                                                               |
| <u> </u>     | Identifies warnings.                                                                                                    |

Table 1: Typographic conventions used in this guide

### **NAMING CONVENTIONS**

The following naming conventions are used for the products and tools from IAR Systems®, when referred to in the documentation:

| Brand name                      | Generic term            |
|---------------------------------|-------------------------|
| IAR Embedded Workbench® for AVR | IAR Embedded Workbench® |

Table 2: Naming conventions used in this guide

| Brand name                          | Generic term                 |  |  |
|-------------------------------------|------------------------------|--|--|
| IAR Embedded Workbench® IDE for AVR | the IDE                      |  |  |
| IAR C-SPY® Debugger for AVR         | C-SPY, the debugger          |  |  |
| IAR C-SPY® Simulator                | the simulator                |  |  |
| IAR C/C++ Compiler™ for AVR         | the compiler                 |  |  |
| IAR Assembler™ for AVR              | the assembler                |  |  |
| IAR XLINK Linker™                   | XLINK, the linker            |  |  |
| IAR XAR Library Builder™            | the library builder          |  |  |
| IAR XLIB Librarian™                 | the librarian                |  |  |
| IAR DLIB Runtime Environment™       | the DLIB runtime environment |  |  |
| IAR CLIB Runtime Environment™       | the CLIB runtime environment |  |  |

Table 2: Naming conventions used in this guide (Continued)

# Part I. Basic debugging

This part of the C-SPY® Debugging Guide for AVR includes these chapters:

- The IAR C-SPY Debugger
- Getting started using C-SPY
- Executing your application
- Variables and expressions
- Breakpoints
- Memory and registers

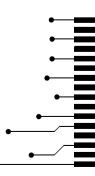

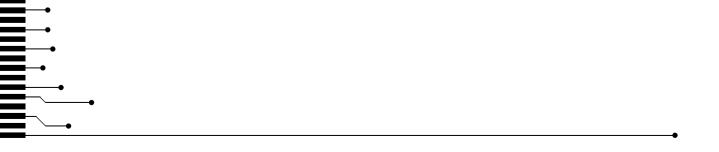

# The IAR C-SPY Debugger

- Introduction to C-SPY
- Debugger concepts
- C-SPY drivers overview
- The IAR C-SPY Simulator
- The C-SPY Atmel-ICE driver
- The C-SPY Power Debugger driver
- The C-SPY JTAGICE3 driver
- The C-SPY JTAGICE mkII/Dragon driver
- The C-SPY AVR ONE! driver

### Introduction to C-SPY

These topics are covered:

- An integrated environment
- General C-SPY debugger features
- RTOS awareness

### AN INTEGRATED ENVIRONMENT

C-SPY is a high-level-language debugger for embedded applications. It is designed for use with the IAR Systems compilers and assemblers, and is completely integrated in the IDE, providing development and debugging within the same application. This will give you possibilities such as:

- Editing while debugging. During a debug session, you can make corrections directly
  in the same source code window that is used for controlling the debugging. Changes
  will be included in the next project rebuild.
- Setting breakpoints at any point during the development cycle. You can inspect and
  modify breakpoint definitions also when the debugger is not running, and
  breakpoint definitions flow with the text as you edit. Your debug settings, such as

watch properties, window layouts, and register groups will be preserved between your debug sessions.

All windows that are open in the Embedded Workbench workspace will stay open when you start the C-SPY Debugger. In addition, a set of C-SPY-specific windows are opened.

### **GENERAL C-SPY DEBUGGER FEATURES**

Because IAR Systems provides an entire toolchain, the output from the compiler and linker can include extensive debug information for the debugger, resulting in good debugging possibilities for you.

C-SPY offers these general features:

- Source and disassembly level debugging
  - C-SPY allows you to switch between source and disassembly debugging as required, for both C or C++ and assembler source code.
- Single-stepping on a function call level

Compared to traditional debuggers, where the finest granularity for source level stepping is line by line, C-SPY provides a finer level of control by identifying every statement and function call as a step point. This means that each function call—inside expressions, and function calls that are part of parameter lists to other functions—can be single-stepped. The latter is especially useful when debugging C++ code, where numerous extra function calls are made, for example to object constructors.

Code and data breakpoints

The C-SPY breakpoint system lets you set breakpoints of various kinds in the application being debugged, allowing you to stop at locations of particular interest. For example, you set breakpoints to investigate whether your program logic is correct or to investigate how and when the data changes.

Monitoring variables and expressions

For variables and expressions there is a wide choice of facilities. You can easily monitor values of a specified set of variables and expressions, continuously or on demand. You can also choose to monitor only local variables, static variables, etc.

Container awareness

When you run your application in C-SPY, you can view the elements of library data types such as STL lists and vectors. This gives you a very good overview and debugging opportunities when you work with C++ STL containers.

• Call stack information

The compiler generates extensive call stack information. This allows the debugger to show, without any runtime penalty, the complete stack of function calls wherever the

program counter is. You can select any function in the call stack, and for each function you get valid information for local variables and available registers.

• Powerful macro system

C-SPY includes a powerful internal macro system, to allow you to define complex sets of actions to be performed. C-SPY macros can be used on their own or in conjunction with complex breakpoints and—if you are using the simulator—the interrupt simulation system to perform a wide variety of tasks.

### Additional general C-SPY debugger features

This list shows some additional features:

- Threaded execution keeps the IDE responsive while running the target application
- Automatic stepping
- The source browser provides easy navigation to functions, types, and variables
- Extensive type recognition of variables
- Configurable registers (CPU and peripherals) and memory windows
- Graphical stack view with overflow detection
- Support for code coverage and function level profiling
- The target application can access files on the host PC using file I/O (requires the DLIB library)
- UBROF, Intel-extended, and Motorola input formats supported
- Optional terminal I/O emulation.

### **RTOS AWARENESS**

C-SPY supports RTOS-aware debugging.

These operating systems are currently supported:

- Micrium uC/OS-II
- OSEK Run Time Interface (ORTI)

RTOS plugin modules can be provided by IAR Systems, and by third-party suppliers. Contact your software distributor or IAR Systems representative, alternatively visit the IAR Systems web site, for information about supported RTOS modules.

A C-SPY RTOS awareness plugin module gives you a high level of control and visibility over an application built on top of an RTOS. It displays RTOS-specific items like task lists, queues, semaphores, mailboxes, and various RTOS system variables. Task-specific breakpoints and task-specific stepping make it easier to debug tasks.

A loaded plugin will add its own menu, set of windows, and buttons when a debug session is started (provided that the RTOS is linked with the application). For

information about other RTOS awareness plugin modules, refer to the manufacturer of the plugin module.

## **Debugger concepts**

This section introduces some of the concepts and terms that are related to debugging in general and to C-SPY in particular. This section does not contain specific information related to C-SPY features. Instead, you will find such information in the other chapters of this documentation. The IAR Systems user documentation uses the terms described in this section when referring to these concepts.

These topics are covered:

- C-SPY and target systems
- The debugger
- The target system
- The application
- C-SPY debugger systems
- The ROM-monitor program
- Third-party debuggers
- C-SPY plugin modules

### **C-SPY AND TARGET SYSTEMS**

You can use C-SPY to debug either a software target system or a hardware target system.

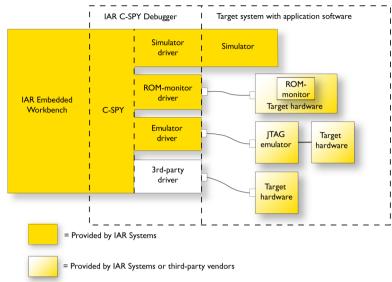

This figure gives an overview of C-SPY and possible target systems:

### THE DEBUGGER

The debugger, for instance C-SPY, is the program that you use for debugging your applications on a target system.

### THE TARGET SYSTEM

The target system is the system on which you execute your application when you are debugging it. The target system can consist of hardware, either an evaluation board or your own hardware design. It can also be completely or partially simulated by software. Each type of target system needs a dedicated C-SPY driver.

### THE APPLICATION

A user application is the software you have developed and which you want to debug using C-SPY.

### C-SPY DEBUGGER SYSTEMS

C-SPY consists of both a general part which provides a basic set of debugger features, and a target-specific back end. The back end consists of two components: a processor module—one for every microcontroller, which defines the properties of the microcontroller, and a *C-SPY driver*. The C-SPY driver is the part that provides communication with and control of the target system. The driver also provides the user

interface—menus, windows, and dialog boxes—to the functions provided by the target system, for instance, special breakpoints. Typically, there are three main types of C-SPY drivers:

- Simulator driver
- ROM-monitor driver
- Emulator driver.

C-SPY is available with a simulator driver, and depending on your product package, optional drivers for hardware debugger systems. For an overview of the available C-SPY drivers and the functionality provided by each driver, see *C-SPY drivers overview*, page 35.

### THE ROM-MONITOR PROGRAM

The ROM-monitor program is a piece of firmware that is loaded to non-volatile memory on your target hardware; it runs in parallel with your application. The ROM-monitor communicates with the debugger and provides services needed for debugging the application, for instance stepping and breakpoints.

### THIRD-PARTY DEBUGGERS

You can use a third-party debugger together with the IAR Systems toolchain as long as the third-party debugger can read any of the output formats provided by XLINK, such as UBROF, ELF/DWARF, COFF, Intel-extended, Motorola, or any other available format. For information about which format to use with a third-party debugger, see the user documentation supplied with that tool.

### **C-SPY PLUGIN MODULES**

C-SPY is designed as a modular architecture with an open SDK that can be used for implementing additional functionality to the debugger in the form of plugin modules. These modules can be seamlessly integrated in the IDE.

Plugin modules are provided by IAR Systems, or can be supplied by third-party vendors. Examples of such modules are:

- Code Coverage, which is integrated in the IDE.
- The various C-SPY drivers for debugging using certain debug systems.
- RTOS plugin modules for support for real-time OS aware debugging.
- C-SPYLink that bridges IAR visualSTATE and IAR Embedded Workbench to make true high-level state machine debugging possible directly in C-SPY, in addition to the normal C level symbolic debugging. For more information, see the documentation provided with IAR visualSTATE.

For more information about the C-SPY SDK, contact IAR Systems.

### **C-SPY** drivers overview

At the time of writing this guide, the IAR C-SPY Debugger for the AVR microcontrollers is available with drivers for these target systems and evaluation boards:

- Simulator
- AVR® Atmel-ICE
- AVR® Atmel Power Debugger
- AVR® JTAGICE3
- AVR® JTAGICE mkII/AVR® Dragon
- AVR® AVR ONE!

**Note:** In addition to the drivers supplied with IAR Embedded Workbench, you can also load debugger drivers supplied by a third-party vendor; see *Third-Party Driver options*, page 365.

### **DIFFERENCES BETWEEN THE C-SPY DRIVERS**

This table summarizes the key differences between the C-SPY drivers:

| Feature                           | Simulator | Atmel-ICE        | Power<br>Debugger | JTAGICE3 | JTAGICE mkll/<br>Dragon | AVR ONE!         |
|-----------------------------------|-----------|------------------|-------------------|----------|-------------------------|------------------|
| Code<br>breakpoints <sup>I</sup>  | Yes       | Yes <sup>1</sup> | Yes <sup>1</sup>  | Yes      | Yes <sup>1</sup>        | Yes <sup>1</sup> |
| Data<br>breakpoints <sup>I</sup>  | Yes       | Yes              | Yes               | Yes      | Yes <sup>I</sup>        | Yes              |
| Execution in real time $^{\rm I}$ | _         | Yes              | Yes               | Yes      | Yes                     | Yes              |
| Zero memory footprint I           | Yes       | Yes              | Yes               | Yes      | Yes                     | Yes              |
| Simulated interrupts <sup>I</sup> | Yes       | _                | _                 | _        | _                       | _                |
| Real interrupts I                 | _         | Yes              | Yes               | Yes      | Yes                     | Yes              |
| Data logging l                    | Yes       | _                | _                 | _        | _                       | _                |
| Cycle counter I                   | Yes       | _                | _                 | _        | _                       | _                |
| $Code\ coverage^{I}$              | Yes       | _                | _                 | _        | _                       | _                |
| Data coverage <sup>l</sup>        | Yes       | _                | _                 | _        | _                       | _                |

Table 3: Driver differences

| Feature                              | Simulator | Atmel-ICE | Power<br>Debugger | JTAGICE3 | JTAGICE mkll/<br>Dragon | AVR ONE! |
|--------------------------------------|-----------|-----------|-------------------|----------|-------------------------|----------|
| Function/                            | Yes       | _         | _                 | _        | _                       | _        |
| instruction<br>profiler <sup>l</sup> |           |           |                   |          |                         |          |
| Trace                                | Yes       | _         | _                 | _        | _                       | _        |
| Power debugging l                    | Yes       | _         | Yes               | _        | _                       | _        |

Table 3: Driver differences (Continued)

### The IAR C-SPY Simulator

The C-SPY Simulator simulates the functions of the target processor entirely in software, which means that you can debug the program logic long before any hardware is available. Because no hardware is required, it is also the most cost-effective solution for many applications.

The C-SPY Simulator supports:

- Instruction-level simulation
- Memory configuration and validation
- Interrupt simulation
- Peripheral simulation (using the C-SPY macro system in conjunction with immediate breakpoints).

Simulating hardware instead of using a hardware debugging system means that some limitations do not apply, but that there are other limitations instead. For example:

- You can set an unlimited number of breakpoints in the simulator.
- When you stop executing your application, time actually stops in the simulator.
   When you stop application execution on a hardware debugging system, there might still be activities in the system. For example, peripheral units might still be active and reading from or writing to SFR ports.
- Application execution is significantly much slower in a simulator compared to when using a hardware debugging system. However, during a debug session, this might not necessarily be a problem.
- The simulator is not cycle accurate.
- Peripheral simulation is limited in the C-SPY Simulator and therefore the simulator is suitable mostly for debugging code that does not interact too much with peripheral units.

<sup>1</sup> With specific requirements or restrictions, see the respective chapter in this guide.

### The C-SPY Atmel-ICE driver

The C-SPY Atmel-ICE driver is automatically installed during the installation of IAR Embedded Workbench. Using the C-SPY Atmel-ICE driver, C-SPY can connect to Atmel-ICE, Atmel Power Debugger, or EDBG. Many of the AVR microcontrollers have built-in, on-chip debug support. Because the hardware debugger logic is built into the microcontroller, no ordinary ROM-monitor program or extra specific hardware is needed to make the debugging work.

#### **FEATURES**

In addition to the general features of C-SPY, the Atmel-ICE driver also provides:

- Execution in real time with full access to the microcontroller
- Use of the available hardware breakpoints on the target device and unlimited use of software breakpoints
- Zero memory footprint on the target system
- Built-in flash loader
- Communication via USB
- Fuse handler.

#### **COMMUNICATION OVERVIEW**

The C-SPY Atmel-ICE driver uses the USB port to communicate with Atmel-ICE. Atmel-ICE communicates with the hardware interface—for example JTAG, PDI, debugWIRE, ISP, TPI, or UPDI—on the microcontroller.

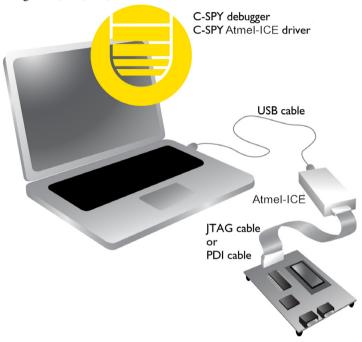

When a debug session is started, your application is automatically downloaded and programmed into flash memory. You can disable this feature, if necessary.

#### HARDWARE INSTALLATION

For information about the hardware installation, see the *AVR*® *Atmel-ICE User Guide* from Atmel® Corporation. This power-up sequence is recommended to ensure proper communication between the target board, Atmel-ICE, and C-SPY:

- I Power up the target board.
- **2** Power up Atmel-ICE.
- **3** Start the C-SPY debug session.

To enable the hardware interface on the microcontroller, the JTAG and OCD fuse bits must be enabled. Use the **Fuse Handler** dialog box available in the IAR Embedded

Workbench IDE or a similar tool capable of programming the fuses to check and program these bits. For more information, see the *Fuse Handler dialog box*, page 375.

# The C-SPY Power Debugger driver

The C-SPY Power Debugger driver is automatically installed during the installation of IAR Embedded Workbench. Using the C-SPY Power Debugger driver, C-SPY can connect to Atmel Power Debugger. Many of the AVR microcontrollers have built-in, on-chip debug support. Because the hardware debugger logic is built into the microcontroller, no ordinary ROM-monitor program or extra specific hardware is needed to make the debugging work.

#### **FEATURES**

In addition to the general features of C-SPY, the Power Debugger driver also provides:

- Execution in real time with full access to the microcontroller
- Use of the available hardware breakpoints on the target device and unlimited use of software breakpoints
- Zero memory footprint on the target system
- Built-in flash loader
- Communication via USB
- · Fuse handler.

#### **COMMUNICATION OVERVIEW**

The C-SPY Power Debugger driver uses the USB port to communicate with the Atmel Power Debugger. The Atmel Power Debugger communicates with the hardware

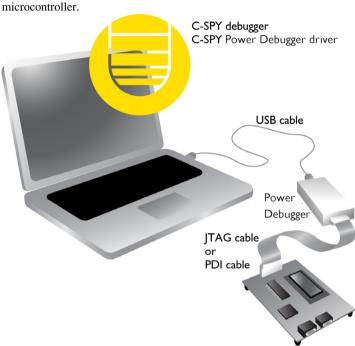

interface—for example JTAG, PDI, debugWIRE, ISP, TPI, or UPDI—on the microcontroller

When a debug session is started, your application is automatically downloaded and programmed into flash memory. You can disable this feature, if necessary.

#### HARDWARE INSTALLATION

For information about the hardware installation, see the Atmel® Corporation web site **www.atmel.com**. This power-up sequence is recommended to ensure proper communication between the target board, the Atmel Power Debugger, and C-SPY:

- Power up the target board.
- **2** Power up the Atmel Power Debugger.
- **3** Start the C-SPY debug session.

To enable the hardware interface on the microcontroller, the JTAG and OCD fuse bits must be enabled. Use the **Fuse Handler** dialog box available in the IAR Embedded Workbench IDE or a similar tool capable of programming the fuses to check and program these bits. For more information, see the *Fuse Handler dialog box*, page 375.

# The C-SPY JTAGICE3 driver

The C-SPY JTAGICE3 driver is automatically installed during the installation of IAR Embedded Workbench. Using the C-SPY JTAGICE3 driver, C-SPY can connect to JTAGICE3. Many of the AVR microcontrollers have built-in, on-chip debug support. Because the hardware debugger logic is built into the microcontroller, no ordinary ROM-monitor program or extra specific hardware is needed to make the debugging work.

#### **FEATURES**

In addition to the general features of C-SPY, the JTAGICE3 driver also provides:

- Execution in real time with full access to the microcontroller
- Use of the available hardware breakpoints on the target device and unlimited use of software breakpoints
- Zero memory footprint on the target system
- Built-in flash loader
- Communication via USB
- Fuse handler.

#### **COMMUNICATION OVERVIEW**

The C-SPY JTAGICE3 driver uses the USB port to communicate with Atmel JTAGICE3. JTAGICE3 communicates with the hardware interface—for example JTAG, PDI, debugWIRE, or ISP—on the microcontroller.

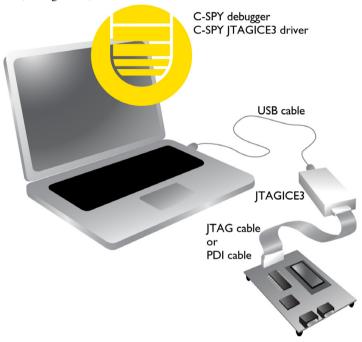

When a debug session is started, your application is automatically downloaded and programmed into flash memory. You can disable this feature, if necessary.

#### HARDWARE INSTALLATION

For information about the hardware installation, see the *AVR® JTAGICE3 User Guide* from Atmel® Corporation. This power-up sequence is recommended to ensure proper communication between the target board, JTAGICE3, and C-SPY:

- Power up the target board.
- **2** Power up JTAGICE3.
- **3** Start the C-SPY debug session.

To enable the hardware interface on the microcontroller, the JTAG and OCD fuse bits must be enabled. Use the **Fuse Handler** dialog box available in the IAR Embedded

Workbench IDE or a similar tool capable of programming the fuses to check and program these bits. For more information, see the *Fuse Handler dialog box*, page 375.

# The C-SPY JTAGICE mkII/Dragon driver

The C-SPY JTAGICE mkII driver is automatically installed during the installation of IAR Embedded Workbench. Using the C-SPY JTAGICE mkII driver, C-SPY can connect to JTAGICE mkII and Dragon. Many of the AVR microcontrollers have built-in, on-chip debug support. Because the hardware debugger logic is built into the microcontroller, no ordinary ROM-monitor program or extra specific hardware is needed to make the debugging work.

#### **FEATURES**

In addition to the general features of C-SPY, the JTAGICE mkII driver also provides:

- Execution in real time with full access to the microcontroller
- Use of the available hardware breakpoints on the target device and unlimited use of software breakpoints, for devices that support software breakpoints
- Zero memory footprint on the target system
- Built-in flash loader
- Communication via the serial port or USB
- Fuse handler.

#### **COMMUNICATION OVERVIEW**

The C-SPY JTAGICE mkII driver uses the serial port to communicate with Atmel AVR JTAGICE mkII. JTAGICE mkII communicates with the JTAG, the PDI, or the debugWIRE interface on the microcontroller.

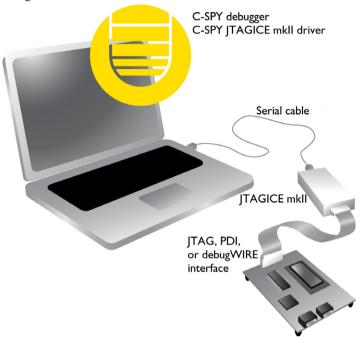

When a debug session is started, your application is automatically downloaded and programmed into flash memory. You can disable this feature, if necessary.

#### HARDWARE INSTALLATION

For information about the hardware installation, see the *AVR® JTAGICE mkII User Guide* from Atmel® Corporation. The following power-up sequence is recommended to ensure proper communication between the target board, JTAGICE mkII, and C-SPY:

- Power up the target board.
- **2** Power up JTAGICE mkII.
- **3** Start the C-SPY debug session.

To enable the JTAG interface on the microcontroller, the JTAG and OCD fuse bits must be enabled. Use the **Fuse Handler** dialog box available in the IAR Embedded

Workbench IDE or a similar tool capable of programming the fuses to check and program these bits. For more information, see the *Fuse Handler dialog box*, page 375.

## The C-SPY AVR ONE! driver

The C-SPY AVR ONE! driver is automatically installed during the installation of IAR Embedded Workbench. Using the C-SPY AVR ONE! driver, C-SPY can connect to AVR ONE!. Many of the AVR microcontrollers have built-in, on-chip debug support. Because the hardware debugger logic is built into the microcontroller, no ordinary ROM-monitor program or extra specific hardware is needed to make the debugging work.

#### **FEATURES**

In addition to the general features of C-SPY, the AVR ONE! driver also provides:

- Execution in real time with full access to the microcontroller
- Use of the available hardware breakpoints on the target device and unlimited use of software breakpoints
- Zero memory footprint on the target system
- Built-in flash loader
- Communication via USB
- · Fuse handler.

#### **COMMUNICATION OVERVIEW**

The C-SPY AVR ONE! driver uses the USB port to communicate with Atmel AVR ONE!. AVR ONE! communicates with the hardware interface—for example JTAG, PDI, debugWIRE, or ISP—on the microcontroller.

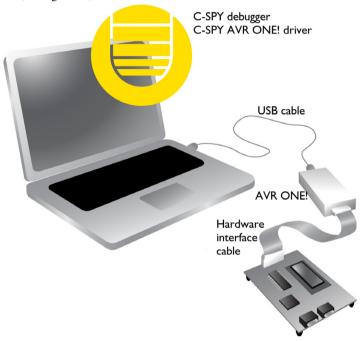

When a debug session is started, your application is automatically downloaded and programmed into flash memory. You can disable this feature, if necessary.

#### HARDWARE INSTALLATION

For information about the hardware installation, see the *AVR*® *AVR ONE! User Guide* from Atmel® Corporation. This power-up sequence is recommended to ensure proper communication between the target board, AVR ONE!, and C-SPY:

- I Power up the target board.
- **2** Power up AVR ONE!.
- **3** Start the C-SPY debug session.

To enable the hardware interface on the microcontroller, the JTAG and OCD fuse bits must be enabled. Use the **Fuse Handler** dialog box available in the IAR Embedded

Workbench IDE or a similar tool capable of programming the fuses to check and program these bits. For more information, see the *Fuse Handler dialog box*, page 377.

The C-SPY AVR ONE! driver

# Getting started using C-SPY

- Setting up C-SPY
- Starting C-SPY
- · Adapting for target hardware
- Reference information on starting C-SPY

# **Setting up C-SPY**

These tasks are covered:

- Setting up for debugging
- Executing from reset
- Using a setup macro file
- Selecting a device description file
- Loading plugin modules

#### **SETTING UP FOR DEBUGGING**

- Before you start C-SPY, choose Project>Options>Debugger>Setup and select the C-SPY driver that matches your debugger system: simulator or a hardware debugger system.
- **2** In the **Category** list, select the appropriate C-SPY driver and make your settings. For information about these options, see *Debugger options*, page 337.
- 3 Click OK.
- **4** Choose **Tools>Options** to open the **IDE Options** dialog box:
  - Select **Debugger** to configure the debugger behavior
  - Select **Stack** to configure the debugger's tracking of stack usage.

For more information about these options, see the *IDE Project Management and Building Guide for AVR*.

See also Adapting for target hardware, page 55.

#### **EXECUTING FROM RESET**

The **Run to** option—available on the **Debugger>Setup** page—specifies a location you want C-SPY to run to when you start a debug session as well as after each reset. C-SPY will place a temporary breakpoint at this location and all code up to this point is executed before stopping at the location. Note that this temporary breakpoint is removed when the debugger stops, regardless of how. If you stop the execution before the **Run to** location has been reached, the execution will not stop at that location when you start the execution again.

The default location to run to is the main function. Type the name of the location if you want C-SPY to run to a different location. You can specify assembler labels or whatever can be evaluated to such, for instance function names.

If you leave the check box empty, the program counter will then contain the regular hardware reset address at each reset. Or, if you have selected the option **Get reset address from UBROF**, the program counter will contain the \_\_program\_start label.

If no breakpoints are available when C-SPY starts, a warning message notifies you that single stepping will be required and that this is time-consuming. You can then continue execution in single-step mode or stop at the first instruction. If you choose to stop at the first instruction, the debugger starts executing with the PC (program counter) at the default reset location instead of the location you typed in the **Run to** box.

**Note:** This message will never be displayed in the C-SPY Simulator, where breakpoints are unlimited.

#### **USING A SETUP MACRO FILE**

A setup macro file is a macro file that you choose to load automatically when C-SPY starts. You can define the setup macro file to perform actions according to your needs, using setup macro functions and system macros. Thus, if you load a setup macro file you can initialize C-SPY to perform actions automatically.

For more information about setup macro files and functions, see *Introduction to C-SPY macros*, page 251. For an example of how to use a setup macro file, see *Initializing target hardware before C-SPY starts*, page 55.

#### To register a setup macro file:

- I Before you start C-SPY, choose Project>Options>Debugger>Setup.
- 2 Select Use macro file and type the path and name of your setup macro file, for example Setup.mac. If you do not type a filename extension, the extension mac is assumed.

#### **SELECTING A DEVICE DESCRIPTION FILE**

C-SPY uses device description files to handle device-specific information.

A default device description file is automatically used based on your project settings. If you want to override the default file, you must select your device description file. Device description files are provided in the AVR\config directory and they have the filename extension ddf.

For more information about device description files, see *Adapting for target hardware*, page 55.

#### To override the default device description file:

- I Before you start C-SPY, choose Project>Options>Debugger>Setup.
- **2** Enable the use of a device description file and select a file using the **Device description file** browse button.

**Note:** You can easily view your device description files that are used for your project. Choose **Project>Open Device Description File** and select the file you want to view.

#### LOADING PLUGIN MODULES

On the **Plugins** page you can specify C-SPY plugin modules to load and make available during debug sessions. Plugin modules can be provided by IAR Systems, and by third-party suppliers. Contact your software distributor or IAR Systems representative, or visit the IAR Systems web site, for information about available modules.

For more information, see *Plugins*, page 341.

# **Starting C-SPY**

When you have set up the debugger, you are ready to start a debug session.

These tasks are covered:

- Starting a debug session
- Loading executable files built outside of the IDE
- Starting a debug session with source files missing
- Loading multiple images
- Editing in C-SPY windows

#### STARTING A DEBUG SESSION

You can choose to start a debug session with or without loading the current executable file.

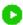

To start C-SPY and download the current executable file, click the **Download and Debug** button. Alternatively, choose **Project>Download and Debug**.

٠

To start C-SPY without downloading the current executable file, click the **Debug** without **Downloading** button. Alternatively, choose **Project>Debug** without **Downloading**.

#### LOADING EXECUTABLE FILES BUILT OUTSIDE OF THE IDE

You can also load C-SPY with an application that was built outside the IDE, for example applications built on the command line. To load an externally built executable file and to set build options you must first create a project for it in your workspace.

#### To create a project for an externally built file:

- I Choose **Project>Create New Project**, and specify a project name.
- 2 To add the executable file to the project, choose **Project>Add Files** and make sure to choose **All Files** in the **Files of type** drop-down list. Locate the executable file.

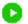

**3** To start the executable file, click the **Download and Debug** button. The project can be reused whenever you rebuild your executable file.

The only project options that are meaningful to set for this kind of project are options in the **General Options** and **Debugger** categories. Make sure to set up the general project options in the same way as when the executable file was built.

#### STARTING A DEBUG SESSION WITH SOURCE FILES MISSING

Normally, when you use the IAR Embedded Workbench IDE to edit source files, build your project, and start the debug session, all required files are available and the process works as expected.

However, if C-SPY cannot automatically find the source files, for example if the application was built on another computer, the **Get Alternative File** dialog box is displayed:

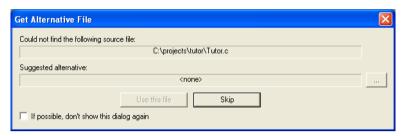

Typically, you can use the dialog box like this:

- The source files are not available: Click If possible, don't show this dialog again
  and then click Skip. C-SPY will assume that there simply is no source file available.
  The dialog box will not appear again, and the debug session will not try to display
  the source code.
- Alternative source files are available at another location: Specify an alternative
  source code file, click If possible, don't show this dialog again, and then click Use
  this file. C-SPY will assume that the alternative file should be used. The dialog box
  will not appear again, unless a file is needed for which there is no alternative file
  specified and which cannot be located automatically.

If you restart the IAR Embedded Workbench IDE, the **Get Alternative File** dialog box will be displayed again once even if you have clicked **If possible, don't show this dialog again**. This gives you an opportunity to modify your previous settings.

For more information, see Get Alternative File dialog box, page 62.

#### **LOADING MULTIPLE IMAGES**

Normally, a debugable application consists of exactly one file that you debug. However, you can also load additional debug files (images). This means that the complete program consists of several images.

Typically, this is useful if you want to debug your application in combination with a prebuilt ROM image that contains an additional library for some platform-provided features. The ROM image and the application are built using separate projects in the IAR Embedded Workbench IDE and generate separate output files.

If more than one image has been loaded, you will have access to the combined debug information for all the loaded images. In the Images window you can choose whether you want to have access to debug information for one image or for all images.

#### To load additional images at C-SPY startup:

- Choose Project>Options>Debugger>Images and specify up to three additional images to be loaded. For more information, see *Images*, page 340.
- **2** Start the debug session.

To load additional images at a specific moment:

Use the \_\_loadImage system macro and execute it using either one of the methods described in *Using C-SPY macros*, page 253.

To display a list of loaded images:

Choose **Images** from the **View** menu. The **Images** window is displayed, see *Images* window, page 60.

#### **EDITING IN C-SPY WINDOWS**

You can edit the contents of the Memory, Symbolic Memory, Registers, Register User Groups Setup, Auto, Watch, Locals, Statics, and Quick Watch windows.

Use these keyboard keys to edit the contents of these windows:

**Enter** Makes an item editable and saves the new value.

**Esc** Cancels a new value.

In windows where you can edit the **Expression** field and in the **Quick Watch** window, you can specify the number of elements to be displayed in the field by adding a semicolon followed by an integer. For example, to display only the three first elements of an array named myArray, or three elements in sequence starting with the element pointed to by a pointer, write:

```
myArray;3
```

To display three elements pointed to by myPtr, myPtr+1, and myPtr+2, write:

```
myPtr;3
```

Optionally, add a comma and another integer that specifies which element to start with. For example, to display elements 10–14, write:

```
myArray; 5, 10
```

To display myPtr+10, myPtr+11, myPtr+12, myPtr+13, and myPtr+14, write:

```
myPtr; 5, 10
```

**Note:** For pointers, there are no built-in limits on displayed element count, and no validation of the pointer value.

# Adapting for target hardware

These tasks are covered:

- Modifying a device description file
- Initializing target hardware before C-SPY starts

#### MODIFYING A DEVICE DESCRIPTION FILE

C-SPY uses device description files provided with the product to handle several of the target-specific adaptations, see *Selecting a device description file*, page 51. They contain device-specific information such as:

- Memory information for device-specific memory zones, see C-SPY memory zones, page 134.
- Definitions of memory-mapped peripheral units, device-specific CPU registers, and groups of these.
- Definitions for device-specific interrupts, which makes it possible to simulate these interrupts in the C-SPY simulator; see *Interrupts*, page 243.

Normally, you do not need to modify the device description file. However, if the predefinitions are not sufficient for some reason, you can edit the file. Note, however, that the format of these descriptions might be updated in future upgrades of the product.

Make a copy of the device description file that best suits your needs, and modify it according to the description in the file. Reload the project to make the changes take effect.

For information about how to load a device description file, see *Selecting a device description file*, page 51.

#### **INITIALIZING TARGET HARDWARE BEFORE C-SPY STARTS**

You can use C-SPY macros to initialize target hardware before C-SPY starts. For example, if your hardware uses external memory that must be enabled before code can be downloaded to it, C-SPY needs a macro to perform this action before your application can be downloaded.

I Create a new text file and define your macro function.

By using the built-in execUserPreload setup macro function, your macro function will be executed directly after the communication with the target system is established but before C-SPY downloads your application.

For example, a macro that enables external SDRAM could look like this:

```
/* Your macro function. */
enableExternalSDRAM()
{
    __message "Enabling external SDRAM\n";
    __writeMemory32(...);
}
/* Setup macro determines time of execution. */
execUserPreload()
{
    enableExternalSDRAM();
}
```

- 2 Save the file with the filename extension mac.
- 3 Before you start C-SPY, choose Project>Options>Debugger and click the Setup tab.
- **4** Select the option Use Setup file and choose the macro file you just created.

Your setup macro will now be loaded during the C-SPY startup sequence.

# Reference information on starting C-SPY

Reference information about:

- C-SPY Debugger main window, page 56
- Images window, page 60
- Get Alternative File dialog box, page 62

#### See also:

 Tools options for the debugger in the IDE Project Management and Building Guide for AVR.

# **C-SPY** Debugger main window

When you start a debug session, these debugger-specific items appear in the main IAR Embedded Workbench IDE window:

- A dedicated **Debug** menu with commands for executing and debugging your application
- Depending on the C-SPY driver you are using, a driver-specific menu, often
  referred to as the *Driver menu* in this documentation. Typically, this menu contains
  menu commands for opening driver-specific windows and dialog boxes.

- A special debug toolbar
- Several windows and dialog boxes specific to C-SPY.

The C-SPY main window might look different depending on which components of the product installation you are using.

#### Menu bar

These menus are available during a debug session:

#### Debug

Provides commands for executing and debugging the source application. Most of the commands are also available as icon buttons on the debug toolbar.

#### C-SPY driver menu

Provides commands specific to a C-SPY driver. The driver-specific menu is only available when the driver is used. For information about the driver-specific menu commands, see *Reference information on C-SPY driver menus*, page 367.

#### Debug menu

The **Debug** menu is available during a debug session. The **Debug** menu provides commands for executing and debugging the source application. Most of the commands are also available as icon buttons on the debug toolbar.

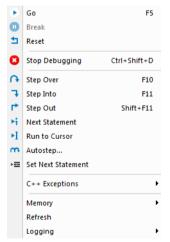

These commands are available:

#### Go (F5)

Executes from the current statement or instruction until a breakpoint or program exit is reached.

#### Break

Stops the application execution.

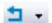

ш

#### Reset

Resets the target processor. Click the drop-down button to access a menu with additional commands.

**Enable Run to '**label', where label typically is main. Enables and disables the project option **Run to** without exiting the debug session. This menu command is only available if you have selected **Run to** in the **Options** dialog box.

**Reset strategies**, which contains a list of reset strategies supported by the C-SPY driver you are using. This means that you can choose a different reset strategy than the one used initially without exiting the debug session. Reset strategies are only available if the C-SPY driver you are using supports alternate reset strategies.

# 0

#### Stop Debugging (Ctrl+Shift+D)

Stops the debugging session and returns you to the project manager.

# a

#### Step Over (F10)

Executes the next statement, function call, or instruction, without entering C or C++ functions or assembler subroutines.

# ٦

#### Step Into (F11)

Executes the next statement or instruction, or function call, entering C or C++ functions or assembler subroutines.

#### Step Out (Shift+F11)

Executes from the current statement up to the statement after the call to the current function.

# ы

#### **Next Statement**

Executes directly to the next statement without stopping at individual function calls.

# Ы

#### Run to Cursor

Executes from the current statement or instruction up to a selected statement or instruction.

# m

#### Autostep

Displays a dialog box where you can customize and perform autostepping, see *Autostep settings dialog box*, page 82.

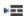

#### **Set Next Statement**

Moves the program counter directly to where the cursor is, without executing any source code. Note, however, that this creates an anomaly in the program flow and might have unexpected effects.

#### C++ Exceptions>

#### **Break on Throw**

This menu command is not supported by your product package.

#### C++ Exceptions>

#### **Break on Uncaught Exception**

This menu command is not supported by your product package.

#### Memory>Save

Displays a dialog box where you can save the contents of a specified memory area to a file, see *Memory Save dialog box*, page 143.

#### Memory>Restore

Displays a dialog box where you can load the contents of a file in, for example Intel-extended or Motorola s-record format to a specified memory zone, see *Memory Restore dialog box*, page 144.

#### Refresh

Refreshes the contents of all debugger windows. Because window updates are automatic, this is needed only in unusual situations, such as when target memory is modified in ways C-SPY cannot detect. It is also useful if code that is displayed in the Disassembly window is changed.

#### Logging>Set Log file

Displays a dialog box where you can choose to log the contents of the **Debug Log** window to a file. You can select the type and the location of the log file. You can choose what you want to log: errors, warnings, system information, user messages, or all of these. See *Log File dialog box*, page 80.

#### Logging>

#### Set Terminal I/O Log file

Displays a dialog box where you can choose to log simulated target access communication to a file. You can select the destination of the log file. See *Terminal I/O Log File dialog box*, page 78

#### **C-SPY** windows

Depending on the C-SPY driver you are using, these windows specific to C-SPY are available during a debug session:

• C-SPY Debugger main window

- Disassembly window
- Memory window
- Symbolic Memory window
- Registers window
- Watch window
- Locals window
- Auto window
- Quick Watch window
- Statics window
- Call Stack window
- Trace window
- Function Trace window
- Timeline window, see Reference information on application timeline, page 180
- Terminal I/O window
- Code Coverage window
- Function Profiler window
- Images window
- Stack window
- Symbols window.

Additional windows are available depending on which C-SPY driver you are using.

# **Images window**

The **Images** window is available from the **View** menu.

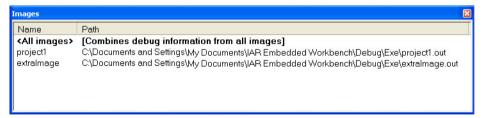

This window lists all currently loaded images (debug files).

Normally, a source application consists of exactly one image that you debug. However, you can also load additional images. This means that the complete debuggable unit consists of several images. See also *Loading multiple images*, page 53.

#### Requirements

None; this window is always available.

#### Display area

C-SPY can either use debug information from all of the loaded images simultaneously, or from one image at a time. Double-click on a row to show information only for that image. The current choice is highlighted.

This area lists the loaded images in these columns:

#### Name

The name of the loaded image.

#### Path

The path to the loaded image.

#### Context menu

This context menu is available:

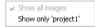

These commands are available:

#### Show all images

Shows debug information for all loaded debug images.

#### Show only image

Shows debug information for the selected debug image.

#### **Related information**

For related information, see:

- Loading multiple images, page 53
- Images, page 340
- \_\_loadImage, page 275.

# Get Alternative File dialog box

The **Get Alternative File** dialog box is displayed if C-SPY cannot automatically find the source files to be loaded, for example if the application was built on another computer.

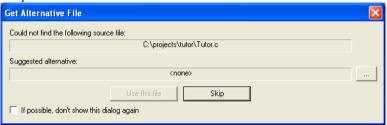

See also Starting a debug session with source files missing, page 52.

#### Could not find the following source file

The missing source file.

#### Suggested alternative

Specify an alternative file.

#### Use this file

After you have specified an alternative file, **Use this file** establishes that file as the alias for the requested file. Note that after you have chosen this action, C-SPY will automatically locate other source files if these files reside in a directory structure similar to the first selected alternative file.

The next time you start a debug session, the selected alternative file will be preloaded automatically.

#### Skip

C-SPY will assume that the source file is not available for this debug session.

#### If possible, don't show this dialog again

Instead of displaying the dialog box again for a missing source file, C-SPY will use the previously supplied response.

#### **Related information**

For related information, see Starting a debug session with source files missing, page 52.

# **Executing your application**

- Introduction to application execution
- Reference information on application execution

# Introduction to application execution

These topics are covered:

- Briefly about application execution
- Source and disassembly mode debugging
- Single stepping
- Troubleshooting slow stepping speed
- Running the application
- Highlighting
- Viewing the call stack
- Terminal input and output
- Debug logging

#### **BRIEFLY ABOUT APPLICATION EXECUTION**

C-SPY allows you to monitor and control the execution of your application. By single-stepping through it, and setting breakpoints, you can examine details about the application execution, for example the values of variables and registers. You can also use the call stack to step back and forth in the function call chain.

The terminal I/O and debug log features let you interact with your application.

You can find commands for execution on the Debug menu and on the toolbar.

#### SOURCE AND DISASSEMBLY MODE DEBUGGING

C-SPY allows you to switch between source mode and disassembly mode debugging as needed.

Source debugging provides the fastest and easiest way of developing your application, without having to worry about how the compiler or assembler has implemented the code. In the editor windows you can execute the application one statement at a time while monitoring the values of variables and data structures.

Disassembly mode debugging lets you focus on the critical sections of your application, and provides you with precise control of the application code. You can open a disassembly window which displays a mnemonic assembler listing of your application based on actual memory contents rather than source code, and lets you execute the application exactly one machine instruction at a time.

Regardless of which mode you are debugging in, you can display registers and memory, and change their contents.

#### SINGLE STEPPING

C-SPY allows more stepping precision than most other debuggers because it is not line-oriented but statement-oriented. The compiler generates detailed stepping information in the form of *step points* at each statement, and at each function call. That is, source code locations where you might consider whether to execute a step into or a step over command. Because the step points are located not only at each statement but also at each function call, the step functionality allows a finer granularity than just stepping on statements.

There are several factors that can slow down the stepping speed. If you find it too slow, see *Troubleshooting slow stepping speed*, page 66 for some tips.

#### The step commands

There are four step commands:

- Step Into
- Step Over
- Next Statement
- Step Out.

Using the **Autostep settings** dialog box, you can automate the single stepping. For more information, see *Autostep settings dialog box*, page 82.

Consider this example and assume that the previous step has taken you to the f(i) function call (highlighted):

```
extern int g(int);
int f(int n)
{
  value = g(n-1) + g(n-2) + g(n-3);
  return value;
}
int main()
{
    ...
    f(i);
    value ++;
}
```

#### Step Into

While stepping, you typically consider whether to step into a function and continue stepping inside the function or subroutine. The **Step Into** command takes you to the first step point within the subroutine g(n-1):

```
extern int g(int);
int f(int n)
{
  value = g(n-1) + g(n-2) + g(n-3);
  return value;
}
```

The **Step Into** command executes to the next step point in the normal flow of control, regardless of whether it is in the same or another function.

# Step Over

The **Step Over** command executes to the next step point in the same function, without stopping inside called functions. The command would take you to the g(n-2) function call, which is not a statement on its own but part of the same statement as g(n-1). Thus, you can skip uninteresting calls which are parts of statements and instead focus on critical parts:

```
extern int g(int);
int f(int n)
{
  value = g(n-1) + g(n-2) + g(n-3);
  return value;
}
```

# Next Statement

The **Next Statement** command executes directly to the next statement, in this case return value, allowing faster stepping:

```
extern int g(int);
int f(int n)
{
  value = g(n-1) + g(n-2) + g(n-3);
  return value;
}
```

#### Step Out

When inside the function, you can—if you wish—use the **Step Out** command to step out of it before it reaches the exit. This will take you directly to the statement immediately after the function call:

```
extern int g(int);
int f(int n)
{
  value = g(n-1) + g(n-2) g(n-3);
  return value;
}
int main()
{
    ...
    f(i);
    value ++;
}
```

The possibility of stepping into an individual function that is part of a more complex statement is particularly useful when you use C code containing many nested function calls. It is also very useful for C++, which tends to have many implicit function calls, such as constructors, destructors, assignment operators, and other user-defined operators.

This detailed stepping can in some circumstances be either invaluable or unnecessarily slow. For this reason, you can also step only on statements, which means faster stepping.

#### TROUBLESHOOTING SLOW STEPPING SPEED

If you find that stepping speed is slow, these troubleshooting tips might speed up stepping:

• If you are using a hardware debugger system, keep track of how many hardware breakpoints that are used and make sure some of them are left for stepping.

Stepping in C-SPY is normally performed using breakpoints. When C-SPY performs a step command, a breakpoint is set on the next statement and the application executes until it reaches this breakpoint. If you are using a hardware debugger system, the number of hardware breakpoints—typically used for setting a stepping breakpoint in code that is located in flash/ROM memory—is limited. If you, for example, step into a C switch statement, breakpoints are set on each branch; this might consume several hardware breakpoints. If the number of available hardware breakpoints is exceeded, C-SPY switches into single stepping on assembly level, which can be very slow.

For more information, see *Breakpoints in the C-SPY hardware debugger drivers*, page 108 and *Breakpoint consumers*, page 110.

- Disable trace data collection, using the Enable/Disable button in both the Trace
  and the Function Profiling windows. Trace data collection might slow down
  stepping because the collected trace data is processed after each step. Note that it is
  not sufficient to just close the corresponding windows to disable trace data
  collection.
- Choose to view only a limited selection of SFR registers. You can choose between two alternatives. Either type #SFR\_name (where SFR\_name reflects the name of the SFR you want to monitor) in the Watch window, or create your own filter for displaying a limited group of SFRs in the Registers window. Displaying many SFR registers might slow down stepping because all registers must be read from the hardware after each step. See Defining application-specific register groups, page 136.
- Close the Memory and Symbolic Memory windows if they are open, because the visible memory must be read after each step and that might slow down stepping.
- Close any window that displays expressions such as Watch, Locals, Statics if it is
  open, because all these windows read memory after each step and that might slow
  down stepping.
- Close the Stack window if it is open. Choose Tools>Options>Stack and disable the Enable graphical stack display and stack usage tracking option if it is enabled.
- If possible, increase the communication speed between C-SPY and the target board/emulator.

#### **RUNNING THE APPLICATION**

#### Go

The **Go** command continues execution from the current position until a breakpoint or program exit is reached.

# ١

#### **Run to Cursor**

The **Run to Cursor** command executes to the position in the source code where you have placed the cursor. The **Run to Cursor** command also works in the **Disassembly** window and in the **Call Stack** window.

#### **HIGHLIGHTING**

At each stop, C-SPY highlights the corresponding C or C++ source or instruction with a green color, in the editor and the **Disassembly** window respectively. In addition, a green arrow appears in the editor window when you step on C or C++ source level, and in the **Disassembly** window when you step on disassembly level. This is determined by which of the windows is the active window. If none of the windows are active, it is determined by which of the windows was last active.

```
Tutor.c Utilities.c

void init_fib( void )
{
   int i = 45;
   root[0] = root[1] = 1;

for ( i=2 ; i<MAX_FIB ; i++)
   {</pre>
```

For simple statements without function calls, the whole statement is typically highlighted. When stopping at a statement with function calls, C-SPY highlights the first call because this illustrates more clearly what **Step Into** and **Step Over** would mean at that time.

Occasionally, you will notice that a statement in the source window is highlighted using a pale variant of the normal highlight color. This happens when the program counter is at an assembler instruction which is part of a source statement but not exactly at a step point. This is often the case when stepping in the **Disassembly** window. Only when the program counter is at the first instruction of the source statement, the ordinary highlight color is used.

#### **VIEWING THE CALL STACK**

The compiler generates extensive call frame information. This allows C-SPY to show, without any runtime penalty, the complete function call chain at any time.

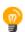

Typically, this is useful for two purposes:

- Determining in what context the current function has been called
- Tracing the origin of incorrect values in variables and in parameters, thus locating the function in the call chain where the problem occurred.

The Call Stack window shows a list of function calls, with the current function at the top. When you inspect a function in the call chain, the contents of all affected windows

are updated to display the state of that particular call frame. This includes the editor, **Locals**, **Register**, **Watch**, and **Disassembly** windows. A function would normally not make use of all registers, so these registers might have undefined states and be displayed as dashes (---).

In the editor and **Disassembly** windows, a green highlight indicates the topmost, or current, call frame; a yellow highlight is used when inspecting other frames.

For your convenience, it is possible to select a function in the call stack and click the **Run to Cursor** command to execute to that function.

Assembler source code does not automatically contain any call frame information. To see the call chain also for your assembler modules, you can add the appropriate CFI assembler directives to the assembler source code. For more information, see the AVR® IAR Assembler Reference Guide.

#### **TERMINAL INPUT AND OUTPUT**

Sometimes you might have to debug constructions in your application that use stdin and stdout without an actual hardware device for input and output. The **Terminal I/O** window lets you enter input to your application, and display output from it. You can also direct terminal I/O to a file, using the **Terminal I/O Log Files** dialog box.

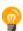

This facility is useful in two different contexts:

- If your application uses stdin and stdout
- For producing debug trace printouts.

For more information, see *Terminal I/O window*, page 77 and *Terminal I/O Log File dialog box*, page 78.

#### **DEBUG LOGGING**

The **Debug Log** window displays debugger output, such as diagnostic messages, macro-generated output, and information about trace.

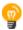

It can sometimes be convenient to log the information to a file where you can easily inspect it, see *Log File dialog box*, page 80. The two main advantages are:

- The file can be opened in another tool, for instance an editor, so you can navigate and search within the file for particularly interesting parts
- The file provides history about how you have controlled the execution, for instance, which breakpoints that have been triggered etc.

# Reference information on application execution

Reference information about:

- Disassembly window, page 71
- Call Stack window, page 75
- Terminal I/O window, page 77
- Terminal I/O Log File dialog box, page 78
- Debug Log window, page 79
- Log File dialog box, page 80
- Report Assert dialog box, page 81
- Autostep settings dialog box, page 82
- Cores window, page 82

See also Terminal I/O options in the *IDE Project Management and Building Guide for AVR*.

# Disassembly window

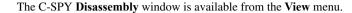

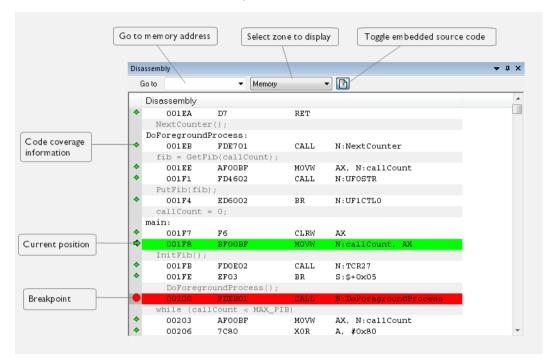

This window shows the application being debugged as disassembled application code.

#### To change the default color of the source code in the Disassembly window:

- I Choose Tools>Options>Debugger.
- 2 Set the default color using the Source code coloring in disassembly window option.

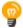

To view the corresponding assembler code for a function, you can select it in the editor window and drag it to the **Disassembly** window.

See also Source and disassembly mode debugging, page 63.

#### Requirements

None; this window is always available.

#### Toolbar

The toolbar contains:

#### Go to

The memory location or symbol you want to view.

#### Zone

Selects a memory zone, see *C-SPY memory zones*, page 134.

#### Toggle Mixed-Mode

Toggles between displaying only disassembled code or disassembled code together with the corresponding source code. Source code requires that the corresponding source file has been compiled with debug information

#### Display area

The display area shows the disassembled application code.

This area contains these graphic elements:

Green highlight Indicates the current position, that is the next assembler

instruction to be executed. To move the cursor to any line in the **Disassembly** window, click the line. Alternatively, move

the cursor using the navigation keys.

Yellow highlight Indicates a position other than the current position, such as

when navigating between frames in the Call Stack window

or between items in the **Trace** window.

Red dot Indicates a breakpoint. Double-click in the gray left-side

margin of the window to set a breakpoint. For more

information, see *Breakpoints*, page 105.

Green diamond Indicates code that has been executed—that is, code

coverage.

If instruction profiling has been enabled from the context menu, an extra column in the left-side margin appears with information about how many times each instruction has been executed.

## Context menu

This context menu is available:

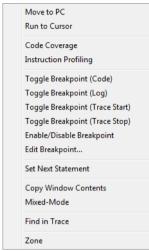

**Note:** The contents of this menu are dynamic, which means that the commands on the menu might depend on your product package.

These commands are available:

### Move to PC

Displays code at the current program counter location.

## **Run to Cursor**

Executes the application from the current position up to the line containing the cursor.

## **Code Coverage**

Displays a submenu that provides commands for controlling code coverage. This command is only enabled if the driver you are using supports it.

| Enable | Toggles code coverage on or off.                                                               |
|--------|------------------------------------------------------------------------------------------------|
| Show   | Toggles the display of code coverage on or off. Executed code is indicated by a green diamond. |
| Clear  | Clears all code coverage information.                                                          |

## **Instruction Profiling**

Displays a submenu that provides commands for controlling instruction profiling. This command is only enabled if the driver you are using supports it.

**Enable** Toggles instruction profiling on or off.

**Show** Toggles the display of instruction profiling on or off.

For each instruction, the left-side margin displays how many times the instruction has been executed.

**Clears** all instruction profiling information.

## Toggle Breakpoint (Code)

Toggles a code breakpoint. Assembler instructions and any corresponding label at which code breakpoints have been set are highlighted in red. For more information, see *Code breakpoints dialog box*, page 120.

## Toggle Breakpoint (Log)

Toggles a log breakpoint for trace printouts. Assembler instructions at which log breakpoints have been set are highlighted in red. For more information, see *Log breakpoints dialog box*, page 121.

## Toggle Breakpoint (Trace Start)

Toggles a Trace Start breakpoint. When the breakpoint is triggered, the trace data collection starts. Note that this menu command is only available if the C-SPY driver you are using supports trace. For more information, see *Trace Start breakpoints dialog box*, page 168.

### Toggle Breakpoint (Trace Stop)

Toggles a Trace Stop breakpoint. When the breakpoint is triggered, the trace data collection stops. Note that this menu command is only available if the C-SPY driver you are using supports trace. For more information, see *Trace Stop breakpoints dialog box*, page 169.

### **Enable/Disable Breakpoint**

Enables and Disables a breakpoint. If there is more than one breakpoint at a specific line, all those breakpoints are affected by the **Enable/Disable** command.

## **Edit Breakpoint**

Displays the breakpoint dialog box to let you edit the currently selected breakpoint. If there is more than one breakpoint on the selected line, a submenu is displayed that lists all available breakpoints on that line.

#### **Set Next Statement**

Sets the program counter to the address of the instruction at the insertion point.

## **Copy Window Contents**

Copies the selected contents of the **Disassembly** window to the clipboard.

### Mixed-Mode

Toggles between showing only disassembled code or disassembled code together with the corresponding source code. Source code requires that the corresponding source file has been compiled with debug information.

## Find in Trace

Searches the contents of the **Trace** window for occurrences of the given location—the position of the insertion point in the source code—and reports the result in the **Find in Trace** window. This menu command requires support for Trace in the C-SPY driver you are using, see *Differences between the C-SPY drivers*, page 35.

### Zone

Selects a memory zone, see *C-SPY memory zones*, page 134.

## Call Stack window

The Call Stack window is available from the View menu.

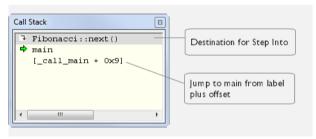

This window displays the C function call stack with the current function at the top. To inspect a function call, double-click it. C-SPY now focuses on that call frame instead.

If the next **Step Into** command would step to a function call, the name of the function is displayed in the gray bar at the top of the window. This is especially useful for implicit function calls, such as C++ constructors, destructors, and operators.

See also Viewing the call stack, page 68.

## Requirements

None; this window is always available.

## Display area

Each entry in the display area is formatted in one of these ways:

function(values) \*\*\* A C/C++ function with debug information.

Provided that **Show Arguments** is enabled, *values* is a list of the current values of the parameters, or empty if the function does not take any parameters.

\*\*\*, if present, indicates that the function has been inlined by the compiler. For information about function inlining, see the *IAR C/C++ Compiler* 

Reference Guide for AVR.

[label + offset] An assembler function, or a C/C++ function without

debug information.

<exception\_frame> An interrupt.

#### Context menu

## This context menu is available:

Go to Source

Show Arguments

Run to Cursor

Toggle Breakpoint (Code)

Toggle Breakpoint (Log)

Toggle Breakpoint (Trace Start)

Toggle Breakpoint (Trace Stop)

Enable/Disable Breakpoint

These commands are available:

### Go to Source

Displays the selected function in the **Disassembly** or editor windows.

## **Show Arguments**

Shows function arguments.

## Run to Cursor

Executes until return to the function selected in the call stack.

## **Toggle Breakpoint (Code)**

Toggles a code breakpoint.

## Toggle Breakpoint (Log)

Toggles a log breakpoint.

## Toggle Breakpoint (Trace Start)

Toggles a Trace Start breakpoint. When the breakpoint is triggered, trace data collection starts. Note that this menu command is only available if the C-SPY driver you are using supports it.

## Toggle Breakpoint (Trace Stop)

Toggles a Trace Stop breakpoint. When the breakpoint is triggered, trace data collection stops. Note that this menu command is only available if the C-SPY driver you are using supports it.

## **Enable/Disable Breakpoint**

Enables or disables the selected breakpoint

## Terminal I/O window

The **Terminal I/O** window is available from the **View** menu.

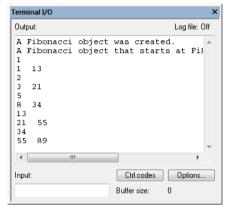

Use this window to enter input to your application, and display output from it.

## To use this window, you must:

Link your application with the option With I/O emulation modules.

C-SPY will then direct stdin, stdout and stderr to this window. If the **Terminal I/O** window is closed, C-SPY will open it automatically when input is required, but not for output.

See also Terminal input and output, page 69.

## Requirements

None; this window is always available.

## Input

Type the text that you want to input to your application.

#### Ctrl codes

Opens a menu for input of special characters, such as EOF (end of file) and NUL.

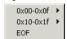

## **Options**

Opens the **IDE Options** dialog box where you can set options for terminal I/O. For reference information about the options available in this dialog box, see *Terminal I/O options* in *IDE Project Management and Building Guide for AVR*.

## Terminal I/O Log File dialog box

The **Terminal I/O Log File** dialog box is available by choosing **Debug>Logging>Set Terminal I/O Log File**.

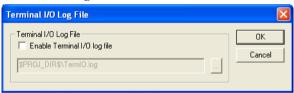

Use this dialog box to select a destination log file for terminal I/O from C-SPY.

See also Terminal input and output, page 69.

## Requirements

None; this dialog box is always available.

## **Terminal IO Log Files**

Controls the logging of terminal I/O. To enable logging of terminal I/O to a file, select **Enable Terminal IO log file** and specify a filename. The default filename extension is log. A browse button is available for your convenience.

# **Debug Log window**

The **Debug Log** window is available by choosing **View>Messages**.

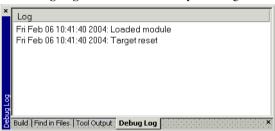

This window displays debugger output, such as diagnostic messages, macro-generated output, and information about trace. This output is only available during a debug session. When opened, this window is, by default, grouped together with the other message windows, see *IDE Project Management and Building Guide for AVR*.

Double-click any rows in one of the following formats to display the corresponding source code in the editor window:

```
<path> (<row>):<message>
<path> (<row>,<column>):<message>
```

See also Debug logging, page 69 and Log File dialog box, page 80.

## Requirements

None; this window is always available.

### Context menu

This context menu is available:

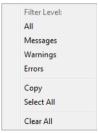

These commands are available:

## All

Shows all messages sent by the debugging tools and drivers.

## Messages

Shows all C-SPY messages.

## Warnings

Shows warnings and errors.

## Errors

Shows errors only.

## Copy

Copies the contents of the window.

#### Select All

Selects the contents of the window.

## Clear All

Clears the contents of the window.

## Log File dialog box

The Log File dialog box is available by choosing Debug>Logging>Set Log File.

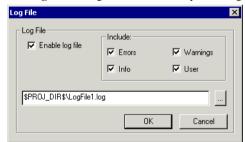

Use this dialog box to log output from C-SPY to a file.

## Requirements

None; this dialog box is always available.

## **Enable Log file**

Enables or disables logging to the file.

## Include

The information printed in the file is, by default, the same as the information listed in the Log window. Use the browse button, to override the default file and location of the log file (the default filename extension is log). To change the information logged, choose between:

### **Errors**

C-SPY has failed to perform an operation.

## Warnings

An error or omission of concern.

## Info

Progress information about actions C-SPY has performed.

### User

Messages from C-SPY macros, that is, your messages using the \_\_message statement.

## Report Assert dialog box

The **Report Assert dialog box** appears if you have a call to the assert function in your application source code, and the assert condition is false. In this dialog box you can choose how to proceed.

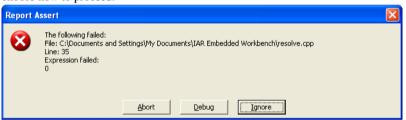

### **Abort**

The application stops executing and the runtime library function abort, which is part of your application on the target system, will be called. This means that the application itself terminates its execution.

## Debug

C-SPY stops the execution of the application and returns control to you.

## Ignore

The assertion is ignored and the application continues to execute.

## Autostep settings dialog box

The **Autostep settings** dialog box is available from the **Debug** menu.

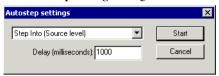

Use this dialog box to customize autostepping.

The drop-down menu lists the available step commands, see Single stepping, page 64.

## Requirements

None; this dialog box is always available.

## **Delay**

Specify the delay between each step in milliseconds.

## **Cores window**

The **Cores** window is available from the **View** menu.

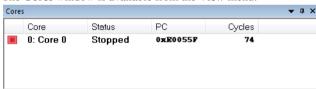

This window displays information about the executing core, such as its execution state. This information is primarily useful for IAR Embedded Workbench products that support multicore debugging.

## Requirements

None; this window is always available.

## Display area

A row in this area shows information about a core, in these columns:

#### Execution state

Displays one of these icons to indicate the execution state of the core.

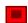

in focus, not executing

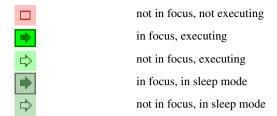

## Core

The name of the core.

## Status

The status of the execution, which can be one of **Stopped**, **Running**, or **Sleeping**.

## PC

The value of the program counter.

## Cycles | Time

The value of the cycle counter or the execution time since the start of the execution, depending on the debugger driver you are using.

Reference information on application execution

# Variables and expressions

- Introduction to working with variables and expressions
- Working with variables and expressions
- Reference information on working with variables and expressions

# Introduction to working with variables and expressions

This section introduces different methods for looking at variables and introduces some related concepts.

These topics are covered:

- Briefly about working with variables and expressions
- · C-SPY expressions
- Limitations on variable information.

# BRIEFLY ABOUT WORKING WITH VARIABLES AND EXPRESSIONS

There are several methods for looking at variables and calculating their values. These methods are suitable for basic debugging:

- Tooltip watch—in the editor window—provides the simplest way of viewing the value of a variable or more complex expressions. Just point at the variable with the mouse pointer. The value is displayed next to the variable.
- The Auto window displays a useful selection of variables and expressions in, or near, the current statement. The window is automatically updated when execution stops.
- The Locals window displays the local variables, that is, auto variables and function
  parameters for the active function. The window is automatically updated when
  execution stops.
- The Watch window allows you to monitor the values of C-SPY expressions and variables. The window is automatically updated when execution stops.
- The Statics window displays the values of variables with static storage duration.
   The window is automatically updated when execution stops.
- The Macro Quicklaunch window and the Quick Watch window give you precise control over when to evaluate an expression.

The Symbols window displays all symbols with a static location, that is, C/C++
functions, assembler labels, and variables with static storage duration, including
symbols from the runtime library.

These additional methods for looking at variables are suitable for more advanced analysis:

The Data Log window and the Data Log Summary window display logs of
accesses to up to four different memory locations you choose by setting data log
breakpoints. Data logging can help you locate frequently accessed data. You can
then consider whether you should place that data in more efficient memory.

For more information about these windows, see *The application timeline*, page 175.

### **C-SPY EXPRESSIONS**

C-SPY expressions can include any type of C expression, except for calls to functions. The following types of symbols can be used in expressions:

- C/C++ symbols
- Assembler symbols (register names and assembler labels)
- · C-SPY macro functions
- C-SPY macro variables.

Expressions that are built with these types of symbols are called C-SPY expressions and there are several methods for monitoring these in C-SPY. Examples of valid C-SPY expressions are:

```
i + j
i = 42
myVar = cVar
cVar = myVar + 2
#asm_label
#R2
#PC
my_macro_func(19)
```

If you have a static variable with the same name declared in several different functions, use the notation <code>function:variable</code> to specify which variable to monitor.

## C/C++ symbols

C symbols are symbols that you have defined in the C source code of your application, for instance variables, constants, and functions (functions can be used as symbols but cannot be executed). C symbols can be referenced by their names. Note that C++ symbols might implicitly contain function calls which are not allowed in C-SPY symbols and expressions.

**Note:** Some attributes available in C/C++, like volatile, are not fully supported by C-SPY. For example, this line will not be accepted by C-SPY:

```
sizeof(unsigned char volatile __memattr *)
However, this line will be accepted:
sizeof(unsigned char __memattr *)
```

## **Assembler symbols**

Assembler symbols can be assembler labels or registers, for example the program counter, the stack pointer, or other CPU registers. If a device description file is used, all memory-mapped peripheral units, such as I/O ports, can also be used as assembler symbols in the same way as the CPU registers. See *Modifying a device description file*, page 55.

Assembler symbols can be used in C-SPY expressions if they are prefixed by #.

| Example                                                                                                    | What it does                                                                    |
|----------------------------------------------------------------------------------------------------|---------------------------------------------------------------------------------|
| #PC++                                                                                                    | Increments the value of the program counter.                                    |
| myVar = #SP                                                                                                    | Assigns the current value of the stack pointer register to your C-SPY variable. |
| myVar = #label                                                                                                    | Sets myVar to the value of an integer at the address of label.                  |
| <pre>myptr = &amp;#label7&lt;/pre&gt;&lt;/td&gt;&lt;td&gt;Sets myptr to an int * pointer pointing at label7.&lt;/td&gt;&lt;/tr&gt;&lt;/tbody&gt;&lt;/table&gt;</pre> |                                                                                 |

Table 4: C-SPY assembler symbols expressions

In case of a name conflict between a hardware register and an assembler label, hardware registers have a higher precedence. To refer to an assembler label in such a case, you must enclose the label in back quotes `(ASCII character 0x60). For example:

| Example | What it does                      |
|---------|-----------------------------------|
| #PC     | Refers to the program counter.    |
| #`PC`   | Refers to the assembler label PC. |

Table 5: Handling name conflicts between hardware registers and assembler labels

Which processor-specific symbols are available by default can be seen in the **Registers** window, using the CPU Registers register group. See *Registers window*, page 153.

### **C-SPY** macro functions

Macro functions consist of C-SPY macro variable definitions and macro statements which are executed when the macro is called.

For information about C-SPY macro functions and how to use them, see *Briefly about the macro language*, page 252.

## **C-SPY** macro variables

Macro variables are defined and allocated outside your application, and can be used in a C-SPY expression. In case of a name conflict between a C symbol and a C-SPY macro variable, the C-SPY macro variable will have a higher precedence than the C variable. Assignments to a macro variable assign both its value and type.

For information about C-SPY macro variables and how to use them, see *Reference information on the macro language*, page 258.

## Using sizeof

According to standard C, there are two syntactical forms of sizeof:

```
sizeof(type)
sizeof expr
```

The former is for types and the latter for expressions.

**Note:** In C-SPY, do not use parentheses around an expression when you use the sizeof operator. For example, use sizeof x+2 instead of sizeof (x+2).

## LIMITATIONS ON VARIABLE INFORMATION

The value of a C variable is valid only on step points, that is, the first instruction of a statement and on function calls. This is indicated in the editor window with a bright green highlight color. In practice, the value of the variable is accessible and correct more often than that.

When the program counter is inside a statement, but not at a step point, the statement or part of the statement is highlighted with a pale variant of the ordinary highlight color.

## **Effects of optimizations**

The compiler is free to optimize the application software as much as possible, as long as the expected behavior remains. The optimization can affect the code so that debugging might be more difficult because it will be less clear how the generated code relates to the source code. Typically, using a high optimization level can affect the code in a way that will not allow you to view a value of a variable as expected.

Consider this example:

```
myFunction()
{
  int i = 42;
    ...
  x = computer(i); /* Here, the value of i is known to C-SPY */
    ...
}
```

From the point where the variable i is declared until it is actually used, the compiler does not need to waste stack or register space on it. The compiler can optimize the code, which means that C-SPY will not be able to display the value until it is actually used. If you try to view the value of a variable that is temporarily unavailable, C-SPY will display the text:

Unavailable

If you need full information about values of variables during your debugging session, you should make sure to use the lowest optimization level during compilation, that is, **None**.

# Working with variables and expressions

These tasks are covered:

- Using the windows related to variables and expressions
- Viewing assembler variables

See also Analyzing your application's timeline, page 177.

# USING THE WINDOWS RELATED TO VARIABLES AND EXPRESSIONS

Where applicable, you can add, modify, and remove expressions, and change the display format in the windows related to variables and expressions.

To add a value you can also click in the dotted rectangle and type the expression you want to examine. To modify the value of an expression, click the **Value** field and modify its content. To remove an expression, select it and press the Delete key.

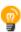

For text that is too wide to fit in a column—in any of the these windows, except the **Trace** window—and thus is truncated, just point at the text with the mouse pointer and tooltip information is displayed.

Right-click in any of the windows to access the context menu which contains additional commands. Convenient drag-and-drop between windows is supported, except for in the **Locals** window, Data logging windows, and the **Quick Watch** window where it is not relevant.

### VIEWING ASSEMBLER VARIABLES

An assembler label does not convey any type information at all, which means C-SPY cannot easily display data located at that label without getting extra information. To view data conveniently, C-SPY by default treats all data located at assembler labels as

variables of type int. However, in the **Watch**, and **Quick Watch** windows, you can select a different interpretation to better suit the declaration of the variables.

In this figure, you can see four variables in the **Watch** window and their corresponding declarations in the assembler source file to the left:

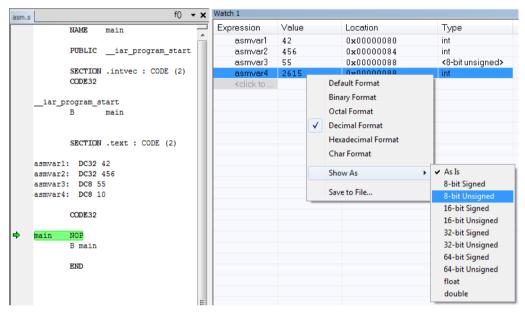

Note that asmvar4 is displayed as an int, although the original assembler declaration probably intended for it to be a single byte quantity. From the context menu you can make C-SPY display the variable as, for example, an 8-bit unsigned variable. This has already been specified for the asmvar3 variable.

# Reference information on working with variables and expressions

Reference information about:

- Auto window, page 91
- Locals window, page 93
- Watch window, page 95
- Statics window, page 97
- Quick Watch window, page 100
- Symbols window, page 102

• Resolve Symbol Ambiguity dialog box, page 104

#### See also:

- Reference information on trace, page 164 for trace-related reference information
- Macro Quicklaunch window, page 306

## **Auto window**

The Auto window is available from the View menu.

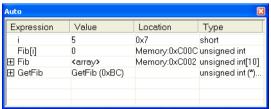

This window displays a useful selection of variables and expressions in, or near, the current statement. Every time execution in C-SPY stops, the values in the **Auto** window are recalculated. Values that have changed since the last stop are highlighted in red.

See also Editing in C-SPY windows, page 54.

## Requirements

None; this window is always available.

#### Context menu

This context menu is available:

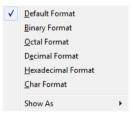

**Note:** The contents of this menu are dynamic and depend on which features that your combination of software and hardware supports. However, the list of menu commands below is complete and covers all possible commands.

These commands are available:

#### Remove

Removes the selected expression from the window.

### Remove All

Removes all expressions listed in the window.

Default Format, Binary Format, Octal Format, Decimal Format, Hexadecimal Format, Char Format

Changes the display format of expressions. The display format setting affects different types of expressions in different ways. Your selection of display format is saved between debug sessions. These commands are available if a selected line in the window contains a variable.

The display format setting affects different types of expressions in these ways:

Variables The display setting affects only the selected variable, not

other variables.

Array elements The display setting affects the complete array, that is, the

same display format is used for each array element.

Structure fields All elements with the same definition—the same field

name and C declaration type—are affected by the

display setting.

### Show As

Displays a submenu that provides commands for changing the default type interpretation of variables. The commands on this submenu are mainly useful for assembler variables—data at assembler labels—because these are, by default, displayed as integers. For more information, see *Viewing assembler variables*, page 89.

## Locals window

The **Locals** window is available from the **View** menu.

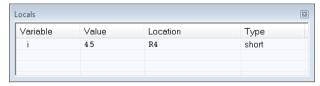

This window displays the local variables and parameters for the current function. Every time execution in C-SPY stops, the values in the window are recalculated. Values that have changed since the last stop are highlighted in red.

See also Editing in C-SPY windows, page 54.

## Requirements

None; this window is always available.

### Context menu

This context menu is available:

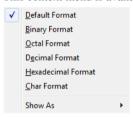

**Note:** The contents of this menu are dynamic and depend on which features that your combination of software and hardware supports. However, the list of menu commands below is complete and covers all possible commands.

These commands are available:

### Remove

Removes the selected expression from the window.

## Remove All

Removes all expressions listed in the window.

Default Format, Binary Format, Octal Format, Decimal Format, Hexadecimal Format, Char Format

Changes the display format of expressions. The display format setting affects different types of expressions in different ways. Your selection of display format is saved between debug sessions. These commands are available if a selected line in the window contains a variable.

The display format setting affects different types of expressions in these ways:

Variables The display setting affects only the selected variable, not

other variables.

Array elements The display setting affects the complete array, that is, the

same display format is used for each array element.

Structure fields All elements with the same definition—the same field

name and C declaration type—are affected by the

display setting.

### Show As

Displays a submenu that provides commands for changing the default type interpretation of variables. The commands on this submenu are mainly useful for assembler variables—data at assembler labels—because these are, by default, displayed as integers. For more information, see *Viewing assembler variables*, page 89.

## Watch window

The Watch window is available from the View menu.

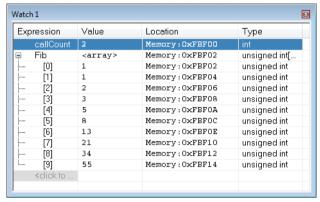

Use this window to monitor the values of C-SPY expressions or variables. You can open up to four instances of this window, where you can view, add, modify, and remove expressions. Tree structures of arrays, structs, and unions are expandable, which means that you can study each item of these.

Every time execution in C-SPY stops, the values in the **Watch** window are recalculated. Values that have changed since the last stop are highlighted in red.

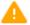

Be aware that expanding very huge arrays can cause an out-of-memory crash. To avoid this, expansion is automatically performed in steps of 5000 elements.

See also *Editing in C-SPY windows*, page 54.

## Requirements

None; this window is always available.

### Context menu

This context menu is available:

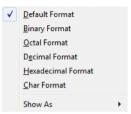

**Note:** The contents of this menu are dynamic and depend on which features that your combination of software and hardware supports. However, the list of menu commands below is complete and covers all possible commands.

These commands are available:

#### Remove

Removes the selected expression from the window.

#### Remove All

Removes all expressions listed in the window.

Default Format, Binary Format, Octal Format, Decimal Format, Hexadecimal Format, Char Format

Changes the display format of expressions. The display format setting affects different types of expressions in different ways. Your selection of display format is saved between debug sessions. These commands are available if a selected line in the window contains a variable.

The display format setting affects different types of expressions in these ways:

| Variables      | The display setting affects only the selected variable, not other variables.                                     |
|----------------|----------------------------------------------------------------------------------------------------|
| Array elements | The display setting affects the complete array, that is, the same display format is used for each array element. |

Structure fields All elements with the same definition—the same field

name and C declaration type—are affected by the

display setting.

#### Show As

Displays a submenu that provides commands for changing the default type interpretation of variables. The commands on this submenu are mainly useful for assembler variables—data at assembler labels—because these are, by default, displayed as integers. For more information, see *Viewing assembler variables*, page 89.

## Statics window

The **Statics** window is available from the **View** menu.

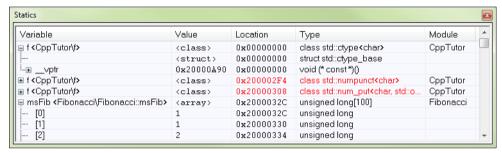

This window displays the values of variables with static storage duration that you have selected. Typically, that is variables with file scope but it can also be static variables in functions and classes. Note that volatile declared variables with static storage duration will not be displayed.

Every time execution in C-SPY stops, the values in the **Statics** window are recalculated. Values that have changed since the last stop are highlighted in red.

Click any column header (except for Value) to sort on that column.

See also *Editing in C-SPY windows*, page 54.

## To select variables to monitor:

- In the window, right-click and choose **Select statics** from the context menu. The window now lists all variables with static storage duration.
- **2** Either individually select the variables you want to display, or choose one of the **Select** commands from the context menu.
- **3** When you have made your selections, choose **Select statics** from the context menu to toggle back to normal display mode.

## Requirements

None; this window is always available.

## Display area

This area contains these columns:

## **Expression**

The name of the variable. The base name of the variable is followed by the full name, which includes module, class, or function scope. This column is not editable.

### Value

The value of the variable. Values that have changed are highlighted in red.

Dragging text or a variable from another window and dropping it on the **Value** column will assign a new value to the variable in that row.

This column is editable.

## Location

The location in memory where this variable is stored.

## Type

The data type of the variable.

### Module

The module of the variable.

### Context menu

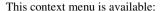

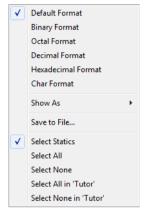

These commands are available:

Default Format, Binary Format, Octal Format, Decimal Format, Hexadecimal Format, Char Format

Changes the display format of expressions. The display format setting affects different types of expressions in different ways. Your selection of display format is saved between debug sessions. These commands are available if a selected line in the window contains a variable.

The display format setting affects different types of expressions in these ways:

| Variables        | The display setting affects only the selected variable, not other variables.                                          |
|------------------|----------------------------------------------------------------------------------------------------|
| Array elements   | The display setting affects the complete array, that is, the same display format is used for each array element.      |
| Structure fields | All elements with the same definition—the same field name and C declaration type—are affected by the display setting. |

## Save to File

Saves the content of the **Statics** window to a log file.

### **Select Statics**

Selects all variables with static storage duration; this command also enables all **Select** commands below. Select the variables you want to monitor. When you have made your selections, select this menu command again to toggle back to normal display mode.

#### Select All

Selects all variables.

#### Select None

Deselects all variables.

## Select All in module

Selects all variables in the selected module.

#### Select None in module

Deselects all variables in the selected module.

## **Quick Watch window**

The **Quick Watch** window is available from the **View** menu and from the context menu in the editor window.

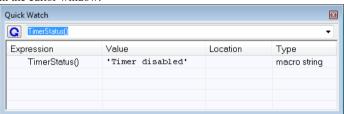

Use this window to watch the value of a variable or expression and evaluate expressions at a specific point in time.

In contrast to the **Watch** window, the **Quick Watch** window gives you precise control over when to evaluate the expression. For single variables this might not be necessary, but for expressions with possible side effects, such as assignments and C-SPY macro functions, it allows you to perform evaluations under controlled conditions.

See also *Editing in C-SPY windows*, page 54.

## To evaluate an expression:

- In the editor window, right-click on the expression you want to examine and choose **Quick Watch** from the context menu that appears.
- **2** The expression will automatically appear in the **Quick Watch** window.

## Alternatively:

3 In the Quick Watch window, type the expression you want to examine in the Expressions text box.

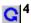

Click the **Recalculate** button to calculate the value of the expression.

For an example, see *Using C-SPY macros*, page 253.

## Requirements

None; this window is always available.

#### Context menu

This context menu is available:

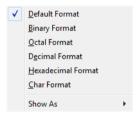

Note: The contents of this menu are dynamic and depend on which features that your combination of software and hardware supports. However, the list of menu commands below is complete and covers all possible commands.

These commands are available:

## Remove

Removes the selected expression from the window.

#### Remove All

Removes all expressions listed in the window.

**Default Format,** Binary Format, Octal Format. Decimal Format, Hexadecimal Format,

### **Char Format**

Changes the display format of expressions. The display format setting affects different types of expressions in different ways. Your selection of display format is saved between debug sessions. These commands are available if a selected line in the window contains a variable.

The display format setting affects different types of expressions in these ways:

Variables The display setting affects only the selected variable, not

other variables.

Array elements The display setting affects the complete array, that is, the

same display format is used for each array element.

Structure fields All elements with the same definition—the same field

name and C declaration type—are affected by the

display setting.

#### Show As

Displays a submenu that provides commands for changing the default type interpretation of variables. The commands on this submenu are mainly useful for assembler variables—data at assembler labels—because these are, by default, displayed as integers. For more information, see *Viewing assembler variables*, page 89.

# Symbols window

The **Symbols** window is available from the **View** menu after you have enabled the Symbols plugin module.

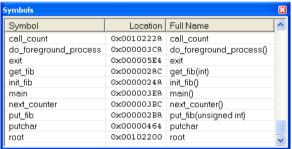

This window displays all symbols with a static location, that is, C/C++ functions, assembler labels, and variables with static storage duration, including symbols from the runtime library.

To enable the Symbols plugin module, choose **Project>Options>Debugger>Select plugins to load>Symbols**.

## Requirements

None; this window is always available.

## Display area

This area contains these columns:

## **Symbol**

The symbol name.

## Location

The memory address.

## Full name

The symbol name; often the same as the contents of the Symbol column but differs for example for C++ member functions.

Click the column headers to sort the list by symbol name, location, or full name.

#### Context menu

This context menu is available:

Functions Variables Labels

These commands are available:

## **Functions**

Toggles the display of function symbols on or off in the list.

## Variables

Toggles the display of variables on or off in the list.

## Labels

Toggles the display of labels on or off in the list.

# Resolve Symbol Ambiguity dialog box

The **Resolve Symbol Ambiguity** dialog box appears, for example, when you specify a symbol in the **Disassembly** window to go to, and there are several instances of the same symbol due to templates or function overloading.

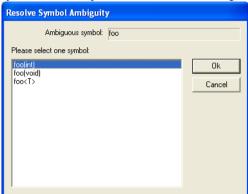

## Requirements

None; this window is always available.

## Ambiguous symbol

Indicates which symbol that is ambiguous.

## Please select one symbol

A list of possible matches for the ambiguous symbol. Select the one you want to use.

# **Breakpoints**

- Introduction to setting and using breakpoints
- Setting breakpoints
- Reference information on breakpoints

# Introduction to setting and using breakpoints

These topics are covered:

- · Reasons for using breakpoints
- · Briefly about setting breakpoints
- Breakpoint types
- Breakpoint icons
- Breakpoints in the C-SPY simulator
- Breakpoints in the C-SPY hardware debugger drivers
- Breakpoint consumers

## REASONS FOR USING BREAKPOINTS

C-SPY® lets you set various types of breakpoints in the application you are debugging, allowing you to stop at locations of particular interest. You can set a breakpoint at a *code* location to investigate whether your program logic is correct, or to get trace printouts. In addition to code breakpoints, and depending on what C-SPY driver you are using, additional breakpoint types might be available. For example, you might be able to set a *data* breakpoint, to investigate how and when the data changes.

You can let the execution stop under certain *conditions*, which you specify. You can also let the breakpoint trigger a *side effect*, for instance executing a C-SPY macro function, by transparently stopping the execution and then resuming. The macro function can be defined to perform a wide variety of actions, for instance, simulating hardware behavior.

All these possibilities provide you with a flexible tool for investigating the status of your application.

## **BRIEFLY ABOUT SETTING BREAKPOINTS**

You can set breakpoints in many various ways, allowing for different levels of interaction, precision, timing, and automation. All the breakpoints you define will

appear in the Breakpoints window. From this window you can conveniently view all breakpoints, enable and disable breakpoints, and open a dialog box for defining new breakpoints. The **Breakpoint Usage** window also lists all internally used breakpoints, see *Breakpoint consumers*, page 110.

Breakpoints are set with a higher precision than single lines, using the same mechanism as when stepping; for more information about the precision, see *Single stepping*, page 64.

You can set breakpoints while you edit your code even if no debug session is active. The breakpoints will then be validated when the debug session starts. Breakpoints are preserved between debug sessions.

**Note:** For most hardware debugger systems it is only possible to set breakpoints when the application is not executing.

## **BREAKPOINT TYPES**

Depending on the C-SPY driver you are using, C-SPY supports different types of breakpoints.

## **Code breakpoints**

Code breakpoints are used for code locations to investigate whether your program logic is correct or to get trace printouts. Code breakpoints are triggered when an instruction is fetched from the specified location. If you have set the breakpoint on a specific machine instruction, the breakpoint will be triggered and the execution will stop, before the instruction is executed.

## Log breakpoints

Log breakpoints provide a convenient way to add trace printouts without having to add any code to your application source code. Log breakpoints are triggered when an instruction is fetched from the specified location. If you have set the breakpoint on a specific machine instruction, the breakpoint will be triggered and the execution will temporarily stop and print the specified message in the C-SPY **Debug Log** window.

## Trace Start and Stop breakpoints

Trace Start and Stop breakpoints start and stop trace data collection—a convenient way to analyze instructions between two execution points.

## Data breakpoints

Data breakpoints are primarily useful for variables that have a fixed address in memory. If you set a breakpoint on an accessible local variable, the breakpoint is set on the corresponding memory location. The validity of this location is only guaranteed for

small parts of the code. Data breakpoints are triggered when data is accessed at the specified location. The execution will usually stop directly after the instruction that accessed the data has been executed.

## **Data Log breakpoints**

Data log breakpoints are triggered when a specified memory address is accessed. A log entry is written in the **Data Log** window for each access. Data logs can also be displayed on the Data Log graph in the **Timeline** window, if that window is enabled.

You can set data log breakpoints using the **Breakpoints** window, the **Memory** window, and the editor window.

Using a single instruction, the microcontroller can only access values that are one byte. If you specify a data log breakpoint on a memory location that cannot be accessed by one instruction, for example a double or a too large area in the **Memory** window, the result might not be what you intended.

## Immediate breakpoints

The C-SPY Simulator lets you set *immediate* breakpoints, which will halt instruction execution only temporarily. This allows a C-SPY macro function to be called when the simulated processor is about to read data from a location or immediately after it has written data. Instruction execution will resume after the action.

This type of breakpoint is useful for simulating memory-mapped devices of various kinds (for instance serial ports and timers). When the simulated processor reads from a memory-mapped location, a C-SPY macro function can intervene and supply appropriate data. Conversely, when the simulated processor writes to a memory-mapped location, a C-SPY macro function can act on the value that was written.

## **Complex breakpoints**

The C-SPY Atmel-ICE driver, the C-SPY Power Debugger driver, the C-SPY AVR ONE! driver, and the C-SPY JTAGICE3 driver support complex breakpoints. Complex breakpoints use the functionality of the firmware and are faster than data breakpoints and code breakpoints. Using complex breakpoints, you can specify special conditions for when the breakpoint should trigger.

## **BREAKPOINT ICONS**

A breakpoint is marked with an icon in the left margin of the editor window, and the icon varies with the type of breakpoint:

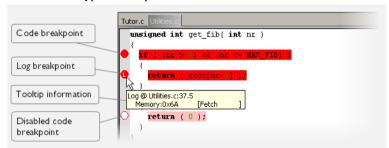

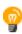

If the breakpoint icon does not appear, make sure the option **Show bookmarks** is selected, see Editor options in the *IDE Project Management and Building Guide for AVR*.

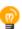

Just point at the breakpoint icon with the mouse pointer to get detailed tooltip information about all breakpoints set on the same location. The first row gives user breakpoint information, the following rows describe the physical breakpoints used for implementing the user breakpoint. The latter information can also be seen in the **Breakpoint Usage** window.

**Note:** The breakpoint icons might look different for the C-SPY driver you are using.

### BREAKPOINTS IN THE C-SPY SIMULATOR

The C-SPY simulator supports all breakpoint types and you can set an unlimited amount of breakpoints.

# BREAKPOINTS IN THE C-SPY HARDWARE DEBUGGER DRIVERS

Using the C-SPY drivers for hardware debugger systems you can set various breakpoint types. The amount of breakpoints you can set depends on the number of *hardware breakpoints* available on the target system or whether you have enabled *software breakpoints*, in which case the number of breakpoints you can set is unlimited.

This table summarizes the characteristics of breakpoints for the different target systems:

| C-SPY hardware debugger driver                | Code breakpoints | Data breakpoints |  |  |
|-----------------------------------------------|------------------|------------------|--|--|
| JTAGICE                                       |                  |                  |  |  |
| using hardware breakpoints <sup>8</sup>       | 4 <sup>1</sup>   | 21               |  |  |
| using software breakpoints                    | Unlimited        | 2                |  |  |
| JTAGICE mkll                                  |                  |                  |  |  |
| using hardware breakpoints <sup>3,8</sup>     | 4 <sup>1,2</sup> | 2 <sup>1,4</sup> |  |  |
| using software breakpoints                    | Unlimited        | 2 <sup>1,4</sup> |  |  |
| Atmel-ICE                                     |                  |                  |  |  |
| using hardware breakpoints <sup>3,5,7,8</sup> | 4 <sup>1,2</sup> | 2 <sup>6</sup>   |  |  |
| using software breakpoints                    | Unlimited        | 2 <sup>6</sup>   |  |  |
| Power Debugger                                |                  |                  |  |  |
| using hardware breakpoints <sup>3,5,7,8</sup> | 4 <sup>1,2</sup> | 2 <sup>6</sup>   |  |  |
| using software breakpoints                    | Unlimited        | 2 <sup>6</sup>   |  |  |
| JTAGICE3                                      |                  |                  |  |  |
| using hardware breakpoints <sup>3,5,7,8</sup> | 4 <sup>1,2</sup> | 2 <sup>6</sup>   |  |  |
| using software breakpoints                    | Unlimited        | 2 <sup>6</sup>   |  |  |
| AVR ONE!                                      |                  |                  |  |  |
| using hardware breakpoints <sup>3,5,7,8</sup> | 4 <sup>1,2</sup> | 2 <sup>6</sup>   |  |  |
| using software breakpoints                    | Unlimited        | 2 <sup>6</sup>   |  |  |

Table 6: Available breakpoints in C-SPY hardware debugger drivers

<sup>&</sup>lt;sup>1</sup> The sum of code and data breakpoints can never exceed 4—the number of available hardware breakpoints. This means that for every data breakpoint in use, one less code breakpoint is available, and that no data breakpoints are available if you use four code breakpoints.

<sup>&</sup>lt;sup>2</sup> If software breakpoints are enabled, the number of code breakpoints is unlimited.

<sup>&</sup>lt;sup>3</sup> When the number of available hardware breakpoints is exceeded, software breakpoints will be used if enabled.

<sup>&</sup>lt;sup>4</sup> Data breakpoints are not available when the debugWIRE interface is used.

<sup>&</sup>lt;sup>5</sup> If data breakpoints and complex breakpoints have not been used, hardware breakpoints will be used until exhausted. After that, software breakpoints will be used.

<sup>&</sup>lt;sup>6</sup> If complex breakpoints are used, data breakpoints are not available, and vice versa.

<sup>&</sup>lt;sup>7</sup> Note that a complex breakpoint uses all available hardware breakpoints.

<sup>8</sup> The number of available hardware breakpoints depends on the target system you are using.

For Atmel-ICE, Power Debugger, JTAGICE3, JTAGICE mkII, AVR ONE!, and Dragon, the number and types of breakpoints available depend on whether the device is using the JTAG or the debugWIRE interface. The information in this guide reflects the JTAG interface. When a device with debugWIRE is used, data breakpoints are not available and the debugger will use software code breakpoints.

If the driver and the device support software breakpoints and they are enabled, the debugger will first use any available hardware breakpoints before using software breakpoints. Exceeding the number of available hardware breakpoints, when software breakpoints are not enabled, causes the debugger to single step. This will significantly reduce the execution speed. For this reason you must be aware of the different breakpoint consumers.

# **BREAKPOINT CONSUMERS**

A debugger system includes several consumers of breakpoints.

# User breakpoints

The breakpoints you define in the breakpoint dialog box or by toggling breakpoints in the editor window often consume one physical breakpoint each, but this can vary greatly. Some user breakpoints consume several physical breakpoints and conversely, several user breakpoints can share one physical breakpoint. User breakpoints are displayed in the same way both in the **Breakpoint Usage** window and in the **Breakpoints** window, for example **Data** @[R] callCount.

#### **C-SPY** itself

C-SPY itself also consumes breakpoints. C-SPY will set a breakpoint if:

- The debugger option **Run to** has been selected, and any step command is used. These are temporary breakpoints which are only set during a debug session. This means that they are not visible in the Breakpoints window.
- The linker option With I/O emulation modules has been selected.

In the DLIB runtime environment, C-SPY will set a system breakpoint on the \_\_DebugBreak label.

In the CLIB runtime environment, C-SPY will set a breakpoint if:

- the library functions putchar and getchar are used (low-level routines used by functions like printf and scanf)
- the application has an exit label.

You can disable the setting of system breakpoints on the putchar and getchar functions and on the exit label; see .

For more information about the option System breakpoints on:

- For AVRONE!, see AVR ONE! 2, page 350.
- For Atmel-ICE, see Atmel-ICE 2, page 345.
- For JTAGICE3, see JTAGICE3 2, page 353.
- For JTAGICE mkII, see JTAGICE mkII 2, page 357.
- For Dragon, see *Dragon 2*, page 361.
- For Power Debugger. see Power Debugger 2, page 364.

These types of breakpoint consumers are displayed in the **Breakpoint Usage** window, for example, **C-SPY Terminal I/O & libsupport module**.

# **C-SPY** plugin modules

For example, modules for real-time operating systems can consume additional breakpoints. Specifically, by default, the **Stack** window consumes one physical breakpoint.

# To disable the breakpoint used by the Stack window:

- I Choose Tools>Options>Stack.
- 2 Deselect the Stack pointer(s) not valid until program reaches: label option.

To disable the **Stack** window entirely, choose **Tools>Options>Stack** and make sure all options are deselected.

# **Setting breakpoints**

These tasks are covered:

- Various ways to set a breakpoint
- Toggling a simple code breakpoint
- Setting breakpoints using the dialog box
- Setting a data breakpoint in the Memory window
- Setting breakpoints using system macros
- Useful breakpoint hints.

# **VARIOUS WAYS TO SET A BREAKPOINT**

You can set a breakpoint in various ways:

- Toggling a simple code breakpoint.
- Using the New Breakpoints dialog box and the Edit Breakpoints dialog box available from the context menus in the editor window, Breakpoints window, and in the Disassembly window. The dialog boxes give you access to all breakpoint options.
- Setting a data breakpoint on a memory area directly in the **Memory** window.
- Using predefined system macros for setting breakpoints, which allows automation.

The different methods offer different levels of simplicity, complexity, and automation.

#### TOGGLING A SIMPLE CODE BREAKPOINT

Toggling a code breakpoint is a quick method of setting a breakpoint. The following methods are available both in the editor window and in the **Disassembly** window:

• Click in the gray left-side margin of the window

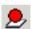

- Place the insertion point in the C source statement or assembler instruction where you want the breakpoint, and click the Toggle Breakpoint button in the toolbar
- Choose Edit>Toggle Breakpoint
- Right-click and choose Toggle Breakpoint from the context menu.

# SETTING BREAKPOINTS USING THE DIALOG BOX

The advantage of using a breakpoint dialog box is that it provides you with a graphical interface where you can interactively fine-tune the characteristics of the breakpoints. You can set the options and quickly test whether the breakpoint works according to your intentions.

All breakpoints you define using a breakpoint dialog box are preserved between debug sessions.

You can open the dialog box from the context menu available in the editor window, Breakpoints window, and in the **Disassembly** window.

#### To set a new breakpoint:

- I Choose View>Breakpoints to open the Breakpoints window.
- 2 In the Breakpoints window, right-click, and choose New Breakpoint from the context menu.
- **3** On the submenu, choose the breakpoint type you want to set.

Depending on the C-SPY driver you are using, different breakpoint types are available.

**4** In the breakpoint dialog box that appears, specify the breakpoint settings and click **OK**. The breakpoint is displayed in the **Breakpoints** window.

# To modify an existing breakpoint:

In the **Breakpoints** window, editor window, or in the **Disassembly** window, select the breakpoint you want to modify and right-click to open the context menu.

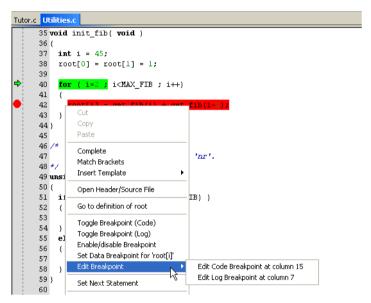

If there are several breakpoints on the same source code line, the breakpoints will be listed on a submenu.

- **2** On the context menu, choose the appropriate command.
- 3 In the breakpoint dialog box that appears, specify the breakpoint settings and click OK.
  The breakpoint is displayed in the Breakpoints window.

#### SETTING A DATA BREAKPOINT IN THE MEMORY WINDOW

You can set breakpoints directly on a memory location in the **Memory** window. Right-click in the window and choose the breakpoint command from the context menu that appears. To set the breakpoint on a range, select a portion of the memory contents.

The breakpoint is not highlighted in the **Memory** window; instead, you can see, edit, and remove it using the **Breakpoints** window, which is available from the **View** menu. The breakpoints you set in the **Memory** window will be triggered for both read and

write accesses. All breakpoints defined in this window are preserved between debug sessions.

**Note:** Setting breakpoints directly in the **Memory** window is only possible if the driver you use supports this.

#### SETTING BREAKPOINTS USING SYSTEM MACROS

You can set breakpoints not only in the breakpoint dialog box but also by using built-in C-SPY system macros. When you use system macros for setting breakpoints, the breakpoint characteristics are specified as macro parameters.

Macros are useful when you have already specified your breakpoints so that they fully meet your requirements. You can define your breakpoints in a macro file, using built-in system macros, and execute the file at C-SPY startup. The breakpoints will then be set automatically each time you start C-SPY. Another advantage is that the debug session will be documented, and that several engineers involved in the development project can share the macro files.

**Note:** If you use system macros for setting breakpoints, you can still view and modify them in the Breakpoints window. In contrast to using the dialog box for defining breakpoints, all breakpoints that are defined using system macros are removed when you exit the debug session.

These breakpoint macros are available:

| C-SPY macro for breakpoints | Simulator | Atmel-ICE | Power<br>Debugger | JTAGICE3 | JTAGICE<br>mkll | AVR<br>ONE! |
|-----------------------------|-----------|-----------|-------------------|----------|-----------------|-------------|
| setCodeBreak                | Yes       | Yes       | Yes               | Yes      | Yes             | Yes         |
| setDataBreak                | Yes       | Yes       | Yes               | Yes      | _               | Yes         |
| setLogBreak                 | Yes       | Yes       | Yes               | Yes      | Yes             | Yes         |
| setDataLogBreak             | Yes       | _         | _                 | _        | _               | _           |
| setSimBreak                 | Yes       | _         | _                 | _        | _               | _           |
| setTraceStartBreak          | Yes       | _         | _                 | _        | _               | _           |
| setTraceStopBreak           | Yes       | _         | _                 | _        | _               | _           |
| clearBreak                  | Yes       | Yes       | Yes               | Yes      | Yes             | Yes         |

Table 7: C-SPY macros for breakpoints

For information about each breakpoint macro, see *Reference information on C-SPY system macros*, page 265.

# Setting breakpoints at C-SPY startup using a setup macro file

You can use a setup macro file to define breakpoints at C-SPY startup. Follow the procedure described in *Using C-SPY macros*, page 253.

## **USEFUL BREAKPOINT HINTS**

Below are some useful hints related to setting breakpoints.

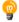

# Tracing incorrect function arguments

If a function with a pointer argument is sometimes incorrectly called with a NULL argument, you might want to debug that behavior. These methods can be useful:

- Set a breakpoint on the first line of the function with a condition that is true only
  when the parameter is 0. The breakpoint will then not be triggered until the
  problematic situation actually occurs. The advantage of this method is that no extra
  source code is needed. The drawback is that the execution speed might become
  unacceptably low.
- You can use the assert macro in your problematic function, for example:

The execution will break whenever the condition is true. The advantage is that the execution speed is only very slightly affected, but the drawback is that you will get a small extra footprint in your source code. In addition, the only way to get rid of the execution stop is to remove the macro and rebuild your source code.

Instead of using the assert macro, you can modify your function like this:

You must also set a breakpoint on the extra dummy statement, so that the execution will break whenever the condition is true. The advantage is that the execution speed is only very slightly affected, but the drawback is that you will still get a small extra footprint in your source code. However, in this way you can get rid of the execution stop by just removing the breakpoint.

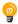

# Performing a task and continuing execution

You can perform a task when a breakpoint is triggered and then automatically continue execution.

You can use the **Action** text box to associate an action with the breakpoint, for instance a C-SPY macro function. When the breakpoint is triggered and the execution of your application has stopped, the macro function will be executed. In this case, the execution will not continue automatically.

Instead, you can set a condition which returns 0 (false). When the breakpoint is triggered, the condition—which can be a call to a C-SPY macro that performs a task—is evaluated and because it is not true, execution continues.

Consider this example where the C-SPY macro function performs a simple task:

```
__var my_counter;
count()
{
   my_counter += 1;
   return 0;
}
```

To use this function as a condition for the breakpoint, type <code>count()</code> in the **Expression** text box under **Conditions**. The task will then be performed when the breakpoint is triggered. Because the macro function <code>count</code> returns 0, the condition is false and the execution of the program will resume automatically, without any stop.

# Reference information on breakpoints

Reference information about:

- Breakpoints window, page 117
- Breakpoint Usage window, page 119
- Code breakpoints dialog box, page 120
- Log breakpoints dialog box, page 121
- Data breakpoints dialog box, page 123
- Data Log breakpoints dialog box, page 125
- Immediate breakpoints dialog box, page 126
- Complex breakpoints dialog box, page 127
- Enter Location dialog box, page 130
- Resolve Source Ambiguity dialog box, page 131.

# See also:

- Reference information on C-SPY system macros, page 265
- Reference information on trace, page 164.

# **Breakpoints window**

The Breakpoints window is available from the View menu.

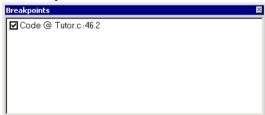

This window lists all breakpoints you define.

Use this window to conveniently monitor, enable, and disable breakpoints; you can also define new breakpoints and modify existing breakpoints.

# Requirements

None; this window is always available.

# Display area

This area lists all breakpoints you define. For each breakpoint, information about the breakpoint type, source file, source line, and source column is provided.

#### Context menu

This context menu is available:

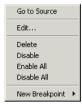

These commands are available:

#### Go to Source

Moves the insertion point to the location of the breakpoint, if the breakpoint has a source location. Double-click a breakpoint in the **Breakpoints** window to perform the same command.

# Edit

Opens the breakpoint dialog box for the breakpoint you selected.

#### Delete

Deletes the breakpoint. Press the Delete key to perform the same command.

## Enable

Enables the breakpoint. The check box at the beginning of the line will be selected. You can also perform the command by manually selecting the check box. This command is only available if the breakpoint is disabled.

# Disable

Disables the breakpoint. The check box at the beginning of the line will be deselected. You can also perform this command by manually deselecting the check box. This command is only available if the breakpoint is enabled.

#### **Enable All**

Enables all defined breakpoints.

## Disable All

Disables all defined breakpoints.

#### **New Breakpoint**

Displays a submenu where you can open the breakpoint dialog box for the available breakpoint types. All breakpoints you define using this dialog box are preserved between debug sessions.

# **Breakpoint Usage window**

The **Breakpoint Usage** window is available from the menu specific to the C-SPY driver you are using.

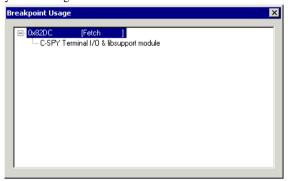

This window lists all breakpoints currently set in the target system, both the ones you have defined and the ones used internally by C-SPY. The format of the items in this window depends on the C-SPY driver you are using.

The window gives a low-level view of all breakpoints, related but not identical to the list of breakpoints displayed in the **Breakpoints** window.

C-SPY uses breakpoints when stepping. se the **Breakpoint Usage** window for:

- Identifying all breakpoint consumers
- Checking that the number of active breakpoints is supported by the target system
- Configuring the debugger to use the available breakpoints in a better way, if possible.

For more information, see *Breakpoints in the C-SPY hardware debugger drivers*, page 108.

#### Requirements

None; this window is always available.

#### Display area

For each breakpoint in the list, the address and access type are displayed. Each breakpoint in the list can also be expanded to show its originator.

# Code breakpoints dialog box

The **Code** breakpoints dialog box is available from the context menu in the editor window, **Breakpoints** window, and in the **Disassembly** window.

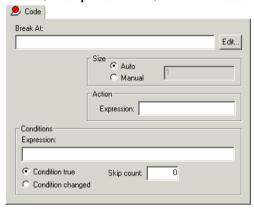

This figure reflects the C-SPY simulator.

Use the **Code** breakpoints dialog box to set a code breakpoint, see *Setting breakpoints using the dialog box*, page 112.

# Requirements

None; this dialog box is always available.

#### **Break At**

Specify the code location of the breakpoint in the text box. Alternatively, click the **Edit** button to open the **Enter Location** dialog box, see *Enter Location dialog box*, page 130.

## Size

Determines whether there should be a size—in practice, a range—of locations where the breakpoint will trigger. Each fetch access to the specified memory range will trigger the breakpoint. Select how to specify the size:

#### Auto

The size will be set automatically, typically to 1.

## Manual

Specify the size of the breakpoint range in the text box.

#### Action

Specify a valid C-SPY expression, which is evaluated when the breakpoint is triggered and the condition is true. For more information, see *Useful breakpoint hints*, page 115.

#### **Conditions**

Specify simple or complex conditions:

# **Expression**

Specify a valid C-SPY expression, see C-SPY expressions, page 86.

# **Condition true**

The breakpoint is triggered if the value of the expression is true.

# Condition changed

The breakpoint is triggered if the value of the expression has changed since it was last evaluated.

# Skip count

The number of times that the breakpoint condition must be fulfilled before the breakpoint starts triggering. After that, the breakpoint will trigger every time the condition is fulfilled.

# Log breakpoints dialog box

The **Log** breakpoints dialog box is available from the context menu in the editor window, **Breakpoints** window, and in the **Disassembly** window.

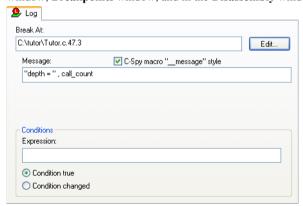

This figure reflects the C-SPY simulator.

Use the **Log** breakpoints dialog box to set a log breakpoint, see *Setting breakpoints* using the dialog box, page 112.

# Requirements

None; this dialog box is always available.

# Trigger at

Specify the code location of the breakpoint. Alternatively, click the **Edit** button to open the **Enter Location** dialog box, see *Enter Location dialog box*, page 130.

# Message

Specify the message you want to be displayed in the C-SPY **Debug Log** window. The message can either be plain text, or—if you also select the option **C-SPY macro**" message" style—a comma-separated list of arguments.

# C-SPY macro "\_\_message" style

Select this option to make a comma-separated list of arguments specified in the **Message** text box be treated exactly as the arguments to the C-SPY macro language statement \_\_message, see *Formatted output*, page 261.

#### Conditions

Specify simple or complex conditions:

## **Expression**

Specify a valid C-SPY expression, see *C-SPY expressions*, page 86.

# Condition true

The breakpoint is triggered if the value of the expression is true.

## Condition changed

The breakpoint is triggered if the value of the expression has changed since it was last evaluated.

# Data breakpoints dialog box

The **Data** breakpoints dialog box is available from the context menu in the editor window, **Breakpoints** window, the **Memory** window, and in the **Disassembly** window.

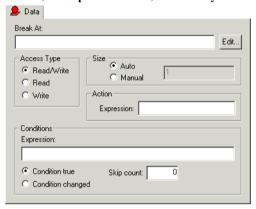

This figure reflects the C-SPY simulator.

Use the **Data** breakpoints dialog box to set a data breakpoint, see *Setting breakpoints using the dialog box*, page 112. Data breakpoints never stop execution within a single instruction. They are recorded and reported after the instruction is executed.

# Requirements

One of these alternatives:

- The C-SPY simulator
- The C-SPY Atmel ICE driver
- The C-SPY Power Debugger driver
- The C-SPY JTAGICE3 driver
- The C-SPY AVR ONE! driver
- The C-SPY JTAGICE mkII driver, unless the debugWIRE interface is used
- The C-SPY Dragon driver.

# **Break At**

Specify the data location of the breakpoint in the text box. Alternatively, click the **Edit** button to open the **Enter Location** dialog box, see *Enter Location dialog box*, page 130.

# **Access Type**

Selects the type of memory access that triggers the breakpoint:

#### Read/Write

Reads from or writes to location.

#### Read

Reads from location.

#### Write

Writes to location.

#### Size

Determines whether there should be a size—in practice, a range—of locations where the breakpoint will trigger. Each fetch access to the specified memory range will trigger the breakpoint. Select how to specify the size:

#### Auto

The size will automatically be based on the type of expression the breakpoint is set on. For example, if you set the breakpoint on a 12-byte structure, the size of the breakpoint will be 12 bytes.

#### Manual

Specify the size of the breakpoint range in the text box.

For data breakpoints, this can be useful if you want the breakpoint to be triggered on accesses to data structures, such as arrays, structs, and unions.

# Action

Specify a valid C-SPY expression, which is evaluated when the breakpoint is triggered and the condition is true. For more information, see *Useful breakpoint hints*, page 115.

#### Conditions

Specify simple or complex conditions:

## Expression

Specify a valid C-SPY expression, see *C-SPY expressions*, page 86.

# **Condition true**

The breakpoint is triggered if the value of the expression is true.

## Condition changed

The breakpoint is triggered if the value of the expression has changed since it was last evaluated.

# Skip count

The number of times that the breakpoint condition must be fulfilled before the breakpoint starts triggering. After that, the breakpoint will trigger every time the condition is fulfilled.

# Data Log breakpoints dialog box

The **Data Log** breakpoints dialog box is available from the context menu in the **Breakpoints** window.

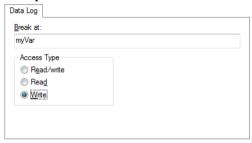

This figure reflects the C-SPY simulator.

Use the **Data Log** breakpoints dialog box to set a maximum of four data log breakpoints on memory addresses, see *Setting breakpoints using the dialog box*, page 112.

See also Data Log breakpoints, page 107 and Getting started using data logging, page 179.

# Requirements

The C-SPY simulator.

# Trigger at

Specify the data location of the breakpoint. Alternatively, click the **Edit** button to open the **Enter Location** dialog box, see *Enter Location dialog box*, page 130.

# **Access Type**

Selects the type of memory access that triggers the breakpoint:

#### Read/Write

Reads from or writes to location.

## Read

Reads from location.

#### Write

Writes to location.

# Immediate breakpoints dialog box

The **Immediate** breakpoints dialog box is available from the context menu in the editor window, **Breakpoints** window, the **Memory** window, and in the **Disassembly** window.

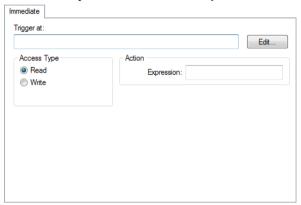

In the C-SPY simulator, use the **Immediate** breakpoints dialog box to set an immediate breakpoint, see *Setting breakpoints using the dialog box*, page 112. Immediate breakpoints do not stop execution at all; they only suspend it temporarily.

# Requirements

The C-SPY simulator.

# Trigger at

Specify the data location of the breakpoint. Alternatively, click the **Edit** button to open the **Enter Location** dialog box, see *Enter Location dialog box*, page 130.

# **Access Type**

Selects the type of memory access that triggers the breakpoint:

#### Read

Reads from location.

#### Write

Writes to location.

#### Action

Specify a valid C-SPY expression, which is evaluated when the breakpoint is triggered and the condition is true. For more information, see *Useful breakpoint hints*, page 115.

# Complex breakpoints dialog box

The Complex breakpoints dialog box is available from the context menu in the **Breakpoints** window.

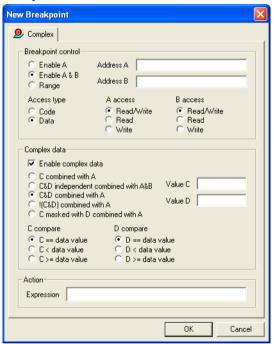

Use this dialog box to set a complex breakpoint. Alternatively, to modify an existing breakpoint, select a breakpoint in the **Breakpoint** window and choose **Edit** on the context menu.

Complex breakpoints use the functionality of the firmware and are faster than data breakpoints and code breakpoints.

**Note:** A complex breakpoint uses all available hardware breakpoints.

# Requirements

One of these alternatives:

- The C-SPY Atmel-ICE driver
- The C-SPY Power Debugger driver
- The C-SPY JTAGICE3 driver
- The C-SPY AVR ONE! driver.

# **Breakpoint control**

Controls what access type at the specified address that causes a break. Choose between:

**Enable A** Breaks at the address specified in the **Address A** text box.

Enable A&B Breaks both at the address specified in Address A and at the

address in Address B.

Range Breaks when an address from Address A up to and

including **Address B** is accessed. This can be useful if you want the breakpoint to be triggered on access to data structures, such as arrays, structs, and unions. When using

Range, only A access is available.

A access/B access Specifies the type of memory access that triggers complex

breakpoints.

Read/Write, Reads from or writes to location

**Read**, Reads from location **Write**, Writes to location

#### Address A/B

Specify the code or data addresses where you want to set a breakpoint.

# Access type

Selects the memory space, **Code** or **Data**, for the addresses in **Address A** and **Address B**. Note that both addresses must have the same access type.

# Complex data

Enable complex data enables the data compare functionality.

#### Value C/D

Specify 1-byte numbers for the compare functionality.

C combined with A Breaks when Address A is accessed using A access and

Value C matches the memory contents at Address A

according to C compare.

C&D independent combined with A&B

Breaks when **Address A** is accessed using **A access** and

Value C matches the memory contents at Address A

according to C compare

or

when **Address B** is accessed using **B** access and **Value D** matches the memory contents at **Address B** according to

D compare.

**C&D** combined with A Breaks when Address A is accessed using A access and

Value C matches the memory contents at Address A according to C compare and Value D matches the memory contents at Address A according to D compare.

(C&D) combined with A Breaks when Address A is accessed using A access and

Value C does not match the memory contents of Address A according to C compare and/or Value D does not match the memory contents of Address A according to D

compare.

C masked with D combined with A

Breaks when **Address A** is accessed using **A access** and **Value C** masked with **Value D** matches the memory

contents at Address A according to C compare.

#### C/D compare

Specify the relationship between Value C or Value D and the contents of data memory at Address A and Address B.

# **Action**

Specify an expression, for instance a C-SPY macro function, which is evaluated when the breakpoint is triggered and the condition is true.

# **Enter Location dialog box**

The **Enter Location** dialog box is available from the breakpoints dialog box, either when you set a new breakpoint or when you edit a breakpoint.

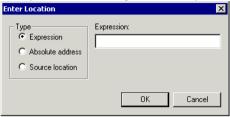

Use the **Enter Location** dialog box to specify the location of the breakpoint.

**Note:** This dialog box looks different depending on the **Type** you select.

# Type

Selects the type of location to be used for the breakpoint, choose between:

## **Expression**

A C-SPY expression, whose value evaluates to a valid code or data location.

A code location, for example the function main, is typically used for code breakpoints.

A data location is the name of a variable and is typically used for data breakpoints. For example, my\_var refers to the location of the variable my\_var, and arr[3] refers to the location of the fourth element of the array arr. For static variables declared with the same name in several functions, use the syntax my\_func::my\_static\_variable to refer to a specific variable.

For more information about C-SPY expressions, see *C-SPY expressions*, page 86.

#### Absolute address

An absolute location on the form <code>zone:hexaddress</code> or simply <code>hexaddress</code> (for example <code>Memory:0x42</code>). <code>zone</code> refers to C-SPY memory zones and specifies in which memory the address belongs, see *C-SPY memory zones*, page 134.

#### Source location

A location in your C source code using the syntax:

{filename}.row.column.

filename specifies the filename and full path.

row specifies the row in which you want the breakpoint.

column specifies the column in which you want the breakpoint.

For example, {C:\src\prog.c}.22.3

sets a breakpoint on the third character position on row 22 in the source file prog.c. Note that in quoted form, for example in a C-SPY macro, you must instead write {C:\\src\\prog.c}.22.3.

Note that the Source location type is usually meaningful only for code locations in code breakpoints. Depending on the C-SPY driver you are using, **Source location** might not be available for data and immediate breakpoints.

# Resolve Source Ambiguity dialog box

The **Resolve Source Ambiguity** dialog box appears, for example, when you try to set a breakpoint on templates and the source location corresponds to more than one function.

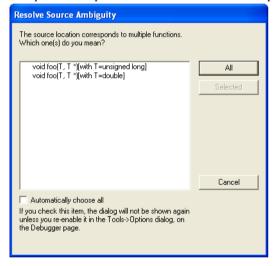

To resolve a source ambiguity, perform one of these actions:

- In the text box, select one or several of the listed locations and click **Selected**.
- Click All.

ΑII

The breakpoint will be set on all listed locations.

# Selected

The breakpoint will be set on the source locations that you have selected in the text box.

# **Cancel**

No location will be used.

# Automatically choose all

Determines that whenever a specified source location corresponds to more than one function, all locations will be used.

Note that this option can also be specified in the **IDE Options** dialog box, see Debugger options in the *IDE Project Management and Building Guide for AVR*.

# **Memory and registers**

- Introduction to monitoring memory and registers
- Monitoring memory and registers
- Reference information on memory and registers

# Introduction to monitoring memory and registers

These topics are covered:

- Briefly about monitoring memory and registers
- C-SPY memory zones

## **BRIEFLY ABOUT MONITORING MEMORY AND REGISTERS**

C-SPY provides many windows for monitoring memory and registers, each of them available from the **View** menu:

# • The Memory window

Gives an up-to-date display of a specified area of memory—a memory zone—and allows you to edit it. *Data coverage* along with execution of your application is highlighted with different colors. You can fill specified areas with specific values and you can set breakpoints directly on a memory location or range. You can open several instances of this window, to monitor different memory areas. The content of the window can be regularly updated while your application is executing.

#### • The Symbolic Memory window

Displays how variables with static storage duration are laid out in memory. This can be useful for better understanding memory usage or for investigating problems caused by variables being overwritten, for example by buffer overruns.

## • The Stack window

Displays the contents of the stack, including how stack variables are laid out in memory. In addition, integrity checks of the stack can be performed to detect and warn about problems with stack overflow. For example, the **Stack** window is useful for determining the optimal size of the stack. You can open up to two instances of this window, each showing different stacks or different display modes of the same stack.

# • The Registers window

Gives an up-to-date display of the contents of the processor registers and SFRs, and allows you to edit them. Because of the large amount of registers—memory-mapped peripheral unit registers and CPU registers—it is inconvenient to show all registers concurrently in the **Registers** window. Instead you can divide registers into *application-specific groups*. You can choose to load either predefined register groups or define your own groups. You can open several instances of this window, each showing a different register group.

To view the memory contents for a specific variable, simply drag the variable to the **Memory** window or the **Symbolic** memory window. The memory area where the variable is located will appear.

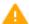

Reading the value of some registers might influence the runtime behavior of your application. For example, reading the value of a UART status register might reset a pending bit, which leads to the lack of an interrupt that would have processed a received byte. To prevent this from happening, make sure that the **Registers** window containing any such registers is closed when debugging a running application.

# **C-SPY MEMORY ZONES**

In C-SPY, the term *zone* is used for a named memory area. A memory address, or *location*, is a combination of a zone and a numerical offset into that zone. By default, four address zones—CODE, DATA, EEPROM, and IO\_SPACE—in the debugger cover the whole AVR memory range.

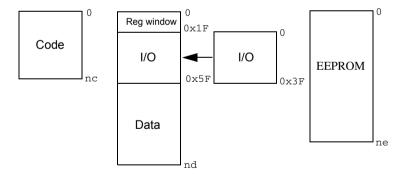

nc to ne indicate the size of the memories

Memory zones are used in several contexts, most importantly in the **Memory** and **Disassembly** windows, and in C-SPY macros. In the windows, use the **Zone** box to choose which memory zone to display.

# **Device-specific zones**

Memory information for device-specific zones is defined in the *device description files*. When you load a device description file, additional zones that adhere to the specific memory layout become available.

See the device description file for information about available memory zones.

If your hardware does not have the same memory layout as any of the predefined device description files, you can define customized zones by adding them to the file.

For more information, see *Selecting a device description file*, page 51 and *Modifying a device description file*, page 55.

# MEMORY CONFIGURATION FOR THE C-SPY SIMULATOR

To simulate the target system properly, the C-SPY simulator needs information about the memory configuration. By default, C-SPY uses a configuration based on information retrieved from the device description file.

The C-SPY simulator provides various mechanisms to improve the configuration further:

- If the default memory configuration does not specify the required memory address ranges, you can specify the memory address ranges shall be based on:
  - The zones predefined in the device description file
  - The section information available in the debug file
  - Or, you can define your own memory address ranges, which you typically might
    want to do if the files do not specify memory ranges for the *specific* device that
    you are using, but instead for a *family* of devices (perhaps with various amounts
    of on-chip RAM).

# Monitoring memory and registers

These tasks are covered:

- Defining application-specific register groups, page 136
- Monitoring stack usage, page 136

# **DEFINING APPLICATION-SPECIFIC REGISTER GROUPS**

Defining application-specific register groups minimizes the amount of registers displayed in the **Registers** windows and makes the debugging easier.

Choose View>Registers>Register User Groups Setup during a debug session.

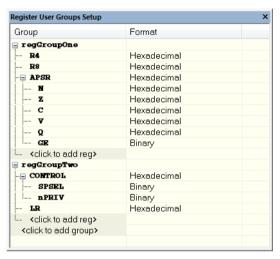

Right-clicking in the window displays a context menu with commands. For information about these commands, see *Register User Groups Setup window*, page 156.

- 2 Click on <click to add group> and specify the name of your group, for example My Timer Group and press Enter.
- **3** Underneath the group name, click on <click to add reg> and type the name of a register, and press Enter. You can also drag a register name from another window in the IDE. Repeat this for all registers that you want to add to your group.
- **4** As an optional step, right-click any registers for which you want to change the integer base, and choose **Format** from the context menu to select a suitable base.
- When you are done, your new group is now available in the Registers windows.
  If you want to define more application-specific groups, repeat this procedure for each group you want to define.

# MONITORING STACK USAGE

These are the two main use cases for the Stack window:

Monitoring stack memory usage

• Monitoring the stack memory content.

In both cases, C-SPY retrieves information about the defined stack size and its allocation from the definition in the linker configuration file of the segment holding the stack. If you, for some reason, have modified the stack initialization in the system startup code, cstartup, you should also change the segment definition in the linker configuration file accordingly; otherwise the **Stack** window cannot track the stack usage. For more information about this, see the *IAR C/C++ Compiler Reference Guide for AVR*.

# To monitor stack memory usage:

- Before you start C-SPY, choose **Tools>Options**. On the **Stack** page:
  - Select Enable graphical stack display and stack usage tracking. This option also enables the option Warn when exceeding stack threshold. Specify a suitable threshold value.
  - Notice also the option Warn when stack pointer is out of bounds. Any such warnings are displayed in the Debug Log window.

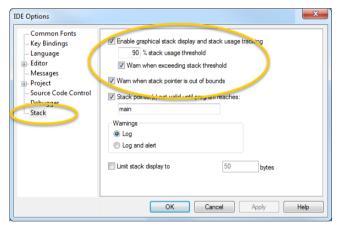

2 Start C-SPY.

When your application is first loaded, and upon each reset, the memory for the stack area is filled with the dedicated byte value <code>0xCD</code> before the application starts executing.

**3** Choose View>Stack>Stack 1 to open the Stack window.

Notice that you can open up to two **Stack** windows, each showing a different stack—if several stacks are available—or the same stack with different display settings.

4 Start executing your application.

Whenever execution stops, the stack memory is searched from the end of the stack until a byte whose value is not 0xCD is found, which is assumed to be how far the stack has been used. The light gray area of the stack bar represents the *unused* stack memory area, whereas the dark gray area of the bar represents the *used* stack memory.

For this example, you can see that only 44% of the reserved memory address range was used, which means that it could be worth considering decreasing the size of memory:

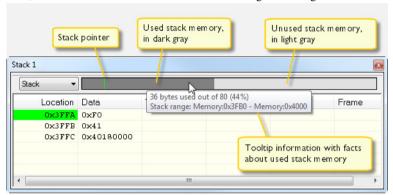

**Note:** Although this is a reasonably reliable way to track stack usage, there is no guarantee that a stack overflow is detected. For example, a stack *can* incorrectly grow outside its bounds, and even modify memory outside the stack area, without actually modifying any of the bytes near the end of the stack range. Likewise, your application might modify memory within the stack area by mistake.

# To monitor the stack memory content:

- Before you start monitoring stack memory, you might want to disable the option Enable graphical stack display and stack usage tracking to improve performance during debugging.
- 2 Start C-SPY.
- 3 Choose View>Stack>Stack 1 to open the Stack window.

Notice that you can access various context menus in the display area from where you can change display format, etc.

**4** Start executing your application.

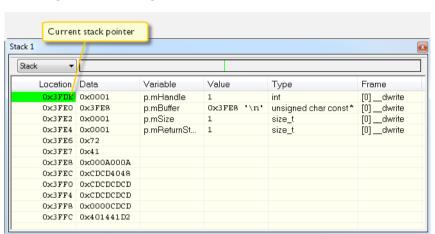

Whenever execution stops, you can monitor the stack memory, for example to see function parameters that are passed on the stack:

# Reference information on memory and registers

Reference information about:

- Memory window, page 140
- Memory Save dialog box, page 143
- Memory Restore dialog box, page 144
- Fill dialog box, page 145
- Symbolic Memory window, page 146
- Stack window, page 149
- Registers window, page 153
- Register User Groups Setup window, page 156

# **Memory window**

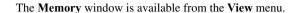

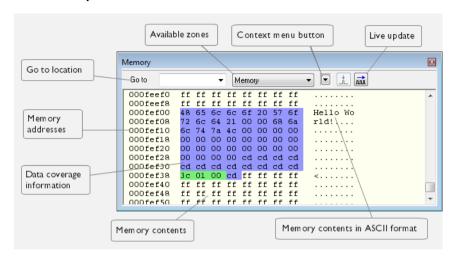

This window gives an up-to-date display of a specified area of memory—a memory zone—and allows you to edit it. You can open several instances of this window, which is very convenient if you want to keep track of several memory or register zones, or monitor different parts of the memory.

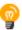

To view the memory corresponding to a variable, you can select it in the editor window and drag it to the **Memory** window.

See also *Editing in C-SPY windows*, page 54.

# Requirements

None; this window is always available.

## Toolbar

The toolbar contains:

#### Go to

The memory location or symbol you want to view.

# Zone

Selects a memory zone, see *C-SPY memory zones*, page 134.

## Context menu button

Displays the context menu.

# Display area

The display area shows the addresses currently being viewed, the memory contents in the format you have chosen, and—provided that the display mode is set to 1x Units—the memory contents in ASCII format. You can edit the contents of the display area, both in the hexadecimal part and the ASCII part of the area.

Data coverage is displayed with these colors:

Yellow Indicates data that has been read.

Blue Indicates data that has been written

Green Indicates data that has been both read and written.

**Note:** Data coverage is not supported by all C-SPY drivers. Data coverage is supported by the C-SPY Simulator.

#### Context menu

This context menu is available:

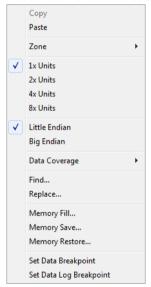

These commands are available:

# Copy, Paste

Standard editing commands.

#### Zone

Selects a memory zone, see *C-SPY memory zones*, page 134.

#### 1x Units

Displays the memory contents as single bytes.

## 2x Units

Displays the memory contents as 2-byte groups.

# 4x Units

Displays the memory contents as 4-byte groups.

## 8x Units

Displays the memory contents as 8-byte groups.

# Little Endian

Displays the contents in little-endian byte order.

## **Big Endian**

Displays the contents in big-endian byte order.

# **Data Coverage**

Choose between:

**Enable** toggles data coverage on or off.

**Show** toggles between showing or hiding data coverage.

Clear clears all data coverage information.

These commands are only available if your C-SPY driver supports data coverage.

#### Find

Displays a dialog box where you can search for text within the **Memory** window; read about the **Find** dialog box in the *IDE Project Management and Building Guide for AVR*.

# Replace

Displays a dialog box where you can search for a specified string and replace each occurrence with another string; read about the **Replace** dialog box in the *IDE Project Management and Building Guide for AVR*.

# **Memory Fill**

Displays a dialog box, where you can fill a specified area with a value, see *Fill dialog box*, page 145.

# **Memory Save**

Displays a dialog box, where you can save the contents of a specified memory area to a file, see *Memory Save dialog box*, page 143.

# **Memory Restore**

Displays a dialog box, where you can load the contents of a file in Intel-hex or Motorola s-record format to a specified memory zone, see *Memory Restore dialog box*, page 144.

# Set Data Breakpoint

Sets breakpoints directly in the **Memory** window. The breakpoint is not highlighted; you can see, edit, and remove it in the **Breakpoints** dialog box. The breakpoints you set in this window will be triggered for both read and write access. For more information, see *Setting a data breakpoint in the Memory window*, page 113.

## Set Data Log Breakpoint

Sets a breakpoint on the start address of a memory selection directly in the **Memory** window. The breakpoint is not highlighted; you can see, edit, and remove it in the **Breakpoints** dialog box. The breakpoints you set in this window will be triggered by both read and write accesses; to change this, use the **Breakpoints** window. For more information, see *Data Log breakpoints*, page 107 and *Getting started using data logging*, page 179.

# **Memory Save dialog box**

The **Memory Save** dialog box is available by choosing **Debug>Memory>Save** or from the context menu in the **Memory** window.

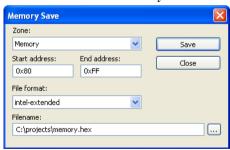

Use this dialog box to save the contents of a specified memory area to a file.

# Requirements

None; this dialog box is always available.

Zone

Selects a memory zone, see *C-SPY memory zones*, page 134.

Start address

Specify the start address of the memory range to be saved.

**End address** 

Specify the end address of the memory range to be saved.

File format

Selects the file format to be used, which is Intel-extended by default.

**Filename** 

Specify the destination file to be used; a browse button is available for your convenience.

Save

Saves the selected range of the memory zone to the specified file.

# **Memory Restore dialog box**

The **Memory Restore** dialog box is available by choosing **Debug>Memory>Restore** or from the context menu in the **Memory** window.

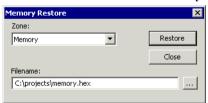

Use this dialog box to load the contents of a file in Intel-extended or Motorola S-record format to a specified memory zone.

# Requirements

None; this dialog box is always available.

Zone

Selects a memory zone, see *C-SPY memory zones*, page 134.

**Filename** 

Specify the file to be read; a browse button is available for your convenience.

Restore

Loads the contents of the specified file to the selected memory zone.

## Fill dialog box

The Fill dialog box is available from the context menu in the Memory window.

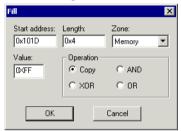

Use this dialog box to fill a specified area of memory with a value.

#### Requirements

None; this dialog box is always available.

Start address

Type the start address—in binary, octal, decimal, or hexadecimal notation.

Length

Type the length—in binary, octal, decimal, or hexadecimal notation.

Zone

Selects a memory zone, see *C-SPY memory zones*, page 134.

**Value** 

Type the 8-bit value to be used for filling each memory location.

**Operation** 

These are the available memory fill operations:

Copy

Value will be copied to the specified memory area.

#### AND

An AND operation will be performed between Value and the existing contents of memory before writing the result to memory.

#### **XOR**

An XOR operation will be performed between Value and the existing contents of memory before writing the result to memory.

#### OR

An OR operation will be performed between Value and the existing contents of memory before writing the result to memory.

## Symbolic Memory window

The **Symbolic Memory** window is available from the **View** menu during a debug session.

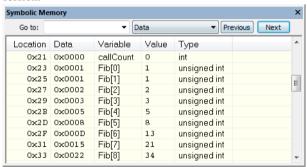

This window displays how variables with static storage duration, typically variables with file scope but also static variables in functions and classes, are laid out in memory. This can be useful for better understanding memory usage or for investigating problems caused by variables being overwritten, for example buffer overruns. Other areas of use are spotting alignment holes or for understanding problems caused by buffers being overwritten.

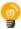

To view the memory corresponding to a variable, you can select it in the editor window and drag it to the **Symbolic Memory** window.

See also Editing in C-SPY windows, page 54.

#### Requirements

None; this window is always available.

#### Toolbar

The toolbar contains:

#### Go to

The memory location or symbol you want to view.

#### Zone

Selects a memory zone, see *C-SPY memory zones*, page 134.

#### **Previous**

Highlights the previous symbol in the display area.

#### Next

Highlights the next symbol in the display area.

#### Display area

This area contains these columns:

#### Location

The memory address.

#### Data

The memory contents in hexadecimal format. The data is grouped according to the size of the symbol. This column is editable.

#### Variable

The variable name; requires that the variable has a fixed memory location. Local variables are not displayed.

#### Value

The value of the variable. This column is editable.

#### Type

The type of the variable.

There are several different ways to navigate within the memory space:

- Text that is dropped in the window is interpreted as symbols
- The scroll bar at the right-side of the window
- The toolbar buttons Next and Previous
- The toolbar list box **Go to** can be used for locating specific locations or symbols.

**Note:** Rows are marked in red when the corresponding value has changed.

#### Context menu

This context menu is available:

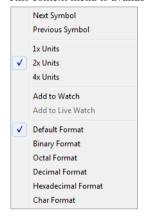

These commands are available:

## **Next Symbol**

Highlights the next symbol in the display area.

#### **Previous Symbol**

Highlights the previous symbol in the display area.

#### 1x Units

Displays the memory contents as single bytes. This applies only to rows which do not contain a variable.

#### 2x Units

Displays the memory contents as 2-byte groups.

#### 4x Units

Displays the memory contents as 4-byte groups.

#### Add to Watch

Adds the selected symbol to the Watch window.

#### Add to Live Watch

Adds the selected symbol to the Live Watch window.

This command is not available in IAR Embedded Workbench for AVR.

#### **Default format**

Displays the memory contents in the default format.

#### **Binary format**

Displays the memory contents in binary format.

#### Octal format

Displays the memory contents in octal format.

#### **Decimal format**

Displays the memory contents in decimal format.

#### Hexadecimal format

Displays the memory contents in hexadecimal format.

#### Char format

Displays the memory contents in char format.

#### Stack window

The **Stack** window is available from the **View** menu.

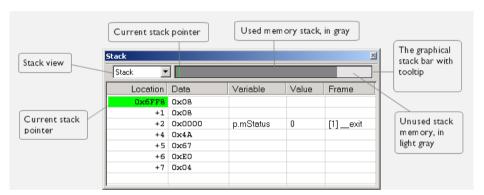

This window is a memory window that displays the contents of the stack. The graphical stack bar shows stack usage.

**Note:** By default, this window uses one physical breakpoint. For more information, see *Breakpoint consumers*, page 110.

For information about options specific to the **Stack** window, see the *IDE Project Management and Building Guide for AVR*.

#### Requirements

None; this window is always available.

#### Toolbar

The toolbar contains:

#### Stack

Selects which stack to view. This applies to microcontrollers with multiple stacks.

#### The graphical stack bar

Displays the state of the stack graphically.

The left end of the stack bar represents the bottom of the stack, in other words, the position of the stack pointer when the stack is empty. The right end represents the end of the memory address range reserved for the stack. The graphical stack bar turns red when the stack usage exceeds a threshold that you can specify.

To enable the stack bar, choose **Tools>Options>Stack>Enable graphical stack display and stack usage tracking**. This means that the functionality needed to detect and warn about stack overflows is enabled.

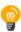

Place the mouse pointer over the stack bar to get tooltip information about stack usage.

#### Display area

This area contains these columns:

#### Location

Displays the location in memory. The addresses are displayed in increasing order. The address referenced by the stack pointer, in other words the top of the stack, is highlighted in a green color.

#### Data

Displays the contents of the memory unit at the given location. From the **Stack** window context menu, you can select how the data should be displayed; as a 1-, 2-, or 4-byte group of data.

#### Variable

Displays the name of a variable, if there is a local variable at the given location. Variables are only displayed if they are declared locally in a function, and located on the stack and not in registers.

#### Value

Displays the value of the variable.

#### Type

Displays the data type of the variable.

#### Frame

Displays the name of the function that the call frame corresponds to.

#### Context menu

This context menu is available:

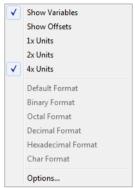

These commands are available:

#### Show variables

Displays separate columns named **Variables**, **Value**, and **Frame** in the **Stack** window. Variables located at memory addresses listed in the **Stack** window are displayed in these columns.

#### **Show offsets**

Displays locations in the **Location** column as offsets from the stack pointer. When deselected, locations are displayed as absolute addresses.

#### 1x Units

Displays the memory contents as single bytes.

#### 2x Units

Displays the memory contents as 2-byte groups.

#### 4x Units

Displays the memory contents as 4-byte groups.

Default Format, Binary Format, Octal Format, Decimal Format, Hexadecimal Format, Char Format

Changes the display format of expressions. The display format setting affects different types of expressions in different ways. Your selection of display format is saved between debug sessions. These commands are available if a selected line in the window contains a variable.

The display format setting affects different types of expressions in these ways:

Variables The display setting affects only the selected variable, not

other variables.

Array elements The display setting affects the complete array, that is, the

same display format is used for each array element.

Structure fields All elements with the same definition—the same field

name and C declaration type—are affected by the

display setting.

#### **Options**

Opens the **IDE Options** dialog box where you can set options specific to the **Stack** window, see the *IDE Project Management and Building Guide for AVR*.

## **Registers window**

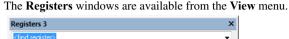

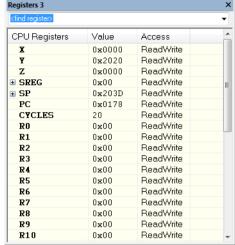

These windows give an up-to-date display of the contents of the processor registers and special function registers, and allows you to edit the content of some of the registers. Optionally, you can choose to load either predefined register groups or your own user-defined groups.

You can open up to four instances of this window, which is very convenient if you want to keep track of different register groups.

See also Editing in C-SPY windows, page 54.

#### To enable predefined register groups:

- Select a device description file that suits your device, see Selecting a device description file, page 51.
- 2 Display the register groups that are defined in the device description file in the Registers window by right-clicking in the window and choosing View Group from the context menu.

For information about creating your own user-defined register groups, see *Defining application-specific register groups*, page 136.

#### Requirements

None; this window is always available.

#### Toolbar

The toolbar contains:

#### <find register>

Specify the name of a register that you want to find. Press the Enter key and the first register group where this register is found is displayed. User-defined register groups are not searched. The register search box has a history depth of 20 search entries.

#### Display area

Displays registers and their values. Some registers are expandable, which means that the register contains interesting bits or subgroups of bits.

If you drag a numerical value, a valid expression, or a register name from another part of the IDE to an editable value cell in a **Registers** window, the value will be changed to that of what you dragged. If you drop a register name somewhere else in the window, the window contents will change to display the first register group where this register is found.

#### Register group name

The name of the register.

#### Value

The current value of the register. Every time C-SPY stops, a value that has changed since the last stop is highlighted. Some of the registers are editable. To edit the contents of an editable register, click it and modify its value. Press Esc to cancel the change.

To change the display format of the value, right-click on the register and choose **Format** from the context menu.

#### Access

The access type of the register. Some of the registers are read-only, some of the registers are write-only.

For the C-SPY Simulator, these additional support registers are available in the CPU Registers group:

#### **CYCLES**

Cleared when an application is started or reset and is incremented with the number of used cycles during execution.

#### Context menu

This context menu is available:

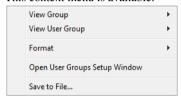

These commands are available:

#### View Group

Selects which predefined register group to display, by default **CPU Registers**. Additional predefined register groups are predefined in the device description files that make SFR registers available in the **Registers** windows. The device description file contains a section that defines the special function registers and their groups.

#### **View User Group**

Selects which user-defined register group to display. For information about creating your own user-defined register groups, see *Defining application-specific register groups*, page 136.

#### **Format**

Changes the display format for the contents of the register you clicked on. The display format setting affects different types of registers in different ways. Your selection of display format is saved between debug sessions.

#### **Open User Groups Setup Window**

Opens a window where you can create your own user-defined register groups, see *Register User Groups Setup window*, page 156.

#### Save to File

Opens a standard save dialog box to save the contents of the window to a tab-separated text file.

## **Register User Groups Setup window**

The **Register User Groups Setup** window is available from the **View** menu or from the context menu in the **Registers** windows.

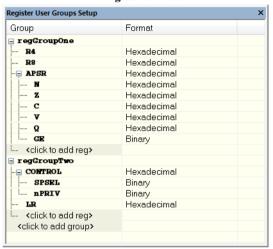

Use this window to define your own application-specific register groups. These register groups can then be viewed in the **Registers** windows.

Defining application-specific register groups means that the **Registers** windows can display just those registers that you need to watch for your current debugging task. This makes debugging much easier.

#### Requirements

None; this window is always available.

#### Display area

This area contains these columns:

#### Group

The names of register groups and the registers they contain. Clicking on <click to add group> or <click to add reg> and typing the name of a register group or register, adds new groups and registers, respectively. You can also drag a register name from another window in the IDE. Click a name to change it.

A dimmed register name indicates that it is not supported by the selected device.

#### **Format**

Shows the display format for the register's value. To change the display format of the value, right-click on the register and choose **Format** from the context menu. The selected format is used in all **Registers** windows.

#### Context menu

This context menu is available:

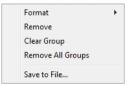

These commands are available:

#### **Format**

Changes the display format for the contents of the register you clicked on. The display format setting affects different types of registers in different ways. Your selection of display format is saved between debug sessions.

#### Remove

Removes the register or group you clicked on.

#### Clear Group

Removes all registers from the group you clicked on.

#### **Remove All Groups**

Deletes all user-defined register groups from your project.

#### Save to File

Opens a standard save dialog box to save the contents of the window to a tab-separated text file.

Reference information on memory and registers

# Part 2. Analyzing your application

This part of the C-SPY® Debugging Guide for AVR includes these chapters:

- Trace
- The application timeline
- Profiling
- Code coverage
- Power debugging

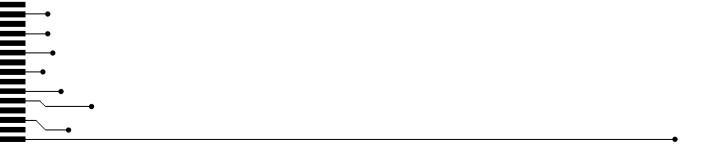

## **Trace**

- Introduction to using trace
- Collecting and using trace data
- Reference information on trace

## Introduction to using trace

These topics are covered:

- Reasons for using trace
- Briefly about trace
- Requirements for using trace

#### See also:

- Getting started using data logging, page 179
- Power debugging, page 211
- Profiling, page 197

#### **REASONS FOR USING TRACE**

By using trace, you can inspect the program flow up to a specific state, for instance an application crash, and use the trace data to locate the origin of the problem. Trace data can be useful for locating programming errors that have irregular symptoms and occur sporadically.

#### **BRIEFLY ABOUT TRACE**

To use trace in C-SPY requires that your target system can generate trace data. Once generated, C-SPY can collect it and you can visualize and analyze the data in various windows and dialog boxes.

Trace data is a continuously collected sequence of every executed instruction or data accesses for a selected portion of the execution.

#### Trace features in C-SPY

In C-SPY, you can use the trace-related windows **Trace**, **Function Trace**, **Timeline**, and **Find in Trace**.

Depending on your C-SPY driver, you:

- Can set various types of trace breakpoints to control the collection of trace data.
- Have access to windows such as the **Data Log**, and **Data Log Summary**.

In addition, several other features in C-SPY also use trace data, features such as Profiling, Code coverage, and Instruction profiling.

#### REQUIREMENTS FOR USING TRACE

The C-SPY simulator supports trace-related functionality, and there are no specific requirements.

Trace data cannot be collected from the hardware debugger systems.

## Collecting and using trace data

These tasks are covered:

- Getting started with trace
- Trace data collection using breakpoints
- Searching in trace data
- Browsing through trace data.

#### **GETTING STARTED WITH TRACE**

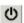

- After you have built your application and started C-SPY, open the Trace window—available from the driver-specific menu—and click the Activate button to enable collecting trace data.
- 2 Start the execution. When the execution stops, for example because a breakpoint is triggered, trace data is displayed in the **Trace** window. For more information about the window, see *Trace window*, page 164.

#### TRACE DATA COLLECTION USING BREAKPOINTS

A convenient way to collect trace data between two execution points is to start and stop the data collection using dedicated breakpoints. Choose between these alternatives:

- In the editor or Disassembly window, position your insertion point, right-click, and toggle a Trace Start or Trace Stop breakpoint from the context menu.
- In the **Breakpoints** window, choose **Trace Start** or **Trace Stop**.
- The C-SPY system macros \_\_setTraceStartBreak and \_\_setTraceStopBreak can also be used.

For more information about these breakpoints, see *Trace Start breakpoints dialog box*, page 168 and *Trace Stop breakpoints dialog box*, page 169, respectively.

#### **SEARCHING IN TRACE DATA**

When you have collected trace data, you can perform searches in the collected data to locate the parts of your code or data that you are interested in, for example, a specific interrupt or accesses of a specific variable.

You specify the search criteria in the **Find in Trace** dialog box and view the result in the **Find in Trace** window.

The **Find in Trace** window is very similar to the **Trace** window, showing the same columns and data, but *only* those rows that match the specified search criteria. Double-clicking an item in the **Find in Trace** window brings up the same item in the **Trace** window.

#### To search in your trace data:

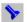

- I On the **Trace** window toolbar, click the **Find** button.
- 2 In the Find in Trace dialog box, specify your search criteria.

Typically, you can choose to search for:

- A specific piece of text, for which you can apply further search criteria
- An address range
- A combination of these, like a specific piece of text within a specific address range.

For more information about the various options, see *Find in Trace dialog box*, page 172.

**3** When you have specified your search criteria, click **Find**. The **Find in Trace** window is displayed, which means you can start analyzing the trace data. For more information, see *Find in Trace window*, page 173.

#### **BROWSING THROUGH TRACE DATA**

To follow the execution history, simply look and scroll in the **Trace** window. Alternatively, you can enter *browse mode*.

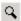

To enter browse mode, double-click an item in the **Trace** window, or click the **Browse** toolbar button.

The selected item turns yellow and the source and disassembly windows will highlight the corresponding location. You can now move around in the trace data using the up and down arrow keys, or by scrolling and clicking; the source and **Disassembly** windows will be updated to show the corresponding location. This is like stepping backward and forward through the execution history.

Double-click again to leave browse mode.

## Reference information on trace

Reference information about:

- Trace window, page 164
- Function Trace window, page 167
- Trace Start breakpoints dialog box, page 168
- Trace Stop breakpoints dialog box, page 169
- Trace Expressions window, page 170
- Find in Trace dialog box, page 172
- Find in Trace window, page 173.

#### Trace window

The **Trace** window is available from the C-SPY driver menu.

This window displays the collected trace data.

See also *Collecting and using trace data*, page 162.

#### Requirements

The C-SPY simulator.

#### Trace toolbar

The toolbar in the **Trace** window and in the **Function Trace** window contains:

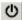

#### Enable/Disable

Enables and disables collecting and viewing trace data in this window. This button is not available in the **Function Trace** window.

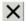

#### Clear trace data

Clears the trace buffer. Both the **Trace** window and the **Function Trace** window are cleared.

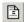

#### Toggle source

Toggles the **Trace** column between showing only disassembly or disassembly together with the corresponding source code.

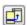

#### **Browse**

Toggles browse mode on or off for a selected item in the **Trace** window.

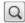

#### Find

Displays a dialog box where you can perform a search, see *Find in Trace dialog box*, page 172.

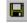

#### Save

Displays a standard **Save As** dialog box where you can save the collected trace data to a text file, with tab-separated columns.

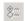

#### **Edit Settings**

In the C-SPY simulator, this button is not enabled.

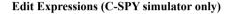

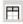

Opens the **Trace Expressions** window, see *Trace Expressions window*, page 170.

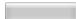

#### Progress bar

When a large amount of trace data has been collected, there might be a delay before all of it has been processed and can be displayed. The progress bar reflects that processing.

## Display area

This area displays a collected sequence of executed machine instructions. In addition, the window can display trace data for expressions.

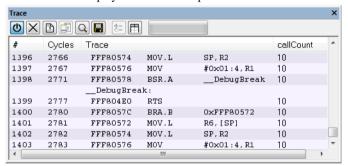

This area contains these columns for the C-SPY simulator:

#

A serial number for each row in the trace buffer. Simplifies the navigation within the buffer.

#### Cycles

The number of cycles elapsed to this point.

#### Trace

The collected sequence of executed machine instructions. Optionally, the corresponding source code can also be displayed.

#### Expression

Each expression you have defined to be displayed appears in a separate column. Each entry in the expression column displays the value *after* executing the instruction on the same row. You specify the expressions for which you want to collect trace data in the **Trace Expressions** window, see *Trace Expressions* window, page 170.

A red-colored row indicates that the previous row and the red row are not consecutive. This means that there is a gap in the collected trace data, for example because trace data has been lost due to an overflow.

#### Context menu

This context menu is available:

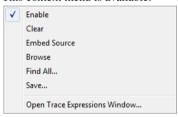

**Note:** The contents of this menu are dynamic and depend on which features that your combination of software and hardware supports. However, the list of menu commands below is complete and covers all possible commands.

These commands are available:

#### Enable

Enables and disables collecting and viewing trace data in this window.

#### Clear

Clears the trace buffer. Both the **Trace** window and the **Function Trace** window are cleared.

#### **Embed source**

Toggles the **Trace** column between showing only disassembly or disassembly together with the corresponding source code.

#### **Browse**

Toggles browse mode on or off for a selected item in the **Trace** window.

#### Find All

Displays a dialog box where you can perform a search in the Trace window, see *Find in Trace dialog box*, page 172. The search results are displayed in the **Find in Trace** window—available by choosing the **View>Messages** command, see *Find in Trace window*, page 173.

#### Save

Displays a standard **Save As** dialog box where you can save the collected trace data to a text file, with tab-separated columns.

#### **Open Trace Expressions Window**

Opens the **Trace Expressions** window, see *Trace Expressions window*, page 170.

#### **Function Trace window**

The **Function Trace** window is available from the C-SPY driver menu during a debug session.

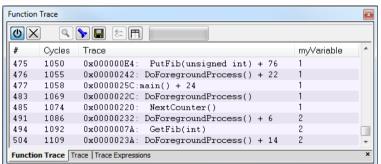

This window displays a subset of the trace data displayed in the **Trace** window. Instead of displaying all rows, the **Function Trace** window shows:

- The functions called or returned to, instead of the traced instruction
- The corresponding trace data.

#### Requirements

The C-SPY simulator.

#### Toolbar

For information about the toolbar, see *Trace window*, page 164.

#### Display area

There are two sets of columns available, and which set is used in your debugging system depends on the debug probe and which trace sources that are available:

#### **Cycles**

The number of cycles elapsed to this point according to the timestamp in the debug probe.

#### Address

The address of the executed instruction.

#### Call/Return

The function that was called or returned to.

## Trace Start breakpoints dialog box

The **Trace Start** dialog box is available from the context menu that appears when you right-click in the **Breakpoints** window.

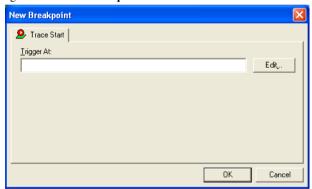

Use this dialog box to set a Trace Start breakpoint where you want to start collecting trace data. If you want to collect trace data only for a specific range, you must also set a Trace Stop breakpoint where you want to stop collecting data.

See also *Trace Stop breakpoints dialog box*, page 169 and *Trace data collection using breakpoints*, page 162.

#### To set a Trace Start breakpoint:

In the editor or Disassembly window, right-click and choose Trace Start from the context menu.

Alternatively, open the **Breakpoints** window by choosing **View>Breakpoints**.

2 In the Breakpoints window, right-click and choose New Breakpoint>Trace Start.

Alternatively, to modify an existing breakpoint, select a breakpoint in the **Breakpoints** window and choose **Edit** on the context menu.

- **3** In the **Trigger At** text box, specify an expression, an absolute address, or a source location. Click **OK**.
- **4** When the breakpoint is triggered, the trace data collection starts.

#### Requirements

The C-SPY simulator.

#### Trigger at

Specify the code location of the breakpoint. Alternatively, click the **Edit** button to open the **Enter Location** dialog box, see *Enter Location dialog box*, page 130.

## Trace Stop breakpoints dialog box

The **Trace Stop** dialog box is available from the context menu that appears when you right-click in the **Breakpoints** window.

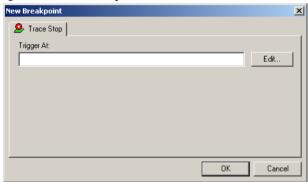

Use this dialog box to set a Trace Stop breakpoint where you want to stop collecting trace data. If you want to collect trace data only for a specific range, you might also need to set a Trace Start breakpoint where you want to start collecting data.

See also *Trace Start breakpoints dialog box*, page 168 and *Trace data collection using breakpoints*, page 162.

#### To set a Trace Stop breakpoint:

In the editor or Disassembly window, right-click and choose Trace Stop from the context menu.

Alternatively, open the **Breakpoints** window by choosing **View>Breakpoints**.

2 In the Breakpoints window, right-click and choose New Breakpoint>Trace Stop.

Alternatively, to modify an existing breakpoint, select a breakpoint in the **Breakpoints** window and choose **Edit** on the context menu.

- **3** In the **Trigger At** text box, specify an expression, an absolute address, or a source location. Click **OK**.
- **4** When the breakpoint is triggered, the trace data collection stops.

#### Requirements

The C-SPY simulator.

#### Trigger at

Specify the code location of the breakpoint. Alternatively, click the **Edit** button to open the **Enter Location** dialog box, see *Enter Location dialog box*, page 130.

## Trace Expressions window

The **Trace Expressions** window is available from the **Trace** window toolbar.

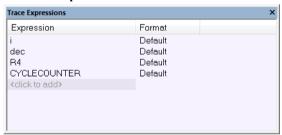

Use this window to specify, for example, a specific variable (or an expression) for which you want to collect trace data.

#### Requirements

The C-SPY simulator.

#### Display area

Use the display area to specify expressions for which you want to collect trace data:

#### **Expression**

Specify any expression that you want to collect data from. You can specify any expression that can be evaluated, such as variables and registers.

#### **Format**

Shows which display format that is used for each expression. Note that you can change display format via the context menu.

Each row in this area will appear as an extra column in the **Trace** window.

#### Context menu

This context menu is available:

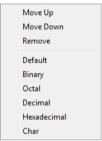

These commands are available:

#### Move Up

Moves the selected expression upward in the window.

#### **Move Down**

Moves the selected expression downward in the window.

#### Remove

Removes the selected expression from the window.

line in the window contains a variable.

Default Format, Binary Format, Octal Format, Decimal Format, Hexadecimal Format, Char Format

Changes the display format of expressions. The display format setting affects different types of expressions in different ways. Your selection of display format is saved between debug sessions. These commands are available if a selected

The display format setting affects different types of expressions in these ways:

Variables The display setting affects only the selected variable, not other variables.

Array elements The display setting affects the complete array, that is, the

same display format is used for each array element.

Structure fields All elements with the same definition—the same field

name and C declaration type—are affected by the

display setting.

## Find in Trace dialog box

The **Find in Trace** dialog box is available by clicking the **Find** button on the **Trace** window toolbar or by choosing **Edit>Find and Replace>Find**.

Note that the **Edit>Find and Replace>Find** command is context-dependent. It displays the **Find in Trace** dialog box if the **Trace** window is the current window or the **Find** dialog box if the editor window is the current window.

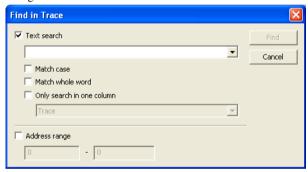

Use this dialog box to specify the search criteria for advanced searches in the trace data.

The search results are displayed in the **Find in Trace** window—available by choosing the **View>Messages** command, see *Find in Trace window*, page 173.

See also Searching in trace data, page 163.

#### Requirements

The C-SPY simulator.

#### Text search

Specify the string you want to search for. To specify the search criteria, choose between:

#### **Match Case**

Searches only for occurrences that exactly match the case of the specified text. Otherwise **int** will also find **INT** and **Int** and so on.

#### Match whole word

Searches only for the string when it occurs as a separate word. Otherwise **int** will also find **print**, **sprintf** and so on.

#### Only search in one column

Searches only in the column you selected from the drop-down list.

#### **Address Range**

Specify the address range you want to display or search. The trace data within the address range is displayed. If you also have specified a text string in the **Text search** field, the text string is searched for within the address range.

#### Find in Trace window

The **Find in Trace** window is available from the **View>Messages** menu. Alternatively, it is automatically displayed when you perform a search using the **Find in Trace** dialog box or perform a search using the **Find in Trace** command available from the context menu in the editor window.

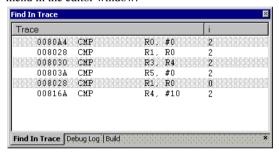

This window displays the result of searches in the trace data. Double-click an item in the **Find in Trace** window to bring up the same item in the **Trace** window.

Before you can view any trace data, you must specify the search criteria in the **Find in Trace** dialog box, see *Find in Trace dialog box*, page 172.

See also Searching in trace data, page 163.

#### Requirements

The C-SPY simulator.

#### Display area

The **Find in Trace** window looks like the **Trace** window and shows the same columns and data, but *only* those rows that match the specified search criteria.

Reference information on trace

# The application timeline

- Introduction to analyzing your application's timeline
- Analyzing your application's timeline
- Reference information on application timeline

## Introduction to analyzing your application's timeline

These topics are covered:

- Briefly about analyzing the timeline
- Requirements for timeline support

See also:

• Trace, page 161

#### **BRIEFLY ABOUT ANALYZING THE TIMELINE**

C-SPY can provide information for various aspects of your application, collected when the application is running. This can help you to analyze the application's behavior.

You can view the timeline information in different representations:

- As different graphs that correlate with the running application in relation to a shared time axis.
- As detailed logs
- As summaries of the logs.

Depending on the capabilities of your hardware, the debug probe, and the C-SPY driver you are using, timeline information can be provided for:

Call stack

Can be represented in the **Timeline** window, as a graph that displays the sequence of function calls and returns collected by the trace system. You get timing information between the function invocations.

Note that there is also a related **Call Stack** window and a **Function Trace** window, see *Call Stack window*, page 75 and *Function Trace* window, page 167, respectively.

Data logging Based on data logs collected by the trace system for up to four different variables or address ranges, specified by means of Data Log breakpoints. Choose to display the data logs:

- In the **Timeline** window, as a graph of how the values change over
- In the **Data Log** window and the **Data Log Summary** window.

Power logging Based on logged power measurement samples generated by the debug probe or associated hardware. Choose to display the power logs:

- In the **Timeline** window, as a graph of the power measurement samples.
- In the **Power Log** window.

Power logs can be useful for finding peaks in the power consumption and by double-clicking on a value you can see the corresponding source code. The precision depends on the frequency of the samples, but there is a good chance that you find the source code sequence that caused the peak.

For more information, see the chapter *Power debugging*, page 211.

State logging Based on logged activity—state changes—for the GPIO input pins generated by the debug probe or associated hardware. Choose to display the state logs:

- In the **Timeline** window, as a graph of the state changes.
- In the State Log window and in the State Log Summary window.

The information is useful for tracing the activity on the target system.

For more information, see the chapter *Power debugging*, page 211.

#### REQUIREMENTS FOR TIMELINE SUPPORT

Depending on the capabilities of the hardware, the debug probe, and the C-SPY driver you are using, timeline information is supported for:

| Target system                    | Call stack | Data logging | Power logging | State logging |
|----------------------------------|------------|--------------|---------------|---------------|
| C-SPY simulator                  | Yes        | Yes          | _             | _             |
| C-SPY Atmel-ICE driver           | _          | _            | _             | _             |
| C-SPY AVR ONE! driver            | _          | _            | _             | _             |
| C-SPY JTAGICE mkll/Dragon driver | _          | _            | _             | _             |
| C-SPY JTAGICE3 driver            | _          | _            | _             | _             |
| C-SPY Power Debugger             | _          | _            | Yes           | Yes           |

Table 8: Support for timeline information

For more information about requirements related to trace data, see *Requirements for using trace*, page 162.

## Analyzing your application's timeline

These tasks are covered:

- Displaying a graph in the Timeline window, page 177
- Navigating in the graphs, page 178
- Analyzing performance using the graph data, page 178
- Getting started using data logging, page 179

#### See also:

- Debugging in the power domain, page 217
- Using the interrupt system, page 246

#### DISPLAYING A GRAPH IN THE TIMELINE WINDOW

The **Timeline** window can display several graphs; follow this example procedure to display any of these graphs. For an overview of the graphs and what they display, see *Briefly about analyzing the timeline*, page 175.

- I If you are using the Power Debugger, choose **Power Debugger>Power Debugger Settings** and select which of the four GPIO input pins that you want to monitor.
- **2** Choose **Timeline** from the C-SPY driver menu to open the **Timeline** window.
- **3** In the **Timeline** window, right-click in the window and choose **Select graphs** from the context menu to select which graphs to be displayed.

- **4** In the **Timeline** window, right-click in the graph area and choose **Enable** from the context menu to enable a specific graph.
- **5** For the Data Log graph, you must set a Data Log breakpoint for each variable you want a graphical representation of in the **Timeline** window. See *Data Log breakpoints dialog box*, page 125.
- **6** Click **Go** on the toolbar to start executing your application. The graphs that you have enabled appear.

#### **NAVIGATING IN THE GRAPHS**

After you have performed the steps in *Displaying a graph in the Timeline window*, page 177, you can use any of these alternatives to navigate in the graph:

- Right-click and from the context menu choose Zoom In or Zoom Out.
   Alternatively, use the + and keys. The graph zooms in or out depending on which command you used.
- Right-click in the graph and from the context menu choose Navigate and the
  appropriate command to move backwards and forwards on the graph. Alternatively,
  use any of the shortcut keys: arrow keys, Home, End, and Ctrl+End.
- Double-click on a sample of interest to highlight the corresponding source code in the editor window and in the **Disassembly** window.
- Click on the graph and drag to select a time interval, which will correlate to the
  running application. The selection extends vertically over all graphs, but appears
  highlighted in a darker color for the selected graph. Press Enter or right-click and
  from the context menu choose **Zoom>Zoom to Selection**. The selection zooms in.
  Use the navigation keys in combination with the Shift key to extend the selection.

#### ANALYZING PERFORMANCE USING THE GRAPH DATA

The **Timeline** window provides a set of tools for analyzing the graph data.

- In the Timeline window, right-click and choose Time Axis Unit from the context menu. Select which unit to be used on the time axis; choose between Seconds and Cycles. If Cycles is not available, the graphs are based on different clock sources.
- **2** Execute your application to display a graph, following the steps described in *Displaying a graph in the Timeline window*, page 177.
- **3** Whenever execution stops, point at the graph with the mouse pointer to get detailed tooltip information for that location.

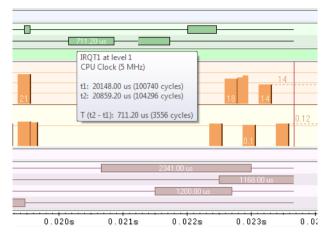

Note that if you have enabled several graphs, you can move the mouse pointer over the different graphs to get graph-specific information.

**4** Click in the graph and drag to select a time interval. Point in the graph with the mouse pointer to get timing information for the selection.

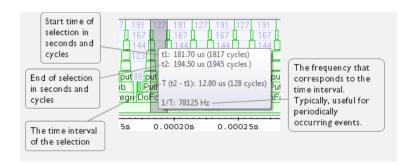

#### **GETTING STARTED USING DATA LOGGING**

- I To set a data log breakpoint, use one of these methods:
  - In the Breakpoints window, right-click and choose New Breakpoint>Data Log to
    open the breakpoints dialog box. Set a breakpoint on the memory location that you
    want to collect log information for. This can be specified either as a variable or as an
    address.

- In the Memory window, select a memory area, right-click and choose Set Data Log Breakpoint from the context menu. A breakpoint is set on the start address of the selection.
- In the editor window, select a variable, right-click and choose Set Data Log
  Breakpoint from the context menu. The breakpoint will be set on the part of the
  variable that the microcontroller can access using one instruction.

You can set up to four data log breakpoints. For more information about data log breakpoints, see *Data Log breakpoints*, page 107.

- 2 Choose C-SPY driver>Data Log to open the Data Log window. Optionally, you can also choose:
  - C-SPY driver>Data Log Summary to open the Data Log Summary window
  - *C-SPY driver>* Timeline to open the Timeline window to view the Data Log graph.
- **3** From the context menu, available in the **Data Log** window, choose **Enable** to enable the logging.
- **4** Start executing your application program to collect the log information.
- 5 To view the data log information, look in the **Data Log** window, the **Data Log Summary** window, or the Data graph in the **Timeline** window.
- **6** If you want to save the log or summary to a file, choose **Save to log file** from the context menu in the window in question.
- 7 To disable data logging, choose Disable from the context menu in each window where you have enabled it.

## Reference information on application timeline

Reference information about:

- Timeline window—Call Stack graph, page 181
- Timeline window—Data Log graph, page 184
- Data Log window, page 188
- Data Log Summary window, page 191
- Viewing Range dialog box, page 194

#### See also:

- Timeline window—Power graph, page 223
- Power Log window, page 226
- Timeline window—State Log graph, page 235

- State Log window, page 231
- State Log Summary window, page 233

# Timeline window—Call Stack graph

The **Timeline** window is available from the *C-SPY driver* menu during a debug session.

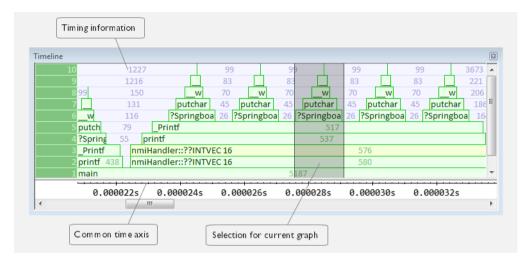

This window displays trace data represented as different graphs, in relation to a shared time axis.

The Call Stack graph displays the sequence of function calls and returns collected by the trace system.

**Note:** There is a limit on the number of saved logs. When this limit is exceeded, the oldest entries in the buffer are erased.

# Requirements

The C-SPY simulator.

### Display area for the Call Stack graph

Each function invocation is displayed as a horizontal bar which extends from the time of entry until the return. Called functions are displayed above its caller. The horizontal bars use four different colors:

• Medium green for normal C functions with debug information

- Light green for functions known to the debugger only through an assembler label
- Medium yellow for normal interrupt handlers, with debug information
- Light yellow for interrupt handlers known to the debugger only through an assembler label

The timing information represents the number of cycles spent in, or between, the function invocations.

At the bottom of the window, there is a shared time axis that uses seconds or cycles as the time unit.

Click in the graph to display the corresponding source code.

### Context menu

This context menu is available:

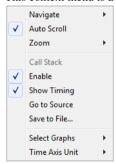

**Note:** The contents of this menu are dynamic and depend on which features that your combination of software and hardware supports. However, the list of menu commands below is complete and covers all possible commands.

These commands are available:

### **Navigate**

Commands for navigating the graph(s). Choose between:

**Next** moves the selection to the next relevant point in the graph. Shortcut key: right arrow.

**Previous** moves the selection backward to the previous relevant point in the graph. Shortcut key: left arrow.

**First** moves the selection to the first data entry in the graph. Shortcut key: Home.

Last moves the selection to the last data entry in the graph. Shortcut key: End.

**End** moves the selection to the last data in any displayed graph, in other words the end of the time axis. Shortcut key: Ctrl+End.

### **Auto Scroll**

Toggles automatic scrolling on or off. When on, the most recently collected data is automatically displayed when you choose **Navigate>End**.

### Zoom

Commands for zooming the window, in other words, changing the time scale. Choose between:

**Zoom to Selection** makes the current selection fit the window. Shortcut key: Return.

Zoom In zooms in on the time scale. Shortcut key: +

**Zoom Out** zooms out on the time scale. Shortcut key: –

**10ns**, **100ns**, **1us**, etc makes an interval of 10 nanoseconds, 100 nanoseconds, 1 microsecond, respectively, fit the window.

**1ms**, **10ms**, etc makes an interval of 1 millisecond or 10 milliseconds, respectively, fit the window.

10m, 1h, etc makes an interval of 10 minutes or 1 hour, respectively, fit the window.

### Call Stack

A heading that shows that the Call stack-specific commands below are available.

### **Enable**

Toggles the display of the graph on or off. If you disable a graph, that graph will be indicated as **OFF** in the window. If no data has been collected for a graph, **no data** will appear instead of the graph.

### **Show Timing**

Toggles the display of the timing information on or off.

### Go To Source

Displays the corresponding source code in an editor window, if applicable.

# Save to File

Saves all contents (or the selected contents) of the Call Stack graph to a file. The menu command is only available when C-SPY is not running.

# **Select Graphs**

Selects which graphs to be displayed in the **Timeline** window.

### **Time Axis Unit**

Selects the unit used in the time axis; choose between **Seconds** and **Cycles**.

If **Cycles** is not available, the graphs are based on different clock sources. In that case you can view cycle values as tooltip information by pointing at the graph with your mouse pointer.

### **Profile Selection**

Enables profiling time intervals in the **Function Profiler** window. Note that this command is only available if the C-SPY driver supports PC Sampling.

# Timeline window—Data Log graph

The **Timeline** window is available from the C-SPY driver menu during a debug session.

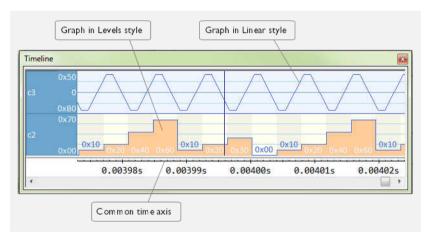

This window displays trace data represented as different graphs, in relation to a shared time axis.

The Data Log graph displays the data logs collected by the trace system, for up to four different variables or address ranges specified as Data Log breakpoints.

**Note:** There is a limit on the number of saved logs. When this limit is exceeded, the oldest entries in the buffer are erased.

# Requirements

The C-SPY simulator.

# Display area for the Data Log graph

Where:

- The label area at the left end of the graph displays the variable name or the address for which you have specified the Data Log breakpoint.
- The graph itself displays how the value of the variable changes over time. The label
  area also displays the limits, or range, of the Y-axis for a variable. You can use the
  context menu to change these limits. The graph is a graphical representation of the
  information in the Data Log window, see Data Log window, page 188.
- The graph can be displayed either as a thin line between consecutive logs or as a rectangle for every log (optionally color-filled).
- A red vertical line indicates overflow, which means that the communication channel failed to transmit all data logs from the target system. A red question mark indicates a log without a value.

At the bottom of the window, there is a shared time axis that uses seconds or cycles as the time unit.

### Context menu

This context menu is available:

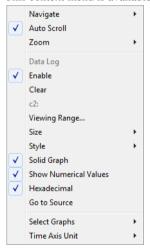

**Note:** The contents of this menu are dynamic and depend on which features that your combination of software and hardware supports. However, the list of menu commands below is complete and covers all possible commands.

These commands are available:

## **Navigate**

Commands for navigating the graph(s). Choose between:

**Next** moves the selection to the next relevant point in the graph. Shortcut key: right arrow.

**Previous** moves the selection backward to the previous relevant point in the graph. Shortcut key: left arrow.

**First** moves the selection to the first data entry in the graph. Shortcut key: Home.

Last moves the selection to the last data entry in the graph. Shortcut key: End.

**End** moves the selection to the last data in any displayed graph, in other words the end of the time axis. Shortcut key: Ctrl+End.

### **Auto Scroll**

Toggles automatic scrolling on or off. When on, the most recently collected data is automatically displayed when you choose **Navigate>End**.

### Zoom

Commands for zooming the window, in other words, changing the time scale. Choose between:

**Zoom to Selection** makes the current selection fit the window. Shortcut key: Return.

**Zoom In** zooms in on the time scale. Shortcut key: +

**Zoom Out** zooms out on the time scale. Shortcut key: –

**10ns**, **100ns**, **1us**, etc makes an interval of 10 nanoseconds, 100 nanoseconds, 1 microsecond, respectively, fit the window.

**1ms**, **10ms**, etc makes an interval of 1 millisecond or 10 milliseconds, respectively, fit the window.

10m, 1h, etc makes an interval of 10 minutes or 1 hour, respectively, fit the window.

### Enable

Toggles the display of the graph on or off. If you disable a graph, that graph will be indicated as **OFF** in the window. If no data has been collected for a graph, **no data** will appear instead of the graph.

### Clear

Deletes the log information. Note that this will happen also when you reset the debugger.

### Variable

The name of the variable for which the Data Log-specific commands below apply. This menu command is context-sensitive, which means it reflects the Data Log graph you selected in the **Timeline** window (one of up to four).

# **Viewing Range**

Displays a dialog box, see Viewing Range dialog box, page 194.

### Size

Determines the vertical size of the graph; choose between **Small**, **Medium**, and **Large**.

# Solid Graph

Displays the graph as a color-filled solid graph instead of as a thin line.

### **Show Numerical Value**

Shows the numerical value of the variable, in addition to the graph.

### Hexadecimal

Toggles between displaying the selected value in decimal or hexadecimal format. Note that this setting also affects the log window.

### Go To Source

Displays the corresponding source code in an editor window, if applicable.

### **Select Graphs**

Selects which graphs to be displayed in the **Timeline** window.

### **Time Axis Unit**

Selects the unit used in the time axis; choose between **Seconds** and **Cycles**.

If **Cycles** is not available, the graphs are based on different clock sources. In that case you can view cycle values as tooltip information by pointing at the graph with your mouse pointer.

# **Data Log window**

The **Data Log** window is available from the C-SPY driver menu.

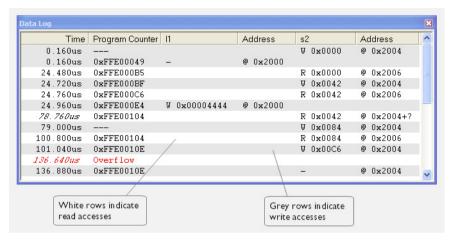

Use this window to log accesses to up to four different memory locations or areas.

**Note:** There is a limit on the number of saved logs. When this limit is exceeded, the oldest entries in the buffer are erased.

See also *Getting started using data logging*, page 179.

### Requirements

The C-SPY simulator.

### Display area

Each row in the display area shows the time, the program counter, and, for every tracked data object, its value and address. All information is cleared on reset. The information is displayed in these columns:

### Time

If the time is displayed in italics, the target system has not been able to collect a correct time, but instead had to approximate it.

This column is available when you have selected **Show time** from the context menu.

### Cycles

The number of cycles from the start of the execution until the event.

If a cycle is displayed in italics, the target system has not been able to collect a correct time, but instead had to approximate it.

This column is available when you have selected **Show cycles** from the context menu.

# **Program Counter\***

Displays one of these:

An address, which is the content of the PC, that is, the address of the instruction that performed the memory access.

---, the target system failed to provide the debugger with any information.

**Overflow** in red, the communication channel failed to transmit all data from the target system.

### Value

Displays the access type and the value (using the access size) for the location or area you want to log accesses to. For example, if zero is read using a byte access it will be displayed as  $0 \times 00$ , and for a long access it will be displayed as  $0 \times 000000000$ .

To specify what data you want to log accesses to, use the **Data Log** breakpoint dialog box. See *Data Log breakpoints*, page 107.

# Address

The actual memory address that is accessed. For example, if only a byte of a word is accessed, only the address of the byte is displayed. The address is calculated as base address + offset, where the base address is retrieved from the **Data Log** breakpoint dialog box and the offset is retrieved from the logs. If the log from the target system does not provide the debugger with an offset, the offset contains + ?.

<sup>\*</sup> You can double-click a line in the display area. If the value of the PC for that line is available in the source code, the editor window displays the corresponding source code (this does not include library source code).

### Context menu

This context menu is available:

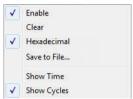

These commands are available:

### Enable

Enables the logging system. The system will log information also when the window is closed.

### Clear

Deletes the log information. Note that this will happen also when you reset the debugger.

### Hexadecimal

Toggles between displaying the selected value in decimal or hexadecimal format. Note that this setting also affects the log window.

# Save to File

Displays a standard file selection dialog box where you can select the destination file for the log information. The entries in the log file are separated by TAB and LF characters. An X in the Approx column indicates that the timestamp is an approximation.

### **Show Time**

Displays the **Time** column.

If the **Time** column is displayed by default in the C-SPY driver you are using, this menu command is not available.

### **Show Cycles**

Displays the Cycles column.

If the **Cycles** column is not supported in the C-SPY driver you are using, this menu command is not available.

# **Data Log Summary window**

The **Data Log Summary** window is available from the C-SPY driver menu.

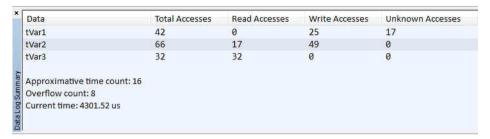

This window displays a summary of data accesses to specific memory location or areas.

See also Getting started using data logging, page 179.

# Requirements

The C-SPY simulator.

# Display area

Each row in this area displays the type and the number of accesses to each memory location or area in these columns. Summary information is listed at the bottom of the display area.

### Data

The name of the data object you have selected to log accesses to. To specify what data object you want to log accesses to, use the **Data Log** breakpoint dialog box. See *Data Log breakpoints*, page 107.

### **Total Accesses**

The total number of accesses.

If the sum of read accesses and write accesses is less than the total accesses, the target system for some reason did not provide valid access type information for all accesses.

### Read Accesses

The total number of read accesses.

### Write Accesses

The total number of write accesses.

### **Unknown Accesses**

The number of unknown accesses, in other words, accesses where the access type is not known.

# Approximative time count

The information displayed depends on the C-SPY driver you are using.

For some C-SPY drivers, this information is not displayed or the value is always zero. In this case, all logs have an exact time stamp.

For other C-SPY drivers, a non-zero value is displayed. The value represents the amount of logs with an approximative time stamp. This might happen if the bandwidth in the communication channel is too low compared to the amount of data packets generated by the CPU or if the CPU generated packets with an approximative time stamp.

### Overflow count

The information displayed depends on the C-SPY driver you are using.

For some C-SPY drivers, this information is not displayed or the value is always zero.

For other C-SPY drivers, the number represents the amount of overflows in the communication channel which can cause logs to be lost. If this happens, it indicates that logs might be incomplete. To solve this, make sure not to use all C-SPY log features simultaneously or check used bandwidth for the communication channel.

### Current time|cycles

The information displayed depends on the C-SPY driver you are using.

For some C-SPY drivers, the value is always zero or not visible at all.

For other C-SPY drivers, the number represents the current time or cycles—the number of cycles or the execution time since the start of execution.

### Context menu

This context menu is available:

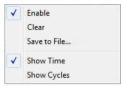

These commands are available:

# Enable

Enables the logging system. The system will log information also when the window is closed.

### Clear

Deletes the log information. Note that this will happen also when you reset the debugger.

### Save to File

Displays a standard file selection dialog box where you can select the destination file for the log information. The entries in the log file are separated by TAB and LF characters. An  $\boldsymbol{X}$  in the  $\boldsymbol{Approx}$  column indicates that the timestamp is an approximation.

### **Show Time**

Displays the **Time** column.

If the **Time** column is displayed by default in the C-SPY driver you are using, this menu command is not available.

# **Show Cycles**

Displays the Cycles column.

If the Cycles column is not supported in the C-SPY driver you are using, this menu command is not available.

# Viewing Range dialog box

The **Viewing Range** dialog box is available from the context menu that appears when you right-click in any graph in the **Timeline** window that uses the linear, levels or columns style.

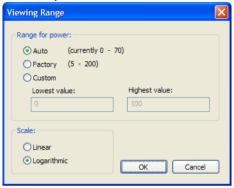

Use this dialog box to specify the value range, that is, the range for the Y-axis for the graph.

# Range for ...

Selects the viewing range for the displayed values:

### Auto

Uses the range according to the range of the values that are actually collected, continuously keeping track of minimum or maximum values. The currently computed range, if any, is displayed in parentheses. The range is rounded to reasonably *even* limits.

### **Factory**

For the Power Log graph: Uses the range according to the properties of the measuring hardware (only if supported by the product edition you are using).

For the other graphs: Uses the range according to the value range of the variable, for example 0–65535 for an unsigned 16-bit integer.

### Custom

Use the text boxes to specify an explicit range.

### Scale

Selects the scale type of the Y-axis:

#### Linear

• Logarithmic.

Reference information on application timeline

# **Profiling**

- Introduction to the profiler
- Using the profiler
- Reference information on the profiler

# Introduction to the profiler

These topics are covered:

- · Reasons for using the profiler
- Briefly about the profiler
- · Requirements for using the profiler

### **REASONS FOR USING THE PROFILER**

Function profiling can help you find the functions in your source code where the most time is spent during execution. You should focus on those functions when optimizing your code. A simple method of optimizing a function is to compile it using speed optimization. Alternatively, you can move the data used by the function into more efficient memory. For detailed information about efficient memory usage, see the *IAR C/C++ Compiler Reference Guide for AVR*.

Alternatively, you can use *filtered profiling*, which means that you can exclude, for example, individual functions from being profiled. To profile only a specific part of your code, you can select a *time interval*—using the **Timeline** window—for which C-SPY produces profiling information.

Instruction profiling can help you fine-tune your code on a very detailed level, especially for assembler source code. Instruction profiling can also help you to understand where your compiled C/C++ source code spends most of its time, and perhaps give insight into how to rewrite it for better performance.

### **BRIEFLY ABOUT THE PROFILER**

Function profiling information is displayed in the **Function Profiler** window, that is, timing information for the functions in an application. Profiling must be turned on explicitly using a button on the window's toolbar, and will stay enabled until it is turned off.

*Instruction profiling* information is displayed in the **Disassembly** window, that is, the number of times each instruction has been executed.

# **Profiling sources**

The profiler can use different mechanisms, or *sources*, to collect profiling information. Depending on the available trace source features, one or more of the sources can be used for profiling:

• Trace (calls)

The full instruction trace is analyzed to determine all function calls and returns. When the collected instruction sequence is incomplete or discontinuous, the profiling information is less accurate.

Trace (flat)

Each instruction in the full instruction trace or each PC Sample is assigned to a corresponding function or code fragment, without regard to function calls or returns. This is most useful when the application does not exhibit normal call/return sequences, such as when you are using an RTOS, or when you are profiling code which does not have full debug information.

# Power sampling

Some debug probes support sampling of the power consumption of the development board, or components on the board. Each sample is associated with a PC sample and represents the power consumption (actually, the electrical current) for a small time interval preceding the time of the sample. When the profiler is set to use *Power Sampling*, additional columns are displayed in the **Profiler** window. Each power sample is associated with a function or code fragment, just as with regular PC Sampling. Note that this does not imply that all the energy corresponding to a sample can be attributed to that function or code fragment. The time scales of power samples and instruction execution are vastly different; during one power measurement, the CPU has typically executed many thousands of instructions. Power Sampling is a statistics tool.

### REQUIREMENTS FOR USING THE PROFILER

The C-SPY simulator support the profiler; there are no specific requirements.

# Using the profiler

These tasks are covered:

- Getting started using the profiler on function level
- Analyzing the profiling data

• Getting started using the profiler on instruction level

# GETTING STARTED USING THE PROFILER ON FUNCTION LEVEL

To display function profiling information in the Function Profiler window:

I Build your application using these options:

| Category       | Setting                                   |
|----------------|-------------------------------------------|
| C/C++ Compiler | Output>Generate debug information         |
| Linker         | Output>Format>Debug information for C-SPY |

Table 9: Project options for enabling the profiler

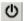

- 2 When you have built your application and started C-SPY, choose *C-SPY* driver>Function Profiler to open the Function Profiler window, and click the Enable button to turn on the profiler. Alternatively, choose Enable from the context menu that is available when you right-click in the Function Profiler window.
- **3** Start executing your application to collect the profiling information.
- **4** Profiling information is displayed in the **Function Profiler** window. To sort, click on the relevant column header.

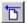

When you start a new sampling, you can click the **Clear** button—alternatively, use the context menu—to clear the data.

# **ANALYZING THE PROFILING DATA**

Here follow some examples of how to analyze the data.

The first figure shows the result of profiling using **Source: Trace (calls)**. The profiler follows the program flow and detects function entries and exits.

- For the **InitFib** function, **Flat Time** 231 is the time spent inside the function itself.
- For the InitFib function, Acc Time 487 is the time spent inside the function itself, including all functions InitFib calls.
- For the InitFib/GetFib function, Acc Time 256 is the time spent inside GetFib (but only when called from InitFib), including any functions GetFib calls.

 Further down in the data, you can find the GetFib function separately and see all of its subfunctions (in this case none).

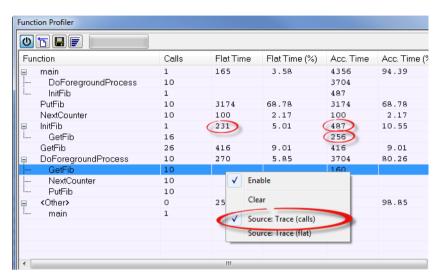

The second figure shows the result of profiling using **Source: Trace (flat)**. In this case, the profiler does not follow the program flow, instead the profiler only detects whether the PC address is within the function scope. For incomplete trace data, the data might contain minor errors.

For the **InitFib** function, **Flat Time** 231 is the time (number of hits) spent inside the function itself.

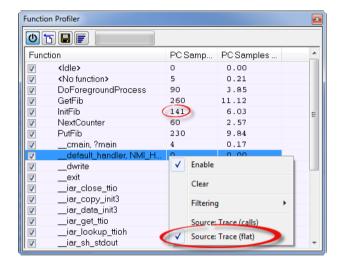

To secure valid data when using a debug probe, make sure to use the maximum trace buffer size and set a breakpoint in your code to stop the execution before the buffer is full.

# GETTING STARTED USING THE PROFILER ON INSTRUCTION LEVEL

# To display instruction profiling information in the Disassembly window:

- I When you have built your application and started C-SPY, choose View>Disassembly to open the Disassembly window, and choose Instruction Profiling>Enable from the context menu that is available when you right-click in the left-hand margin of the Disassembly window.
- 2 Make sure that the Show command on the context menu is selected, to display the profiling information.
- **3** Start executing your application to collect the profiling information.
- **4** When the execution stops, for instance because the program exit is reached or a breakpoint is triggered, you can view instruction level profiling information in the left-hand margin of the window.

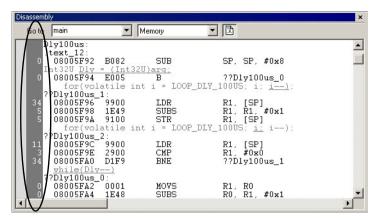

For each instruction, the number of times it has been executed is displayed.

# Reference information on the profiler

Reference information about:

• Function Profiler window, page 202

See also:

• Disassembly window, page 71

# **Function Profiler window**

The Function Profiler window is available from the C-SPY driver menu.

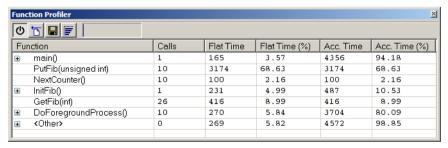

This window displays function profiling information.

When Trace(flat) is selected, a checkbox appears on each line in the left-side margin of the window. Use these checkboxes to include or exclude lines from the profiling. Excluded lines are dimmed but not removed.

See also *Using the profiler*, page 198.

### Requirements

The C-SPY simulator.

### Toolbar

The toolbar contains:

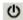

### Enable/Disable

Enables or disables the profiler.

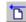

### Clear

Clears all profiling data.

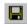

# Save

Opens a standard **Save As** dialog box where you can save the contents of the window to a file, with tab-separated columns. Only non-expanded rows are included in the list file.

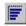

### Graphical view

Overlays the values in the percentage columns with a graphical bar.

### Progress bar

Displays a backlog of profiling data that is still being processed. If the rate of incoming data is higher than the rate of the profiler processing the data, a backlog is accumulated. The progress bar indicates that the profiler is still processing data, but also approximately how far the profiler has come in the process. Note that because the profiler consumes data at a certain rate and the target system supplies data at another rate, the amount of data remaining to be processed can both increase and decrease. The progress bar can grow and shrink accordingly.

# Display area

The content in the display area depends on which source that is used for the profiling information:

 For the Trace (calls) source, the display area contains one line for each function compiled with debug information enabled. When some profiling information has been collected, it is possible to expand rows of functions that have called other functions. The child items for a given function list all the functions that have been called by the parent function and the corresponding statistics.

• For the Trace (flat) source, the display area contains one line for each C function of your application, but also lines for sections of code from the runtime library or from other code without debug information, denoted only by the corresponding assembler labels. Each executed PC address from trace data is treated as a separate sample and is associated with the corresponding line in the Profiling window. Each line contains a count of those samples.

For information about which views that are supported in the C-SPY driver you are using, see *Requirements for using the profiler*, page 198.

More specifically, the display area provides information in these columns:

### Function (All sources)

The name of the profiled C function.

### Calls (Trace (calls))

The number of times the function has been called.

### Flat time (Trace (calls))

The time expressed as the estimated number of cycles spent inside the function.

### Flat time (%) (Trace (calls))

Flat time expressed as a percentage of the total time.

### Acc. time (Trace (calls))

The time expressed as the estimated number of cycles spent inside the function and everything called by the function.

### Acc. time (%) (Trace (calls))

Accumulated time expressed as a percentage of the total time.

# PC Samples (Trace (flat))

The number of PC samples associated with the function.

### PC Samples (%) (Trace (flat))

The number of PC samples associated with the function as a percentage of the total number of samples.

### Power Samples (Power Sampling)

The number of power samples associated with that function.

### **Energy (%) (Power Sampling)**

The accumulated value of all measurements associated with that function, expressed as a percentage of all measurements.

# Avg Current [mA] (Power Sampling)

The average measured value for all samples associated with that function.

# Min Current [mA] (Power Sampling)

The minimum measured value for all samples associated with that function.

# Max Current [mA] (Power Sampling)

The maximum measured value for all samples associated with that function.

### Context menu

This context menu is available:

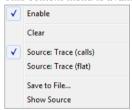

The contents of this menu depend on the C-SPY driver you are using.

These commands are available:

### Enable

Enables the profiler. The system will collect information also when the window is closed.

### Clear

Clears all profiling data.

### **Filtering**

Selects which part of your code to profile. Choose between:

Check All—Excludes all lines from the profiling.

Uncheck All—Includes all lines in the profiling.

Load—Reads all excluded lines from a saved file.

**Save**—Saves all excluded lines to a file. Typically, this can be useful if you are a group of engineers and want to share sets of exclusions.

These commands are only available when using Trace (flat).

### Source\*

Selects which source to be used for the profiling information. See also *Profiling sources*, page 198. Choose between:

**Trace (calls)**—the instruction count for instruction profiling is only as complete as the collected trace data.

**Trace (flat)**—the instruction count for instruction profiling is only as complete as the collected trace data.

# **Power Sampling**

Toggles power sampling information on or off.

# Save to File

Saves all profiling data to a file.

### **Show Source**

Opens the editor window (if not already opened) and highlights the selected source line.

\* The available sources depend on the C-SPY driver you are using.

# **Code coverage**

- Introduction to code coverage
- Reference information on code coverage.

# Introduction to code coverage

These topics are covered:

- Reasons for using code coverage
- Briefly about code coverage
- Requirements and restrictions for using code coverage.

### **REASONS FOR USING CODE COVERAGE**

The code coverage functionality is useful when you design your test procedure to verify whether all parts of the code have been executed. It also helps you identify parts of your code that are not reachable.

# **BRIEFLY ABOUT CODE COVERAGE**

The **Code Coverage** window reports the status of the current code coverage analysis for C code. For every program, module, and function, the analysis shows the percentage of code that has been executed since code coverage was turned on up to the point where the application has stopped. In addition, all statements that have not been executed are listed. The analysis will continue until turned off.

**Note:** Assembler code is not covered by the code coverage analysis. To view assembler code, use the **Disassembly** window.

# REQUIREMENTS AND RESTRICTIONS FOR USING CODE COVERAGE

Code coverage is supported by the C-SPY Simulator and there are no specific requirements or restrictions.

# Reference information on code coverage

Reference information about:

• Code Coverage window, page 208.

See also Single stepping, page 64.

# **Code Coverage window**

The **Code Coverage** window is available from the **View** menu.

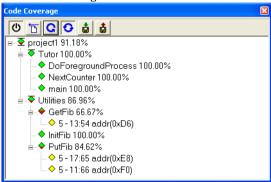

This window reports the status of the current code coverage analysis. For every program, module, and function, the analysis shows the percentage of code that has been executed since code coverage was turned on up to the point where the application has stopped. In addition, all statements that have not been executed are listed. The analysis will continue until turned off.

An asterisk (\*) in the title bar indicates that C-SPY has continued to execute, and that the **Code Coverage** window must be refreshed because the displayed information is no longer up to date. To update the information, use the **Refresh** button.

# To get started using code coverage:

Before using the code coverage functionality you must build your application using these options:

| Category       | Setting                            |
|----------------|------------------------------------|
| C/C++ Compiler | Output>Generate debug information  |
| Linker         | Format>Debug information for C-SPY |
| Debugger       | Plugins>Code Coverage              |

Table 10: Project options for enabling code coverage

2 After you have built your application and started C-SPY, choose View>Code Coverage to open the Code Coverage window.

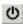

3 Click the Activate button, alternatively choose Activate from the context menu, to switch on code coverage.

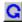

4 Start the execution. When the execution stops, for instance because the program exit is reached or a breakpoint is triggered, click the **Refresh** button to view the code coverage information.

### Requirements

The C-SPY simulator.

# Display area

The code coverage information is displayed in a tree structure, showing the program, module, function, and statement levels. The window displays only source code that was compiled with debug information. Thus, startup code, exit code, and library code is not displayed in the window. Furthermore, coverage information for statements in inlined functions is not displayed. Only the statement containing the inlined function call is marked as executed. The plus sign and minus sign icons allow you to expand and collapse the structure.

These icons give you an overview of the current status on all levels:

Red diamond Signifies that 0% of the modules or functions has been

executed.

Green diamond Signifies that 100% of the modules or functions has been

executed.

Red and green diamond Signifies that some of the modules or functions have been

executed.

Yellow diamond Signifies a statement that has not been executed.

The percentage displayed at the end of every program, module, and function line shows the amount of statements that has been covered so far, that is, the number of executed statements divided with the total number of statements.

For statements that have not been executed (yellow diamond), the information displayed is the column number range and the row number of the statement in the source window, followed by the address of the step point:

<column\_start>-<column\_end>:row address.

A statement is considered to be executed when one of its instructions has been executed. When a statement has been executed, it is removed from the window and the percentage is increased correspondingly.

Double-clicking a statement or a function in the **Code Coverage** window displays that statement or function as the current position in the editor window, which becomes the

active window. Double-clicking a module on the program level expands or collapses the tree structure.

### Context menu

This context menu is available:

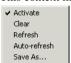

These commands are available:

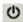

# Activate

Switches code coverage on and off during execution.

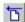

#### Clear

Clears the code coverage information. All step points are marked as not executed.

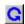

### Refresh

Updates the code coverage information and refreshes the window. All step points that have been executed since the last refresh are removed from the tree.

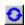

# Auto-refresh

Toggles the automatic reload of code coverage information on and off. When turned on, the code coverage information is reloaded automatically when C-SPY stops at a breakpoint, at a step point, and at program exit.

### Save As

Saves the current code coverage result in a text file.

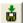

# Save session

Saves your code coverage session data to a  $\star$ .dat file. This is useful if you for some reason must abort your debug session, but want to continue the session later on. This command is available on the toolbar. This command might not be supported by the C-SPY driver you are using.

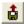

### Restore session

Restores previously saved code coverage session data. This is useful if you for some reason must abort your debug session, but want to continue the session later on. This command is available on the toolbar. This command might not be supported by the C-SPY driver you are using.

# Power debugging

- Introduction to power debugging
- Optimizing your source code for power consumption
- Debugging in the power domain
- Reference information on power debugging.

# Introduction to power debugging

These topics are covered:

- Reasons for using power debugging
- · Briefly about power debugging
- Requirements and restrictions for power debugging.

# **REASONS FOR USING POWER DEBUGGING**

Long battery lifetime is a very important factor for many embedded systems in almost any market segment: medical, consumer electronics, home automation, etc. The power consumption in these systems does not only depend on the hardware design, but also on how the hardware is used. The system software controls how it is used.

For examples of when power debugging can be useful, see *Optimizing your source code* for power consumption, page 213.

# **BRIEFLY ABOUT POWER DEBUGGING**

Power debugging is based on the ability to sample the power consumption—more precisely, the power being consumed by the CPU and the peripheral units—and correlate each sample with the application's instruction sequence and hence with the source code and various events in the program execution.

Traditionally, the main software design goal has been to use as little memory as possible. However, by correlating your application's power consumption with its source code you can get insight into how the software affects the power consumption, and thus how it can be minimized.

# Measuring power consumption

# Power debugging using C-SPY

C-SPY provides an interface for configuring your power debugging and a set of windows for viewing the power values:

- The Power Setup window is where you can specify a threshold and an action to be
  executed when the threshold is reached. This means that you can enable or disable
  the power measurement or you can stop the application's execution and determine
  the cause of unexpected power values.
- The Power Log window displays all logged power values. This window can be used for finding peaks in the power logging.
- The Power graph in the **Timeline** window displays power values on a time scale.
   This provides a convenient way of viewing the power consumption in relation to the other information displayed in the window. The **Timeline** window is correlated to both the **Power Log** window.
- The State Log window logs activity—state changes—for peripheral units and clocks, as well as for CPU modes. The State Log Summary window displays a summary of the logged activity. The State Log graphs display a graphical view of the activity. The information is useful for tracing the activity on the target system.

# Power debugging with the Atmel Power Debugger

The Atmel Power Debugger has a designated circuit for sampling electrical current, electrical voltage, and GPIO input levels. IAR Embedded Workbench for AVR can display this data as a graph in the **Timeline** window and as a list of sampled values in the **Power Log** window and the **State Log** window.

Because all samples are timestamped using the same clock on the power debugger probe, the time accuracy is very high\*. There is no direct correlation between the samples and the program counter, but you can manually instrument your code by setting and clearing an output pin on the chip connected to a GPIO pin on the debug probe, to see how a certain code section in your application affects the power consumption.

\* Note that the time accuracy is impaired when the execution starts after a halt, because then the starting time needs to be approximated. This means that you cannot expect the same time accuracy when comparing a timestamp of a sample from within one execution period (from a **Go** command to the next stop) with a timestamp from another execution period. However, the accuracy of timestamps within an execution period is very high.

# REQUIREMENTS AND RESTRICTIONS FOR POWER DEBUGGING

To use the features in C-SPY for power debugging, you need the Atmel Power Debugger.

# Optimizing your source code for power consumption

This section gives some examples where power debugging can be useful and thus hopefully help you identify source code constructions that can be optimized for low power consumption.

These topics are covered:

- Waiting for device status
- Software delays
- Low-power mode diagnostics
- CPU frequency
- Detecting mistakenly unattended peripherals
- Peripheral units in an event-driven system
- Finding conflicting hardware setups
- Analog interference

# **WAITING FOR DEVICE STATUS**

One common construction that could cause unnecessary power consumption is to use a poll loop for waiting for a status change of, for example a peripheral device. Constructions like this example execute without interruption until the status value changes into the expected state.

```
while (USBD_GetState() < USBD_STATE_CONFIGURED);
while ((BASE_PMC->PMC_SR & MC_MCKRDY) != PMC_MCKRDY);
```

To minimize power consumption, rewrite polling of a device status change to use interrupts if possible, or a timer interrupt so that the CPU can sleep between the polls.

### **SOFTWARE DELAYS**

A software delay might be implemented as a for or while loop like for example:

```
i = 10000;  /* A software delay */
do i--;
while (i != 0);
```

Such software delays will keep the CPU busy with executing instructions performing nothing except to make the time go by. Time delays are much better implemented using a hardware timer. The timer interrupt is set up and after that, the CPU goes down into a low power mode until it is awakened by the interrupt.

### LOW-POWER MODE DIAGNOSTICS

Many embedded applications spend most of their time waiting for something to happen: receiving data on a serial port, watching an I/O pin change state, or waiting for a time delay to expire. If the processor is still running at full speed when it is idle, battery life is consumed while very little is being accomplished. So in many applications, the microcontroller is only active during a very small amount of the total time, and by placing it in a low-power mode during the idle time, the battery life can be extended considerably.

A good approach is to have a task-oriented design and to use an RTOS. In a task-oriented design, a task can be defined with the lowest priority, and it will only execute when there is no other task that needs to be executed. This idle task is the perfect place to implement power management. In practice, every time the idle task is activated, it sets the microcontroller into a low-power mode. Many microprocessors and other silicon devices have a number of different low-power modes, in which different parts of the microcontroller can be turned off when they are not needed. The oscillator can for example either be turned off or switched to a lower frequency. In addition, individual peripheral units, timers, and the CPU can be stopped. The different low-power modes have different power consumption based on which peripherals are left turned on. A power debugging tool can be very useful when experimenting with different low-level modes.

# **CPU FREQUENCY**

Power consumption in a CMOS MCU is theoretically given by the formula:

$$P = f * U2 * k$$

where f is the clock frequency, U is the supply voltage, and k is a constant.

Power debugging lets you verify the power consumption as a factor of the clock frequency. A system that spends very little time in sleep mode at MHz is expected to spend 50% of the time in sleep mode when running at MHz. You can use the power data collected in C-SPY to verify the expected behavior, and if there is a non-linear dependency on the clock frequency, make sure to choose the operating frequency that gives the lowest power consumption.

# **DETECTING MISTAKENLY UNATTENDED PERIPHERALS**

Peripheral units can consume much power even when they are not actively in use. If you are designing for low power, it is important that you disable the peripheral units and not just leave them unattended when they are not in use. But for different reasons, a peripheral unit can be left with its power supply on; it can be a careful and correct design decision, or it can be an inadequate design or just a mistake. If not the first case, then more power than expected will be consumed by your application. In many cases, it is enough to disable the peripheral unit when it is inactive, for example by turning off its clock which in most cases will shut down its power consumption completely.

However, there are some cases where clock gating will not be enough. Analog peripherals like converters or comparators can consume a substantial amount of power even when the clock is turned off. The **Timeline** window will reveal that turning off the clock was not enough and that you need to turn off the peripheral completely.

### PERIPHERAL UNITS IN AN EVENT-DRIVEN SYSTEM

Consider a system where one task uses an analog comparator while executing, but the task is suspended by a higher-priority task. Ideally, the comparator should be turned off when the task is suspended and then turned on again once the task is resumed. This would minimize the power being consumed during the execution of the high-priority task.

This is a schematic diagram of the power consumption of an assumed event-driven system where the system at the point of time  $t_0$  is in an inactive mode and the current is  $I_0$ :

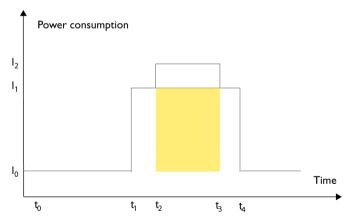

At  $t_1$ , the system is activated whereby the current rises to  $I_1$  which is the system's power consumption in active mode when at least one peripheral device turned on, causing the

current to rise to  $I_1$ . At  $t_2$ , the execution becomes suspended by an interrupt which is handled with high priority. Peripheral devices that were already active are not turned off, although the task with higher priority is not using them. Instead, more peripheral devices are activated by the new task, resulting in an increased current  $I_2$  between  $t_2$  and  $t_3$  where control is handed back to the task with lower priority.

The functionality of the system could be excellent and it can be optimized in terms of speed and code size. But also in the power domain, more optimizations can be made. The shadowed area represents the energy that could have been saved if the peripheral devices that are not used between  $t_2$  and  $t_3$  had been turned off, or if the priorities of the two tasks had been changed.

If you use the **Timeline** window, you can make a closer examination and identify that unused peripheral devices were activated and consumed power for a longer period than necessary. Naturally, you must consider whether it is worth it to spend extra clock cycles to turn peripheral devices on and off in a situation like in the example.

### FINDING CONFLICTING HARDWARE SETUPS

To avoid floating inputs, it is a common design practice to connect unused MCU I/O pins to ground. If your source code by mistake configures one of the grounded I/O pins as a logical 1 output, a high current might be drained on that pin. This high unexpected current is easily observed by reading the current value from the Power graph in the **Timeline** window. It is also possible to find the corresponding erratic initialization code by looking at the Power graph at application startup.

A similar situation arises if an I/O pin is designed to be an input and is driven by an external circuit, but your code incorrectly configures the input pin as output.

### ANALOG INTERFERENCE

When mixing analog and digital circuits on the same board, the board layout and routing can affect the analog noise levels. To ensure accurate sampling of low-level analog signals, it is important to keep noise levels low. Obtaining a well-mixed signal design

requires careful hardware considerations. Your software design can also affect the quality of the analog measurements.

Performing a lot of I/O activity at the same time as sampling analog signals causes many digital lines to toggle state at the same time, which might introduce extra noise into the AD converter.

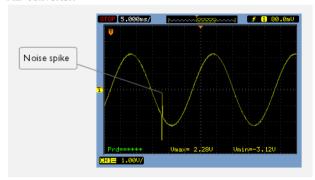

Power debugging will help you investigate interference from digital and power supply lines into the analog parts. Power spikes in the vicinity of AD conversions could be the source of noise and should be investigated.

## Debugging in the power domain

These tasks are covered:

- Displaying a power profile and analyzing the result
- Detecting unexpected power usage during application execution
- Changing the graph resolution.

#### See also:

• Timeline window—Power graph, page 223

# DISPLAYING A POWER PROFILE AND ANALYZING THE RESULT

#### To view the power profile:

- I Choose Atmel Power Debugger>Power Debugging Settings to open the Power Debugging Settings dialog box. Use the dialog box to select which of the four GPIO input pins on the Atmel Power Debugger probe to monitor.
- **2** Start the debugger.

- **3** Choose *C-SPY driver*>Power Log Setup. In the Wanted text box, you can set an upper limit for the sampling frequency. In the **ID** column, make sure to select the alternatives for which you want to enable power logging.
- **4** Choose *C-SPY driver*>Timeline to open the Timeline window.
- 5 Right-click in the graph area and choose Enable from the context menu to enable the power graph you want to view.
- **6** Choose *C-SPY driver*>Power Log to open the Power Log window.
- 7 Optionally, if you want to correlate power values to the status of the four GPIO input pins, right-click in the State Log graph area, and choose Enable from the context menu.
- **8** Optionally, before you start executing your application you can configure the viewing range of the Y-axis for the power graph. See *Viewing Range dialog box*, page 194.
- **9** Click **Go** on the toolbar to start executing your application. In the **Power Log** window, all power values are displayed. In the **Timeline** window, you will see a graphical representation of the power values, and a graphical representation of the logged activity—state changes—for the four GPIO input pins if you enabled the State Log graph. For information about how to navigate on the graph, see *Navigating in the graphs*, page 178.

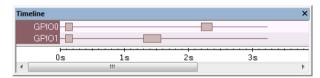

#### **IO** To analyze power consumption:

- You can identify peripheral units to disable if they are not used. You can detect this
  by analyzing the power graph in combination with the other graphs in the Timeline
  window. See also Detecting mistakenly unattended peripherals, page 215.
- For a specific interrupt, you can see whether the power consumption is changed in an unexpected way after the interrupt exits, for example, if the interrupt enables a power-intensive unit and does not turn it off before exit.

**Note:** To analyze power consumption as described above, you need to instrument your code. For more information, see *Power debugging with the Atmel Power Debugger*, page 212.

# DETECTING UNEXPECTED POWER USAGE DURING APPLICATION EXECUTION

To detect unexpected power consumption:

- Choose Atmel Power Debugger>Power Debugging Settings to open the Power Debugging Settings dialog box. Use the dialog box to select which GPIO input pins to monitor.
- **2** Choose *C-SPY driver*>Power Log Setup to open the Power Setup window.
- 3 In the Power Setup window, specify a threshold value and the appropriate action, for example Log All and Halt CPU Above Threshold.
- 4 Choose *C-SPY driver*>Power Log to open the Power Log window. If you continuously want to save the power values to a file, choose Choose Live Log File from the context menu. In this case you also need to choose Enable Live Logging to.
- **5** Start the execution.

When the power consumption passes the threshold value, the execution will stop and perform the action you specified.

If you saved your logged power values to a file, you can open that file in an external tool for further analysis.

#### CHANGING THE GRAPH RESOLUTION

To change the resolution of a Power graph in the Timeline window:

- In the Timeline window, select the Power graph, right-click and choose Open Setup Window to open the Power Log Setup window.
- 2 From the context menu in the Power Log Setup window, choose a suitable unit of measurement.
- **3** In the **Timeline** window, select the Power graph, right-click and choose **Viewing Range** from the context menu.
- 4 In the Viewing Range dialog box, select Custom and specify range values in the Lowest value and the Highest value text boxes. Click OK.
- **5** The graph is automatically updated accordingly.

## Reference information on power debugging

Reference information about:

• Power Log Setup window, page 220

- Power Debugging Settings, page 222
- Power Log window, page 226.
- Timeline window—Power graph, page 223.
- State Log Setup window, page 229.
- State Log window, page 231.
- State Log Summary window, page 233.
- Timeline window—State Log graph, page 235.

#### See also:

- Trace window, page 164
- The application timeline, page 175
- Viewing Range dialog box, page 194
- Function Profiler window, page 202.

## **Power Log Setup window**

The **Power Log Setup** window is available from the C-SPY driver menu during a debug session.

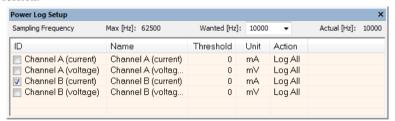

Use this window to configure the power measurement.

**Note:** To enable power logging, choose **Enable** from the context menu in the **Power Log** window or from the context menu in the power graph in the **Timeline** window.

See also *Debugging in the power domain*, page 217.

#### Requirements

The C-SPY Power Debugger driver and the Power Debugger probe.

#### Display area

This area contains these columns:

#### ID

A unique string that identifies the measurement channel in the probe. Select the check box to activate the channel. If the check box is deselected, logs will not be generated for that channel.

#### Name

Specify a user-defined name.

#### **Threshold**

Specify a threshold value in the selected unit. The action you specify will be executed when the threshold value is reached.

#### Unit

Displays the selected unit for power. You can choose a unit from the context menu.

#### Action

Displays the selected action for the measurement channel. Choose between:

- Log All
- Log Above Threshold
- Log Below Threshold
- Log All and Halt CPU Above Threshold
- Log All and Halt CPU Below Threshold

#### Context menu

This context menu is available:

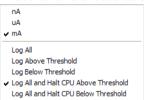

These commands are available:

#### uA, mA

Selects the unit for the power display. These alternatives are available for channels that measure current.

#### Log All

Logs all values.

#### Log Above Threshold

Logs all values above the threshold.

#### Log Below Threshold

Logs all values below the threshold.

#### Log All and Halt CPU Above Threshold

Logs all values. If a logged value exceeds the threshold, execution is stopped.

#### Log All and Halt CPU Below Threshold

Logs all values. If a logged value goes below the threshold, execution is stopped.

## **Power Debugging Settings**

The **Power Debugging Settings** dialog box is available from the **Atmel Power Debugger** menu.

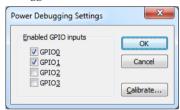

#### Requirements

The C-SPY Power Debugger driver and the Power Debugger probe.

#### **Enabled GPIO inputs**

Select which GPIO input pins to monitor.

Already logged GPIO states will be visible in the **Power Log** window until you clear the log manually or until the internal (circular) buffer is full.

#### **Calibrate**

Calibrates the power measurement interface. This is recommended to improve the accuracy of the power measurements.

This option is only available in an active debug session.

## Timeline window—Power graph

The power graph in the **Timeline** window is available from the C-SPY driver menu during a debug session.

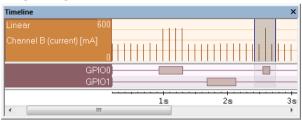

The power graph displays a graphical view of power measurement samples generated by the debug probe or associated hardware in relation to a common time axis.

**Note:** There is a limit on the number of saved logs. When this limit is exceeded, the oldest entries in the buffer are erased.

For more information about the **Timeline** window, how to display a graph, and the other supported graphs, see *The application timeline*, page 175.

See also Requirements and restrictions for power debugging, page 213.

#### Requirements

The C-SPY Power Debugger driver and the Power Debugger probe.

#### Display area

#### Where:

- The label area at the left end of the graph displays the name of the measurement channel.
- The graph can be displayed as a thin line between consecutive logs, as a rectangle for every log (optionally color-filled), or as columns.
- The resolution of the graph can be changed.

At the bottom of the window, there is a common time axis that uses seconds as the time unit.

#### Context menu

This context menu is available:

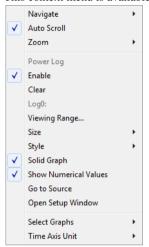

**Note:** The exact contents of the context menu you see on the screen depends on which features that your combination of software and hardware supports. However, the list of menu commands below is complete and covers all possible commands.

These commands are available:

#### **Navigate**

Commands for navigating the graph(s). Choose between:

**Next** moves the selection to the next relevant point in the graph. Shortcut key: right arrow.

**Previous** moves the selection backward to the previous relevant point in the graph. Shortcut key: left arrow.

**First** moves the selection to the first data entry in the graph. Shortcut key: Home.

Last moves the selection to the last data entry in the graph. Shortcut key: End.

**End** moves the selection to the last data in any displayed graph, in other words the end of the time axis. Shortcut key: Ctrl+End.

#### **Auto Scroll**

Toggles automatic scrolling on or off. When on, the most recently collected data is automatically displayed when you choose **Navigate>End**.

#### Zoom

Commands for zooming the window, in other words, changing the time scale. Choose between:

**Zoom to Selection** makes the current selection fit the window. Shortcut key: Return.

**Zoom In** zooms in on the time scale. Shortcut key: +

**Zoom Out** zooms out on the time scale. Shortcut key: –

**10ns**, **100ns**, **1us**, etc makes an interval of 10 nanoseconds, 100 nanoseconds, 1 microsecond, respectively, fit the window.

**1ms**, **10ms**, etc makes an interval of 1 millisecond or 10 milliseconds, respectively, fit the window.

10m, 1h, etc makes an interval of 10 minutes or 1 hour, respectively, fit the window.

#### **Power Log**

A heading that shows that the Power Log-specific commands below are available.

#### Enable

Toggles the display of the graph on or off. If you disable a graph, that graph will be indicated as **OFF** in the window. If no data has been collected for a graph, **no data** will appear instead of the graph.

#### Clear

Deletes the log information. Note that this will happen also when you reset the debugger.

#### **Viewing Range**

Displays a dialog box, see *Viewing Range dialog box*, page 194.

#### Size

Determines the vertical size of the graph; choose between **Small**, **Medium**, and **Large**.

#### Solid Graph

Displays the graph as a color-filled solid graph instead of as a thin line.

#### **Show Numerical Value**

Shows the numerical value of the variable, in addition to the graph.

#### Go To Source

Displays the corresponding source code in an editor window, if applicable.

#### **Open Setup Window**

Opens the **Power Log Setup** window.

#### **Select Graphs**

Selects which graphs to be displayed in the **Timeline** window.

#### **Time Axis Unit**

Selects the unit used in the time axis; choose between Seconds and Cycles.

If **Cycles** is not available, the graphs are based on different clock sources. In that case you can view cycle values as tooltip information by pointing at the graph with your mouse pointer.

#### **Profile Selection**

Enables profiling time intervals in the **Function Profiler** window. Note that this command is only available if the C-SPY driver supports PC Sampling.

## **Power Log window**

The **Power Log** window is available from the C-SPY driver menu during a debug session.

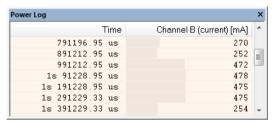

This window displays collected power values.

A row with only Time/Cycles displayed in pink denotes a logged power value for a channel that was active during the actual collection of data but currently is disabled in the **Power Log Setup** window.

**Note:** There is a limit on the number of saved logs. When this limit is exceeded, the oldest entries in the buffer are erased.

See also *Debugging in the power domain*, page 217.

#### Requirements

The C-SPY Power Debugger driver and the Power Debugger probe.

#### Display area

This area contains these columns:

#### Time

The time from the application reset until the event. Note that the time offset of a continuous block of samples (in other words when you start and stop the execution) is approximated by IAR Embedded Workbench. However, relative time periods within a block are very accurate because each sample is timestamped at the debug probe, based on an on-board clock.

This column is available when you have selected **Show Time** from the context menu.

#### Cycles

The number of cycles from the application reset until the event. This information is cleared at reset.

If a cycle is displayed in italics, the target system could not collect a correct time, but instead had to approximate it.

This column is available when you have selected **Show Cycles** from the context menu.

#### Name [unit]

The power measurement value expressed in the unit you specified in the **Power Setup** window.

#### Context menu

This context menu is available:

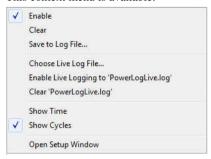

These commands are available:

#### Enable

Enables the logging system, which means that power values are saved internally within the IDE. The values are displayed in the **Power Log** window and in the Power graph in the **Timeline** window (if enabled). The system will log information also when the window is closed.

#### Clear

Deletes the log information. Note that this will also happen when you reset the debugger, or if you change the execution frequency in the **Power Log Setup** window.

#### Save to File

Displays a standard file selection dialog box where you can select the destination file for the log information. The entries in the log file are separated by TAB and LF characters. An **X** in the **Approx** column indicates that the timestamp is an approximation.

#### **Choose Live Log File**

Displays a standard file selection dialog box where you can choose a destination file for the logged power values. The power values are continuously saved to that file during execution. The content of the live log file is never automatically cleared, the logged values are simply added at the end of the file.

#### **Enable Live Logging to**

Toggles live logging on or off. The logs are saved in the specified file.

#### Clear log file

Clears the content of the live log file.

#### **Show Time**

Displays the Time column.

If the **Time** column is displayed by default in the C-SPY driver you are using, this menu command is not available.

#### **Show Cycles**

Displays the Cycles column.

If the **Cycles** column is not supported in the C-SPY driver you are using, this menu command is not available.

#### **Open Setup Window**

Opens the Power Log Setup window.

#### The format of the log file

The log file has a tab-separated format. The entries in the log file are separated by TAB and line feed. The logged power values are displayed in these columns:

#### Time/Cycles

The time from the application reset until the power value was logged.

#### Approx

An x in the column indicates that the power value has an approximative value for time/cycle.

#### PC

The value of the program counter close to the point where the power value was logged.

#### Name[unit]

The corresponding value from the **Power Log** window, where *Name* and *unit* are according to your settings in the **Power Log Setup** window.

## **State Log Setup window**

The **State Log Setup** window is available from the C-SPY driver menu during a debug session.

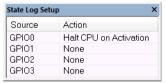

Use the **State Log Setup** window to specify whether to halt the CPU in connection with activity—state changes—for the GPIO input pins.

#### Requirements

The C-SPY Power Debugger driver and the Power Debugger probe.

#### Display area

Each row in this area displays how the CPU behaves for the listed source (GPIO input pins).

#### Source

The name of the GPIO input pin.

#### Action

Specifies an action to take. To choose an action, right-click on the row to open the context menu.

#### Context menu

This context menu is available:

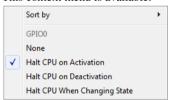

These commands are available:

#### Sort by

Commands for sorting the window contents. Choose between:

**ID** sorts the sources by their ID.

Name sorts the sources alphabetically.

#### None

The CPU keeps executing when the specified source becomes active, is deactivated, or changes state.

#### Halt CPU on Activation

The execution stops when the specified source becomes active. This might take a few execution cycles.

#### Halt CPU on Deactivation

The execution stops when the specified source is deactivated. This might take a few execution cycles.

#### Halt CPU When Changing State

The execution stops when the specified source changes state. This might take a few execution cycles.

### State Log window

The **State Log** window is available from the C-SPY driver menu.

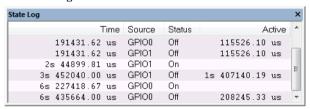

This window logs activity—state changes—for GPIO input pins.

The information is useful for tracing the activity on the target system. When the **State Log** window is open, it is updated continuously at runtime.

**Note:** There is a limit on the number of saved logs. When this limit is exceeded, the oldest entries in the buffer are erased.

See also Displaying a power profile and analyzing the result, page 217 and Timeline window—State Log graph, page 235.

#### Requirements

The C-SPY Power Debugger driver and the Power Debugger probe.

#### Display area

This area contains these columns:

#### Time

The time from the application reset until the event. Note that the time offset of a continuous block of samples (in other words when you start and stop the execution) is approximated by IAR Embedded Workbench. However, relative time periods within a block are very accurate because each sample is timestamped at the debug probe, based on an on-board clock.

This column is available when you have selected **Show Time** from the context menu. If the **Show Time** command is not available, the **Time** column is displayed by default.

#### Cycles

The number of cycles from the start of the execution until the event.

A cycle count displayed in italics indicates an approximative value. Italics is used when the target system has not been able to collect a correct value, but instead had to approximate it.

This column is available when you have selected **Show Cycles** from the context menu provided that the C-SPY driver you are using supports it.

#### Source

The name of the GPIO input pin.

#### Status

The status at the given time.

#### Active

The active time calculated using the on and off time for the source. If it is written in italics, it is based on at least one approximative time.

#### Context menu

This context menu is available:

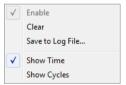

These commands are available:

#### Enable

Enables the logging system. The system will log information also when the window is closed.

#### Clear

Deletes the log information. Note that this will happen also when you reset the debugger.

#### Save to File

Displays a standard file selection dialog box where you can select the destination file for the log information. The entries in the log file are separated by TAB and LF characters. An **X** in the **Approx** column indicates that the timestamp is an approximation.

#### **Show Time**

Displays the Time column.

If the **Time** column is always displayed by default in the C-SPY driver you are using, this menu command is not available.

#### **Show Cycles**

Displays the Cycles column.

If the C-SPY driver you are using does not support the **Cycles** column, this menu command is not available.

#### State Log Summary window

The State Log Summary window is available from the C-SPY driver menu.

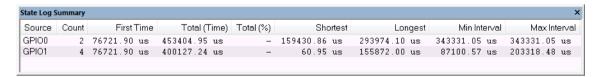

This window displays a summary of logged activity—state changes—GPIO input pins.

Click a column to sort it according to the values. Click again to reverse the sort order.

At the bottom of the display area, the current time or cycles is displayed—the number of cycles or the execution time since the start of execution.

See also Displaying a power profile and analyzing the result, page 217 and Timeline window—State Log graph, page 235.

#### Requirements

The C-SPY Power Debugger driver and the Power Debugger probe.

#### Display area

Each row in this area displays statistics about the specific measurement source based on the log information in these columns; and summary information is listed at the bottom of the display area:

#### Source

The name of the GPIO input pin.

#### Count

The number of times the source was activated.

#### First time

The first time the source was activated.

#### Total (Time)\*\*

The accumulated time the source has been active.

#### Total (%)

The accumulated time in percent that the source has been active.

#### **Shortest**

The shortest time spent with this source active.

#### Longest

The longest time spent with this source active.

#### Min interval

The shortest time between two activations of this source.

#### Max interval

The longest time between two activations of this source.

#### **Current time**

The current time or cycles—execution time since the start of execution or the number of cycles. (This information might not be available in the C-SPY driver you are using.)

\*\* Calculated in the same way as for the Execution time/cycles in the **State Log** window.

#### Context menu

This context menu is available:

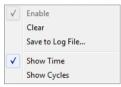

These commands are available:

#### Enable

Enables the logging system. The system will log information also when the window is closed.

#### Clear

Deletes the log information. Note that this will happen also when you reset the debugger.

#### Save to File

Displays a standard file selection dialog box where you can select the destination file for the log information. The entries in the log file are separated by TAB and LF characters. An  $\mathbf{X}$  in the  $\mathbf{Approx}$  column indicates that the timestamp is an approximation.

#### **Show Time**

Displays the **Time** column.

If the **Time** column is always displayed by default in the C-SPY driver you are using, this menu command is not available.

#### **Show Cycles**

Displays the Cycles column.

If the C-SPY driver you are using does not support the **Cycles** column, this menu command is not available.

## Timeline window—State Log graph

The State Log graph in the **Timeline** window is available from the C-SPY driver menu during a debug session.

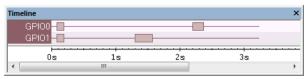

The **State Log** graph displays a graphical view of logged activity—state changes—for the GPIO pins in relation to a common time axis.

**Note:** There is a limit on the number of saved logs. When this limit is exceeded, the oldest entries in the buffer are erased.

For more information about the **Timeline** window, how to display a graph, and the other supported graphs, see *Reference information on application timeline*, page 180.

See also, Requirements and restrictions for power debugging, page 213.

#### Requirements

The C-SPY Power Debugger driver and the Power Debugger probe.

#### Display area

#### Where:

- The label area at the left end of the graph displays the name of the sources of the status information.
- The graph itself shows the state of the GPIO pins generated by the debug probe or associated hardware. The white figure indicates the time spent in the state. This graph is a graphical representation of the information in the State Log window, see State Log window, page 231.
- If the bar is displayed without a vertical border, the missing border indicates an approximate time for the log.

At the bottom of the window, there is a shared time axis that uses seconds as the time unit.

#### Context menu

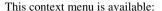

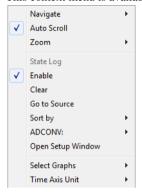

**Note:** The exact contents of the context menu you see on the screen depends on which features that your combination of software and hardware supports. However, the list of menu commands below is complete and covers all possible commands.

These commands are available:

#### Navigate

Commands for navigating the graph(s). Choose between:

**Next** moves the selection to the next relevant point in the graph. Shortcut key: right arrow.

**Previous** moves the selection backward to the previous relevant point in the graph. Shortcut key: left arrow.

**First** moves the selection to the first data entry in the graph. Shortcut key: Home.

Last moves the selection to the last data entry in the graph. Shortcut key: End.

**End** moves the selection to the last data in any displayed graph, in other words the end of the time axis. Shortcut key: Ctrl+End.

#### **Auto Scroll**

Toggles automatic scrolling on or off. When on, the most recently collected data is automatically displayed when you choose **Navigate>End**.

#### Zoom

Commands for zooming the window, in other words, changing the time scale. Choose between:

**Zoom to Selection** makes the current selection fit the window. Shortcut key: Return.

Zoom In zooms in on the time scale. Shortcut key: +

**Zoom Out** zooms out on the time scale. Shortcut key: –

**10ns**, **100ns**, **1us**, etc makes an interval of 10 nanoseconds, 100 nanoseconds, 1 microsecond, respectively, fit the window.

**1ms**, **10ms**, etc makes an interval of 1 millisecond or 10 milliseconds, respectively, fit the window.

10m, 1h, etc makes an interval of 10 minutes or 1 hour, respectively, fit the window.

#### State Log

A heading that shows that the State Log-specific commands below are available.

#### **Enable**

Toggles the display of the graph on or off. If you disable a graph, that graph will be indicated as **OFF** in the window. If no data has been collected for a graph, **no data** will appear instead of the graph.

#### Clear

Deletes the log information. Note that this will happen also when you reset the debugger.

#### Go To Source

Displays the corresponding source code in an editor window, if applicable.

#### Sort by

Sorts the entries according to their ID or name. The selected order is used in the graph when new interrupts appear.

#### source

Goes to the previous/next log for the selected source.

#### **Open Setup Window**

Opens the **State Log Setup** window. This command might not be supported by the combination of C-SPY driver and debug probe you are using.

#### **Select Graphs**

Selects which graphs to be displayed in the **Timeline** window.

#### **Time Axis Unit**

Selects the unit used in the time axis; choose between **Seconds** and **Cycles**.

If **Cycles** is not available, the graphs are based on different clock sources. In that case you can view cycle values as tooltip information by pointing at the graph with your mouse pointer.

#### **Profile Selection**

Enables profiling time intervals in the **Function Profiler** window. Note that this command is only available if the C-SPY driver supports PC Sampling.

Reference information on power debugging

# Part 3. Advanced debugging

This part of the C-SPY® Debugging Guide for AVR includes these chapters:

- Interrupts
- C-SPY macros
- The C-SPY command line utility—cspybat

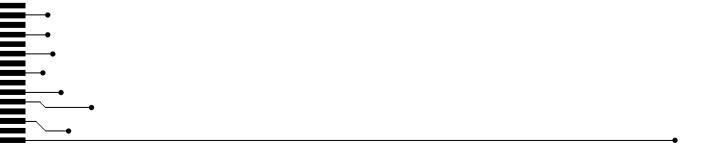

# **Interrupts**

- Introduction to interrupts
- Using the interrupt system
- Reference information on interrupts

## Introduction to interrupts

These topics are covered:

- Briefly about the interrupt simulation system
- Interrupt characteristics
- C-SPY system macros for interrupt simulation
- Target-adapting the interrupt simulation system

#### See also:

- Reference information on C-SPY system macros, page 265
- Breakpoints, page 105
- The IAR C/C++ Compiler Reference Guide for AVR

#### **BRIEFLY ABOUT THE INTERRUPT SIMULATION SYSTEM**

By simulating interrupts, you can test the logic of your interrupt service routines and debug the interrupt handling in the target system long before any hardware is available. If you use simulated interrupts in conjunction with C-SPY macros and breakpoints, you can compose a complex simulation of, for instance, interrupt-driven peripheral devices.

The C-SPY Simulator includes an interrupt simulation system where you can simulate the execution of interrupts during debugging. You can configure the interrupt simulation system so that it resembles your hardware interrupt system.

The interrupt system has the following features:

- Simulated interrupt support for the AVR microcontroller
- Single-occasion or periodical interrupts based on the cycle counter
- Predefined interrupts for various devices
- Configuration of hold time, probability, and timing variation
- State information for locating timing problems

 Configuration of interrupts using a dialog box or a C-SPY system macro—that is, one interactive and one automating interface.

All interrupts you define using the **Interrupts** dialog box exist only until they have been serviced and are not preserved between sessions.

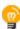

The interrupt simulation system is activated by default, but if not required, you can turn off the interrupt simulation system to speed up the simulation. To turn it off, use either the **Interrupts** dialog box or a system macro.

#### INTERRUPT CHARACTERISTICS

The simulated interrupts consist of a set of characteristics which lets you fine-tune each interrupt to make it resemble the real interrupt on your target hardware. You can specify a *first activation time*, a *repeat interval*, a *hold time*, a *variance*, and a *probability*.

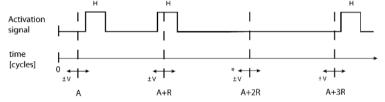

<sup>\*</sup> If probability is less than 100%, some interrupts may be omitted.

A = Activation time

R = Repeat interval

H = Hold time

V = Variance

The interrupt simulation system uses the cycle counter as a clock to determine when an interrupt should be raised in the simulator. You specify the *first activation time*, which is based on the cycle counter. C-SPY will generate an interrupt when the cycle counter has passed the specified activation time. However, interrupts can only be raised between instructions, which means that a full assembler instruction must have been executed before the interrupt is generated, regardless of how many cycles an instruction takes.

To define the periodicity of the interrupt generation you can specify the *repeat interval* which defines the amount of cycles after which a new interrupt should be generated. In addition to the repeat interval, the periodicity depends on the two options *probability*—the probability, in percent, that the interrupt will actually appear in a period—and *variance*—a time variation range as a percentage of the repeat interval. These options make it possible to randomize the interrupt simulation. You can also specify a *hold time* which describes how long the interrupt remains pending until removed if it has not been processed.

#### C-SPY SYSTEM MACROS FOR INTERRUPT SIMULATION

Macros are useful when you already have sorted out the details of the simulated interrupt so that it fully meets your requirements. If you write a macro function containing definitions for the simulated interrupts, you can execute the functions automatically when C-SPY starts. Another advantage is that your simulated interrupt definitions will be documented if you use macro files, and if you are several engineers involved in the development project you can share the macro files within the group.

The C-SPY Simulator provides these predefined system macros related to interrupts:

| enableInterrupts   |
|--------------------|
| disableInterrupts  |
| orderInterrupt     |
| cancelInterrupt    |
| cancelAllInterrupt |

The parameters of the first five macros correspond to the equivalent entries of the **Interrupts** dialog box.

For more information about each macro, see *Reference information on C-SPY system macros*, page 265.

#### TARGET-ADAPTING THE INTERRUPT SIMULATION SYSTEM

The interrupt simulation system is easy to use. However, to take full advantage of the interrupt simulation system you should be familiar with how to adapt it for the processor you are using.

The interrupt simulation has a simplified behavior compared to the hardware. This means that the execution of an interrupt is only dependent on the status of the global interrupt enable bit.

To simulate device-specific interrupts, the interrupt system must have detailed information about each available interrupt. Except for default settings, this information is provided in the device description files. The default settings are used if no device description file has been specified.

For information about device description files, see *Selecting a device description file*, page 51.

## Using the interrupt system

These tasks are covered:

Simulating a simple interrupt

See also:

- Using C-SPY macros, page 253 for details about how to use a setup file to define simulated interrupts at C-SPY startup
- The tutorial *Simulating an interrupt* in the Information Center.

#### SIMULATING A SIMPLE INTERRUPT

This example demonstrates the method for simulating a timer interrupt. However, the procedure can also be used for other types of interrupts.

#### To simulate and debug an interrupt:

Assume this simple application which contains an interrupt service routine for a timer, which increments a tick variable. The main function sets the necessary status registers. The application exits when 100 interrupts have been generated.

- **2** Add the file to your project.
- 3 Choose Project>Options>General Options>Device and select Atmega128. A matching device description file will automatically be used.

- **4** Build your project and start the simulator.
- 5 Choose Simulator>Interrupts to open the Interrupts dialog box. Select the Enable simulation option to enable interrupt simulation. In the Interrupt drop-down list, select the TIMERO COMP interrupt, and verify these settings:

| Option          | Settings |  |
|-----------------|----------|--|
| Activation      | 4000     |  |
| Repeat interval | 2000     |  |
| Hold time       | 10       |  |
| Probability (%) | 100      |  |
| Variance (%)    | 0        |  |

Table 11: Timer interrupt settings

#### Click Install and then click OK.

- **6** Execute your application. If you have enabled the interrupt properly in your application source code, C-SPY will:
  - Generate an interrupt when the cycle counter has passed 4000
  - Continuously repeat the interrupt after approximately 2000 cycles.

## Reference information on interrupts

Reference information about:

• Interrupts dialog box, page 248

## Interrupts dialog box

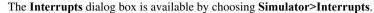

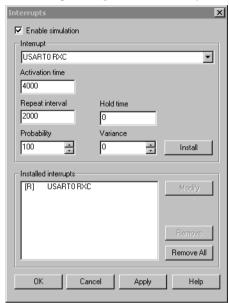

This dialog box lists all defined interrupts. Use this dialog box to enable or disable the interrupt simulation system, as well as to enable or disable individual interrupts.

#### Requirements

The C-SPY simulator.

#### **Enable simulation**

Enables or disables interrupt simulation. If the interrupt simulation is disabled, the definitions remain but no interrupts are generated.

#### Interrupt

Lists all available interrupts. Your selection will automatically update the Description box.

The list is populated with entries from the device description file that you have selected.

#### **Activation time**

Specify the value of the cycle counter, after which the specified type of interrupt will be generated.

#### Repeat interval

Specify the periodicity of the interrupt in cycles.

#### Hold time

Specify how long, in cycles, the interrupt remains pending until removed if it has not been processed.

#### **Probability**

Specify the probability, in percent, that the interrupt will actually occur within the specified period.

#### **Variance**

Specify a timing variation range, as a percentage of the repeat interval in which the interrupt may occur for a period. For example, if the repeat interval is 100 and the variance 5%, the interrupt might occur anywhere between T=95 and T=105, to simulate a variation in the timing.

#### **Installed interrupts**

Lists the installed interrupts. The interrupt specification text in the list is prefixed with either [S] for a single-shot interrupt or [R] for a repeated interrupt. If the interrupt is activated but pending an additional [P] will be inserted.

#### **Buttons**

These buttons are available:

**Install** Installs the interrupt you specified.

**Modify** Edits an existing interrupt.

**Remove** Removes the selected interrupt.

**Remove all** Removes all installed interrupts.

Reference information on interrupts

## **C-SPY** macros

- Introduction to C-SPY macros
- Using C-SPY macros
- Reference information on the macro language
- Reference information on reserved setup macro function names
- Reference information on C-SPY system macros
- Graphical environment for macros

## Introduction to C-SPY macros

These topics are covered:

- Reasons for using C-SPY macros
- Briefly about using C-SPY macros
- Briefly about setup macro functions and files
- Briefly about the macro language

#### **REASONS FOR USING C-SPY MACROS**

You can use C-SPY macros either by themselves or in conjunction with complex breakpoints and interrupt simulation to perform a wide variety of tasks. Some examples where macros can be useful:

- Automating the debug session, for instance with trace printouts, printing values of variables, and setting breakpoints.
- Hardware configuring, such as initializing hardware registers.
- Feeding your application with simulated data during runtime.
- Simulating peripheral devices, see the chapter *Interrupts*. This only applies if you are using the simulator driver.
- Developing small debug utility functions, for instance calculating the stack depth, see the provided example StackChk.mac located in the directory \AVR\src\.

#### **BRIEFLY ABOUT USING C-SPY MACROS**

To use C-SPY macros, you should:

- Write your macro variables and functions and collect them in one or several macro files
- Register your macros
- Execute your macros.

For registering and executing macros, there are several methods to choose between. Which method you choose depends on which level of interaction or automation you want, and depending on at which stage you want to register or execute your macro.

#### **BRIEFLY ABOUT SETUP MACRO FUNCTIONS AND FILES**

There are some reserved *setup macro function names* that you can use for defining macro functions which will be called at specific times, such as:

- Once after communication with the target system has been established but before downloading the application software
- Once after your application software has been downloaded
- Each time the reset command is issued
- Once when the debug session ends.

To define a macro function to be called at a specific stage, you should define and register a macro function with one of the reserved names. For instance, if you want to clear a specific memory area before you load your application software, the macro setup function <code>execUserPreload</code> should be used. This function is also suitable if you want to initialize some CPU registers or memory-mapped peripheral units before you load your application software.

You should define these functions in a *setup macro file*, which you can load before C-SPY starts. Your macro functions will then be automatically registered each time you start C-SPY. This is convenient if you want to automate the initialization of C-SPY, or if you want to register multiple setup macros.

For more information about each setup macro function, see *Reference information on reserved setup macro function names*, page 263.

#### **BRIEFLY ABOUT THE MACRO LANGUAGE**

The syntax of the macro language is very similar to the C language. There are:

- *Macro statements*, which are similar to C statements.
- Macro functions, which you can define with or without parameters and return values.

- Predefined built-in system macros, similar to C library functions, which perform useful tasks such as opening and closing files, setting breakpoints, and defining simulated interrupts.
- Macro variables, which can be global or local, and can be used in C-SPY expressions.
- Macro strings, which you can manipulate using predefined system macros.

For more information about the macro language components, see *Reference information* on the macro language, page 258.

#### **Example**

Consider this example of a macro function which illustrates the various components of the macro language:

```
__var oldVal;
CheckLatest(val)
{
  if (oldVal != val)
  {
    __message "Message: Changed from ", oldVal, " to ", val, "\n";
    oldVal = val;
  }
}
```

Note: Reserved macro words begin with double underscores to prevent name conflicts.

# **Using C-SPY macros**

These tasks are covered:

- Registering C-SPY macros—an overview
- Executing C-SPY macros—an overview
- Registering and executing using setup macros and setup files
- Executing macros using Quick Watch
- Executing a macro by connecting it to a breakpoint
- Aborting a C-SPY macro

For more examples using C-SPY macros, see:

- The tutorial about simulating an interrupt, which you can find in the Information Center
- *Initializing target hardware before C-SPY starts*, page 55.

#### **REGISTERING C-SPY MACROS—AN OVERVIEW**

C-SPY must know that you intend to use your defined macro functions, and thus you must *register* your macros. There are various ways to register macro functions:

- You can register macro functions during the C-SPY startup sequence, see Registering and executing using setup macros and setup files, page 255.
- You can register macros interactively in the Macro Registration window, see
   Macro Registration window, page 302. Registered macros appear in the Debugger
   Macros window, see Debugger Macros window, page 304.
- You can register a file containing macro function definitions, using the system
  macro \_\_registerMacroFile. This means that you can dynamically select which
  macro files to register, depending on the runtime conditions. Using the system
  macro also lets you register multiple files at the same moment. For information
  about the system macro, see registerMacroFile, page 285.

Which method you choose depends on which level of interaction or automation you want, and depending on at which stage you want to register your macro.

#### **EXECUTING C-SPY MACROS—AN OVERVIEW**

There are various ways to execute macro functions:

- You can execute macro functions during the C-SPY startup sequence and at other predefined stages during the debug session by defining setup macro functions in a setup macro file, see *Registering and executing using setup macros and setup files*, page 255.
- The Quick Watch window lets you evaluate expressions, and can thus be used for
  executing macro functions. For an example, see Executing macros using Quick
  Watch, page 255.
- The Macro Quicklaunch window is similar to the Quick Watch window, but is more specified on designed for C-SPY macros. See Macro Quicklaunch window, page 306.
- A macro can be connected to a breakpoint; when the breakpoint is triggered the macro is executed. For an example, see *Executing a macro by connecting it to a* breakpoint, page 256.

Which method you choose depends on which level of interaction or automation you want, and depending on at which stage you want to execute your macro.

# REGISTERING AND EXECUTING USING SETUP MACROS AND SETUP FILES

It can be convenient to register a macro file during the C-SPY startup sequence. To do this, specify a macro file which you load before starting the debug session. Your macro functions will be automatically registered each time you start the debugger.

If you use the reserved setup macro function names to define the macro functions, you can define exactly at which stage you want the macro function to be executed.

### To define a setup macro function and load it during C-SPY startup:

I Create a new text file where you can define your macro function.

For example:

```
execUserSetup()
{
    ...
    __registerMacroFile("MyMacroUtils.mac");
    __registerMacroFile("MyDeviceSimulation.mac");
}
```

This macro function registers the additional macro files MyMacroUtils.mac and MyDeviceSimulation.mac. Because the macro function is defined with the function name execUserSetup, it will be executed directly after your application has been downloaded.

- **2** Save the file using the filename extension mac.
- 3 Before you start C-SPY, choose **Project>Options>Debugger>Setup**. Select **Use Setup file** and choose the macro file you just created.

The macros will now be registered during the C-SPY startup sequence.

#### **EXECUTING MACROS USING QUICK WATCH**

The **Quick Watch** window lets you dynamically choose when to execute a macro function.

I Consider this simple macro function that checks the status of a timer enable bit:

```
TimerStatus()
{
  if ((TimerStatreg & 0x01) != 0)/* Checks the status of reg */
    return "Timer enabled"; /* C-SPY macro string used */
  else
    return "Timer disabled"; /* C-SPY macro string used */
}
```

- **2** Save the macro function using the filename extension mac.
- 3 To load the macro file, choose View>Macros>Macro Registration. The Macro Registration window is displayed. Click Add and locate the file using the file browser. The macro file appears in the list of macros in the Macro Registration window.
- 4 Select the macro you want to register and your macro will appear in the Debugger Macros window.
- 5 Choose View>Quick Watch to open the Quick Watch window, type the macro call TimerStatus() in the text field and press Return,

Alternatively, in the macro file editor window, select the macro function name <code>TimerStatus()</code>. Right-click, and choose **Quick Watch** from the context menu that appears.

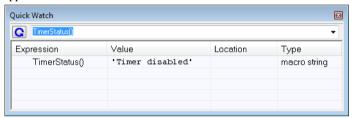

The macro will automatically be displayed in the **Quick Watch** window.

For more information, see *Quick Watch window*, page 100.

# EXECUTING A MACRO BY CONNECTING IT TO A BREAKPOINT

You can connect a macro to a breakpoint. The macro will then be executed when the breakpoint is triggered. The advantage is that you can stop the execution at locations of particular interest and perform specific actions there.

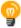

For instance, you can easily produce log reports containing information such as how the values of variables, symbols, or registers change. To do this you might set a breakpoint on a suspicious location and connect a log macro to the breakpoint. After the execution you can study how the values of the registers have changed.

#### To create a log macro and connect it to a breakpoint:

**I** Assume this skeleton of a C function in your application source code:

```
int fact(int x)
{
   ...
}
```

**2** Create a simple log macro function like this example:

```
logfact()
{
   __message "fact(" ,x, ")";
}
```

The \_\_message statement will log messages to the Log window.

Save the macro function in a macro file, with the filename extension mac.

- 3 To register the macro, choose View>Macros>Macro Registration to open the Macro Registration window and add your macro file to the list. Select the file to register it. Your macro function will appear in the Debugger Macros window.
- 4 To set a code breakpoint, click the Toggle Breakpoint button on the first statement within the function fact in your application source code. Choose View>Breakpoints to open the Breakpoints window. Select your breakpoint in the list of breakpoints and choose the Edit command from the context menu.
- 5 To connect the log macro function to the breakpoint, type the name of the macro function, logfact(), in the **Action** field and click **Apply**. Close the dialog box.
- **6** Execute your application source code. When the breakpoint is triggered, the macro function will be executed. You can see the result in the **Log** window.
  - Note that the expression in the Action field is evaluated only when the breakpoint
    causes the execution to really stop. If you want to log a value and then automatically
    continue execution, you can either:

Use a Log breakpoint, see Log breakpoints dialog box, page 121

- Use the Condition field instead of the Action field. For an example, see Performing
   a task and continuing execution, page 116.
- **7** You can easily enhance the log macro function by, for instance, using the \_\_fmessage statement instead, which will print the log information to a file. For information about the \_\_fmessage statement, see *Formatted output*, page 261.

For an example where a serial port input buffer is simulated using the method of connecting a macro to a breakpoint, see the tutorial *Simulating an interrupt* in the Information Center.

#### **ABORTING A C-SPY MACRO**

#### To abort a C-SPY macro:

- I Press Ctrl+Shift+. (period) for a short while.
- 2 A message that says that the macro has terminated is displayed in the **Debug Log** window.

This method can be used if you suspect that something is wrong with the execution, for example because it seems not to terminate in a reasonable time.

# Reference information on the macro language

Reference information about:

- Macro functions, page 258
- Macro variables, page 258
- *Macro parameters*, page 259
- Macro strings, page 259
- Macro statements, page 260
- Formatted output, page 261.

#### **MACRO FUNCTIONS**

C-SPY macro functions consist of C-SPY variable definitions and macro statements which are executed when the macro is called. An unlimited number of parameters can be passed to a macro function, and macro functions can return a value on exit.

A C-SPY macro has this form:

```
macroName (parameterList)
{
  macroBody
}
```

where parameterList is a list of macro parameters separated by commas, and macroBody is any series of C-SPY variable definitions and C-SPY statements.

Type checking is neither performed on the values passed to the macro functions nor on the return value.

#### **MACRO VARIABLES**

A macro variable is a variable defined and allocated outside your application. It can then be used in a C-SPY expression, or you can assign application data—values of the variables in your application—to it. For more information about C-SPY expressions, see *C-SPY expressions*, page 86.

The syntax for defining one or more macro variables is:

```
__var nameList;
```

where nameList is a list of C-SPY variable names separated by commas.

A macro variable defined outside a macro body has global scope, and it exists throughout the whole debugging session. A macro variable defined within a macro body is created when its definition is executed and destroyed on return from the macro.

By default, macro variables are treated as signed integers and initialized to 0. When a C-SPY variable is assigned a value in an expression, it also acquires the type of that expression. For example:

| Expression                  | What it means                                                                     |
|-----------------------------|-----------------------------------------------------------------------------------|
| myvar = 3.5;                | myvar is now type double, value 3.5.                                              |
| <pre>myvar = (int*)i;</pre> | ${\tt myvar}$ is now type pointer to ${\tt int},$ and the value is the same as i. |

Table 12: Examples of C-SPY macro variables

In case of a name conflict between a C symbol and a C-SPY macro variable, C-SPY macro variables have a higher precedence than C variables. Note that macro variables are allocated on the debugger host and do not affect your application.

#### **MACRO PARAMETERS**

A macro parameter is intended for parameterization of device support. The named parameter will behave as a normal C-SPY macro variable with these differences:

- The parameter definition can have an initializer
- Values of a parameters can be set through options (either in the IDE or in cspybat).
- A value set from an option will take precedence over a value set by an initializer
- A parameter must have an initializer, be set through an option, or both. Otherwise, it
  has an undefined value, and accessing it will cause a runtime error.

The syntax for defining one or more macro parameters is:

```
__param param[ = value, ...;]
```

Use the command line option --macro\_param to specify a value to a parameter, see --macro param, page 330.

#### **MACRO STRINGS**

In addition to C types, macro variables can hold values of *macro strings*. Note that macro strings differ from C language strings.

When you write a string literal, such as "Hello!", in a C-SPY expression, the value is a macro string. It is not a C-style character pointer char\*, because char\* must point to a sequence of characters in target memory and C-SPY cannot expect any string literal to actually exist in target memory.

You can manipulate a macro string using a few built-in macro functions, for example \_\_strFind or \_\_subString. The result can be a new macro string. You can

concatenate macro strings using the + operator, for example str + "tail". You can also access individual characters using subscription, for example str[3]. You can get the length of a string using sizeof(str). Note that a macro string is not NULL-terminated.

The macro function \_\_toString is used for converting from a NULL-terminated C string in your application (char\* or char[]) to a macro string. For example, assume this definition of a C string in your application:

```
char const *cstr = "Hello";
```

Then examine these macro examples:

See also Formatted output, page 261.

#### **MACRO STATEMENTS**

Statements are expected to behave in the same way as the corresponding C statements would do. The following C-SPY macro statements are accepted:

### **Expressions**

```
expression;
```

For more information about C-SPY expressions, see *C-SPY expressions*, page 86.

#### **Conditional statements**

```
if (expression)
   statement

if (expression)
   statement
else
   statement
```

#### Loop statements

```
for (init_expression; cond_expression; update_expression)
   statement
while (expression)
   statement
do
   statement
while (expression);
```

#### **Return statements**

```
return;
return expression;
```

If the return value is not explicitly set, signed int 0 is returned by default.

#### **Blocks**

Statements can be grouped in blocks.

```
{
  statement1
  statement2
  .
  .
  .
  statementN
```

#### **FORMATTED OUTPUT**

C-SPY provides various methods for producing formatted output:

```
__message argList; Prints the output to the Debug Log window.

__fmessage file, argList; Prints the output to the designated file.

__smessage argList; Returns a string containing the formatted output.
```

where *argList* is a comma-separated list of C-SPY expressions or strings, and *file* is the result of the \_\_openFile system macro, see *openFile*, page 280.

To produce messages in the **Debug Log** window:

```
var1 = 42;
var2 = 37;
__message "This line prints the values ", var1, " and ", var2,
" in the Log window.";
```

This produces this message in the Log window:

```
This line prints the values 42 and 37 in the Log window.
```

To write the output to a designated file:

```
__fmessage myfile, "Result is ", res, "!\n";
To produce strings:
myMacroVar = __smessage 42, " is the answer.";
myMacroVar now contains the string "42 is the answer.".
```

### Specifying display format of arguments

To override the default display format of a scalar argument (number or pointer) in <code>argList</code>, suffix it with a: followed by a format specifier. Available specifiers are:

| %b | for binary scalar arguments      |
|----|----------------------------------|
| %0 | for octal scalar arguments       |
| %d | for decimal scalar arguments     |
| %x | for hexadecimal scalar arguments |
| %C | for character scalar arguments   |

These match the formats available in the **Watch** and **Locals** windows, but number prefixes and quotes around strings and characters are not printed. Another example:

```
__message "The character '", cvar:%c, "' has the decimal value ", cvar;
```

Depending on the value of the variables, this produces this message:

```
The character 'A' has the decimal value 65
```

**Note:** A character enclosed in single quotes (a character literal) is an integer constant and is not automatically formatted as a character. For example:

```
__message 'A', " is the numeric value of the character ", 'A':%c;
```

### would produce:

65 is the numeric value of the character A

**Note:** The default format for certain types is primarily designed to be useful in the **Watch** window and other related windows. For example, a value of type char is formatted as 'A' (0x41), while a pointer to a character (potentially a C string) is formatted as 0x8102 "Hello", where the string part shows the beginning of the string (currently up to 60 characters).

When printing a value of type char\*, use the %x format specifier to print just the pointer value in hexadecimal notation, or use the system macro \_\_toString to get the full string value.

# Reference information on reserved setup macro function names

There are reserved setup macro function names that you can use for defining your setup macro functions. By using these reserved names, your function will be executed at defined stages during execution. For more information, see *Briefly about setup macro functions and files*, page 252.

#### Reference information about:

- execUserPreload
- execUserExecutionStarted
- execUserExecutionStopped
- execUserSetup
- execUserPreReset
- execUserReset
- execUserExit

#### **execUserPreload**

Syntax execUserPreload

For use with All C-SPY drivers.

Description Called after communication with the target system is established but before downloading the target application.

Implement this macro to initialize memory locations and/or registers which are vital for loading data properly.

### execUserExecutionStarted

Syntax execUserExecutionStarted

For use with All C-SPY drivers.

**Description** Called when the debugger is about to start or resume execution. The macro is not called

when performing a one-instruction assembler step, in other words, Step or Step Into in

the Disassembly window.

### **execUserExecutionStopped**

Syntax execUserExecutionStopped

For use with All C-SPY drivers.

Description Called when the debugger has stopped execution. The macro is not called when

performing a one-instruction assembler step, in other words, Step or Step Into in the

Disassembly window.

### **execUserSetup**

Syntax execUserSetup

For use with All C-SPY drivers.

Description Called once after the target application is downloaded.

 $Implement\ this\ macro\ to\ set\ up\ the\ memory\ map,\ breakpoints,\ interrupts,\ register\ macro$ 

files, etc.

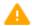

If you define interrupts or breakpoints in a macro file that is executed at system start (using execUserSetup) we strongly recommend that you also make sure that they are removed at system shutdown (using execUserExit). An example is available in SetupSimple.mac, see the tutorials in the Information Center.

The reason for this is that the simulator saves interrupt settings between sessions and if they are not removed they will get duplicated every time <code>execUserSetup</code> is executed again. This seriously affects the execution speed.

### execUserPreReset

Syntax execUserPreReset

For use with All C-SPY drivers.

Description Called each time just before the reset command is issued.

Implement this macro to set up any required device state.

### **execUserReset**

Syntax execUserReset

For use with All C-SPY drivers.

Description Called each time just after the reset command is issued.

Implement this macro to set up and restore data.

### execUserExit

Syntax execUserExit

For use with All C-SPY drivers.

Description Called once when the debug session ends.

Implement this macro to save status data etc.

# Reference information on C-SPY system macros

This section gives reference information about each of the C-SPY system macros.

This table summarizes the pre-defined system macros:

| Macro               | Description                       |
|---------------------|-----------------------------------|
| abortLaunch         | Aborts the launch of the debugger |
| cancelAllInterrupts | Cancels all ordered interrupts    |
| cancelInterrupt     | Cancels an interrupt              |
| clearBreak          | Clears a breakpoint               |

Table 13: Summary of system macros

| Macro                          | Description                                                    |
|--------------------------------|----------------------------------------------------------------|
| closeFile                      | Closes a file that was opened byopenFile                       |
| delay                          | Delays execution                                               |
| disableInterrupts              | Disables generation of interrupts                              |
| driverType                     | Verifies the driver type                                       |
| enableInterrupts               | Enables generation of interrupts                               |
| evaluate                       | Interprets the input string as an expression and evaluates it. |
| fillMemory8                    | Fills a specified memory area with a byte value.               |
| fillMemory16                   | Fills a specified memory area with a 2-byte value.             |
| fillMemory32                   | Fills a specified memory area with a 4-byte value.             |
| getCycleCounter                | Reads the cycle counter                                        |
| isBatchMode                    | Checks if C-SPY is running in batch mode or not.               |
| loadImage                      | Loads an image.                                                |
| memoryRestore                  | Restores the contents of a file to a specified memory zone     |
| memoryRestoreFromFile          | Reads from a file and restores to memory                       |
| memorySave                     | Saves the contents of a specified memory area to a file        |
| memorySaveToFile               | Saves a range of a memory zone to a file                       |
| messageBoxYesCancel            | Displays a Yes/Cancel dialog box for user interaction          |
| messageBoxYesNo                | Displays a Yes/No dialog box for user interaction              |
| openFile                       | Opens a file for I/O operations                                |
| orderInterrupt                 | Generates an interrupt                                         |
| readFile                       | Reads from the specified file                                  |
| readFileByte                   | Reads one byte from the specified file                         |
| readMemory8,<br>readMemoryByte | Reads one byte from the specified memory location              |
| readMemory16                   | Reads two bytes from the specified memory location             |
| readMemory32                   | Reads four bytes from the specified memory location            |
| registerMacroFile              | Registers macros from the specified file                       |
| resetFile                      | Rewinds a file opened byopenFile                               |
| setCodeBreak                   | Sets a code breakpoint                                         |
| setComplexBreak                | Sets a complex breakpoint                                      |

Table 13: Summary of system macros

| Macro                                  | Description                                                                                                  |  |
|----------------------------------------|----------------------------------------------------------------------------------------------------|--|
| setDataBreak                           | Sets a data breakpoint                                                                                       |  |
| setLogBreak                            | Sets a log breakpoint                                                                                        |  |
| setSimBreak                            | Sets a simulation breakpoint                                                                                 |  |
| setTraceStartBreak                     | Sets a trace start breakpoint                                                                                |  |
| setTraceStopBreak                      | Sets a trace stop breakpoint                                                                                 |  |
| sourcePosition                         | Returns the file name and source location if the current execution location corresponds to a source location |  |
| strFind                                | Searches a given string for the occurrence of another string                                                 |  |
| subString                              | Extracts a substring from another string                                                                     |  |
| targetDebuggerVersion                  | Returns the version of the target debugger                                                                   |  |
| toLower                                | Returns a copy of the parameter string where all the characters have been converted to lower case            |  |
| toString                               | Prints strings                                                                                               |  |
| toUpper                                | Returns a copy of the parameter string where all the characters have been converted to upper case            |  |
| unloadImage                            | Unloads a debug image                                                                                        |  |
| writeFile Writes to the specified file |                                                                                                    |  |
| writeFileByte                          | Writes one byte to the specified file                                                                        |  |
| writeMemory8,                          | Writes one byte to the specified memory location                                                             |  |
| writeMemoryByte                        |                                                                                                    |  |
| writeMemory16                          | Writes a two-byte word to the specified memory location                                                      |  |
| writeMemory32                          | Writes a four-byte word to the specified memory location                                                     |  |

Table 13: Summary of system macros

# \_\_abortLaunch

Syntax \_\_abortLaunch(message)

Parameters message

A string that is printed as an error message when the macro executes.

Return value None.

For use with All C-SPY drivers.

Description This macro can be used for aborting a debugger launch, for example if another macro

sees that something goes wrong during initialization and cannot perform a proper setup.

This is an emergency exit, not a recommended way to end a debug session like the C

library function abort().

Example if (!\_\_messageBoxYesCancel("Do you want to mass erase to unlock

the device?", "Unlocking device"))

{  $\_$ abortLaunch("Unlock canceled. Debug session cannot

continue."); }

### \_\_cancelAllInterrupts

Syntax \_\_cancelAllInterrupts()

Return value int 0

For use with The C-SPY Simulator.

Description Cancels all ordered interrupts.

# \_\_cancelInterrupt

Syntax \_\_cancelInterrupt(interrupt\_id)

Parameters interrupt\_id

The value returned by the corresponding \_\_orderInterrupt macro call

(unsigned long).

Return value

| Result       | Value                 |
|--------------|-----------------------|
| Successful   | int 0                 |
| Unsuccessful | Non-zero error number |

Table 14: \_\_cancelInterrupt return values

For use with The C-SPY Simulator.

**Description** Cancels the specified interrupt.

# \_\_clearBreak

Syntax \_\_clearBreak(break\_id)

Parameters break\_id

The value returned by any of the set breakpoint macros.

Return value int 0

For use with All C-SPY drivers.

Description Clears a user-defined breakpoint.

See also *Breakpoints*, page 105.

### \_\_closeFile

Syntax \_\_closeFile(fileHandle)

Parameters fileHandle

A macro variable used as filehandle by the \_\_openFile macro.

Return value int 0

For use with All C-SPY drivers.

Description Closes a file previously opened by \_\_openFile.

# \_\_delay

Syntax \_\_delay(value)

Parameters value

The number of milliseconds to delay execution.

Return value int 0

For use with All C-SPY drivers.

Description Delays execution the specified number of milliseconds.

# \_\_disableInterrupts

Syntax \_\_disableInterrupts()

Return value

| Result       | Value                 |  |
|--------------|-----------------------|--|
| Successful   | int 0                 |  |
| Unsuccessful | Non-zero error number |  |
|              |                       |  |

Table 15: disableInterrupts return values

For use with The C-SPY Simulator.

**Description** Disables the generation of interrupts.

# \_\_driverType

Syntax \_\_driverType(driver\_id)

Parameters driver\_id

A string corresponding to the driver you want to check for. Choose one of these:

"sim" corresponds to the simulator driver.

"jtagicemkII" corresponds to the C-SPY JTAGICE mkII driver

"atmel-ice" corresponds to the C-SPY Atmel-ICE driver

"power debugger" corresponds to the C-SPY Power Debugger driver

"jtagice3" corresponds to the C-SPY JTAGICE3 driver

"avrone" corresponds to the C-SPY AVR ONE! driver

Return value

| Result                | Value |  |
|-----------------------|-------|--|
| Successful            | 1     |  |
| Unsuccessful          | 0     |  |
| Table 16. duin suTime | 4     |  |

Table 16: \_\_driverType return values

For use with All C-SPY drivers

Description Checks to see if the current C-SPY driver is identical to the driver type of the

driver\_id parameter.

Example \_\_driverType("sim")

If the simulator is the current driver, the value 1 is returned. Otherwise 0 is returned.

### \_\_enableInterrupts

Syntax \_\_enableInterrupts()

Return value

| Result       | Value                 |
|--------------|-----------------------|
| Successful   | int 0                 |
| Unsuccessful | Non-zero error number |

Table 17: \_\_enableInterrupts return values

For use with The C-SPY Simulator.

Description Enables the generation of interrupts.

### \_\_evaluate

Syntax \_\_evaluate(string, valuePtr)

Parameters string

Expression string.

valuePtr

Pointer to a macro variable storing the result.

Return value

| Result       | Value |
|--------------|-------|
| Successful   | int 0 |
| Unsuccessful | int 1 |

Table 18: evaluate return values

For use with All C-SPY drivers.

Description This macro interprets the input string as an expression and evaluates it. The result is

stored in a variable pointed to by valuePtr.

Example This example assumes that the variable i is defined and has the value 5:

\_\_evaluate("i + 3", &myVar)

The macro variable my Var is assigned the value 8.

### \_\_fillMemory8

Syntax \_\_fillMemory8(value, address, zone, length, format)

Parameters value

An integer that specifies the value.

address

An integer that specifies the memory start address.

zone

A string that specifies the memory zone, see *C-SPY memory zones*, page 134.

1ength

An integer that specifies how many bytes are affected.

format

One of these alternatives:

Copy value will be copied to the specified memory area.

AND An AND operation will be performed between value and the

existing contents of memory before writing the result to memory.

OR An OR operation will be performed between value and the

existing contents of memory before writing the result to memory.

XOR An XOR operation will be performed between *value* and the

existing contents of memory before writing the result to memory.

Return value int 0

For use with All C-SPY drivers.

**Description** Fills a specified memory area with a byte value.

Example \_\_fillMemory8(0x80, 0x700, "DATA", 0x10, "OR");

### \_\_fillMemory | 6

Syntax \_\_fillMemory16(value, address, zone, length, format)

Parameters value

An integer that specifies the value.

address

An integer that specifies the memory start address.

zone

A string that specifies the memory zone, see *C-SPY memory zones*, page 134.

length

An integer that defines how many 2-byte entities to be affected.

format

One of these alternatives:

Copy value will be copied to the specified memory area.

And And operation will be performed between value and the

existing contents of memory before writing the result to memory.

OR An OR operation will be performed between value and the

existing contents of memory before writing the result to memory.

XOR An XOR operation will be performed between *value* and the

existing contents of memory before writing the result to memory.

Return value int 0

For use with All C-SPY drivers.

**Description** Fills a specified memory area with a 2-byte value.

Example \_\_fillMemory16(0xCDCD, 0x7000, "DATA", 0x200, "Copy");

# \_\_fillMemory32

Syntax \_\_fillMemory32(value, address, zone, length, format)

Parameters value

An integer that specifies the value.

address

An integer that specifies the memory start address.

zone

A string that specifies the memory zone, see *C-SPY memory zones*, page 134.

length

An integer that defines how many 4-byte entities to be affected.

format

One of these alternatives:

Copy value will be copied to the specified memory area.

AND An AND operation will be performed between value

and the existing contents of memory before writing

the result to memory.

OR An OR operation will be performed between value

and the existing contents of memory before writing

the result to memory.

XOR An XOR operation will be performed between value

and the existing contents of memory before writing

the result to memory.

Return value int 0

For use with All C-SPY drivers.

**Description** Fills a specified memory area with a 4-byte value.

Example \_\_fillMemory32(0x0000FFFF, 0x4000, "DATA", 0x1000, "XOR");

### \_\_getCycleCounter

Syntax \_\_getCycleCounter()

Return value Returns the current value of the cycle counter as a long long int.

For use with The C-SPY hardware drivers.

Description Reads the current value of the cycle counter.

### \_\_isBatchMode

Syntax \_\_isBatchMode()

Return value

| Result | Value |  |
|--------|-------|--|
| True   | int 1 |  |
| False  | int 0 |  |

Table 19: \_\_isBatchMode return values

For use with All C-SPY drivers.

Description This macro returns True if the debugger is running in batch mode, otherwise it returns

False.

# \_\_loadImage

Syntax \_\_loadImage(path, offset, debugInfoOnly)

Parameters path

A string that identifies the path to the image to download. The path must either be absolute or use argument variables. For information about argument variables, see the *IDE Project Management and Building Guide for AVR*.

offset

An integer that identifies the offset to the destination address for the downloaded image.

debugInfoOnly

A non-zero integer value if no code or data should be downloaded to the target system, which means that C-SPY will only read the debug information from the debug file. Or, 0 (zero) for download.

Return value

| Value                               | Result                          |
|-------------------------------------|---------------------------------|
| Non-zero integer number             | A unique module identification. |
| int 0                               | Loading failed.                 |
| Table 20. In all many nature values |                                 |

Table 20: \_\_loadImage return values

For use with All C-SPY drivers.

Description Loads an image (debug file).

#### Example I

Your system consists of a ROM library and an application. The application is your active project, but you have a debug file corresponding to the library. In this case you can add this macro call in the execuserSetup macro in a C-SPY macro file, which you associate with your project:

```
__loadImage("ROMfile", 0x8000, 1);
```

This macro call loads the debug information for the ROM library <code>ROMfile</code> without downloading its contents (because it is presumably already in ROM). Then you can debug your application together with the library.

#### Example 2

Your system consists of a ROM library and an application, but your main concern is the library. The library needs to be programmed into flash memory before a debug session. While you are developing the library, the library project must be the active project in the IDE. In this case you can add this macro call in the execuserSetup macro in a C-SPY macro file, which you associate with your project:

```
__loadImage("ApplicationFile", 0x8000, 0);
```

The macro call loads the debug information for the application and downloads its contents (presumably into RAM). Then you can debug your library together with the application.

See also

Images, page 340 and Loading multiple images, page 53.

# \_\_memoryRestore

Syntax \_\_memoryRestore(zone, filename)

Parameters zone

A string that specifies the memory zone, see *C-SPY memory zones*, page 134.

filename

A string that specifies the file to be read. The filename must include a path, which must either be absolute or use argument variables. For information about argument variables, see the *IDE Project Management and Building Guide for AVR*.

Return value 0 if successful, otherwise 1

For use with All C-SPY drivers.

**Description** Reads the contents of a file and saves it to the specified memory zone. It is recommended

that you use this macro instead of \_\_memoryRestoreFromFile.

See also *Memory Restore dialog box*, page 144.

### \_\_memoryRestoreFromFile

Syntax \_\_memoryRestoreFromFile(filename, zone)

**Parameters** 

filename The file to be read.

zone The memory zone name (string); for a list of available zones,

see C-SPY memory zones, page 134.

Return value 0 if successful, otherwise 1

For use with All C-SPY drivers.

Description Reads the contents of a file in intel-hex or Motorola S-record format and writes it to the

specified memory zone. This macro is available for backwards compatibility.

Example \_\_memoryRestoreFromFile("C:\\temp\\tmp.hex", "DATA");

# \_\_memorySave

Syntax \_\_memorySave(start, stop, format, filename)

Parameters start

A string that specifies the first location of the memory area to be saved.

stop

A string that specifies the last location of the memory area to be saved.

format

A string that specifies the format to be used for the saved memory. Choose

between:

intel-extended

motorola

motorola-s19

motorola-s37.

filename

A string that specifies the file to write to. The filename must include a path, which must either be absolute or use argument variables. For information about argument variables, see the *IDE Project Management and Building Guide for AVR*.

Return value 0 if successful. At failure, macro execution is aborted and log messages are produced.

For use with All C-SPY drivers.

Description Saves the contents of a specified memory area to a file. It is recommended that you use

this macro instead of \_\_memorySaveToFile.

Example \_\_memorySave("DATA:0x00", "DATA:0xFF", "intel-extended",

"c:\\temp\\saved\_memory.hex");

See also *Memory Save dialog box*, page 143.

### \_\_memorySaveToFile

Syntax \_\_memorySaveToFile(filename, zone, start, stop)

**Parameters** 

filename The file to be written.

zone The memory zone name (string); for a list of available zones,

see C-SPY memory zones, page 134.

Start The start address of the memory range to be saved.

stop The stop address of the memory range to be saved.

Return value 0 if successful, otherwise 1

For use with All C-SPY drivers.

Description Saves a range of a memory zone to a file. The file is written in the Intel hex format. This

macro is available for backwards compatibility.

Example \_\_memoryRestoreFromFile("C:\\temp\\tmp.hex", "DATA", "0x1000",

"0x1100");

# \_\_messageBoxYesCancel

Syntax \_\_messageBoxYesCancel(message, caption)

Parameters message

A message that will appear in the message box.

caption

The title that will appear in the message box.

Return value

| Result | Value |
|--------|-------|
| Yes    | 1     |
| No     | 0     |

Table 21: messageBoxYesCancel return values

For use with All C-SPY drivers.

Description Displays a Yes/Cancel dialog box when called and returns the user input. Typically, this

is useful for creating macros that require user interaction.

### \_\_messageBoxYesNo

Syntax \_\_messageBoxYesNo(message, caption)

Parameters message

A message that will appear in the message box.

caption

The title that will appear in the message box.

Return value

| Result | Value |
|--------|-------|
| Yes    | 1     |
| No     | 0     |

Table 22: messageBoxYesNo return values

For use with All C-SPY drivers.

Description Displays a Yes/No dialog box when called and returns the user input. Typically, this is

useful for creating macros that require user interaction.

### \_\_openFile

Syntax

\_\_openFile(filename, access)

Parameters

filename

The file to be opened. The filename must include a path, which must either be absolute or use argument variables. For information about argument variables, see the *IDE Project Management and Building Guide for AVR*.

access

The access type (string).

These are mandatory but mutually exclusive:

- "a" append, new data will be appended at the end of the open file
- "r" read (by default in text mode; combine with b for binary mode: rb)
- "w" write (by default in text mode; combine with b for binary mode: wb)

These are optional and mutually exclusive:

- "b" binary, opens the file in binary mode
- "t" ASCII text, opens the file in text mode

This access type is optional:

"+" together with r, w, or a; r+ or w+ is read and write, while a+ is read and append

#### Return value

| Result       | Value                                        |
|--------------|----------------------------------------------|
| Successful   | The file handle                              |
| Unsuccessful | An invalid file handle, which tests as False |

Table 23: openFile return values

For use with

All C-SPY drivers.

Description

Opens a file for I/O operations. The default base directory of this macro is where the currently open project file (\*.ewp) is located. The argument to \_\_openFile can specify a location relative to this directory. In addition, you can use argument variables such as \$PROJ\_DIR\$ and \$TOOLKIT\_DIR\$ in the path argument.

/\* The macro variable to contain \*/

/\* the file handle \*/ myFileHandle = \_\_openFile("\$PROJ\_DIR\$\\Debug\\Exe\\test.tst", "r"); if (myFileHandle) /\* successful opening \*/ See also For information about argument variables, see the IDE Project Management and Building Guide for AVR. orderInterrupt Syntax \_\_orderInterrupt(specification, first\_activation, repeat\_interval, variance, hold\_time, probability) **Parameters** specification The interrupt name (string). The interrupt system will automatically get the description from the device description file. first activation The first activation time in cycles (integer) repeat\_interval The periodicity in cycles (integer)

\_\_var myFileHandle;

variance

hold\_time

The hold time (integer)

probability

The probability in percent (integer between 0 and 100)

The timing variation range in percent (integer between 0 and 100)

The macro returns an interrupt identifier (unsigned long).

If the syntax of specification is incorrect, it returns -1.

For use with The C-SPY Simulator.

Return value

Example

Description Generates an interrupt.

#### Example

This example generates a repeating interrupt using an infinite hold time first activated after 4000 cycles:

```
__orderInterrupt( "USARTO TXC", 4000, 2000, 0, 0, 100 );
```

### \_\_readFile

Syntax

\_\_readFile(fileHandle, valuePtr)

**Parameters** 

fileHandle

A macro variable used as filehandle by the \_\_openFile macro.

valuePtr

A pointer to a variable.

#### Return value

| Result       | Value                 |
|--------------|-----------------------|
| Successful   | 0                     |
| Unsuccessful | Non-zero error number |

Table 24: readFile return values

For use with

All C-SPY drivers.

Description

Reads a sequence of hexadecimal digits from the given file and converts them to an unsigned long which is assigned to the *value* parameter, which should be a pointer to a macro variable.

Only printable characters representing hexadecimal digits and white-space characters are accepted, no other characters are allowed.

#### Example

```
__var number;
if (__readFile(myFileHandle, &number) == 0)
{
    // Do something with number
}
```

In this example, if the file pointed to by myFileHandle contains the ASCII characters 1234 abcd 90ef, consecutive reads will assign the values 0x1234 0xabcd 0x90ef to the variable number.

# \_\_readFileByte

Syntax \_\_readFileByte(fileHandle)

Parameters fileHandle

A macro variable used as filehandle by the \_\_openFile macro.

Return value -1 upon error or end-of-file, otherwise a value between 0 and 255.

For use with All C-SPY drivers.

**Description** Reads one byte from a file.

**Example** \_\_var byte;

```
while ( (byte = __readFileByte(myFileHandle)) != -1 )
{
   /* Do something with byte */
}
```

# \_\_readMemory8, \_\_readMemoryByte

Syntax \_\_readMemory8(address, zone)

\_\_readMemoryByte(address, zone)

Parameters address

The memory address (integer).

zone

A string that specifies the memory zone, see C-SPY memory zones, page 134.

Return value The macro returns the value from memory.

For use with All C-SPY drivers.

Description Reads one byte from a given memory location.

Example \_\_readMemory8(0x0108, "DATA");

# \_\_readMemory | 6

Syntax \_\_readMemory16(address, zone)

Parameters address

The memory address (integer).

zone

A string that specifies the memory zone, see *C-SPY memory zones*, page 134.

Return value The macro returns the value from memory.

For use with All C-SPY drivers.

Description Reads a two-byte word from a given memory location.

Example \_\_readMemory16(0x0108, "DATA");

### \_\_readMemory32

Syntax \_\_readMemory32(address, zone)

Parameters address

The memory address (integer).

zone

A string that specifies the memory zone, see *C-SPY memory zones*, page 134.

Return value The macro returns the value from memory.

For use with All C-SPY drivers.

Description Reads a four-byte word from a given memory location.

# \_\_registerMacroFile

Syntax \_\_registerMacroFile(filename)

Parameters filename

A file containing the macros to be registered (string). The filename must include a path, which must either be absolute or use argument variables. For information about argument variables, see the *IDE Project Management and Building Guide* 

for AVR.

Return value int 0

For use with All C-SPY drivers.

Description Registers macros from a setup macro file. With this function you can register multiple

macro files during C-SPY startup.

See also *Using C-SPY macros*, page 253.

### \_\_resetFile

Syntax \_\_resetFile(fileHandle)

Parameters fileHandle

A macro variable used as filehandle by the \_\_openFile macro.

For use with All C-SPY drivers.

**Description** Rewinds a file previously opened by \_\_openFile.

### \_\_setCodeBreak

Syntax

\_\_setCodeBreak(location, count, condition, cond\_type, action)

Parameters

location

A string that defines the code location of the breakpoint, either a valid C-SPY expression whose value evaluates to a valid address, an absolute location, or a source location. For more information about the location types, see *Enter Location dialog box*, page 130.

count

The number of times that a breakpoint condition must be fulfilled before a break occurs (integer).

condition

The breakpoint condition (string).

cond\_type

The condition type; either "CHANGED" or "TRUE" (string).

action

An expression, typically a call to a macro, which is evaluated when the breakpoint is detected.

#### Return value

| Result       | Value                                                                                                    |
|--------------|----------------------------------------------------------------------------------------------------|
| Successful   | An unsigned integer uniquely identifying the breakpoint. This value must be used to clear the breakpoint. |
| Unsuccessful | 0                                                                                                    |

Table 25: setCodeBreak return values

For use with

All C-SPY drivers.

Description

Sets a code breakpoint, that is, a breakpoint which is triggered just before the processor fetches an instruction at the specified location.

Examples

```
__setCodeBreak("{D:\\src\\prog.c}.12.9", 3, "d>16", "TRUE",
"ActionCode()");
```

This example sets a code breakpoint on the label main in your source:

```
__setCodeBreak("main", 0, "1", "TRUE", "");
```

See also

Breakpoints, page 105.

### \_\_setComplexBreak

Syntax

\_\_setComplexBreak(control, a\_addr, b\_addr, access\_type, a\_access, b\_access, complex\_data, c\_value, d\_value, c\_compare,

d\_compare, action)

**Parameters** 

control Breakpoint control:

ENABLE\_A to enable a breakpoint at a\_addr

ENABLE\_AB to enable breakpoints at a\_addr and b\_addr

RANGE to enable a range breakpoint from  $a\_addr$  to  $b\_addr$ .

a\_addr A string with a location description. This can be:

A source location on the form  $\{filename\}$ . line. co1, for example  $\{D: \src\prog.c\}$ . 12.9, although this is not

very useful for data breakpoints.

An absolute location on the form zone: hexaddress or simply hexaddress, for example Memory: 0x42

An expression whose value designates a location, for

example myGlobalVariable.

b\_addr A string with a location description. This can be:

A source location on the form {filename}.line.col, for example {D:\\src\\prog.c}.12.9, although this is not

very useful for data breakpoints.

An absolute location on the form zone: hexaddress or simply hexaddress, for example Memory: 0x42.

An expression whose value designates a location, for

example myGlobalVariable.

access\_type The memory space:

DATA for data memory

CODE for code memory

a\_access The memory access type:

R for read

w for write

RW for read/write

*b\_access* The memory access type:

R for read

w for write

RW for read/write

complex\_data Complex data control:

C\_COMBINED\_WITH\_A for enable complex data

 ${\tt CD\_COMBINED\_WITH\_AB}$  for C combined with A and D

combined with B

 ${\tt CD\_COMBINED\_WITH\_A}$  for C and D combined with A

NOTCD\_COMBINED\_WITH\_A for not C and D combined with

Α

C\_MASKED\_WITH\_D\_COMBINED\_WITH\_A for C masked with

D combined with A

*c\_value* Single-byte value for comparison with the memory contents

of a\_addr and b\_addr.

*d\_value* Single-byte value for comparison with the memory contents

of a\_addr and b\_addr.

c\_compare The relationship between c\_value and the contents of data

memory at a\_addr and b\_addr:

EQ matches when  $c_{value}$  and the data value are equal

LE matches when  $c_{value}$  is less than the data value

GE matches when  $c_{value}$  is greater than or equal to the data

value

d\_compare The relationship between d\_value and the contents of data

memory at a\_addr and b\_addr:

EQ matches when d\_value and the data value are equal

LE matches when *d\_value* is less than the data value

GE matches when *d\_value* is greater than or equal to the data

value

action An expression, typically a call to a macro, which is evaluated

when the breakpoint is detected.

#### Return value

| Result       | Value                                                                                                    |
|--------------|----------------------------------------------------------------------------------------------------|
| Successful   | An unsigned integer uniquely identifying the breakpoint. This value must be used to clear the breakpoint. |
| Unsuccessful | 0                                                                                                    |

Table 26: \_\_set Complex Break return values

For use with The C-SPY AVR ONE! driver

The C-SPY Atmel-ICE driver
The C-SPY JTAGICE3 driver

Description Sets a complex breakpoint, that is, a breakpoint which is triggered directly after the

processor has read or written data at the specified location.

Example The following example enables one data read/write breakpoint at the address for

variable a and will break if the memory byte value at address is equal to 0x22, and it enables one data read breakpoint at the address for variable b and will break if the memory byte value at address is greater than or equal to 0x11. When a break occurs, the

 $macro\ function\ {\tt ActionData()}\ will\ be\ called.$ 

```
__var brk;
brk=__setComplexBreak("ENABLE_AB", "a", "b", "DATA", "RW", "R",
"CD_COMBINED_WITH_AB", "0x22", "0x11" "EQ", "GE",
"ActionData()");
...
__clearBreak(brk);
```

See also *Breakpoints*, page 105.

### \_\_setDataBreak

Syntax \_\_setDataBreak(location, count, condition, cond\_type, access, action)

Parameters location

A string that defines the data location of the breakpoint, either a valid C-SPY expression whose value evaluates to a valid address or an absolute location. For more information about the location types, see *Enter Location dialog box*, page 130.

count

The number of times that a breakpoint condition must be fulfilled before a break occurs (integer).

condition

The breakpoint condition (string).

cond\_type

The condition type; either "CHANGED" or "TRUE" (string).

access

The memory access type: "R", for read, "W" for write, or "RW" for read/write.

action

An expression, typically a call to a macro, which is evaluated when the breakpoint is detected.

#### Return value

| Result       | Value                                                                                                    |
|--------------|----------------------------------------------------------------------------------------------------|
| Successful   | An unsigned integer uniquely identifying the breakpoint. This value must be used to clear the breakpoint. |
| Unsuccessful | 0                                                                                                    |

Table 27: \_\_setDataBreak return values

For use with

The C-SPY Simulator.

The C-SPY Atmel-ICE driver

The C-SPY JTAGICE3 driver

The C-SPY AVR ONE! driver

Description

Sets a data breakpoint, that is, a breakpoint which is triggered directly after the processor has read or written data at the specified location.

Example

See also

Breakpoints, page 105.

# \_\_setLogBreak

**Syntax** 

\_\_setLogBreak(location, message, msg\_type, condition, cond\_type)

**Parameters** 

location

A string that defines the code location of the breakpoint, either a valid C-SPY expression whose value evaluates to a valid address, an absolute location, or a source location. For more information about the location types, see *Enter Location dialog box*, page 130.

message

The message text.

msg\_type

The message type; choose between:

TEXT, the message is written word for word.

ARGS, the message is interpreted as a comma-separated list of C-SPY expressions or strings.

condition

The breakpoint condition (string).

cond\_type

The condition type; either "CHANGED" or "TRUE" (string).

#### Return value

| Result       | Value                                                                                                    |
|--------------|----------------------------------------------------------------------------------------------------|
| Successful   | An unsigned integer uniquely identifying the breakpoint. The same value must be used when you want to clear the breakpoint. |
| Unsuccessful | 0                                                                                                    |

Table 28: \_\_setLogBreak return values

For use with

All C-SPY drivers.

#### Description

Sets a log breakpoint, that is, a breakpoint which is triggered when an instruction is fetched from the specified location. If you have set the breakpoint on a specific machine instruction, the breakpoint will be triggered and the execution will temporarily halt and print the specified message in the C-SPY **Debug Log** window.

Example

```
__var logBp1;
__var logBp2;

logOn()
{
  logBp1 = __setLogBreak ("{C:\\temp\\Utilities.c}.23.1",
        "\"Entering trace zone at :\", #PC:%X", "ARGS", "1", "TRUE");
  logBp2 = __setLogBreak ("{C:\\temp\\Utilities.c}.30.1",
        "Leaving trace zone...", "TEXT", "1", "TRUE");
}

logOff()
{
  __clearBreak(logBp1);
  __clearBreak(logBp2);
}
```

See also

Formatted output, page 261 and Breakpoints, page 105.

#### setSimBreak

**Syntax** 

\_\_setSimBreak(location, access, action)

**Parameters** 

location

A string that defines the data location of the breakpoint, either a valid C-SPY expression whose value evaluates to a valid address or an absolute location. For more information about the location types, see *Enter Location dialog box*, page 130.

access

The memory access type: "R" for read or "W" for write.

action

An expression, typically a call to a macro, which is evaluated when the breakpoint is detected.

Return value

| Result       | Value                                                                                                    |  |
|--------------|----------------------------------------------------------------------------------------------------|--|
| Successful   | An unsigned integer uniquely identifying the breakpoint. This value must be used to clear the breakpoint. |  |
| Unsuccessful | 0                                                                                                    |  |

Table 29: \_\_setSimBreak return values

For use with

The C-SPY Simulator.

#### Description

Use this system macro to set *immediate* breakpoints, which will halt instruction execution only temporarily. This allows a C-SPY macro function to be called when the processor is about to read data from a location or immediately after it has written data. Instruction execution will resume after the action.

This type of breakpoint is useful for simulating memory-mapped devices of various kinds (for instance serial ports and timers). When the processor reads at a memory-mapped location, a C-SPY macro function can intervene and supply the appropriate data. Conversely, when the processor writes to a memory-mapped location, a C-SPY macro function can act on the value that was written.

## setTraceStartBreak

Syntax \_\_setTraceStartBreak(location)

Parameters location

A string that defines the code location of the breakpoint, either a valid C-SPY expression whose value evaluates to a valid address, an absolute location, or a source location. For more information about the location types, see *Enter Location dialog box*, page 130.

Return value

| Result              | Value                                                                                                    |
|---------------------|----------------------------------------------------------------------------------------------------|
| Successful          | An unsigned integer uniquely identifying the breakpoint. The same value must be used when you want to clear the breakpoint. |
| Unsuccessful        | 0                                                                                                    |
| T. I. I. 20 T. C. I |                                                                                                    |

Table 30: \_\_setTraceStartBreak return values

For use with The C-SPY Simulator.

Description Sets a breakpoint at the specified location. When that breakpoint is triggered, the trace

system is started.

See also

Breakpoints, page 105.

# \_\_setTraceStopBreak

Syntax

\_\_setTraceStopBreak(location)

\_\_clearBreak(startTraceBp);
\_\_clearBreak(stopTraceBp);

**Parameters** 

location

A string that defines the code location of the breakpoint, either a valid C-SPY expression whose value evaluates to a valid address, an absolute location, or a source location. For more information about the location types, see *Enter Location dialog box*, page 130.

#### Return value

| Result       | Value                                                                                                    |
|--------------|----------------------------------------------------------------------------------------------------|
| Successful   | An unsigned integer uniquely identifying the breakpoint. The same value must be used when you want to clear the breakpoint. |
| Unsuccessful | int 0                                                                                                    |

Table 31: setTraceStopBreak return values

For use with

The C-SPY Simulator.

Description

Sets a breakpoint at the specified location. When that breakpoint is triggered, the trace

system is stopped.

Example

See setTraceStartBreak, page 293.

See also *Breakpoints*, page 105.

# \_\_sourcePosition

Syntax \_\_sourcePosition(linePtr, colPtr)

Parameters 1inePtr

Pointer to the variable storing the line number

colPtr

Pointer to the variable storing the column number

Return value

| Result       | Value              |
|--------------|--------------------|
| Successful   | Filename string    |
| Unsuccessful | Empty (" ") string |

Table 32: \_\_sourcePosition return values

For use with All C-SPY drivers.

**Description** If the current execution location corresponds to a source location, this macro returns the

filename as a string. It also sets the value of the variables, pointed to by the parameters,

to the line and column numbers of the source location.

#### strFind

Syntax \_\_strFind(macroString, pattern, position)

Parameters macroString

A macro string.

pattern

The string pattern to search for

position

The position where to start the search. The first position is 0

Return value The position where the pattern was found or -1 if the string is not found.

**Description** This macro searches a given string (macroString) for the occurrence of another string

(pattern).

Example \_\_strFind("Compiler", "pile", 0) = 3

 $\_$ strFind("Compiler", "foo", 0) = -1

See also *Macro strings*, page 259.

# \_\_subString

Syntax \_\_subString(macroString, position, length)

Parameters macroString

A macro string.

position

The start position of the substring. The first position is 0.

1ength

The length of the substring

Return value A substring extracted from the given macro string.

For use with All C-SPY drivers.

**Description** This macro extracts a substring from another string (macroString).

Example \_\_subString("Compiler", 0, 2)

The resulting macro string contains Co.
\_\_subString("Compiler", 3, 4)

The resulting macro string contains pile.

See also *Macro strings*, page 259.

# \_\_targetDebuggerVersion

Syntax \_\_targetDebuggerVersion()

Return value A string that represents the version number of the C-SPY debugger processor module.

Description This macro returns the version number of the C-SPY debugger processor module.

Example \_\_var toolVer;

toolVer = \_\_targetDebuggerVersion();

\_\_message "The target debugger version is, ", toolVer;

#### \_\_toLower

Syntax \_\_toLower(macroString)

Parameters macroString

A macro string.

Return value The converted macro string.

For use with All C-SPY drivers.

**Description** This macro returns a copy of the parameter macroString where all the characters have

been converted to lower case.

Example \_\_toLower("IAR")

The resulting macro string contains iar.

\_\_toLower("Mix42")

The resulting macro string contains mix42.

See also *Macro strings*, page 259.

# \_\_toString

Syntax \_\_\_toString(C\_string, maxlength)

Parameters C\_string

Any null-terminated C string.

maxlength

The maximum length of the returned macro string.

Return value Macro string.

Description This macro is used for converting C strings (char\* or char[]) into macro strings.

**Example** Assuming your application contains this definition:

char const \* hptr = "Hello World!";

this macro call:

\_\_toString(hptr, 5)

would return the macro string containing Hello.

See also *Macro strings*, page 259.

# \_\_toUpper

Syntax \_\_toUpper(macroString)

Parameters macroString

A macro string.

Return value The converted string.

For use with All C-SPY drivers.

Description This macro returns a copy of the parameter macroString where all the characters have

been converted to upper case.

Example \_\_toUpper("string")

The resulting macro string contains STRING.

See also *Macro strings*, page 259.

# \_\_unloadImage

Syntax \_\_unloadImage(module\_id)

Parameters module\_id

An integer which represents a unique module identification, which is retrieved as a return value from the corresponding \_\_loadImage C-SPY macro.

Return value

| Value     | Result                                                |
|-----------|-------------------------------------------------------|
| module_id | A unique module identification (the same as the input |
|           | parameter).                                           |
| int 0     | The unloading failed.                                 |

Table 33: \_\_unloadImage return values

For use with All C-SPY drivers.

Description Unloads debug information from an already downloaded image.

See also Loading multiple images, page 53 and Images, page 340.

#### writeFile

Syntax \_\_writeFile(fileHandle, value)

Parameters fileHandle

A macro variable used as filehandle by the \_\_openFile macro.

value

An integer.

Return value int 0

For use with All C-SPY drivers.

Description Prints the integer value in hexadecimal format (with a trailing space) to the file file.

Note: The  $\_\_$ fmessage statement can do the same thing. The  $\_\_$ writeFile macro is

provided for symmetry with \_\_readFile.

# \_\_writeFileByte

Syntax \_\_writeFileByte(fileHandle, value)

Parameters fileHandle

A macro variable used as filehandle by the \_\_openFile macro.

value

An integer.

Return value int 0

For use with All C-SPY drivers.

**Description** Writes one byte to the file fileHandle.

# \_\_writeMemory8, \_\_writeMemoryByte

Syntax \_\_writeMemory8(value, address, zone)

\_\_writeMemoryByte(value, address, zone)

Parameters value

An integer.

address

The memory address (integer).

zone

A string that specifies the memory zone, see *C-SPY memory zones*, page 134.

Return value int 0

For use with All C-SPY drivers.

Description Writes one byte to a given memory location.

Example \_\_writeMemory8(0x2F, 0x8020, "DATA");

# \_\_writeMemory I 6

Syntax \_\_writeMemory16(value, address, zone)

Parameters value

An integer.

address

The memory address (integer).

zone

A string that specifies the memory zone, see *C-SPY memory zones*, page 134.

Return value int 0

For use with All C-SPY drivers.

Description Writes two bytes to a given memory location.

Example \_\_writeMemory16(0x2FFF, 0x8020, "DATA");

# \_\_writeMemory32

Syntax \_\_writeMemory32(value, address, zone)

Parameters value

An integer.

address

The memory address (integer).

zone

A string that specifies the memory zone, see C-SPY memory zones, page 134.

Return value int 0

For use with All C-SPY drivers.

Description Writes four bytes to a given memory location.

Example \_\_writeMemory32(0x5555FFFF, 0x8020, "DATA");

# **Graphical environment for macros**

Reference information about:

- Macro Registration window, page 302
- Debugger Macros window, page 304
- Macro Quicklaunch window, page 306

# **Macro Registration window**

The **Macro Registration** window is available from the **View>Macros** submenu during a debug session.

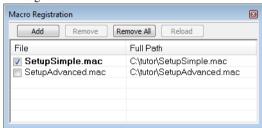

Use this window to list, register, and edit your debugger macro files.

Double-click a macro file to open it in the editor window and edit it.

See also Registering C-SPY macros—an overview, page 254.

#### Requirements

None; this window is always available.

#### Display area

This area contains these columns:

#### File

The name of an available macro file. To register the macro file, select the check box to the left of the filename. The name of a registered macro file appears in bold style.

#### Full path

The path to the location of the added macro file.

#### Context menu

This context menu is available:

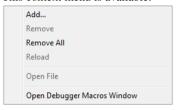

These commands are available:

#### Add

Opens a file browser where you can locate the macro file that you want to add to the list. This menu command is also available as a function button at the top of the window.

#### Remove

Removes the selected debugger macro file from the list. This menu command is also available as a function button at the top of the window.

#### Remove All

Removes all macro files from the list. This menu command is also available as a function button at the top of the window.

#### Reload

Registers the selected macro file. Typically, this is useful when you have edited a macro file. This menu command is also available as a function button at the top of the window.

#### **Open File**

Opens the selected macro file in the editor window.

#### **Open Debugger Macros Window**

Opens the **Debugger Macros** window.

# **Debugger Macros window**

The **Debugger Macros** window is available from the **View>Macros** submenu during a debug session.

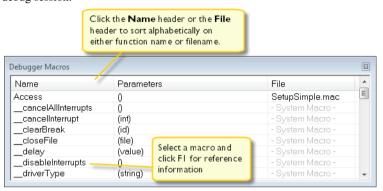

Use this window to list all registered debugger macro functions, either predefined system macros or your own. This window is useful when you edit your own macro functions and want an overview of all available macros that you can use.

- Click the column headers Name or File to sort alphabetically on either function name or filename.
- Double-clicking a macro defined in a file opens that file in the editor window.
- To open a macro in the Macro Quicklaunch window, drag it from the Debugger Macros window and drop it in the Macro Quicklaunch window.
- Select a macro and press F1 to get online help information for that macro.

#### Requirements

None; this window is always available.

#### Display area

This area contains these columns:

#### Name

The name of the debugger macro.

#### **Parameters**

The parameters of the debugger macro.

#### File

For macros defined in a file, the name of the file is displayed. For predefined system macros, -System Macro- is displayed.

#### Context menu

This context menu is available:

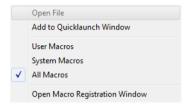

These commands are available:

#### **Open File**

Opens the selected debugger macro file in the editor window.

#### Add to Quicklaunch Window

Adds the selected macro to the Macro Quicklaunch window.

#### **User Macros**

Lists only the debugger macros that you have defined yourself.

#### **System Macros**

Lists only the predefined system macros.

#### **All Macros**

Lists all debugger macros, both predefined system macros and your own.

#### **Open Macro Registration Window**

Opens the Macro Registration window.

## Macro Quicklaunch window

The Macro Quicklaunch window is available from the View menu.

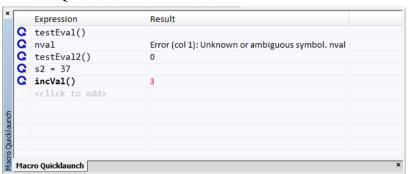

Use this window to evaluate expressions, typically C-SPY macros.

For some devices, there are predefined C-SPY macros available with device support, typically provided by the chip manufacturer. These macros are useful for performing certain device-specific tasks. The macros are available in the **Macro Quicklaunch** window and are easily identified by their green icon,

The **Macro Quicklaunch** window is similar to the **Quick Watch** window, but is primarily designed for evaluating C-SPY macros. The window gives you precise control over when to evaluate an expression.

See also Executing C-SPY macros—an overview, page 254.

#### To add an expression:

- Choose one of these alternatives:
  - Drag the expression to the window
  - In the **Expression** column, type the expression you want to examine.

If the expression you add and want to evaluate is a C-SPY macro, the macro must first be registered, see *Registering C-SPY macros—an overview*, page 254.

#### To evaluate an expression:

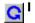

Double-click the **Recalculate** icon to calculate the value of that expression.

#### Requirements

None; this window is always available.

#### Display area

This area contains these columns:

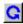

#### Recalculate icon

To evaluate the expression, double-click the icon. The latest evaluated expression appears in bold style.

#### **Expression**

One or several expressions that you want to evaluate. Click <click to add> to add an expression. If the return value has changed since last time, the value will be displayed in red.

#### Result

Shows the return value from the expression evaluation.

#### Context menu

This context menu is available:

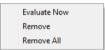

These commands are available:

#### **Evaluate Now**

Evaluates the selected expression.

#### Remove

Removes the selected expression.

#### Remove All

Removes all selected expressions.

Graphical environment for macros

# The C-SPY command line utility—cspybat

- Using C-SPY in batch mode
- Summary of C-SPY command line options
- Reference information on C-SPY command line options.

# Using C-SPY in batch mode

You can execute C-SPY in batch mode if you use the command line utility cspybat, installed in the directory common\bin.

These topics are covered:

- Starting cspybat
- Output
- Invocation syntax

#### STARTING CSPYBAT

I To start cspybat you must first create a batch file. An easy way to do that is to use one of the batch files that C-SPY automatically generates when you start C-SPY in the IDE.

C-SPY generates a batch file *projectname.buildconfiguration.cspy.bat* every time C-SPY is initialized. In addition, two more files are generated:

- project.buildconfiguration.general.xcl, which contains options specific to cspybat.
- project.buildconfiguration.driver.xcl, which contains options specific to the C-SPY driver you are using.

You can find the files in the directory \$PROJ\_DIR\$\settings. The files contain the same settings as the IDE, and provide hints about additional options that you can use.

2 To start cspybat, you can use this command line:

```
project.cspybat.bat [debugfile]
```

Note that <code>debugfile</code> is optional. You can specify it if you want to use a different debug file than the one that is used in the <code>project.buildconfiguration.general.xcl</code> file.

#### OUTPUT

When you run cspybat, these types of output can be produced:

- Terminal output from cspybat itself
  - All such terminal output is directed to stderr. Note that if you run espybat from the command line without any arguments, the espybat version number and all available options including brief descriptions are directed to stdout and displayed on your screen.
- Terminal output from the application you are debugging

  All such terminal output is directed to stdout, provided that you have used the

  --plugin option. See --plugin, page 331.
- Error return codes

cspybat returns status information to the host operating system that can be tested in a batch file. For *successful*, the value int 0 is returned, and for *unsuccessful* the value int 1 is returned.

#### INVOCATION SYNTAX

The invocation syntax for cspybat is:

```
cspybat processor_DLL driver_DLL debug_file
[cspybat_options] --backend driver_options
```

**Note:** In those cases where a filename is required—including the DLL files—you are recommended to give a full path to the filename.

#### **Parameters**

The parameters are:

| Parameter       | Description                                                                                                    |
|-----------------|----------------------------------------------------------------------------------------------------|
| processor_DLL   | The processor-specific DLL file; available in avr\bin.                                                                                                    |
| driver_DLL      | The C-SPY driver DLL file; available in avr\bin.                                                                                                    |
| debug_file      | The object file that you want to debug (filename extension d90). See alsodebugfile, page 318.                                                                                                    |
| cspybat_options | The command line options that you want to pass to cspybat. Note that these options are optional. For information about each option, see Reference information on C-SPY command line options, page 315. |

Table 34: cspybat parameters

| Parameter      | Description                                                                                                    |
|----------------|----------------------------------------------------------------------------------------------------|
| backend        | Marks the beginning of the parameters to the C-SPY driver; all options that follow will be sent to the driver. Note that this option is mandatory.                                                                                             |
| driver_options | The command line options that you want to pass to the C-SPY driver. Note that some of these options are mandatory and some are optional. For information about each option, see Reference information on C-SPY command line options, page 315. |

Table 34: cspybat parameters (Continued)

# **Summary of C-SPY command line options**

Reference information about:

- General cspybat options
- Options available for all C-SPY drivers
- Options available for the simulator driver
- Options available for all C-SPY hardware debugger drivers
- Options available for the C-SPY Power Debugger driver
- Options available for the C-SPY JTAGICE mkII driver, the C-SPY Dragon driver, the C-SPY JTAGICE3 driver, and the C-SPY AVR ONE! driver
- Options available for the C-SPY JTAGICE mkII driver, the C-SPY Dragon driver, the C-SPY Atmel-ICE driver, the C-SPY Power Debugger driver, the C-SPY JTAGICE3 driver, and the C-SPY AVR ONE! driver
- Options available for the C-SPY JTAGICE mkII driver and the C-SPY Dragon driver
- Options available for the C-SPY Atmel-ICE driver, the C-SPY Power Debugger driver, the C-SPY JTAGICE3 driver, and the C-SPY AVR ONE! driver
- Options available for the C-SPY JTAGICE mkII driver and the C-SPY Dragon driver
- Options available for the C-SPY Dragon driver

#### **GENERAL CSPYBAT OPTIONS**

| attach_to_running_ta | Makes the debugger attach to a running application at                             |
|----------------------|-----------------------------------------------------------------------------------|
| rget                 | its current location, without resetting the target system.                        |
| backend              | Marks the beginning of the parameters to be sent to the C-SPY driver (mandatory). |

--code\_coverage\_file Enables the generation of code coverage information

and places it in a specified file.

--cycles Specifies the maximum number of cycles to run.

--debugfile Specifies an alternative debug file.

--download\_only Downloads a code image without starting a debug

session afterwards.

-f Extends the command line.

--leave\_target\_running Makes the debugger leave the application running on

the target hardware after the debug session is closed.

--macro Specifies a macro file to be used.

--macro\_param Assigns a value to a C-SPY macro parameter.

--plugin Specifies a plugin file to be used.

--silent Omits the sign-on message.

--timeout Limits the maximum allowed execution time.

#### **OPTIONS AVAILABLE FOR ALL C-SPY DRIVERS**

--64bit\_doubles Specifies that 64-bit doubles are used instead of

32-bit doubles.

--64k\_flash Enables 64-Kbytes flash mode for the processor

configurations -v2 and -v3.

--cpu Specifies the CPU model your application was

compiled for.

--eeprom\_size Specifies the size of the built-in EEPROM area.

--enhanced\_core Enables the enhanced instruction set.

-p Specifies the device description file to be used.

-v Specifies the processor configuration your

application was compiled for.

#### **OPTIONS AVAILABLE FOR THE SIMULATOR DRIVER**

--disable\_interrupts Disables the interrupt simulation.

--function\_profiling Analyzes your source code to find where the most time is spent during execution.

# OPTIONS AVAILABLE FOR ALL C-SPY HARDWARE DEBUGGER DRIVERS

 $\begin{tabular}{lll} --drv\_communication & Specifies the communication channel to be used \\ & between C-SPY and the target system. \\ \end{tabular}$ 

--drv\_communication\_log  $\,$  Logs the communication between C-SPY and the  $\,$ 

target system.

 $-- {\tt drv\_download\_data} \qquad \qquad {\tt Enables\ downloading\ of\ constant\ data\ into\ RAM}.$ 

--drv\_suppress\_download Suppresses download of the executable image.

--drv\_verify\_download Verifies the executable image.

# OPTIONS AVAILABLE FOR THE C-SPY POWER DEBUGGER DRIVER

# OPTIONS AVAILABLE FOR THE C-SPY JTAGICE MKII DRIVER, THE C-SPY DRAGON DRIVER, THE C-SPY JTAGICE3 DRIVER, AND THE C-SPY AVR ONE! DRIVER

--drv\_set\_exit\_breakpoint Sets a system breakpoint on the exit label.
--drv\_set\_getchar\_breakpoint Sets a system breakpoint on the getchar label.
--drv\_set\_putchar\_breakpoint Sets a system breakpoint on the putchar label.
--jtagice\_do\_hardware\_reset Makes the hardware reset every time the

debugger is reset.

the application is stopped.

--jtagice\_preserve\_eeprom Preserves the EEPROM contents even if the

device is reprogrammed.

enable fuse and preserve the EEPROM fuse

at startup.

# OPTIONS AVAILABLE FOR THE C-SPY JTAGICE MKII DRIVER, THE C-SPY DRAGON DRIVER, THE C-SPY ATMEL-ICE DRIVER, THE C-SPY POWER DEBUGGER DRIVER, THE C-SPY JTAGICE3 DRIVER, AND THE C-SPY AVR ONE! DRIVER

--drv\_preserve\_app\_section Preserves the application area of the flash

memory during download.

--drv\_preserve\_boot\_section Preserves the boot area of the flash

memory during download.

# OPTIONS AVAILABLE FOR THE C-SPY JTAGICE MKII DRIVER AND THE C-SPY DRAGON DRIVER

--jtagice\_clock Specifies the speed of the JTAG clock.

# OPTIONS AVAILABLE FOR THE C-SPY ATMEL-ICE DRIVER, THE C-SPY POWER DEBUGGER DRIVER, THE C-SPY JTAGICE3 DRIVER, AND THE C-SPY AVR ONE! DRIVER

--avrone jtag clock Specifies the speed of the debugging

interface.

--drv\_debug\_port Specifies the debug interface.

# OPTIONS AVAILABLE FOR THE C-SPY JTAGICE MKII DRIVER AND THE C-SPY DRAGON DRIVER

--drv\_use\_PDI Makes the C-SPY driver communicate

with the device using the PDI interface.

 $\hbox{\tt --jtagicemkII\_use\_software\_brea} \quad Makes \ software \ breakpoints \ available.$  kpoints

#### **OPTIONS AVAILABLE FOR THE C-SPY DRAGON DRIVER**

--drv\_dragon

Specifies the AVR Dragon driver to be used.

# Reference information on C-SPY command line options

This section gives detailed reference information about each cspybat option and each option available to the C-SPY drivers.

## --64bit\_doubles

Syntax --64bit\_doubles

For use with All C-SPY drivers.

Description Use this option to specify that 64-bit doubles are used instead of 32-bit doubles.

ΠË

Project>Options>General Options>Target>Use 64-bit doubles

#### --64k flash

Syntax --64k\_flash

For use with All C-SPY drivers.

Description Use this option to enable 64-Kbytes flash mode for the processor configurations -v2 and -v3.

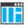

Project>Options>General Options>Target>No RAMPZ register

# --attach\_to\_running\_target

Syntax --attach\_to\_running\_target

For use with cspybat.

**Note:** This option might not be supported by the combination of C-SPY driver and device that you are using. If you are using this option with an unsupported combination,

C-SPY produces a message.

Description Use this option to make the debugger attach to a running application at its current

location, without resetting the target system.

If you have defined any breakpoints in your project, the C-SPY driver will set them during attachment. If the C-SPY driver cannot set them without stopping the target system, the breakpoints will be disabled. The option also suppresses download and the

Run to option.

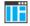

#### Project>Attach to Running Target

# --avrone\_jtag\_clock

Syntax --avrone\_jtag\_clock=speed

**Parameters** 

speed The JTAG or PDI clock frequency in Hz. Possible values are 0-65535000

Hz in steps of 1000 Hz.

For use with The C-SPY Atmel-ICE driver

The C-SPY Power Debugger driver

The C-SPY AVR ONE! driver The C-SPY JTAGICE3 driver

Description Use this option to specify the speed of the debugging interface.

ΠË

Project>Options>Debugger>Driver>Driver 1>Debug Port>Frequency in kHz

### --backend

Syntax --backend {driver options}

Parameters driver options

Any option available to the C-SPY driver you are using.

For use with cspybat (mandatory).

Description Use this option to send options to the C-SPY driver. All options that follow --backend

will be passed to the C-SPY driver, and will not be processed by cspybat itself.

ΠË

This option is not available in the IDE.

## --code\_coverage\_file

Syntax --code\_coverage\_file file

Note that this option must be placed before the --backend option on the command line.

Parameters file

The name of the destination file for the code coverage information.

For use with cspybat

Description Use this option to enable the generation of a text-based report file for code coverage

information. The code coverage information will be generated after the execution has completed and you can find it in the specified file. Because most embedded applications do not terminate, you might have to use this option in combination with --timeout or

--cycles.

Note that this option requires that the C-SPY driver you are using supports code coverage. If you try to use this option with a C-SPY driver that does not support code

coverage, an error message will be directed to stderr.

See also Code coverage, page 207, --cycles, page 318, --timeout, page 333.

ΠË

To set this option, choose **View>Code Coverage**, right-click and choose **Save As** when the C-SPY debugger is running.

#### --cpu

Syntax --cpu=cpu\_name

**Parameters** 

cpu\_name The CPU model, xm128a1, m2560, tiny441, etc.

Description

Use this option to specify the CPU model your application was compiled for. This option cannot be used together with -v.

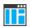

#### Project>Options>General Options>Target>Processor configuration

## --cycles

Syntax --cycles cycles

Note that this option must be placed before the --backend option on the command line.

Parameters cycles

The number of cycles to run.

For use with cspybat

Description Use this option to specify the maximum number of cycles to run. If the target program

executes longer than the number of cycles specified, the target program will be aborted. Using this option requires that the C-SPY driver you are using supports a cycle counter,

and that it can be sampled while executing.

ΠË

This option is not available in the IDE.

# --debugfile

Syntax --debugfile filename

Parameters filename

The name of the debug file to use.

For use with cspybat

This option can be placed both before and after the --backend option on the command

line.

Description Use this option to make capybat use the specified debug file instead of the one used in

the generated cpsybat.bat file.

ΠÄ

This option is not available in the IDE.

# --disable\_internal\_eeprom

Syntax --disable\_internal\_eeprom

For use with All C-SPY drivers.

Description Use this option to disable the internal EEPROM.

ΙË

To set related options, choose:

Project>Options>General Options>Target>Utilize inbuilt EEPROM

# --disable\_interrupts

Syntax --disable\_interrupts

For use with The C-SPY Simulator driver.

Description Use this option to disable the interrupt simulation.

ΠË

To set this option, choose Simulator>Interrupts and deselect the Enable simulation

option.

# --download\_only

Syntax --download\_only

Note that this option must be placed before the --backend option on the command line.

For use with cspybat

**Description** Use this option to download the code image without starting a debug session afterwards.

ΠË

To set a related option, choose:

Project>Options>Debugger>Setup and deselect Run to.

# --drv\_communication

Syntax --drv\_communication=[COMn|USB]

**Parameters** 

COMn A serial communication port. n can be between 1 and 32. Note that COMn

is not used in AVR ONE! and JTAGICE3.

USB The USB port. Can only be used by the AVR ONE!, JTAGICE mkII,

JTAGICE3, and AVR Dragon drivers.

For use with All C-SPY hardware drivers.

Description Use this option to specify the communication channel to be used between C-SPY and

the target system.

ΠË

**Project>Options>Debugger>***Driver* 

# --drv\_communication\_log

Syntax --drv\_communication\_log=filename

**Parameters** 

filename The name of the log file.

For use with All C-SPY hardware drivers.

Description Use this option to log the communication between C-SPY and the target system to a file.

To interpret the result, detailed knowledge of the communication protocol is required.

Project>Options>Debugger>Atmel-ICE>Communication>Log communication

Project>Options>Debugger>Power Debugger>Communication>Log communication

Project>Options>Debugger>AVR ONE!>Communication>Log communication

Project>Options>Debugger>JTAGICE3>Communication>Log communication

Project>Options>Debugger>JTAGICE mkII>Serial Port>Log communication Project>Options>Debugger>Dragon>Communication>Log communication

--drv\_debug\_port

Syntax --drv\_debug\_port={autodetect|debugwire|pdi|jtag|tpi|updi}

**Parameters** 

autodetect Specifies auto-detection of the debug interface.

debugwire Specifies the debugWIRE debug interface.

pdi Specifies the PDI debug interface.

jtag Specifies the JTAG debug interface.

tpi Specifies the TPI programming interface.

updi Specifies the UPDI debug interface.

For use with The C-SPY Atmel-ICE driver

The C-SPY Power Debugger driver
The C-SPY AVR ONE! driver

The C-SPY JTAGICE3 driver

Description Use this option to specify the debug interface.

Project>Options>Debugger>Atmel-ICE>Atmel-ICE 1>Debug Port

Project>Options>Debugger>Power Debugger>Power Debugger 1>Debug Port

Project>Options>Debugger>AVR ONE!>AVR ONE! 1>Debug Port
Project>Options>Debugger>JTAGICE3>JTAGICE3 1>Debug Port

# --drv\_download\_data

Syntax --drv\_download\_data

For use with All C-SPY hardware drivers.

Description Use this option to enable downloading of constant data into RAM.

Project>Options>Debugger>Driver>Driver 1>Allow download to RAM

# --drv\_dragon

Syntax --drv\_dragon

For use with The C-SPY AVR Dragon driver.

Description Use this option to specify the AVR Dragon driver to be used.

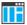

#### Project>Options>Debugger>Driver

## --drv\_power debugger

Syntax --drv\_power\_debugger

For use with The C-SPY Power Debugger driver.

Description Use this option to specify the C-SPY Power Debugger driver to be used.

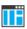

Project>Options>Debugger>Driver

## --drv\_preserve\_app\_section

Syntax --drv\_preserve\_app\_section

For use with The C-SPY Atmel-ICE driver

The C-SPY Power Debugger driver
The C-SPY AVR ONE! driver
The C-SPY AVR Dragon driver
The C-SPY JTAGICE mkII driver
The C-SPY JTAGICE3 driver

Description Use this option to preserve the application area of the flash memory during download.

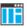

Project>Options>Debugger>Driver>Driver 2>Preserve FLASH>Application Area

# --drv\_preserve\_boot\_section

Syntax --drv\_preserve\_boot\_section

For use with The C-SPY Atmel-ICE driver

The C-SPY Power Debugger driver
The C-SPY AVR ONE! driver

The C-SPY JTAGICE3 driver
The C-SPY AVR Dragon driver
The C-SPY JTAGICE mkII driver

Description Use this option to preserve the boot area of the flash memory during download.

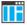

Project>Options>Debugger>Driver>Driver 2>Preserve FLASH>Boot Area

# --drv\_set\_exit\_breakpoint

Syntax --drv\_set\_exit\_breakpoint

For use with The C-SPY Atmel-ICE driver

The C-SPY Power Debugger driver
The C-SPY AVR ONE! driver
The C-SPY AVR Dragon driver
The C-SPY JTAGICE mkII driver
The C-SPY JTGICE3 driver

Description Use this option in the CLIB runtime environment to set a system breakpoint on the exit

label. This consumes a hardware breakpoint.

See also Breakpoint consumers, page 110

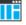

Project>Options>Debugger>Driver>Driver 2>System breakpoints on>exit

# --drv\_set\_getchar\_breakpoint

Syntax --drv\_set\_getchar\_breakpoint

For use with The C-SPY Atmel-ICE driver

The C-SPY Power Debugger driver
The C-SPY AVR Dragon driver
The C-SPY AVR ONE! driver
The C-SPY JTAGICE mkII driver

The C-SPY JTAGICE3 driver

Description Use this option in the CLIB runtime environment to set a system breakpoint on the

getchar label. This consumes a hardware breakpoint.

See also Breakpoint consumers, page 110

Project>Options>Debugger>Driver>Driver 2>System breakpoints on>getchar

# --drv\_set\_putchar\_breakpoint

Syntax --drv\_set\_putchar\_breakpoint

For use with The C-SPY Atmel-ICE driver

> The C-SPY Power Debugger driver The C-SPY AVR Dragon driver The C-SPY AVR ONE! driver The C-SPY JTAGICE mkII driver The C-SPY JTAGICE3 driver

Description Use this option in the CLIB runtime environment to set a system breakpoint on the

putchar label. This consumes a hardware breakpoint.

See also Breakpoint consumers, page 110

Project>Options>Debugger>Driver>Driver 2>System breakpoints on>putchar

# --drv\_suppress\_download

--drv\_suppress\_download Syntax

For use with All C-SPY hardware drivers.

Description Use this option to disable the downloading of code, preserving the current contents of

the flash memory.

Project>Options>Debugger>Driver>Driver 1>Suppress download

# --drv\_use\_PDI

Syntax --drv\_use\_PDI

For use with The C-SPY AVR Dragon driver

The C-SPY JTAGICE mkII driver

Description Use this option if you want the C-SPY driver to communicate with the device using the

PDI interface.

ΠË

Project>Options>Debugger>Driver>Driver 1>Use PDI

# --drv\_verify\_download

Syntax --drv\_verify\_download

For use with All C-SPY hardware drivers.

Description Use this option to verify that the downloaded code image can be read back from target

memory with the correct contents.

Project>Options>Debugger>Driver>Driver 1>Target Consistency Check>Verify

All

# --eeprom\_size

Syntax --eeprom\_size=size

**Parameters** 

size The size of the built-in EEPROM area in bytes.

For use with All C-SPY drivers.

Description Use this option to specify the size of the built-in EEPROM area. Do not use together

with --cpu.

Project>Options>General Options>Target>Utilize inbuilt EEPROM

# --enhanced core

Syntax --enhanced\_core

For use with All C-SPY drivers.

Description Use this option to enable the enhanced instruction set; the instructions MOVW, MUL, MULS,

 ${\tt MULSU, FMULS, FMULSU, LPM\,Rd, Z, LPM\,\,Rd, Z+, ELPM\,\,Rd, Z, ELPM\,\,Rd, Z+, and}$ 

SPM.

ΠË

Project>Options>General Options>Target>Enhanced core

-f

Syntax -f filename

Parameters filename

A text file that contains the command line options (default filename extension

xc1).

For use with cspybat

This option can be placed either before or after the --backend option on the command

line.

Description Use this option to make cspybat read command line options from the specified file.

In the command file, you format the items exactly as if they were on the command line itself, except that you may use multiple lines, because the newline character is treated

like a space or tab character.

Both C/C++ style comments are allowed in the file. Double quotes behave in the same

way as in the Microsoft Windows command line environment.

Ш

To set this option, use **Project>Options>Debugger>Extra Options**.

# --function\_profiling

Syntax --function\_profiling filename

Parameters filename

The name of the log file where the profiling data is saved.

For use with The C-SPY simulator driver.

Description Use this option to find the functions in your source code where the most time is spent

during execution. The profiling information is saved to the specified file. For more

information about function profiling, see *Profiling*, page 197.

ΠË

C-SPY driver>Function Profiling

# --jtagice\_clock

Syntax --jtagice\_clock=speed

**Parameters** 

speed The JTAG clock frequency in Hz. Possible values are 0-3570000 Hz.

For use with The C-SPY AVR Dragon driver

The C-SPY JTAGICE mkII driver

Description Use this option to specify the speed of the JTAG clock.

ΠË

Project>Options>Debugger>Driver>Driver 1>JTAG Port>Frequency in Hz

# --jtagice\_do\_hardware\_reset

Syntax --jtagice\_do\_hardware\_reset

For use with The C-SPY Atmel-ICE driver

The C-SPY Power Debugger driver
The C-SPY AVR Dragon driver
The C-SPY AVR ONE! driver
The C-SPY JTAGICE mkII driver
The C-SPY JTAGICE3 driver

Description Use this option to make the hardware reset every time the debugger is reset.

Project>Options>Debugger>Driver>Driver 2>Hardware reset on C-SPY reset

# --jtagice\_leave\_timers\_running

Syntax --jtagice\_leave\_timers\_running

For use with The C-SPY AVR Dragon driver

The C-SPY AVR ONE! driver
The C-SPY JTAGICE mkII driver

Description Use this option to ensure that the timers always run, even if the application is stopped.

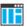

Project>Options>Debugger>Driver>Driver 2>Run timers in stopped mode

# --jtagice\_preserve\_eeprom

Syntax --jtagice\_preserve\_eeprom

For use with The C-SPY Atmel-ICE driver

The C-SPY Power Debugger driver
The C-SPY AVR Dragon driver
The C-SPY AVR ONE! driver
The C-SPY JTAGICE mkII driver
The C-SPY JTAGICE3 driver

Description Use this option to preserve the EEPROM contents even if device is reprogrammed.

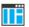

Project>Options>Debugger>Driver>Driver 2>Preserve EEPROM contents even if device is reprogrammed

# --jtagice\_restore\_fuse

Syntax --jtagice\_restore\_fuse

For use with The C-SPY Atmel-ICE driver

The C-SPY Power Debugger driver
The C-SPY AVR Dragon driver
The C-SPY AVR ONE! driver

The C-SPY JTAGICE mkII driver

The C-SPY JTAGICE3 driver

Description Use this option to allow the debugger to modify the OCD enable fuse and preserve the

EEPROM fuse at startup. Note that each change of fuse switch decreases the life span

of the chip.

ΙË

Project>Options>Debugger>Driver>Driver 2>Restore fuses when ending debug session

# --jtagicemkII\_use\_software\_breakpoints

Syntax --jtagicemkII\_use\_software\_breakpoints

For use with The C-SPY Atmel-ICE driver

The C-SPY Power Debugger driver
The C-SPY AVR Dragon driver
The C-SPY AVR ONE! driver
The C-SPY JTAGICE mkII driver
The C-SPY JTAGICE3 driver

**Description** Use this option to make software breakpoints available.

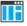

Project>Options>Debugger>Driver>Driver 2>Enable software breakpoints

# --leave\_target\_running

Syntax --leave\_target\_running

For use with cspybat.

Any C-SPY hardware debugger driver.

Note: Even if this option is supported by the C-SPY driver you are using, there might

be device-specific limitations.

Description Use this option to make the debugger leave the application running on the target

hardware after the debug session is closed.

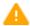

Any existing breakpoints will not be automatically removed. You might want to consider disabling all breakpoints before using this option.

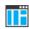

# C-SPY driver>Leave Target Running

#### --macro

Syntax --macro filename

Note that this option must be placed before the --backend option on the command line.

Parameters filename

The C-SPY macro file to be used (filename extension mac).

For use with cspybat

Description Use this option to specify a C-SPY macro file to be loaded before executing the target

application. This option can be used more than once on the command line.

See also *Briefly about using C-SPY macros*, page 252.

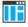

Project>Options>Debugger>Setup>Setup macros>Use macro file

# --macro\_param

Syntax --macro\_param [param=value]

Note that this option must be placed before the --backend option on the command line.

Parameters param = value

param is a parameter defined using the \_\_param C-SPY macro construction.

value is a value.

For use with cspybat

Description Use this option to assign av value to a C-SPY macro parameter. This option can be used

more than once on the command line.

See also *Macro parameters*, page 259.

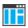

# Project>Options>Debugger>Extra Options

-p

Syntax -p filename

Parameters filename

The device description file to be used.

For use with All C-SPY drivers.

Description Use this option to specify the device description file to be used.

See also Selecting a device description file, page 51.

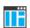

# Project>Options>Debugger>Setup>Device description file

# --plugin

Syntax --plugin filename

Note that this option must be placed before the --backend option on the command line.

Parameters filename

The plugin file to be used (filename extension dll).

For use with cspybat

Description Certain C/C++ standard library functions, for example printf, can be supported by

C-SPY—for example, the C-SPY **Terminal I/O** window—instead of by real hardware devices. To enable such support in cspybat, a dedicated plugin module called avrlibsupportbat.dll located in the avr\bin directory must be used.

Use this option to include this plugin during the debug session. This option can be used more than once on the command line.

**Note:** You can use this option to include also other plugin modules, but in that case the module must be able to work with cspybat specifically. This means that the C-SPY plugin modules located in the common\plugin directory cannot normally be used with cspybat.

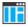

# Project>Options>Debugger>Plugins

# --program\_fuses\_after\_download

Syntax --program\_fuses\_after\_download fuse=value[,fuse=value,...]

**Parameters** 

The fuse or lock bit to set a value for. Choose between:

--lock\_bits\_value
--low\_fuse\_value
--high\_fuse\_value
--extended\_fuse\_value
--fuse\_byte0\_value
--fuse\_byte1\_value
--fuse\_byte2\_value
--fuse\_byte4\_value
--fuse\_byte5\_value

value 0x00-0xFF

For use with The C-SPY Atmel-ICE driver

The C-SPY Power Debugger driver

The C-SPY AVR ONE! driver

The C-SPY Dragon driver

The C-SPY JTAGICE mkII driver

The C-SPY JTAGICE3 driver.

Description Use this option to write values to device-specific on-chip fuses and lock bits after

downloading your application to the device.

**Example** --program\_fuses\_after\_download --fuse\_byte3\_value=0x20

See also For more information about fuse settings, see the device-specific documentation

provided by Atmel® Corporation.

ΙË

To set related options, choose *C-SPY driver*>Fuse Handler.

# --silent

Syntax --silent

Note that this option must be placed before the --backend option on the command line.

For use with cspybat

**Description** Use this option to omit the sign-on message.

ΠË

This option is not available in the IDE.

# --timeout

Syntax --timeout milliseconds

Note that this option must be placed before the --backend option on the command line.

Parameters milliseconds

The number of milliseconds before the execution stops.

For use with cspybat

Description Use this option to limit the maximum allowed execution time.

ΙË

This option is not available in the IDE.

-V

Syntax  $-v \{0|1|2|3|4|5|6\}$ 

**Parameters** 

- 0 A maximum of 256 bytes data and 8 Kbytes code. Default memory model: Tiny.
- 1 A maximum of 64 Kbytes data and 8 Kbytes code. Default memory model: Tiny.
- A maximum of 256 bytes data and 128 Kbytes code. Default memory model: Tiny.
- 3 A maximum of 64 Kbytes data and 128 Kbytes code. Default memory model: Tiny.
- 4 A maximum of 16 Mbytes data and 128 Kbytes code. Default memory model: Small.

- 5 A maximum of 64 Kbytes data and 8 Mbytes code. Default memory model: Small.
- 6 A maximum of 16 Mbytes data and 8 Mbytes code. Default memory model: Small.

For use with

All C-SPY drivers.

Description

Use this option to specify the processor configuration your application was compiled for. This option cannot be used together with --cpu.

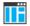

Project>Options>General Options>Target>Processor configuration

# Part 4. Additional reference information

This part of the C-SPY® Debugging Guide for AVR includes these chapters:

- Debugger options
- Additional information on C-SPY drivers

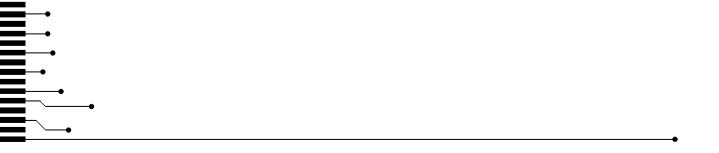

# **Debugger options**

- Setting debugger options
- Reference information on general debugger options
- Reference information on C-SPY hardware debugger driver options

# Setting debugger options

Before you start the C-SPY debugger you might need to set some options—both C-SPY generic options and options required for the target system (C-SPY driver-specific options).

# To set debugger options in the IDE:

- I Choose **Project>Options** to display the **Options** dialog box.
- 2 Select Debugger in the Category list.

For more information about the generic options, see *Reference information on general debugger options*, page 338.

- **3** On the **Setup** page, make sure to select the appropriate C-SPY driver from the **Driver** drop-down list.
- **4** To set the driver-specific options, select the appropriate driver from the **Category** list. Depending on which C-SPY driver you are using, different options are available.

| C-SPY driver           | Available options pages |
|------------------------|-------------------------|
| C-SPY AVR ONE! driver  | AVR ONE! 1, page 348    |
|                        | AVR ONE! 2, page 350    |
|                        | Communication, page 346 |
|                        | Extra Options, page 347 |
| C-SPY Atmel-ICE driver | Atmel-ICE 1, page 342   |
|                        | Atmel-ICE 2, page 345   |
|                        | Communication, page 346 |
|                        | Extra Options, page 347 |

Table 35: Options specific to the C-SPY drivers you are using

| C-SPY driver                | Available options pages                                                                                  |
|-----------------------------|----------------------------------------------------------------------------------------------------|
| C-SPY JTAGICE3 driver       | JTAGICE3 1, page 351<br>JTAGICE3 2, page 353<br>Communication, page 346<br>Extra Options, page 347       |
| C-SPY JTAGICE mk II driver  | JTAGICE mkII 1, page 354<br>JTAGICE mkII 2, page 357<br>Serial Port, page 358<br>Extra Options, page 347 |
| C-SPY Dragon driver         | Dragon 1, page 359 Dragon 2, page 361 Communication, page 346 Extra Options, page 347                    |
| C-SPY Power Debugger driver | Power Debugger 1, page 362 Power Debugger 2, page 364 Communication, page 346 Extra Options, page 347    |
| C-SPY Simulator             | Extra Options, page 347                                                                                  |
| Third-party driver          | Third-Party Driver options, page 365<br>Extra Options, page 347                                          |

Table 35: Options specific to the C-SPY drivers you are using (Continued)

- **5** To restore all settings to the default factory settings, click the **Factory Settings** button.
- **6** When you have set all the required options, click **OK** in the **Options** dialog box.

# Reference information on general debugger options

Reference information about:

- Setup
- Images
- Plugins

# Setup

The general **Setup** options select the C-SPY driver, the setup macro file, and device description file to use, and specify which default source code location to run to.

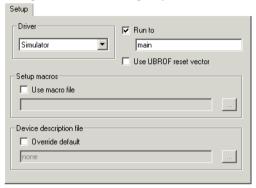

#### **Driver**

Selects the C-SPY driver for the target system you have.

#### Run to

Specifies the location C-SPY runs to when the debugger starts after a reset. By default, C-SPY runs to the main function.

To override the default location, specify the name of a different location you want C-SPY to run to. You can specify assembler labels or whatever can be evaluated as such, for example function names.

If the option is deselected, the program counter will contain the regular hardware reset address at each reset.

See also *Executing from reset*, page 50.

#### Use UBROF reset vector

Makes the debugger use the reset vector specified as the entry label \_\_program\_start, see the *IDE Project Management and Building Guide for AVR*. By default, the reset vector is set to 0x0.

#### Setup macros

Registers the contents of a setup macro file in the C-SPY startup sequence. Select **Use** macro file and specify the path and name of the setup file, for example SetupSimple.mac. If no extension is specified, the extension mac is assumed. A browse button is available for your convenience.

# Device description file

A default device description file is selected automatically based on your project settings. To override the default file, select **Override default** and specify an alternative file. A browse button is available for your convenience.

For information about the device description file, see *Modifying a device description file*, page 55.

IAR-specific device description files for each AVR device are provided in the directory avr\config and have the filename extension ddf.

# **Images**

The Images options control the use of additional debug files to be downloaded.

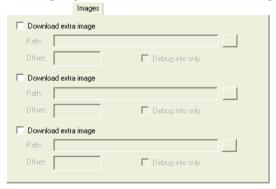

# **Download extra Images**

Controls the use of additional debug files to be downloaded:

#### Path

Specify the debug file to be downloaded. A browse button is available for your convenience.

#### Offset

Specify an integer that determines the destination address for the downloaded debug file.

# Debug info only

Makes the debugger download only debug information, and not the complete debug file.

If you want to download more than three images, use the related C-SPY macro, see \_\_loadImage, page 275.

For more information, see Loading multiple images, page 53.

# **Plugins**

The **Plugins** options select the C-SPY plugin modules to be loaded and made available during debug sessions.

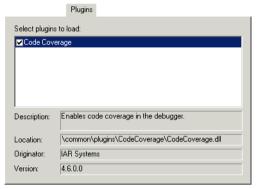

# Select plugins to load

Selects the plugin modules to be loaded and made available during debug sessions. The list contains the plugin modules delivered with the product installation.

#### **Description**

Describes the plugin module.

#### Location

Informs about the location of the plugin module.

Generic plugin modules are stored in the common\plugins directory. Target-specific plugin modules are stored in the avr\plugins directory.

# Originator

Informs about the originator of the plugin module, which can be modules provided by IAR Systems or by third-party vendors.

# Version

Informs about the version number.

# Reference information on C-SPY hardware debugger driver options

Reference information about:

- AVR ONE! 1, page 348
- AVR ONE! 2, page 350
- Communication, page 346
- Extra Options, page 347
- Serial Port, page 358
- Atmel-ICE 1, page 342
- Atmel-ICE 2, page 345
- JTAGICE3 1, page 351
- JTAGICE3 2, page 353
- JTAGICE mkII 1, page 354
- JTAGICE mkII 2, page 357
- Dragon 1, page 359
- Dragon 2, page 361
- Power Debugger 1, page 362
- Power Debugger 2, page 364
- Third-Party Driver options, page 365

# Atmel-ICE I

The Atmel-ICE 1 options control the C-SPY driver for Atmel-ICE.

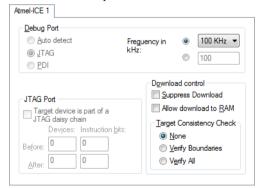

# **Debug Port**

Selects the communication type. Choose between:

**Auto detect** Auto-detects JTAG or PDI. The JTAG Port options are not

available with this setting. A JTAG device must be first in a

JTAG chain.

JTAG Specifies JTAG only mode.

**PDI** Specifies PDI only mode.

Frequency in Hz Defines the debug port clock speed. You can choose the

value from the drop-down list, or enter a custom value in the text box. The value is in kHz and can be any value from 1 to

65536. The default value is 100 kHz.

A too small value (less than 28 kHz) might cause the

communication to time out.

A too large value will result in an unexpected error while debugging, such as an execution/read/write failure.

# JTAG Port

Configures the JTAG port.

Target device is part of If the AVR CPU is not alone on the JTAG chain, its position

a JTAG daisy chain in the chain is defined by this option.

**Devices Before** Specify the number of JTAG data bits before the device in

the JTAG chain.

**Devices After** Specify the number of JTAG data bits after the device in the

JTAG chain.

**Instruction bits Before** Specify the number of JTAG instruction register bits before

the device in the JTAG chain.

**Instruction bits After** Specify the number of JTAG instruction register bits after

the device in the JTAG chain.

#### **Download control**

Controls the download.

# Suppress download

Disables the downloading of code, while preserving the present content of the flash memory. This command is useful if you want to debug an application that already resides in target memory. The implicit RESET performed by C-SPY at startup is not disabled, though.

If this option is combined with the **Verify all** option, the debugger will read back the code image from non-volatile memory and verify that it is identical to the debugged application.

# Allow download to RAM

Downloads constant data into RAM. By default, the option is deselected and an error message is displayed if you try to download constant data to RAM.

# Target consistency check

Verifies that the memory on the target system is writable and mapped in a consistent way. A warning message will appear if there are any problems during download. Choose between:

None, target consistency check is not performed.

**Verify Boundaries**, verifies the boundaries of each downloaded module. This is a fast and simple, but not complete, check of the memory.

**Verify All**, checks every byte after loading. This is a slow, but complete, check of the memory.

# **Atmel-ICE 2**

The **Atmel-ICE 2** options control the C-SPY driver for Atmel-ICE.

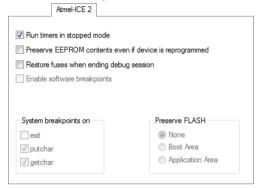

# Run timers in stopped mode

Runs the timers even if the program is stopped.

# Preserve EEPROM contents even if device is reprogrammed

Erases flash memory before download. If this option is deselected, both the EEPROM and the flash memory will be erased when you reprogram the flash memory.

# Restore fuses when ending debug session

Enables C-SPY to modify the OCD enable fuse and preserve the EEPROM fuse at startup. Note that each change of fuse switch will decrease the life span of the chip.

# Enable software breakpoints

Enables the use of software breakpoints. The number of software breakpoints is unlimited. For more information about breakpoints, see *Breakpoints*, page 105.

# System breakpoints on

Disables the use of system breakpoints in the CLIB runtime environment. If you do not use the C-SPY **Terminal I/O** window or if you do not need a breakpoint on the exit label, you can save hardware breakpoints by not reserving system breakpoints.

Select or deselect the options exit, putchar, and getchar, respectively.

In the DLIB runtime environment, C-SPY will always set a system breakpoint on the \_\_DebugBreak label. You cannot disable this behavior.

For more information, see *Breakpoint consumers*, page 110.

#### Preserve FLASH

Selects which part of the flash memory, if any, that you want to preserve during download. Choose between **None**. **Boot Area**, or **Application Area**.

# Communication

The Communication options control the C-SPY driver for Atmel-ICE, AVR ONE!, JTAGICE3, Dragon, or Power Debugger.

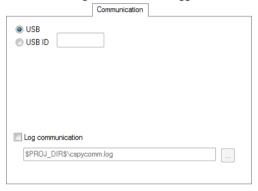

#### **USB**

Specifies single emulator mode. Use this option for the USB port and if you have one device connected to your host computer.

#### **USB ID**

Specifies multi-emulator mode. Use this option for the USB port and if you have more than one device connected to your host computer. Specify the serial number of the device that you want to connect to, or the USB ID visible in the **Log Messages** window. The serial number, for example **ONE00737**, is printed on the tag underneath the device.

# Log communication

Logs the communication between C-SPY and the target system to a file. To interpret the result, detailed knowledge of the interface is required.

# **Extra Options**

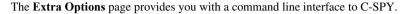

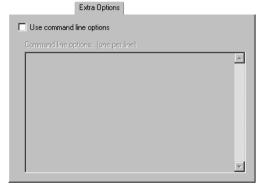

# Use command line options

Specify command line arguments that are not supported by the IDE to be passed to C-SPY.

Note that it is possible to use the /args option to pass command line arguments to the debugged application.

```
Syntax: /args arg0 arg1 ...
```

Multiple lines with /args are allowed, for example:

```
/args --logfile log.txt
/args --verbose
```

If you use /args, these variables must be defined in your application:

```
/* __argc, the number of arguments in __argv. */
__no_init int __argc;

/* __argv, an array of pointers to strings that holds the arguments; must be large enough to fit the number of parameters.*/
__no_init const char * __argv[MAX_ARGS];

/* __argvbuf, a storage area for __argv; must be large enough to hold all command line parameters. */
__no_init __root char __argvbuf[MAX_ARG_SIZE];
```

# **AVR ONE! I**

The AVR ONE! 1 options control the C-SPY driver for AVR ONE!.

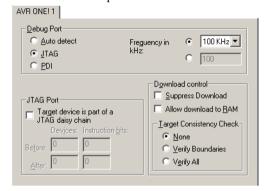

# **Debug Port**

Selects the communication type. Choose between

Auto detect Auto-detects JTAG or PDI. The JTAG Port options are not

available in this mode. A JTAG device must be first in a

JTAG chain.

JTAG Specifies JTAG only mode.

PDI Specifies PDI only mode.

Frequency in Hz Defines the debug port clock speed. You can choose the

> value from the drop-down list, or enter a custom value in the text box. The value is in kHz and can be any value from 1 to

65536. The default value is 100 kHz.

A too small value (less than 28 kHz) might cause the

communication to time out.

A too large value will result in an unexpected error while debugging, such as an execution/read/write failure.

# **JTAG Port**

Configures the JTAG port.

**Target device is part of** If the AVR CPU is not alone on the JTAG chain, its position

in the chain is defined by this option. a JTAG daisy chain

**Devices Before** Specify the number of JTAG data bits before the device in

the ITAG chain.

**Devices After** Specify the number of JTAG data bits after the device in the

ITAG chain

**Instruction bits Before** Specify the number of JTAG instruction register bits before

the device in the JTAG chain.

Specify the number of JTAG instruction register bits after **Instruction bits After** 

the device in the JTAG chain.

#### **Download control**

Controls the download.

Suppress download

Disables the downloading of code, while preserving the present content of the flash memory. This command is useful if you want to debug an application that already resides in target memory. The implicit RESET performed

by C-SPY at startup is not disabled, though.

If this option is combined with the Verify all option, the debugger will read back the code image from non-volatile memory and verify that it is identical to the debugged

application.

Allow download to RAM

Downloads constant data into RAM. By default, the option is deselected and an error message is displayed if you try to

download constant data to RAM.

Target consistency check

Verifies that the memory on the target system is writable and mapped in a consistent way. A warning message will appear if there are any problems during download. Choose

between:

None, target consistency check is not performed.

**Verify Boundaries.** verifies the boundaries of each downloaded module. This is a fast and simple, but not complete, check of the memory.

Verify All, checks every byte after loading. This is a slow,

but complete, check of the memory.

# **AVR ONE! 2**

The AVR ONE! 2 options control the C-SPY driver for AVR ONE!.

| AVR ONE! 2                  |                                    |
|-----------------------------|------------------------------------|
| ✓ Run timers in stopped mod | 1_                                 |
| =                           |                                    |
| Preserve EEPROM conte       | nts even if device is reprogrammed |
| Hardware reset on C-SPY     | reset                              |
| Restore fuses when endin    | g debug session                    |
| Enable software breakpoir   | nts                                |
|                             |                                    |
| System breakpoints on       | Preserve FLASH                     |
| exit                        | None                               |
| □ putchar                   | Boot Area                          |
| ☑ netchar                   | Application Area                   |
| ✓ getchar                   | Application Area                   |
|                             |                                    |

# Run timers in stopped mode

Runs the timers even if the program is stopped.

# Preserve EEPROM contents even if device is reprogrammed

Erases flash memory before download. When this option is not used, both the EEPROM and the flash memory will be erased when you reprogram the flash memory.

#### Hardware reset on C-SPY reset

Causes a reset in the debugger to also do a hardware reset by pulling down the nSRST signal.

# Restore fuses when ending debug session

Enables C-SPY to modify the OCD enable fuse and preserve the EEPROM fuse at startup. Note that each change of fuse switch will decrease the life span of the chip.

#### **Enable software breakpoints**

Enables the use of software breakpoints. The number of software breakpoints is unlimited. For more information about breakpoints, see *Breakpoints*, page 105.

#### System breakpoints on

Disables the use of system breakpoints in the CLIB runtime environment. If you do not use the C-SPY Terminal I/O window or if you do not need a breakpoint on the exit label, you can save hardware breakpoints by not reserving system breakpoints.

Select or deselect the options exit, putchar, and getchar, respectively.

In the DLIB runtime environment, C-SPY will always set a system breakpoint on the \_\_DebugBreak label. You cannot disable this behavior.

For more information, see *Breakpoint consumers*, page 110.

#### **Preserve FLASH**

Selects which part of the flash memory, if any, that you want to preserve during download. Choose between **None**, **Boot Area**, or **Application Area**.

# JTAGICE3 I

The JTAGICE3 1 options control the C-SPY driver for JTAGICE3.

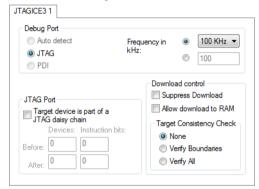

# **Debug Port**

Selects the communication type. Choose between

| Auto detect | Auto-detects JTAG or PDI. The JTAG Port options are not       |
|-------------|---------------------------------------------------------------|
|             | available with this setting. A JTAG device must be first in a |
|             | JTAG chain.                                                   |

JTAG Specifies JTAG only mode.

PDI Specifies PDI only mode.

Frequency in Hz Define

Defines the debug port clock speed. You can choose the value from the drop-down list, or enter a custom value in the text box. The value is in kHz and can be any value from 1 to 65536. The default value is 100 kHz.

A too small value (less than 28 kHz) might cause the

communication to time out.

A too large value will result in an unexpected error while debugging, such as an execution/read/write failure.

# JTAG Port

Configures the JTAG port.

Target device is part of If the AVR CPU is not alone on the JTAG chain, its position

a JTAG daisy chain in the chain is defined by this option.

**Devices Before** Specify the number of JTAG data bits before the device in

the JTAG chain.

**Devices After** Specify the number of JTAG data bits after the device in the

JTAG chain.

**Instruction bits Before** Specify the number of JTAG instruction register bits before

the device in the JTAG chain.

**Instruction bits After** Specify the number of JTAG instruction register bits after

the device in the JTAG chain.

#### **Download control**

Controls the download.

Suppress download

Disables the downloading of code, while preserving the present content of the flash memory. This command is useful if you want to debug an application that already resides in target memory. The implicit RESET performed

by C-SPY at startup is not disabled, though.

If this option is combined with the **Verify all** option, the debugger will read back the code image from non-volatile memory and verify that it is identical to the debugged

application.

Allow download to RAM

Downloads constant data into RAM. By default, the option is deselected and an error message is displayed if you try to download constant data to RAM.

Target consistency check

Verifies that the memory on the target system is writable and mapped in a consistent way. A warning message will appear if there are any problems during download. Choose between:

None, target consistency check is not performed.

**Verify Boundaries**, verifies the boundaries of each downloaded module. This is a fast and simple, but not complete, check of the memory.

**Verify All**, checks every byte after loading. This is a slow, but complete, check of the memory.

# **JTAGICE3 2**

The JTAGICE3 2 options control the C-SPY driver for JTAGICE3.

| Run timers in stopped mode     |                              |
|--------------------------------|------------------------------|
| Nurr timers in stopped mode    |                              |
| Preserve EEPROM contents even  | en if device is reprogrammed |
| Restore fuses when ending debu | ug session                   |
| Total and an almost a          |                              |
| Enable software breakpoints    |                              |
| Enable soπware breakpoints     |                              |
| Enable software breakpoints    |                              |
| Enable software dreakpoints    |                              |
| System breakpoints on          | Preserve FLASH               |
|                                | Preserve FLASH               |
| System breakpoints on          |                              |

# Run timers in stopped mode

Runs the timers even if the program is stopped.

# Preserve EEPROM contents even if device is reprogrammed

Erases flash memory before download. When this option is not used, both the EEPROM and the flash memory will be erased when you reprogram the flash memory.

# Restore fuses when ending debug session

Enables C-SPY to modify the OCD enable fuse and preserve the EEPROM fuse at startup. Note that each change of fuse switch will decrease the life span of the chip.

# **Enable software breakpoints**

Enables the use of software breakpoints. The number of software breakpoints is unlimited. For more information about breakpoints, see *Breakpoints*, page 105.

# System breakpoints on

Disables the use of system breakpoints in the CLIB runtime environment. If you do not use the C-SPY Terminal I/O window or if you do not need a breakpoint on the exit label, you can save hardware breakpoints by not reserving system breakpoints.

Select or deselect the options exit, putchar, and getchar, respectively.

In the DLIB runtime environment, C-SPY will always set a system breakpoint on the \_\_DebugBreak label. You cannot disable this behavior.

For more information, see Breakpoint consumers, page 110.

#### Preserve FLASH

Selects which part of the flash memory, if any, that you want to preserve during download. Choose between **None**, **Boot Area**, or **Application Area**.

# JTAGICE mkll I

The JTAGICE mkII 1 options control the C-SPY drivers for JTAGICE mkII and Dragon.

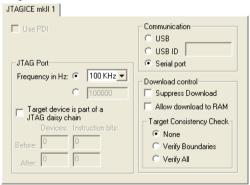

## **Use PDI**

Enables communication with the device using the PDI interface.

#### Communication

Selects the communication type. Choose between:

**USB** Selects the USB port. Use this setting if you have one AVR

JTAGICE mkII device connected to your host computer.

**USB ID** Selects the USB port. Use this setting if you have more than

one AVR JTAGICE mkII device connected to your host computer. Specify the serial number of the device that you want to connect to. The serial number is printed on the tag

underneath the device.

**Serial port** Selects the serial port. To configure the serial port, select

the **Serial Port** page in the **Options** dialog box and then choose a port from the **Default communication** drop-down list. By default, the COM1 port is used at 38400 baud.

# JTAG Port

Configures the JTAG port.

Frequency in Hz Defines the JTAG clock speed. You can choose the value

from the drop-down list, or enter a custom value in the text box. The value is in Hz and can be any value from 5000 to 1000000. The frequency value is rounded down to nearest available in the JTAGICE. The default value is 100 kHz.

A too small value (less than 28000) might cause the communication to time out. The value must not be greater

than 1/4 of the target CPU clock frequency.

A too large value will result in an unexpected error while debugging, such as an execution/read/write failure.

Target device is part of

If the AVR CPU is not alone on the JTAG chain, its position

a JTAG daisy chain

in the chain is defined by this option.

**Devices Before** Specify the number of JTAG data bits before the device in

the JTAG chain.

**Devices After** Specify the number of JTAG data bits after the device in the

JTAG chain.

Instruction bits Before

Specify the number of JTAG instruction register bits before

the device in the JTAG chain.

**Instruction bits After** 

Specify the number of JTAG instruction register bits after

the device in the JTAG chain.

#### Download control

Controls the download.

Suppress download

Disables the downloading of code, while preserving the present content of the flash memory. This command is useful if you want to debug an application that already resides in target memory. The implicit RESET performed

by C-SPY at startup is not disabled, though.

If this option is combined with the **Verify all** option, the debugger will read back the code image from non-volatile memory and verify that it is identical to the debugged application.

Allow download to RAM

Downloads constant data into RAM. By default, the option is deselected and an error message is displayed if you try to download constant data to RAM.

Target consistency check

Verifies that the memory on the target system is writable and mapped in a consistent way. A warning message will appear if there are any problems during download. Choose between:

None, target consistency check is not performed.

**Verify Boundaries**, verifies the boundaries of each downloaded module. This is a fast and simple, but not complete, check of the memory.

**Verify All**, checks every byte after loading. This is a slow, but complete, check of the memory.

# JTAGICE mkll 2

The JTAGICE mkII 2 options control the C-SPY drivers for JTAGICE mkII and Dragon.

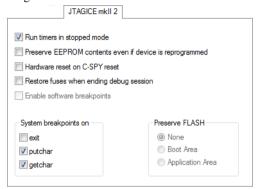

# Run timers in stopped mode

Runs the timers even if the program is stopped.

# Preserve EEPROM contents even if device is reprogrammed

Erases flash memory before download. When this option is not used, both the EEPROM and the flash memory will be erased when you reprogram the flash memory.

#### Hardware reset on C-SPY reset

Causes a reset in the debugger to also do a hardware reset by pulling down the nSRST signal.

# Enable software breakpoints

Enables the use of software breakpoints. The number of software breakpoints is unlimited. For more information about breakpoints, see *Breakpoints*, page 105.

# System breakpoints on

Disables the use of system breakpoints in the CLIB runtime environment. If you do not use the C-SPY Terminal I/O window or if you do not need a breakpoint on the exit label, you can save hardware breakpoints by not reserving system breakpoints.

Select or deselect the options exit, putchar, and getchar, respectively.

In the DLIB runtime environment, C-SPY will always set a system breakpoint on the \_\_\_DebugBreak label. You cannot disable this behavior.

For more information, see Breakpoint consumers, page 110.

#### **Preserve FLASH**

Selects which part of the flash memory, if any, that you want to preserve during download. Choose between **None**, **Boot Area**, or **Application Area**.

# **Serial Port**

The Serial Port options determine how the serial port should be used.

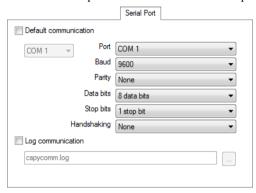

## **Default communication**

Sets the default communication to use the port you specify and use it at 38400 baud.

#### **Port**

Selects one of the supported ports: COM1 (default), COM2, ..., COM32.

#### **Baud**

Selects the baud rate.

If the debug session is terminated unexpectedly (by a fatal error, for instance), you might have to switch the emulator on and off to make it reconnect—first at default rate and then at the selected rate.

# **Parity**

Selects the parity; only **None** is allowed.

#### Data bits

Selects the number of data bits; only 8 data bits is allowed.

# Stop bits

Selects the number of stop bits: 1 stop bit or 2 stop bits.

# Handshaking

Selects the handshaking method, None or RTSCTS.

# Log communication

Logs the communication between C-SPY and the target system to a file. To interpret the result, detailed knowledge of the interface is required.

# Dragon I

The **Dragon 1** options control the C-SPY drivers for Dragon.

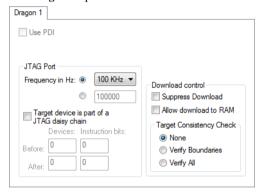

# **Use PDI**

Enables communication with the device using the PDI interface.

# **JTAG Port**

## Configures the JTAG port.

Frequency in Hz

Defines the JTAG clock speed. You can choose the value from the drop-down list, or enter a custom value in the text box. The value is in Hz and can be any value from 5000 to 1000000. The frequency value is rounded down to nearest available in the JTAGICE. The default value is 100 kHz.

A too small value (less than 28000) might cause the communication to time out. The value must not be greater than 1/4 of the target CPU clock frequency.

A too large value will result in an unexpected error while debugging, such as an execution/read/write failure.

Target device is part of

a JTAG daisy chain

If the AVR CPU is not alone on the JTAG chain, its position

in the chain is defined by this option.

**Devices Before** Specify the number of JTAG data bits before the device in

the JTAG chain.

**Devices After** 

Specify the number of JTAG data bits after the device in the

JTAG chain.

**Instruction bits Before** 

Specify the number of JTAG instruction register bits before

the device in the JTAG chain.

**Instruction bits After** 

Specify the number of JTAG instruction register bits after

the device in the JTAG chain.

## **Download control**

Controls the download.

Suppress download

Disables the downloading of code, while preserving the present content of the flash memory. This command is useful if you want to debug an application that already resides in target memory. The implicit RESET performed

by C-SPY at startup is not disabled, though.

If this option is combined with the **Verify all** option, the debugger will read back the code image from non-volatile memory and verify that it is identical to the debugged

application.

Allow download to RAM

Downloads constant data into RAM. By default, the option is deselected and an error message is displayed if you try to download constant data to RAM.

Target consistency check

Verifies that the memory on the target system is writable and mapped in a consistent way. A warning message will appear if there are any problems during download. Choose between:

None, target consistency check is not performed.

**Verify Boundaries**, verifies the boundaries of each downloaded module. This is a fast and simple, but not complete, check of the memory.

**Verify All**, checks every byte after loading. This is a slow, but complete, check of the memory.

# Dragon 2

The Dragon 2 options control the C-SPY drivers for Dragon.

| Run timers in stopped mode     |                             |
|--------------------------------|-----------------------------|
| Preserve EEPROM contents eve   | n if device is reprogrammed |
| Hardware reset on C-SPY reset  |                             |
| Restore fuses when ending debu | g session                   |
| Enable software breakpoints    |                             |
|                                |                             |
|                                |                             |
| System breakpoints on          | Preserve FLASH              |
| System breakpoints on          | Preserve FLASH              |
|                                |                             |

#### Run timers in stopped mode

Runs the timers even if the program is stopped.

#### Preserve EEPROM contents even if device is reprogrammed

Erases flash memory before download. When this option is not used, both the EEPROM and the flash memory will be erased when you reprogram the flash memory.

#### Hardware reset on C-SPY reset

Causes a reset in the debugger to also do a hardware reset by pulling down the nSRST signal.

#### **Enable software breakpoints**

Enables the use of software breakpoints. The number of software breakpoints is unlimited. For more information about breakpoints, see *Breakpoints*, page 105.

#### System breakpoints on

Disables the use of system breakpoints in the CLIB runtime environment. If you do not use the C-SPY Terminal I/O window or if you do not need a breakpoint on the exit label, you can save hardware breakpoints by not reserving system breakpoints.

Select or deselect the options exit, putchar, and getchar, respectively.

In the DLIB runtime environment, C-SPY will always set a system breakpoint on the \_\_DebugBreak label. You cannot disable this behavior.

For more information, see *Breakpoint consumers*, page 110.

## Power Debugger I

The **Power Debugger 1** options control the C-SPY driver for Power Debugger.

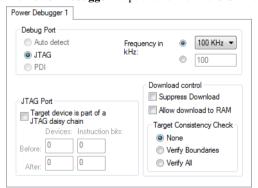

#### **Debug Port**

Selects the communication type. Choose between:

Auto detect

Auto-detects JTAG or PDI. The JTAG Port options are not available with this setting. A JTAG device must be first in a JTAG chain.

JTAG Specifies JTAG only mode.

PDI Specifies PDI only mode.

Frequency in Hz Defines the debug port clock speed. You can choose the

value from the drop-down list, or enter a custom value in the text box. The value is in kHz and can be any value from 1 to

65536. The default value is 100 kHz.

A too small value (less than 28 kHz) might cause the

communication to time out.

A too large value will result in an unexpected error while debugging, such as an execution/read/write failure.

#### JTAG Port

Configures the JTAG port.

Target device is part of If the AVR CPU is not alone on the JTAG chain, its position

a JTAG daisy chain in the chain is defined by this option.

**Devices Before** Specify the number of JTAG data bits before the device in

the JTAG chain.

**Devices After** Specify the number of JTAG data bits after the device in the

JTAG chain.

**Instruction bits Before** Specify the number of JTAG instruction register bits before

the device in the JTAG chain.

**Instruction bits After** Specify the number of JTAG instruction register bits after

the device in the JTAG chain.

#### **Download control**

Controls the download.

Suppress download

Disables the downloading of code, while preserving the present content of the flash memory. This command is useful if you want to debug an application that already resides in target memory. Note that the implicit RESET

performed by C-SPY at startup is not disabled.

If this option is combined with the **Verify all** option, the debugger will read back the code image from non-volatile memory and verify that it is identical to the debugged

application.

Allow download to RAM

Downloads constant data into RAM. By default, the option is deselected and an error message is displayed if you try to download constant data to RAM.

Target consistency check

Verifies that the memory on the target system is writable and mapped in a consistent way. A warning message will appear if there are any problems during download. Choose between:

None, target consistency check is not performed.

**Verify Boundaries**, verifies the boundaries of each downloaded module. This is a fast and simple, but not complete, check of the memory.

**Verify All**, checks every byte after loading. This is a slow, but complete, check of the memory.

## Power Debugger 2

The **Power Debugger 2** options control the C-SPY driver for Power Debugger.

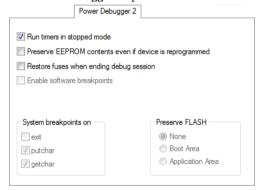

#### Run timers in stopped mode

Runs the timers even if the program is stopped.

#### Preserve EEPROM contents even if device is reprogrammed

Erases flash memory before download. If this option is deselected, both the EEPROM and the flash memory will be erased when you reprogram the flash memory.

#### Restore fuses when ending debug session

Enables C-SPY to modify the OCD enable fuse and preserve the EEPROM fuse at startup. Note that each change of fuse switch will decrease the life span of the chip.

#### **Enable software breakpoints**

Enables the use of software breakpoints. The number of software breakpoints is unlimited. For more information about breakpoints, see *Breakpoints*, page 105.

#### System breakpoints on

Disables the use of system breakpoints in the CLIB runtime environment. If you do not use the C-SPY **Terminal I/O** window or if you do not need a breakpoint on the exit label, you can save hardware breakpoints by not reserving system breakpoints.

Select or deselect the options exit, putchar, and getchar, respectively.

In the DLIB runtime environment, C-SPY will always set a system breakpoint on the \_\_\_DebugBreak label. You cannot disable this behavior.

For more information, see *Breakpoint consumers*, page 110.

#### **Preserve FLASH**

Selects which part of the flash memory, if any, that you want to preserve during download. Choose between **None**, **Boot Area**, or **Application Area**.

# **Third-Party Driver options**

The **Third-Party Driver** options are used for loading any driver plugin provided by a third-party vendor. These drivers must be compatible with the C-SPY debugger driver specification.

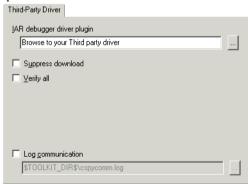

#### IAR debugger driver plugin

Specify the file path to the third-party driver plugin DLL file. A browse button is available for your convenience.

#### Suppress download

Disables the downloading of code, while preserving the present content of the flash. This command is useful if you need to exit C-SPY for a while and then continue the debug session without downloading code. The implicit RESET performed by C-SPY at startup is not disabled though.

If this option is combined with **Verify all**, the debugger will read your application back from the flash memory and verify that it is identical with the application currently being debugged.

This option can be used if it is supported by the third-party driver.

#### Verify all

Verifies that the memory on the target system is writable and mapped in a consistent way. A warning message will appear if there are any problems during download. Every byte is checked after it is loaded. This is a slow but complete check of the memory. This option can be used if is supported by the third-party driver.

#### Log communication

Logs the communication between C-SPY and the target system to a file. To interpret the result, detailed knowledge of the interface is required. This option can be used if is supported by the third-party driver.

# Additional information on C-SPY drivers

This chapter describes the additional menus and features provided by the C-SPY® drivers. You will also find some useful hints about resolving problems.

# Reference information on C-SPY driver menus

Reference information about:

- *C-SPY driver*, page 367
- Simulator menu, page 368
- JTAGICE mkII menu, page 369
- Dragon menu, page 369
- Atmel-ICE menu, page 370
- JTAGICE3 menu, page 371
- AVR ONE! menu, page 372
- Power Debugger menu, page 373

#### C-SPY driver

Before you start the C-SPY debugger, you must first specify a C-SPY driver in the **Options** dialog box, using the option **Debugger>Setup>Driver**.

When you start a debug session, a menu specific to that C-SPY driver will appear on the menu bar, with commands specific to the driver.

When we in this guide write "choose *C-SPY driver*>" followed by a menu command, *C-SPY driver* refers to the menu. If the feature is supported by the driver, the command will be on the menu.

#### Simulator menu

When you use the simulator driver, the **Simulator** menu is added to the menu bar.

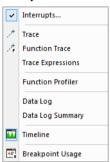

#### Menu commands

These commands are available on the menu:

#### Interrupts

Displays a dialog box where you can manage interrupts, see *Interrupts dialog box*, page 248.

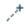

#### Trace

Opens a window which displays the collected trace data, see *Trace window*, page 164.

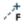

#### **Function Trace**

Opens a window which displays the trace data for function calls and function returns, see *Function Trace window*, page 167.

#### **Trace Expressions**

Opens a window where you can specify specific variables and expressions for which you want to collect trace data, see *Trace Expressions window*, page 170.

#### **Function Profiler**

Opens a window which shows timing information for the functions, see *Function Profiler window*, page 202.

#### Data Log

Opens a window which logs accesses to up to four different memory locations or areas, see *Data Log window*, page 188.

#### **Data Log Summary**

Opens a window which displays a summary of data accesses to specific memory location or areas, see *Data Log Summary window*, page 191.

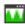

#### **Timeline**

Opens a window which gives a graphical view of various kinds of information on a timeline, see *The application timeline*, page 175.

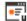

#### **Breakpoint Usage**

Displays a window which lists all active breakpoints, see *Breakpoint Usage window*, page 119.

# JTAGICE mkll menu

When you are using the C-SPY JTAGICE mkII driver, the **JTAGICE mkII** menu is added to the menu bar. Before the debugger is started, the menu looks like this:

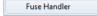

This command is available on the menu:

Fuse Handler Displays a dialog box, which provides programming

possibilities of the device-specific on-chip fuses, see Fuse

Handler dialog box, page 375.

When the debugger is running, the menu looks like this:

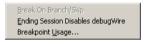

These commands are available on the menu:

Break On Branch/Skip Stops execution just after each branch instruction.

Ending Session Disables Disables the use of debugWIRE before ending the debug

debugWire session.

**Breakpoint Usage** Opens a window which lists all active breakpoints, see

Breakpoint Usage window, page 119.

# Dragon menu

When you are using the C-SPY Dragon driver, the **Dragon** menu is added to the menu bar. Before the debugger is started, the menu looks like this:

Fuse Handler

This command is available on the menu:

Fuse Handler Displays a dialog box, which provides programming

possibilities of the device-specific on-chip fuses, see Fuse

Handler dialog box, page 375.

When the debugger is running, the menu looks like this:

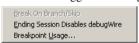

These commands are available on the menu:

Break On Branch/Skip Stops execution just after each branch instruction.

Ending Session Disables Disables the use of debugWIRE before ending the debug

debugWire session.

**Breakpoint Usage** Opens a window which lists all active breakpoints, see

Breakpoint Usage window, page 119.

#### Atmel-ICE menu

When you are using the C-SPY Atmel-ICE driver, the **Atmel-ICE** menu is added to the menu bar. Before the debugger is started, the menu looks like this:

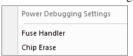

These commands are available on the menu:

Power Debugging

Settings

This command is not applicable to Atmel-ICE.

Fuse Handler Displays a dialog box, which provides programming

possibilities of the device-specific on-chip fuses, see Fuse

Handler dialog box, page 377.

**Chip Erase** Performs a chip erase, that is, erases flash memory,

EEPROM, and lock bits. For more information, see the

documentation for the target you are using.

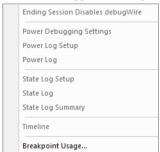

When the debugger is running, the menu looks like this:

This command is available on the menu:

| Ending Session Disables debugWire | Disables the use of debugWire before ending the debug session.                                    |
|-----------------------------------|---------------------------------------------------------------------------------------------------|
| Power Debugging<br>Settings       | This command is not applicable to Atmel-ICE.                                                      |
| Power Log Setup                   | This command is not applicable to Atmel-ICE.                                                      |
| Power Log                         | This command is not applicable to Atmel-ICE.                                                      |
| State Log Setup                   | This command is not applicable to Atmel-ICE.                                                      |
| State Log                         | This command is not applicable to Atmel-ICE.                                                      |
| State Log Summary                 | This command is not applicable to Atmel-ICE.                                                      |
| Timeline                          | This command is not applicable to Atmel-ICE.                                                      |
| Breakpoint Usage                  | Opens a window which lists all active breakpoints, see <i>Breakpoint Usage window</i> , page 119. |

# JTAGICE3 menu

When you are using the C-SPY JTAGICE3 driver, the **JTAGICE3** menu is added to the menu bar. Before the debugger is started, the menu looks like this:

Fuse Handler Chip Erase These commands are available on the menu:

**Fuse Handler** Displays a dialog box, which provides programming

possibilities of the device-specific on-chip fuses, see Fuse

Handler dialog box, page 377.

**Chip Erase** Performs a chip erase, that is, erases flash memory,

EEPROM, and lock bits. For more information, see the

documentation for the target you are using.

When the debugger is running, the menu looks like this:

Breakpoint <u>U</u>sage...

This command is available on the menu:

**Breakpoint Usage** Opens a window which lists all active breakpoints, see

Breakpoint Usage window, page 119.

#### **AVR ONE!** menu

When you are using the C-SPY AVR ONE! driver, the **AVR ONE!** menu is added to the menu bar. Before the debugger is started, the menu looks like this:

Fuse Handler Chip Erase

These commands are available on the menu:

Fuse Handler Displays a dialog box, which provides programming

possibilities of the device-specific on-chip fuses, see Fuse

Handler dialog box, page 377.

**Chip Erase** Performs a chip erase, that is, erases flash memory,

EEPROM, and lock bits. For more information, see the

documentation for the target you are using.

When the debugger is running, the menu looks like this:

Ending Session Disables debugWire Breakpoint Usage...

These commands are available on the menu:

debugWire session.

**Breakpoint Usage** Opens a window which lists all active breakpoints, see

Breakpoint Usage window, page 119.

### Power Debugger menu

When you are using the C-SPY Power Debugger driver, the Power Debugger menu is added to the menu bar. Before the debugger is started, the menu looks like this:

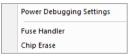

These commands are available on the menu:

**Power Debugging Settings** Displays a dialog box where you can select which GPIO

input pins to monitor, see Power Debugging Settings,

page 222.

**Fuse Handler** Displays a dialog box, which provides programming

possibilities of the device-specific on-chip fuses, see

Fuse Handler dialog box, page 377.

**Chip Erase** Performs a chip erase, that is, erases flash memory,

EEPROM, and lock bits. For more information, see the

documentation for the target you are using.

When the debugger is running, the menu looks like this:

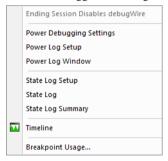

These commands are available on the menu:

**Ending Session Disables** debugWire

Disables the use of debugWire before ending the debug

**Power Debugging Settings** 

Displays a dialog box; see Power Debugging Settings,

page 222.

**Power Log Setup** Opens a window; see *Power Log Setup window*, page

220.

**Power Log** Opens a window; see *Power Log window*, page 226.

State Log Setup Opens a window; see State Log Setup window, page

229.

**State Log** Opens a window; see *State Log window*, page 231.

State Log Summary Opens a window; see State Log Summary window, page

233.

**Timeline** Opens the **Timeline** window; see *Reference* 

information on application timeline, page 180.

**Breakpoint Usage** Opens a window which lists all active breakpoints, see

Breakpoint Usage window, page 119.

# Reference information on the C-SPY hardware debugger drivers

This section gives additional reference information on the C-SPY hardware debugger drivers, reference information not provided elsewhere in this documentation.

Reference information about:

- Fuse Handler dialog box, page 375 (JTAGICE mkII and Dragon)
- Fuse Handler dialog box, page 377 (Atmel-ICE, Power Debugger, AVR ONE!, and JTAGICE3)

## Fuse Handler dialog box

The **Fuse Handler** dialog box is available from the **JTAGICE mkII** menu or the **Dragon** menu, respectively.

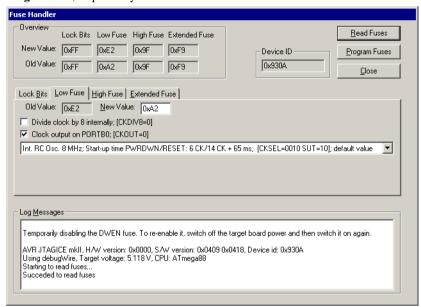

**Note:** To use the fuse handler, the JTAG Enable fuse must be enabled on one of the pages. If a debugWIRE interface is used, it will be temporarily disabled while using the fuse handler. Before you start debugging and after programming the fuses, you must enable the interface again. The JTAGICE mkII/Dragon debugger driver will guide you through this.

The fuse handler provides programming possibilities of the device-specific on-chip fuses and lock bits via JTAGICE mkII/Dragon.

Because different devices have different features, the available options and possible settings depend on which device is selected. However, the available options are divided into a maximum of four groups: **Lock Bits**, **Low Fuse**, **High Fuse**, and **Extended Fuse**. For detailed information about the fuse settings, see the device-specific documentation provided by Atmel® Corporation.

When you open the **Fuse Handler** dialog box, the device-specific fuses are read and the dialog box will reflect the fuse values.

#### Requirements

One of these alternatives:

- The C-SPY JTAGICE mkII driver
- The C-SPY Dragon driver.

#### Overview

Displays an overview of the fuse settings for each fuse group.

**New Value** Displays the value of the fuses reflecting the user-defined

settings. In other words, the value of the fuses after they have

been programmed.

**Old Value** Displays the last read value of the fuses.

#### Lock Bits, Low Fuse, High Fuse, Extended Fuse pages

Contain the available options for each group of fuses. The options and possible settings depend on the selected device.

**Old Value** Displays the last read value of the on-chip fuses on the

device.

**New Value** Displays the value of the fuses reflecting the user-defined

settings. This text field is editable.

To specify the fuse settings, you can either use the **New Value** text field or use the options.

Selecting an option means that this fuse should be enabled/programmed, which means that the on-chip fuse is set to zero.

#### **Device ID**

Displays the device ID that has been read from the device.

#### **Read Fuses**

Reads the on-chip fuses from the device and the **Before** text fields will be updated accordingly.

#### **Program Fuses**

Programs the new fuse values—displayed in the **After** text box—to the on-chip fuses.

#### Log Messages

Displays the device information, and status and diagnostic messages for all read/program operations.

### Fuse Handler dialog box

The Fuse Handler dialog box is available from the Atmel-ICE menu, the Power Debugger menu, the AVR ONE! menu, or the JTAGICE3 menu, respectively.

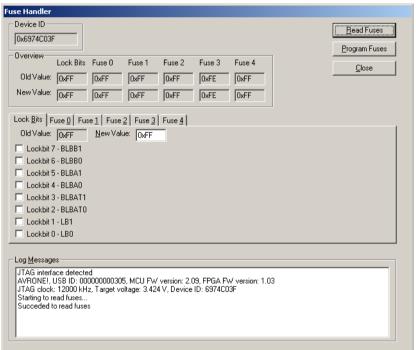

**Note:** To use the fuse handler, the JTAG Enable fuse must be enabled on one of the tabs or you can use PDI, see *Atmel-ICE 1*, page 342, *Power Debugger 1*, page 362, *AVR ONE! 1*, page 348, or *JTAGICE3 1*, page 351, specifically the information about the **Debug Port** option. The debugger driver will guide you through this.

The fuse handler provides programming possibilities of the device-specific on-chip fuses and lock bits via the debug probe.

Because different devices have different features, the available options and possible settings depend on which device is selected. However, the available options are divided into a maximum of six groups: Lock Bits, Fuse 0, Fuse 1, Fuse 2, Fuse 3, and Fuse 4.

For detailed information about the fuse settings, see the device-specific documentation provided by Atmel® Corporation.

When you open the **Fuse Handler** dialog box, the device-specific fuses are read and the dialog box will reflect the fuse values.

#### Requirements

One of these alternatives:

- The C-SPY Atmel-ICE driver
- The C-SPY Power Debugger driver
- The C-SPY AVR ONE! driver
- The C-SPY JTAGICE3 driver.

#### **Device ID**

Displays the device ID that has been read from the device.

#### Overview

Displays an overview of the fuse settings for each fuse group.

**New Value** Displays the value of the fuses reflecting the user-defined

settings. In other words, the value of the fuses after they have

been programmed.

**Old Value** Displays the last read value of the fuses.

#### Lock Bits, Fuse 0, Fuse 1, Fuse 2, Fuse 3, and Fuse 4 pages

Contain the available options for each group of fuses. The options and possible settings depend on the selected device.

**Old Value** Displays the last read value of the on-chip fuses on the

device.

**New Value** Displays the value of the fuses reflecting the user-defined

settings. This text field is editable.

To specify the fuse settings, you can either use the **New Value** text field or use the options.

Selecting an option means that this fuse should be enabled/programmed, which means that the on-chip fuse is set to zero.

#### **Read Fuses**

Reads the on-chip fuses from the device and the **Before** text fields will be updated accordingly.

#### **Program Fuses**

Programs the new fuse values—displayed in the **After** text box—to the on-chip fuses.

#### Log Messages

Displays the device information, and status and diagnostic messages for all read/program operations.

# **Resolving problems**

These topics are covered:

• No contact with the target hardware

Debugging using the C-SPY hardware debugger systems requires interaction between many systems, independent from each other. For this reason, setting up this debug system can be a complex task. If something goes wrong, it might be difficult to locate the cause of the problem.

This section includes suggestions for resolving the most common problems that can occur when debugging with the C-SPY hardware debugger systems.

For problems concerning the operation of the evaluation board, refer to the documentation supplied with it, or contact your hardware distributor.

#### NO CONTACT WITH THE TARGET HARDWARE

There are several possible reasons for C-SPY to fail to establish contact with the target hardware. Do this:

- Check the communication devices on your host computer
- Verify that the cable is properly plugged in and not damaged or of the wrong type
- Make sure that the evaluation board is supplied with sufficient power
- Check that the correct options for communication have been specified in the IAR Embedded Workbench IDE.

Examine the linker configuration file to make sure that the application has not been linked to the wrong address.

Resolving problems

# A

| A access (Complex breakpoints option) 12               | 28 |
|--------------------------------------------------------|----|
| Abort (Report Assert option)                           | 31 |
| abortLaunch (C-SPY system macro)                       | 57 |
| absolute location, specifying for a breakpoint13       | 30 |
| Action (Data breakpoints option)                       | 29 |
| Add to Watch Window (Symbolic Memory window context    | t  |
| menu)                                                  |    |
| Address Range (Find in Trace option)                   | 73 |
| Allow download to RAM (Atmel-ICE option) 344, 36       | 54 |
| Allow download to RAM (AVR ONE! option)34              | 19 |
| Allow download to RAM (Dragon option)                  | 51 |
| Allow download to RAM (JTAGICE mkII option) 35         | 56 |
| Allow download to RAM (JTAGICE3 option)35              | 53 |
| Ambiguous symbol (Resolve Symbol Ambiguity option). 10 | )4 |
| application, built outside the IDE                     | 52 |
| assembler labels, viewing                              | 39 |
| assembler source code, fine-tuning                     | )7 |
| assembler symbols, using in C-SPY expressions          | 37 |
| assembler variables, viewing                           | 39 |
| assumptions, programming experience                    | 21 |
| Atmel Power Debugger                                   | 12 |
| Atmel-ICE options                                      | 15 |
| Atmel-ICE (C-SPY driver)                               | 37 |
| menu                                                   | 70 |
| Auto Scroll (Timeline window                           |    |
| context menu)                                          | 37 |
| Auto window                                            | )1 |
| Autostep settings dialog box                           |    |
| Autostep (Debug menu)5                                 | 58 |
| AVR ONE! options                                       | 50 |
| AVR ONE! (C-SPY driver)                                | 15 |
| hardware installation                                  | 16 |
| menu                                                   | 72 |
| avrone itag clock (C-SPY command line option)31        | 16 |

# В

| B access (Complex breakpoints option)                    |
|----------------------------------------------------------|
| -attach_to_running_target (C-SPY command line option)315 |
| -backend (C-SPY command line option)                     |
| packtrace information                                    |
| viewing in Call Stack window                             |
| patch mode, using C-SPY in                               |
| Baud (debugger option)                                   |
| Big Endian (Memory window context menu)142               |
| blocks, in C-SPY macros                                  |
| oold style, in this guide                                |
| Break On Branch/Skip (Dragon menu)370                    |
| Break On Branch/Skip (JTAGICE mkII menu)369              |
| Break on Throw (Debug menu)59                            |
| Break on Uncaught Exception (Debug menu)59               |
| Break (Debug menu)                                       |
| preakpoint condition, example115–116                     |
| Breakpoint control (Complex breakpoints option) 128      |
| Breakpoint Usage window119                               |
| Breakpoint Usage (Atmel-ICE menu)371                     |
| Breakpoint Usage (AVR ONE! menu)                         |
| Breakpoint Usage (Dragon menu)370                        |
| Breakpoint Usage (JTAGICE mkII menu)                     |
| Breakpoint Usage (JTAGICE3 menu)                         |
| Breakpoint Usage (Power Debugger menu)                   |
| preakpoints                                              |
| code, example                                            |
| complex                                                  |
| example289                                               |
| connecting a C-SPY macro                                 |
| consumers of                                             |
| data123                                                  |
| data log                                                 |
| description of                                           |
| disabling used by Stack window                           |
| icons for in the IDE                                     |
| in Memory window                                         |
| 1:                                                       |

| reasons for using                            | Clear Group (Registers User Groups                 |
|----------------------------------------------|----------------------------------------------------|
| setting                                      | Setup window context menu)                         |
| in memory window                             | Clear Group (Registers User                        |
| using system macros                          | Groups Setup window context menu)                  |
| using the dialog box                         | Clear trace data (Trace toolbar)                   |
| single-stepping if not available             | Clear (Power Log window context menu)              |
| toggling                                     | Clear (State Log Summary window context menu) 235  |
| types of                                     | Clear (State Log window context menu)              |
| useful tips                                  | clearBreak (C-SPY system macro)                    |
| Breakpoints dialog box                       | CLIB                                               |
| Code                                         | consuming breakpoints                              |
|                                              | library reference information for                  |
| Complex                                      | naming convention                                  |
| Data                                         | closeFile (C-SPY system macro)                     |
| Data Log                                     | code breakpoints                                   |
| Immediate                                    | overview                                           |
| Log                                          | toggling                                           |
| Trace Stop                                   | Code Coverage window                               |
| •                                            | Code Coverage (Disassembly window context menu) 73 |
| Breakpoints window                           | code_coverage_file (C-SPY command line option) 317 |
| Browse (Trace toolbar)                       | code, covering execution of                        |
| byte order, setting in Memory window         | command line options                               |
|                                              | typographic convention                             |
| C                                            | command prompt icon, in this guide                 |
|                                              | Communication (JTAGICE mkII option)                |
| C function information, in C-SPY             | complex breakpoints, overview                      |
| C symbols, using in C-SPY expressions        | Complex data (Complex breakpoints option)          |
| C variables, using in C-SPY expressions      | computer style, typographic convention             |
| Calibrate (Power Debugging Settings option)  | conditional statements, in C-SPY macros            |
| call chain, displaying in C-SPY              | context menu, in windows                           |
| Call stack information                       | conventions, used in this guide                    |
| Call Stack window                            | Copy Window Contents (Disassembly                  |
| for backtrace information                    | window context menu)                               |
| Call Stack (Timeline window context menu)    | Copy (Debug Log window context menu)               |
| cancelAllInterrupts (C-SPY system macro) 268 | copyright notice                                   |
| cancelInterrupt (C-SPY system macro)         | Core (Cores window)                                |
| Chip Erase (Atmel-ICE menu)                  | cores                                              |
| Chip Erase (JTAGICE3 menu)                   | inspecting state of82                              |
| Chip Erase (Power Debugger menu)             | Cores window                                       |
| Clear All (Debug Log window context menu)80  | cpu (C-SPY command line option)                    |
|                                              | epa ( o or r commune mic option)                   |

| cspybat                                                                                                    | executing       253         connecting to a breakpoint       256         using Quick Watch       255         using setup macro and setup file       255         functions       87, 258         keywords       258–259, 261         loop statements       261         macro statements       260         parameters       259         setup macro file       252         executing       255         setup macro functions       252         summary       263 |
|----------------------------------------------------------------------------------------------------|----------------------------------------------------------------------------------------------------|
| setting up       49-30         starting the debugger       51         C-SPY drivers       37         Atmel-ICE       37         AVR ONE!       45         differences between       35         Dragon       43         JTAGICE mkII       43         JTAGICE3       41         overview       35         Power Debugger       39         specifying       339         types of       34                                                                                                    | summary       205         system macros, summary of       265         using       251         variables       88, 258         C-SPY options       347         Images       340         Plugins       341         Setup       339         C-SPYLink       34         C-STAT for static analysis, documentation for       23         C++ terminology       24                                                                                                    |
| C-SPY expressions       .86         evaluating, using Macro Quicklaunch window       .306         evaluating, using Quick Watch window       .100         in C-SPY macros       .260         Tooltip watch, using       .85         Watch window, using       .85         C-SPY macros       .85         blocks       .261         conditional statements       .260         C-SPY expressions       .260         examples       .253         checking status of register       .255         creating a log macro       .256 | Data bits (debugger option)                                                                                                    |

| Debug Port (Atmel-ICE option)                 | disableInterrupts (C-SPY system macro)                  |
|-----------------------------------------------|---------------------------------------------------------|
| Debug Port (AVR ONE! option)348               | disable_internal_eeprom (C-SPY command line option) 319 |
| Debug Port (JTAGICE3 option)                  | disable_interrupts (C-SPY command line option) 319      |
| Debug Port (Power Debugger option)            | Disassembly window                                      |
| Debug (Report Assert option)                  | context menu                                            |
| debugfile (cspybat option)                    | disclaimer                                              |
| debugger concepts, definitions of             | DLIB                                                    |
| debugger drivers                              | consuming breakpoints                                   |
| simulator                                     | naming convention                                       |
| Debugger Macros window                        | do (macro statement)                                    |
| debugger system overview                      | document conventions                                    |
| debugging projects                            | documentation                                           |
| externally built applications                 | overview of guides                                      |
| loading multiple images                       | overview of this guide                                  |
| debugging, RTOS awareness                     | Download control (Atmel-ICE option)                     |
| debugWIRE                                     | Download control (AVR ONE! option)                      |
| Default communication (Serial Port option)    | Download control (Dragon option)                        |
| delay (C-SPY system macro)                    | Download control (JTAGICE mkII option)                  |
| Delay (Autostep Settings option)              | Download control (JTAGICE3 option)                      |
| Delete (Breakpoints window context menu)      | Download control (Power Debugger option)                |
| Device description file (debugger option)340  | download_only (C-SPY command line option) 319           |
| device description files                      | Dragon options                                          |
| definition of                                 | Dragon (C-SPY driver)                                   |
| memory zones                                  | menu                                                    |
| modifying55                                   | Driver (debugger option)                                |
| register zone                                 | driverType (C-SPY system macro)270                      |
| Device ID (Fuse Handler option)               | -dry_communication (C-SPY command line option)          |
| Devices After (Atmel-ICE option)              | -dry_communication_log (C-SPY command line option) 320  |
| Devices After (AVR ONE! option)               | -drv_debug_port (C-SPY command line option)320          |
| Devices After (Dragon option)                 | -drv_download_data (C-SPY command line option)321       |
| Devices After (JTAGICE mkII option)           | -drv_dragon (C-SPY command line option)                 |
| Devices After (JTAGICE3 option)               | -drv_power_debugger (C-SPY command line option)322      |
| Devices Before (Atmel-ICE option)             | -drv_preserve_app_section (C-SPY command                |
| Devices Before (AVR ONE! option)              | line option)                                            |
| Devices Before (Dragon option)                | drv_preserve_boot_section (C-SPY command                |
| Devices Before (JTAGICE mkII option)          | line option)                                            |
| Devices Before (JTAGICE3 option)              | drv_set_exit_breakpoint (C-SPY command line option) 323 |
| Disable All (Breakpoints window context menu) | drv_set_getchar_breakpoint                              |
| Disable (Breakpoints window context menu)     | (C-SPY command line option)                             |

| drv_set_putchar_breakpoint (C-SPY command line option) | Enable/Disable (Trace toolbar)                        |
|--------------------------------------------------------|-------------------------------------------------------|
| Edit Expressions (Trace toolbar)                       | Ending Session Disables debugWIRE (JTAGICE mkII menu) |

| F                                                                                                    | functions C-SPY running to when starting50, 339 |
|----------------------------------------------------------------------------------------------------|-------------------------------------------------|
| -f (cspybat option)                                                                                                    | most time spent in, locating                    |
| Filename (Memory Save option)       144         Fill dialog box.       145         _writeMemory8 (C-SPY system macro)       272         _writeMemory16 (C-SPY system macro)       273         _writeMemory32 (C-SPY system macro)       273         Find in Trace dialog box       172         Find in Trace window       173         Find in Trace (Disassembly window context menu)       .75         Find (Memory window context menu)       142         Find (Trace toolbar)       165         first activation time (interrupt property)                                                                                                    | getCycleCounter (C-SPY system macro)            |
| definition of       244         flash memory, load library module to       276         _fmessage (C-SPY macro keyword)       261         for (macro statement)       261         Format (Registers User Groups         Setup window context menu)       157         Format (Registers window context menu)       155         formats, C-SPY input       31         Frequency in Hz (Atmel-ICE option)       343, 363         Frequency in Hz (AVR ONE! option)       348         Frequency in Hz (Dragon option)       360         Frequency in Hz (JTAGICE mkII option)       355         Frequency in Hz (JTAGICE3 option)       352         Function Profiler window       202 | Handshaking (debugger option)                   |
| Function Profiler (Simulator menu)                                                                                                    | if (macro statement)                            |

| T 1 1' 1' 1' 1                                             | TEAC D (A) LIGE (')                                    |
|------------------------------------------------------------|--------------------------------------------------------|
| Images, loading multiple                                   | JTAG Port (Atmel-ICE option)                           |
| immediate breakpoints, overview                            | JTAG Port (AVR ONE! option)                            |
| Include (Log File option)                                  | JTAG Port (Dragon option)                              |
| input formats, C-SPY                                       | JTAG Port (JTAGICE mkII option)                        |
| Input Mode dialog box                                      | JTAG Port (JTAGICE3 option)                            |
| input, special characters in Terminal I/O window78         | JTAG Port (Power Debugger option)                      |
| installation directory                                     | JTAGICE mkII options                                   |
| Instruction bits After (Atmel-ICE option)343, 363          | JTAGICE mkII (C-SPY driver)43                          |
| Instruction bits After (AVR ONE! option)                   | hardware installation                                  |
| Instruction bits After (Dragon option)                     | menu                                                   |
| Instruction bits After (JTAGICE mkII option)               | jtagicemkII_use_software_breakpoints                   |
| Instruction bits After (JTAGICE3 option)                   | (C-SPY command line option)                            |
| Instruction bits Before (Atmel-ICE option) 343, 363        | jtagice_clock (C-SPY command line option)327           |
| Instruction bits Before (AVR ONE! option)349               | jtagice_do_hardware_reset                              |
| Instruction bits Before (Dragon option)                    | (C-SPY command line option)                            |
| Instruction bits Before (JTAGICE mkII option) 356          | jtagice_leave_timers_running                           |
| Instruction bits Before (JTAGICE3 option)                  | (C-SPY command line option)                            |
| Instruction Profiling (Disassembly window context menu) 74 | jtagice_preserve_eeprom (C-SPY command line option)328 |
| Intel-extended, C-SPY input format                         | jtagice_restore_fuse (C-SPY command line option) 328   |
| Intel-extended, C-SPY output format                        | JTAGICE3 options                                       |
| interference, power consumption because of217              | JTAGICE3 (C-SPY driver)                                |
| interrupt handling, power consumption during               | hardware installation                                  |
| interrupt system, using device description file            | menu                                                   |
| interrupts                                                 |                                                        |
| adapting C-SPY system for target hardware 245              |                                                        |
| simulated, introduction to                                 | <b>L</b>                                               |
| timer, example                                             | labels (assembler), viewing                            |
| -                                                          | leave_target_running (C-SPY command line option)329    |
| using system macros                                        | Length (Fill option)                                   |
| Interrupts dialog box                                      | library functions                                      |
| isBatchMode (C-SPY system macro)                           | •                                                      |
| italic style, in this guide                                | C-SPY support for using, plugin module                 |
| I/O register. See SFR                                      | online help for                                        |
| _                                                          | lightbulb icon, in this guide                          |
|                                                            | linker options                                         |
| J                                                          | typographic convention                                 |
| JTAG daisy chain (AVR ONE! option)                         | consuming breakpoints                                  |
| JTAG daisy chain (Dragon option)                           | Little Endian (Memory window context menu)             |
| JTAG daisy chain (JTAGICE mkII option)355                  | loadImage (C-SPY system macro)                         |
| JTAG daisy chain (JTAGICE3 option)352                      | loading multiple debug files, list currently loaded60  |
|                                                            | loading multiple images                                |

| Locals window                                         | messageBoxYesCancel (C-SPY system macro) 279               |
|-------------------------------------------------------|------------------------------------------------------------|
| log breakpoints, overview                             | messageBoxYesNo (C-SPY system macro) 279                   |
| Log communication (debugger option)346, 359, 366      | Messages window, amount of output                          |
| Log File dialog box80                                 | migration, from earlier IAR compilers                      |
| Log Messages (Fuse Handler option)                    | MISRA C                                                    |
| Logging>Set Log file (Debug menu)                     | documentation                                              |
| Logging>Set Terminal I/O Log file (Debug menu) 59     | Mixed Mode (Disassembly window context menu) 75            |
| loop statements, in C-SPY macros                      | Motorola, C-SPY input format                               |
| low-power mode, power consumption during214           | Motorola, C-SPY output format                              |
| <b>.</b> .                                            | Move to PC (Disassembly window context menu) 73            |
| M                                                     | N                                                          |
| mac (filename extension), using a macro file 50       | IN                                                         |
| macro (C-SPY command line option)                     | naming conventions                                         |
| macro files, specifying 50, 339                       | Navigate (Timeline window context menu) 182, 186, 224, 237 |
| Macro Quicklaunch window                              | New Breakpoint (Breakpoints window context menu) 118       |
| Macro Registration window                             | Next Statement (Debug menu)                                |
| macro statements                                      | Next Symbol (Symbolic Memory window context menu) 148      |
| macros                                                |                                                            |
| executing                                             | 0                                                          |
| using                                                 |                                                            |
| macro-param (C-SPY command line option)               | Open Setup Window (Power Log window context menu) 229      |
| main function, C-SPY running to when starting 50, 339 | Open Setup Window (Timeline window                         |
| Memory Fill (Memory window context menu)142           | context menu)                                              |
| Memory Restore dialog box                             | Open User Groups Setup Window (Registers window context    |
| Memory Restore (Memory window context menu) 143       | menu)                                                      |
| Memory Save dialog box                                | openFile (C-SPY system macro)280                           |
| Memory Save (Memory window context menu) 143          | Operation (Fill option)                                    |
| Memory window                                         | operators, sizeof in C-SPY                                 |
| memory zones                                          | optimizations, effects on variables                        |
| in device description file                            | options                                                    |
| memoryRestore (C-SPY system macro)                    | in the IDE                                                 |
| memoryRestoreFromFile (C-SPY system macro) 277        | on the command line                                        |
| memorySave (C-SPY system macro)                       | Options (Stack window context menu)                        |
| memorySaveToFile (C-SPY system macro)                 | orderInterrupt (C-SPY system macro)                        |
| Memory>Restore (Debug menu)                           | Originator (debugger option)                               |
| Memory>Save (Debug menu)59                            |                                                            |
| menu bar, C-SPY-specific57                            |                                                            |
| message (C-SPY macro keyword)                         |                                                            |

| ı | 7 |
|---|---|
| ı | _ |
|   | l |

| -p (C-SPY command line option)                     |
|----------------------------------------------------|
| param (C-SPY macro keyword)                        |
| parameters                                         |
| tracing incorrect values of                        |
| typographic convention                             |
| Parity (debugger option)358                        |
| part number, of this guide2                        |
| PC (Cores window)                                  |
| peripheral units                                   |
| debugging power consumption for211                 |
| detecting mistakenly unattended                    |
| detecting unattended                               |
| device-specific55                                  |
| displayed in Registers window134                   |
| in an event-driven system                          |
| in C-SPY expressions                               |
| initializing using setup macros252                 |
| peripherals register. See SFR                      |
| Please select one symbol                           |
| (Resolve Symbol Ambiguity option)                  |
| plugin (C-SPY command line option)                 |
| plugin modules (C-SPY)34                           |
| loading51                                          |
| Plugins (C-SPY options)341                         |
| pop-up menu. See context menu                      |
| Port (Serial Port option)                          |
| power consumption, measuring                       |
| Power Debugger options                             |
| Power Debugger (C-SPY driver)                      |
| Power Debugging Settings dialog box                |
| Power Debugging Settings (Power Debugger menu) 373 |
| Power Log Setup window                             |
| Power Log Setup (Power Debugger menu)374           |
| Power Log window                                   |
| Power Log Window (Power Debugger menu)374          |
| Power Log (Timeline window context menu)225        |
| power sampling198                                  |
|                                                    |

| prerequisites, programming experience                             |
|-------------------------------------------------------------------|
| Preserve EEPROM contents (Atmel-ICE option) 345                   |
| Preserve EEPROM contents (AVR ONE! option)350                     |
| Preserve EEPROM contents (Dragon option)361                       |
| Preserve EEPROM contents (JTAGICE mkII option) 357                |
| Preserve EEPROM contents (JTAGICE3 option)353                     |
| Preserve EEPROM contents (Power Debugger option) 364              |
| Preserve FLASH (Atmel-ICE option)346                              |
| Preserve FLASH (AVR ONE! option)                                  |
| Preserve FLASH (JTAGICE mkII option)                              |
| Preserve FLASH (JTAGICE3 option)                                  |
| Preserve FLASH (Power Debugger option)                            |
| Previous Symbol (Symbolic                                         |
| Memory window context menu)148                                    |
| probability (interrupt property)                                  |
| definition of                                                     |
| Profile Selection (Timeline window                                |
| context menu)                                                     |
| profiling                                                         |
| analyzing data199                                                 |
| on function level                                                 |
| on instruction level                                              |
| profiling information, on functions and instructions $197$        |
| profiling sources                                                 |
| trace (calls)                                                     |
| trace (flat)                                                      |
| program execution                                                 |
| breaking                                                          |
| in C-SPY                                                          |
| Program Fuses (Fuse Handler option)376, 379                       |
| programming experience                                            |
| program_fuses_after_download                                      |
| (C-SPY command line option)                                       |
| program. See application                                          |
| projects, for debugging externally built applications. $\dots 52$ |
| publication date, of this guide2                                  |

| Quick Watch window                                  | Restore fuses when end option)                                                                                                    |
|-----------------------------------------------------|----------------------------------------------------------------------------------------------------|
| executing C-SPY macros                              | option)                                                                                                    |
| Range for (Viewing Range option)                    | ROM-monitor, definiti RTOS awareness debug RTOS awareness (C-SI Run timers in stopped of Run timers in stopped of Run timers in stopped of Run timers in stopped of Run timers in stopped of Run timers in stopped of Run timers in stopped of Run to Cursor (Call State Run to Cursor (Debug Run to Cursor (Disasse Run to Cursor, comman Run to (C-SPY option) |
| registered trademarks                               | S                                                                                                    |
| Registers window                                    | Save to File (Register U<br>Setup window context<br>Save to File (Registers<br>Save to File (Timeline<br>Save (Memory Save op<br>Save (Trace toolbar)<br>Scale (Viewing Range                                                                                                    |
| repeat interval (interrupt property), definition of | Scale (Viewing Range<br>Select All (Debug Log<br>Select Graphs<br>(Timeline window com<br>Select plugins to load (<br>serial port setup, hardw<br>Set Data Breakpoint (M<br>Set Data Log<br>Breakpoint (Memory w<br>Set Next Statement (De<br>Set Next Statement (Di                                                                                             |

| Restore fuses when ending debug session (JTAGICE3       |
|---------------------------------------------------------|
| option)                                                 |
| Restore fuses when ending debug session (Power Debugger |
| option)                                                 |
| Restore (Memory Restore option)                         |
| return (macro statement)                                |
| ROM-monitor, definition of                              |
| RTOS awareness debugging                                |
| RTOS awareness (C-SPY plugin module)                    |
| Run timers in stopped mode (Atmel-ICE option) 345       |
| Run timers in stopped mode (AVR ONE! option) 350        |
| Run timers in stopped mode (Dragon option)361           |
| Run timers in stopped mode (JTAGICE mkII option) 357    |
| Run timers in stopped mode (JTAGICE3 option)353         |
| Run timers in stopped mode (Power Debugger option) 364  |
| Run to Cursor (Call Stack window context menu)          |
| Run to Cursor (Debug menu)                              |
| Run to Cursor (Disassembly window context menu) 73      |
| Run to Cursor, command for executing                    |
| Run to (C-SPY option)                                   |
|                                                         |
| S                                                       |
| 3                                                       |
| Save to File (Register User Groups                      |
| Setup window context menu)                              |
| Save to File (Registers window context menu)155         |
| Save to File (Timeline window context menu) 183         |
| Save (Memory Save option)                               |
| Save (Trace toolbar)                                    |
| Scale (Viewing Range option)                            |
| Select All (Debug Log window context menu)80            |
| Select Graphs                                           |
| (Timeline window context menu) 183, 187, 226, 238       |
| Select plugins to load (debugger option)                |
| serial port setup, hardware drivers                     |
| Set Data Breakpoint (Memory window context menu) 143    |
| Set Data Log                                            |
| e e e e e e e e e e e e e e e e e e e                   |
| Breakpoint (Memory window context menu)                 |
| e e e e e e e e e e e e e e e e e e e                   |

| setCodeBreak (C-SPY system macro)                      | enabling for JTAGICE3329, 354                       |
|--------------------------------------------------------|-----------------------------------------------------|
| setComplexBreak (C-SPY system macro) 287               | enabling for Power Debugger                         |
| setDataBreak (C-SPY system macro)                      | use of                                              |
| setLogBreak (C-SPY system macro)                       | software delay, power consumption during            |
| setSimBreak (C-SPY system macro)                       | Solid Graph (Timeline window context menu) 187, 225 |
| setTraceStartBreak (C-SPY system macro) 293            | Sort by (Timeline window context menu)238           |
| setTraceStopBreak (C-SPY system macro) 294             | source (Timeline window context menu)               |
| setup macro file, registering                          | sourcePosition (C-SPY system macro)                 |
| setup macro functions                                  | special function registers (SFR)                    |
| reserved names                                         | in Registers window                                 |
| Setup macros (debugger option)                         | using as assembler symbols                          |
| Setup (C-SPY options)                                  | Stack window                                        |
| SFR                                                    | stack.mac                                           |
| in Registers window                                    | standard C, sizeof operator in C-SPY                |
| using as assembler symbols                             | Start address (Fill option)                         |
| shortcut menu. See context menu                        | Start address (Memory Save option)                  |
| Show all images (Images window context menu) 61        | State Log Setup (Power Debugger menu)374            |
| Show Arguments (Call Stack window context menu) 76     | State Log Summary window                            |
| Show Cycles (State Log Summary window context menu)    | State Log Summary (Power Debugger menu)             |
| 235                                                    | State Log window                                    |
| Show Cycles (State Log window context menu) 233        | State Log (Power Debugger menu)374                  |
| Show Numerical Value (Timeline                         | State Log (Timeline window context menu)238         |
| window context menu)                                   | static analysis                                     |
| Show offsets (Stack window context menu)               | documentation for                                   |
| Show only (Image window context menu) 61               | Statics window                                      |
| Show Time (State Log Summary window context menu). 235 | Status (Cores window)                               |
| Show Time (State Log window context menu)233           | stdin and stdout, redirecting to C-SPY window77     |
| Show variables (Stack window context menu)             | Step Into (Debug menu)                              |
| silent (C-SPY command line option)                     | Step Into, description                              |
| simulating interrupts, enabling/disabling248           | Step Out (Debug menu)                               |
| Simulator menu                                         | Step Out, description                               |
| simulator, introduction                                | Step Over (Debug menu)                              |
| Size (Timeline window context menu)                    | Step Over, description                              |
| sizeof                                                 | step points, definition of                          |
| smessage (C-SPY macro keyword)261                      | Stop bits (debugger option)                         |
| software breakpoints                                   | Stop Debugging (Debug menu)                         |
| enabling for Atmel-ICE                                 | strFind (C-SPY system macro)                        |
| enabling for AVR Dragon                                | subString (C-SPY system macro)                      |
| enabling for AVR ONE!                                  |                                                     |
| enabling for JTAGICE mkII329, 357                      |                                                     |

| Suppress download                                                                                      | terminology24                                       |
|----------------------------------------------------------------------------------------------------|-----------------------------------------------------|
| Atmel-ICE option                                                                                       | Text search (Find in Trace option)                  |
| AVR ONE! option                                                                                        | Third-Party Driver (debugger options)               |
| debugger option                                                                                        | Time Axis Unit (Timeline                            |
| Dragon option                                                                                          | window context menu)                                |
| JTAGICE mkII option                                                                                    | Timeline window                                     |
| JTAGICE3 option                                                                                        | Timeline (Power Debugger menu)                      |
| Symbolic Memory window146                                                                              | timeout (C-SPY command line option)                 |
| Symbols window                                                                                         | timer interrupt, example                            |
| symbols, using in C-SPY expressions                                                                    | timers (Atmel-ICE), running in stopped mode 345     |
| System breakpoints on (Atmel-ICE option)                                                               | timers (AVR ONE!), running in stopped mode350       |
| System breakpoints on (AVR ONE! option)350                                                             | timers (Dragon), running in stopped mode            |
| System breakpoints on (Dragon option)                                                                  | timers (JTAGICE mkII), running in stopped mode357   |
| System breakpoints on (JTAGICE mkII option)357                                                         | timers (JTAGICE3), running in stopped mode          |
| System breakpoints on (JTAGICE3 option)                                                                | timers (Power Debugger), running in stopped mode364 |
| System breakpoints on (Power Debugger option)365                                                       | Toggle Breakpoint (Code) (Call                      |
| System oreaxpoints on (1 ower Beougger option)                                                         | Stack window context menu)                          |
| <b>—</b>                                                                                               | Toggle Breakpoint (Code) (Disassembly               |
|                                                                                                    | window context menu)                                |
| T (C ') C 1 (A) 1 (OF (')) 244 264                                                                     | Toggle Breakpoint (Log) (Call                       |
| Target Consistency Check (Atmel-ICE option) 344, 364                                                   | Stack window context menu)                          |
| Target Consistency Check (AVR ONE! option)349                                                          | Toggle Breakpoint (Log) (Disassembly                |
| Target Consistency Check (Dragon option)                                                               | window context menu)                                |
| Target Consistency Check (JTAGICE mkII                                                                 | Toggle Breakpoint (Trace Start) (Call               |
| option)                                                                                                | Stack window context menu)                          |
| Target Consistency Check (JTAGICE3 option)                                                             | Toggle Breakpoint (Trace Start) (Disassembly        |
| Target device is part of a JTAG                                                                        | window context menu)                                |
| daisy chain (Atmel-ICE option)                                                                         | Toggle Breakpoint (Trace Stop) (Call                |
| Target device is part of a JTAG                                                                        | Stack window context menu)                          |
| daisy chain (AVR ONE! option)                                                                          | Toggle Breakpoint (Trace Stop) (Disassembly         |
| Target device is part of a JTAG                                                                        | window context menu)                                |
| daisy chain (Dragon option)                                                                            | Toggle source (Trace toolbar)                       |
| Target device is part of a JTAG daisy chain (JTAGICE mkII option)355                                   | toLower (C-SPY system macro)                        |
|                                                                                                    | tools icon, in this guide                           |
| Target device is part of a JTAG daisy chain (JTAGICE3 option)                                          | toString (C-SPY system macro)                       |
| target system, definition of                                                                           | toUpper (C-SPY system macro)                        |
|                                                                                                    | trace                                               |
| targetDebuggerVersion (C-SPY system macro) 296 Terminal IO Log Files (Terminal IO Log Files option) 78 | Trace Expressions window                            |
| Terminal I/O Log Files (Terminal I/O Log Files option)                                                 | trace start and stop breakpoints, overview106       |
| e e                                                                                                    | Trace Start breakpoints dialog box                  |
| Terminal I/O window                                                                                    |                                                     |

| Trace Stop breakpoints dialog box                                                                                                    | variables effects of optimizations           |
|----------------------------------------------------------------------------------------------------|----------------------------------------------|
| USB       Atmel-IVE option       .346         AVR ONE! option       .346         Dragon option       .346         JTAGICE mkII option       .355         JTAGICE3 option       .346         Power Debugger option       .346         USB ID (Atmel_ICE option)       .346         USB ID (AVR ONE! option)       .346         USB ID (Dragon option)       .346         USB ID (JTAGICE mkII option)       .355         USB ID (Power Debugger option)       .346         Use command line options (debugger option)       .347         Use Extra Images (debugger option)       .340         Use PDI (JTAGICE mkII option)       .355, 359         Use UBROF reset vector (debugger option)       .339         user application, definition of       .33 | waiting for device, power consumption during |
| -v (C-SPY command line option)                                                                                                    | zone  defined in device description file     |

# **Symbols**

| _abortLaunch (C-SPY system macro)          | 267 |
|--------------------------------------------|-----|
| cancelAllInterrupts (C-SPY system macro)   | 268 |
| cancelInterrupt (C-SPY system macro)       | 268 |
| clearBreak (C-SPY system macro)            |     |
| closeFile (C-SPY system macro)             | 269 |
| delay (C-SPY system macro)                 | 269 |
| disableInterrupts (C-SPY system macro)     | 270 |
| driverType (C-SPY system macro)            | 270 |
| enableInterrupts (C-SPY system macro)      | 271 |
| evaluate (C-SPY system macro)              |     |
| fillMemory8 (C-SPY system macro)           |     |
| fillMemory16 (C-SPY system macro)          | 272 |
| fillMemory32 (C-SPY system macro)          | 273 |
| fmessage (C-SPY macro keyword)             |     |
| getCycleCounter (C-SPY system macro)       |     |
| isBatchMode (C-SPY system macro)           | 275 |
| loadImage (C-SPY system macro)             | 275 |
| memoryRestore (C-SPY system macro)         |     |
| memoryRestoreFromFile (C-SPY system macro) | 277 |
| memorySave (C-SPY system macro)            | 277 |
| memorySaveToFile (C-SPY system macro)      | 278 |
| message (C-SPY macro keyword)              | 261 |
| messageBoxYesCancel (C-SPY system macro)   | 279 |
| messageBoxYesNo (C-SPY system macro)       | 279 |
| openFile (C-SPY system macro)              | 280 |
| orderInterrupt (C-SPY system macro)        | 281 |
| param (C-SPY macro keyword)                | 259 |
| readFile (C-SPY system macro)              | 282 |
| readFileByte (C-SPY system macro)          | 283 |
| readMemoryByte (C-SPY system macro)        | 283 |
| readMemory8 (C-SPY system macro)           | 283 |
| readMemory16 (C-SPY system macro)          | 284 |
| readMemory32 (C-SPY system macro)          | 284 |
| registerMacroFile (C-SPY system macro)     | 285 |
| resetFile (C-SPY system macro)             | 285 |
| setCodeBreak (C-SPY system macro)          | 286 |
| setComplexBreak (C-SPY system macro)       | 287 |

| setDataBreak (C-SPY system macro)                       |
|---------------------------------------------------------|
| setLogBreak (C-SPY system macro)                        |
| setSimBreak (C-SPY system macro)                        |
| setTraceStartBreak (C-SPY system macro)                 |
| setTraceStopBreak (C-SPY system macro) 294              |
| smessage (C-SPY macro keyword)261                       |
| sourcePosition (C-SPY system macro)                     |
| strFind (C-SPY system macro)                            |
| subString (C-SPY system macro)                          |
| targetDebuggerVersion (C-SPY system macro) 296          |
| _toLower (C-SPY system macro)                           |
| _toString (C-SPY system macro)                          |
| _toUpper (C-SPY system macro)                           |
| unloadImage (C-SPY system macro)                        |
| _var (C-SPY macro keyword)258                           |
| writeFile (C-SPY system macro)                          |
| writeFileByte (C-SPY system macro)299                   |
| writeMemoryByte (C-SPY system macro) 300                |
| writeMemory8 (C-SPY system macro)300                    |
| writeMemory16 (C-SPY system macro)300                   |
| writeMemory32 (C-SPY system macro)301                   |
| -f (cspybat option)                                     |
| -p (C-SPY command line option)                          |
| -v (C-SPY command line option)                          |
| attach_to_running_target (C-SPY command line option)315 |
| avrone_jtag_clock (C-SPY command line option) 316       |
| backend (C-SPY command line option)316                  |
| code_coverage_file (C-SPY command line option) 317      |
| cpu (C-SPY command line option)                         |
| cycles (C-SPY command line option)                      |
| debugfile (cspybat option)                              |
| disable_internal_eeprom (C-SPY command                  |
| line option)                                            |
| disable_interrupts (C-SPY command line option) 319      |
| download_only (C-SPY command line option) 319           |
| drv_communication (C-SPY command line option) 319       |
| drv_communication_log (C-SPY command                    |
| line option)                                            |
| drv_debug_port (C-SPY command line option)320           |
| drv_download_data (C-SPY command line option)321        |

| drv_dragon (C-SPY command line option)                                  | . 321 |
|-------------------------------------------------------------------------|-------|
| drv_power_debugger (C-SPY command line option)                          |       |
| drv_preserve_app_section (C-SPY command                                 |       |
| line option)                                                            | . 322 |
| drv_preserve_boot_section (C-SPY command                                |       |
| line option)                                                            | . 322 |
| drv_set_exit_breakpoint (C-SPY command                                  |       |
| line option)                                                            | . 323 |
| drv_set_getchar_breakpoint                                              |       |
| (C-SPY command line option)                                             | . 323 |
| drv_set_putchar_breakpoint                                              |       |
| (C-SPY command line option)                                             | . 324 |
| drv_suppress_download (C-SPY command                                    |       |
| line option)                                                            |       |
| drv_use_PDI (C-SPY command line option) $\ldots \ldots$                 | . 325 |
| $\hbox{drv\_verify\_download} \ (\hbox{C-SPY command line option}) \ .$ | . 325 |
| eeprom_size (C-SPY command line option)                                 | . 325 |
| enhanced_core (C-SPY command line option)                               | . 326 |
| function_profiling (cspybat option)                                     | . 326 |
| jtagicemkII_use_software_breakpoints                                    |       |
| (C-SPY command line option)                                             |       |
| jtagice_clock (C-SPY command line option)                               | . 327 |
| jtagice_do_hardware_reset                                               |       |
| (C-SPY command line option)                                             | . 327 |
| jtagice_leave_timers_running                                            |       |
| (C-SPY command line option)                                             | . 328 |
| jtagice_preserve_eeprom (C-SPY command                                  |       |
| line option)                                                            |       |
| jtagice_restore_fuse (C-SPY command line option)                        |       |
| leave_target_running (C-SPY command line option).                       |       |
| macro (C-SPY command line option)                                       |       |
| macro_param (C-SPY command line option)                                 |       |
| plugin (C-SPY command line option)                                      | . 331 |
| program_fuses_after_download                                            |       |
| (C-SPY command line option)                                             |       |
| silent (C-SPY command line option)                                      |       |
| timeout (C-SPY command line option)                                     |       |
| 64bit_doubles (C-SPY command line option)                               |       |
| 641s fleeb (C CDV command line ention)                                  | 215   |

# **Numerics**

| 1x Units (Symbolic Memory window context menu). | 148 |
|-------------------------------------------------|-----|
| 64bit_doubles (C-SPY command line option)       | 315 |
| 64k_flash (C-SPY command line option)           | 315 |
| 8x Units (Memory window context menu)           | 142 |